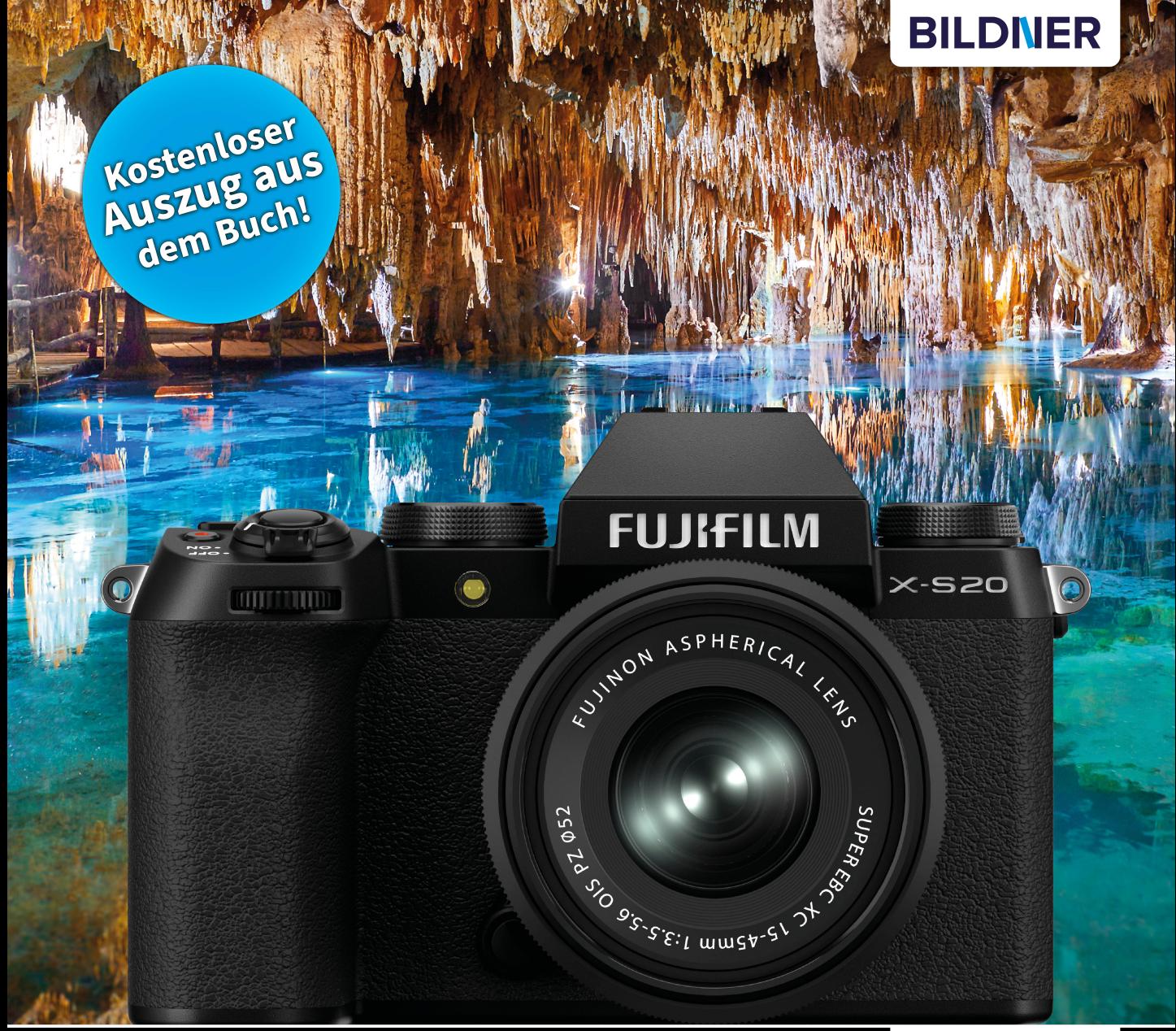

**Michael Gradias** 

Für bezoere Fotos von Anfang an!

# Fujifilm X-S20

## Das umfangreiche Praxisbuch zu Ihrer Kamera

■ Alle Funktionen & Einstellungen beherrschen lernen – für perfekte Ergebnisse

■ Detaillierte Anleitungen, inspirierende Beispiele und praktische Profitipps

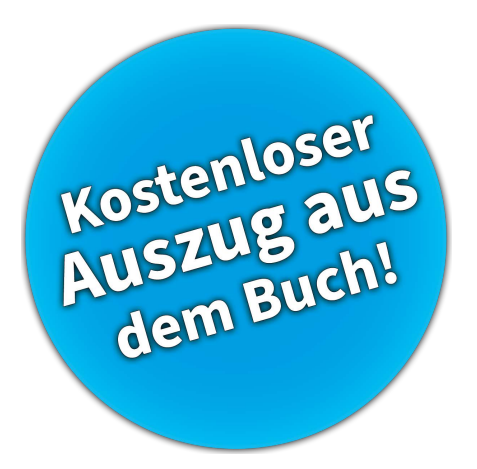

**Verlag:** BILDNER Verlag GmbH Bahnhofstraße 8 94032 Passau <https://bildnerverlag.de/> [info@bildner-verlag.de](mailto:?subject=)

#### **ISBN: 978-3-8328-5657-1**

**Lektorat:** Ulrich Dorn **Satz:** Michael Gradias (www.gradias.de) **Fotografien:** Michael Gradias (www.gradias-foto.de) **Coverfoto:** © Diana Hoffman – stock.adobe.com **Herausgeber:** Christian Bildner

© 2024 BILDNER Verlag GmbH Passau

#### **Herzlichen Dank für den Kauf dieses Buchs!**

Als kleines Dankeschön für Ihre Bestellung erhalten Sie **gratis** das E-Book **55 Foto-Hacks**.

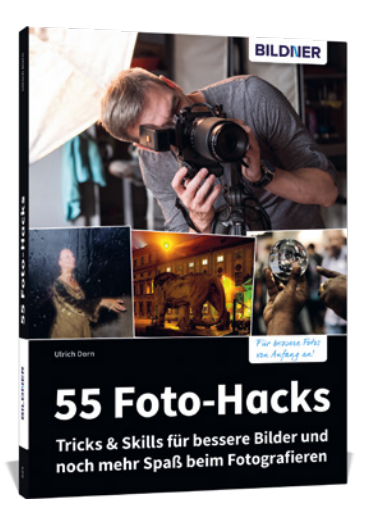

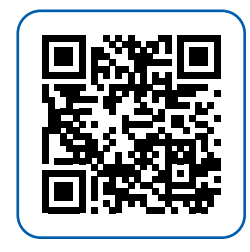

Scannen Sie dazu einfach den QR-Code mit Ihrer Smartphonekamera.

Keine Smartphonekamera zur Hand?

Geben Sie https://sdn.bildner-verlag.de/8wK6WV7Ch in Ihren Browser ein.

#### **Wichtige Hinweise**

Die Informationen in diesen Unterlagen werden ohne Rücksicht auf einen eventuellen Patentschutz veröffentlicht. Handelsnamen, Hard- und Softwarebezeichnungen, Warenbezeichnungen, Markennamen der jeweiligen Firmen, die in diesem Buch erwähnt werden, können auch ohne besondere Kennzeichnung warenzeichen-, marken- oder patentrechtlichem Schutz unterliegen.

Bei der Zusammenstellung von Texten und Abbildungen wurde mit größter Sorgfalt vorgegangen. Trotzdem können Fehler nicht vollständig ausgeschlossen werden. Verlag, Herausgeber und Autoren können für fehlerhafte Angaben und deren Folgen weder eine juristische Verantwortung noch irgendeine Haftung übernehmen. Für Verbesserungsvorschläge und Hinweise auf Fehler sind Verlag und Herausgeber dankbar.

Videos, auf die wir in unseren Werken verlinken, werden auf den Videoplattformen Vimeo (https://vimeo.com) oder YouTube (https://youtube.com) gehostet.

Das Werk einschließlich aller Teile ist urheberrechtlich geschützt. Alle Rechte vorbehalten, insbesondere das Recht des Vortrags, der Übersetzung, der Reproduktion, der Speicherung in elektronischen Medien und der Vervielfältigung auf fotomechanischen oder anderen Wegen. Es gelten die Lizenzbestimmungen der BILDNER-Verlag GmbH, Passau.

## **Inhaltsverzeichnis**

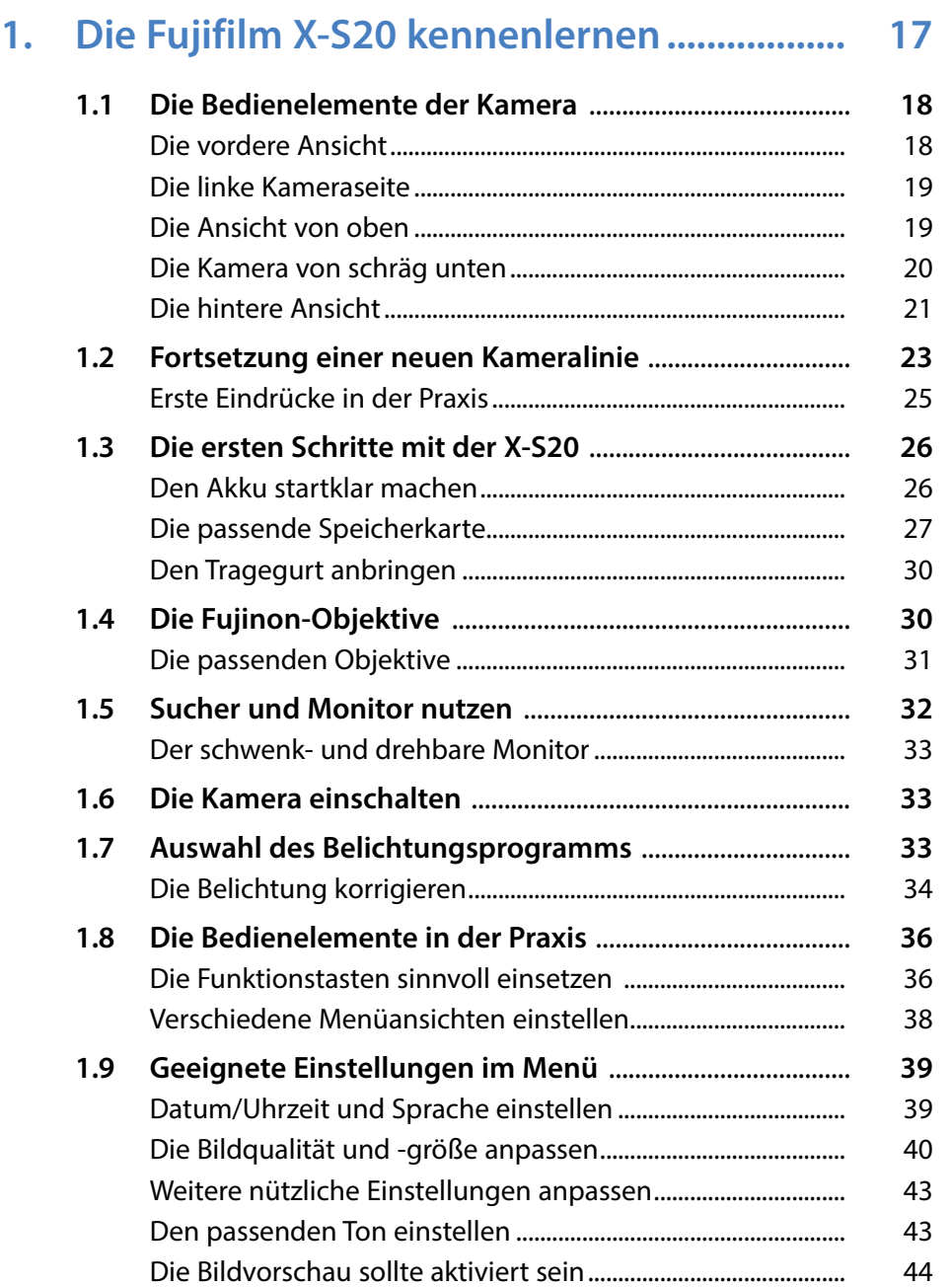

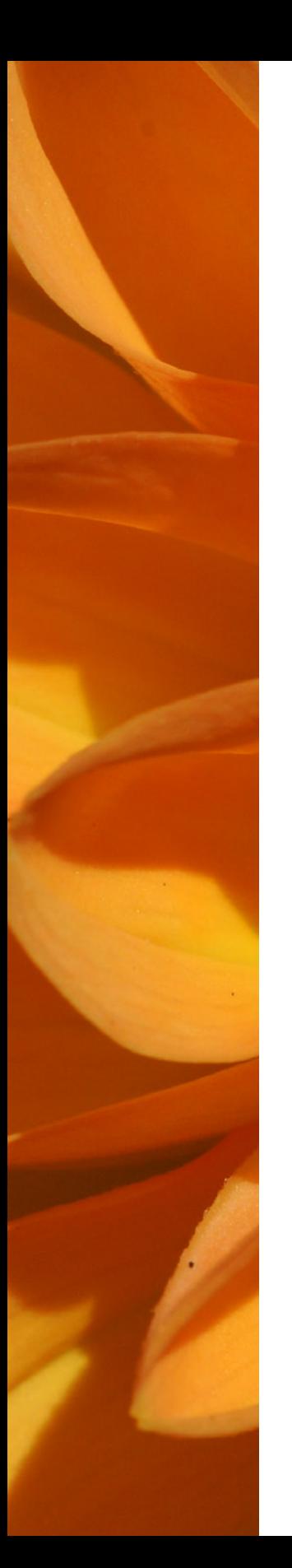

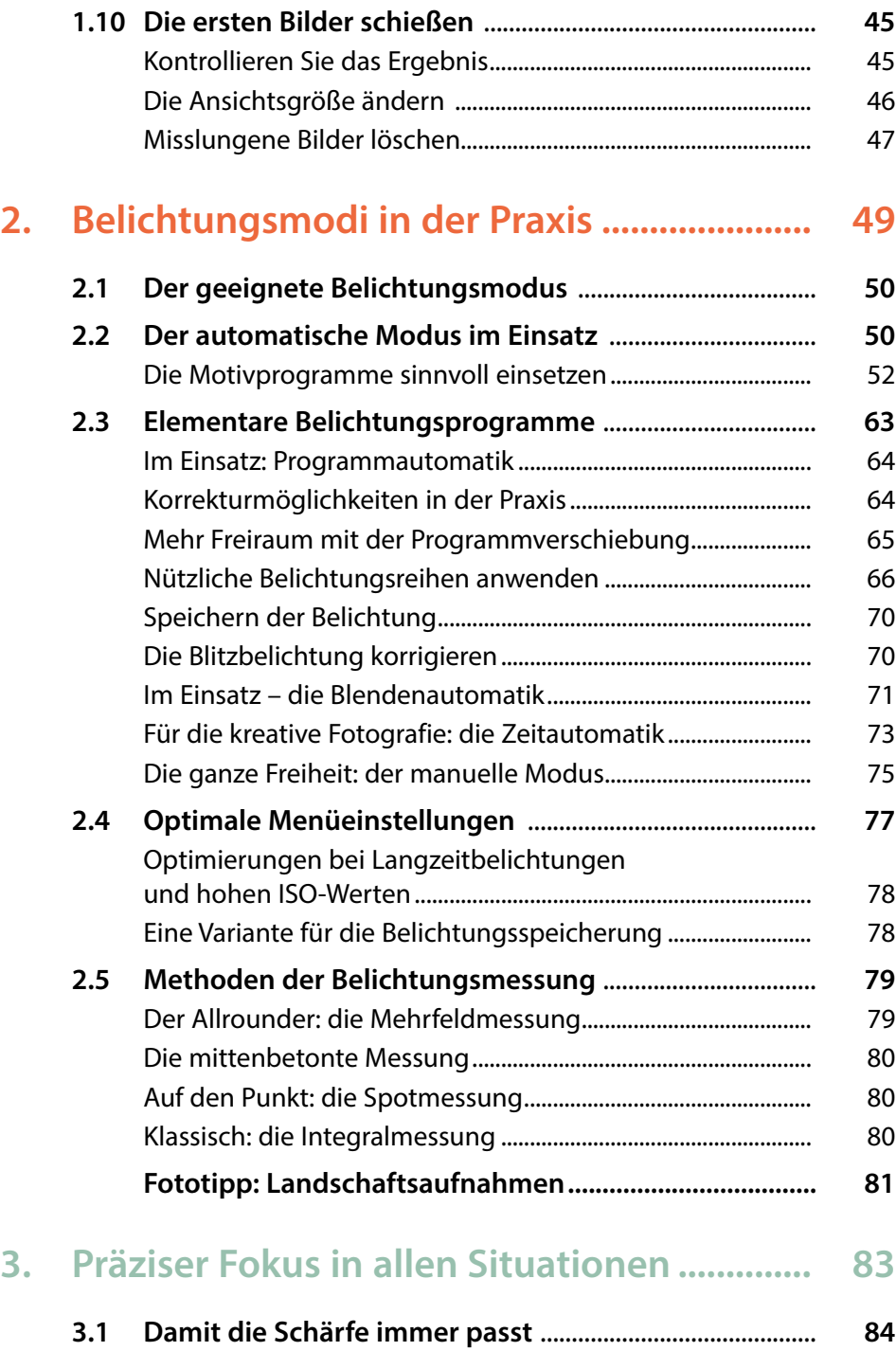

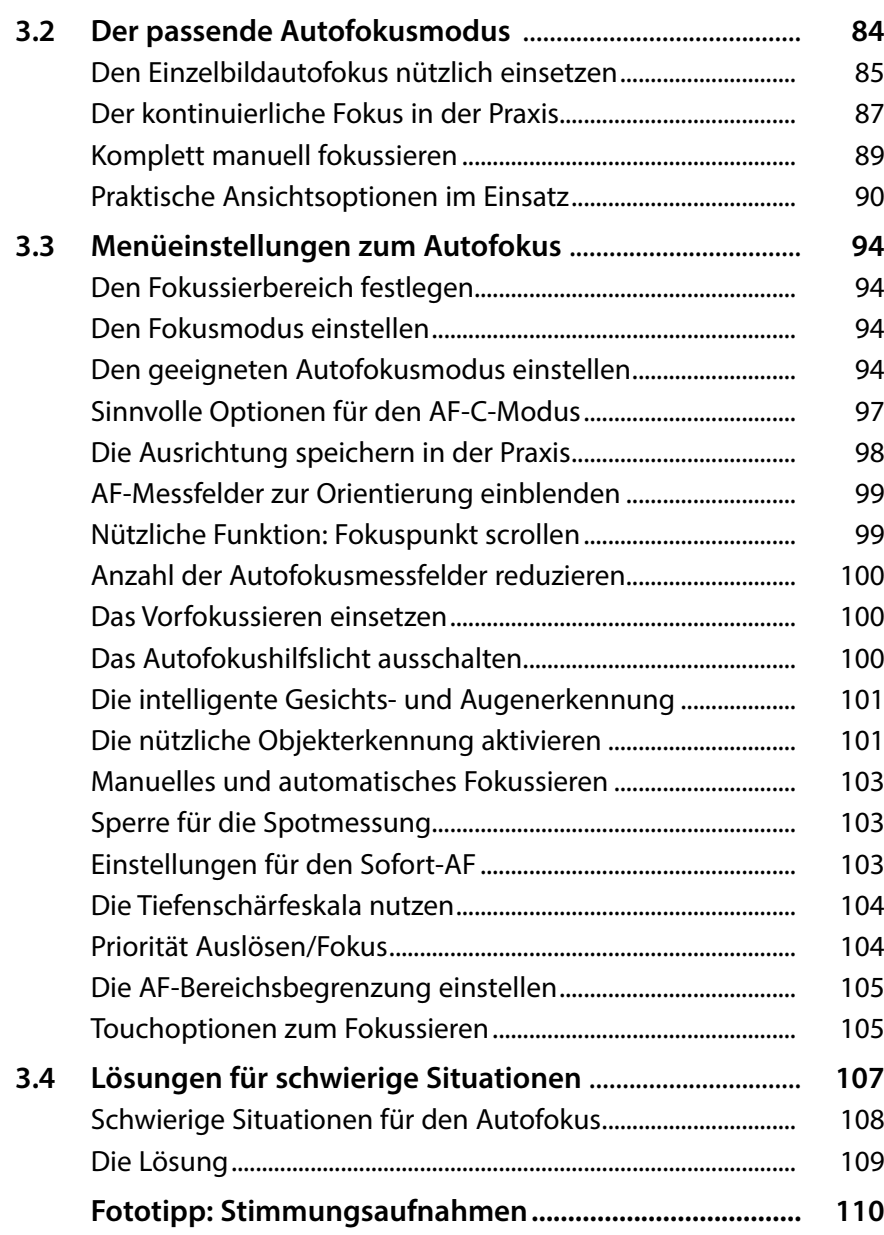

## **4. [Im Visier: Erweiterte X-S20-Funktionen.......](#page--1-0) 113**

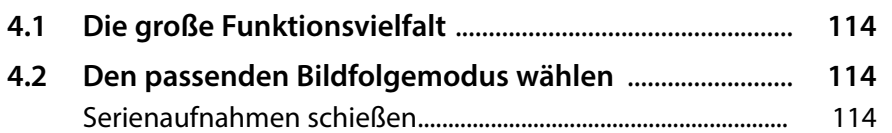

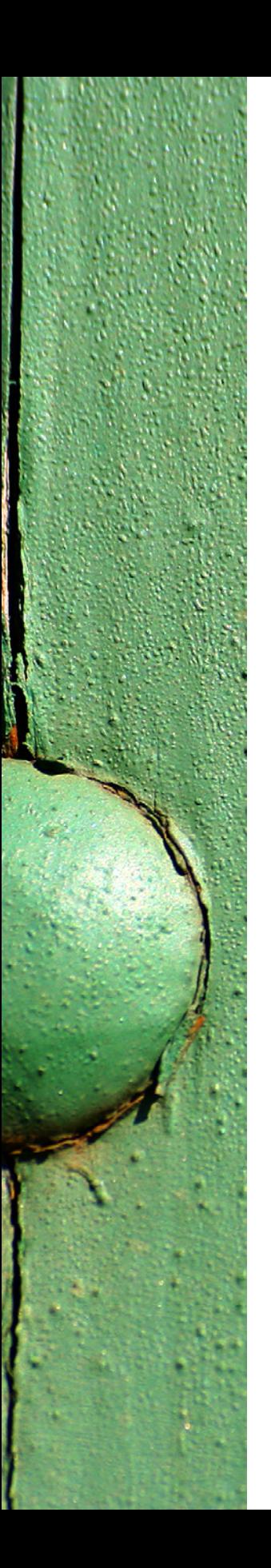

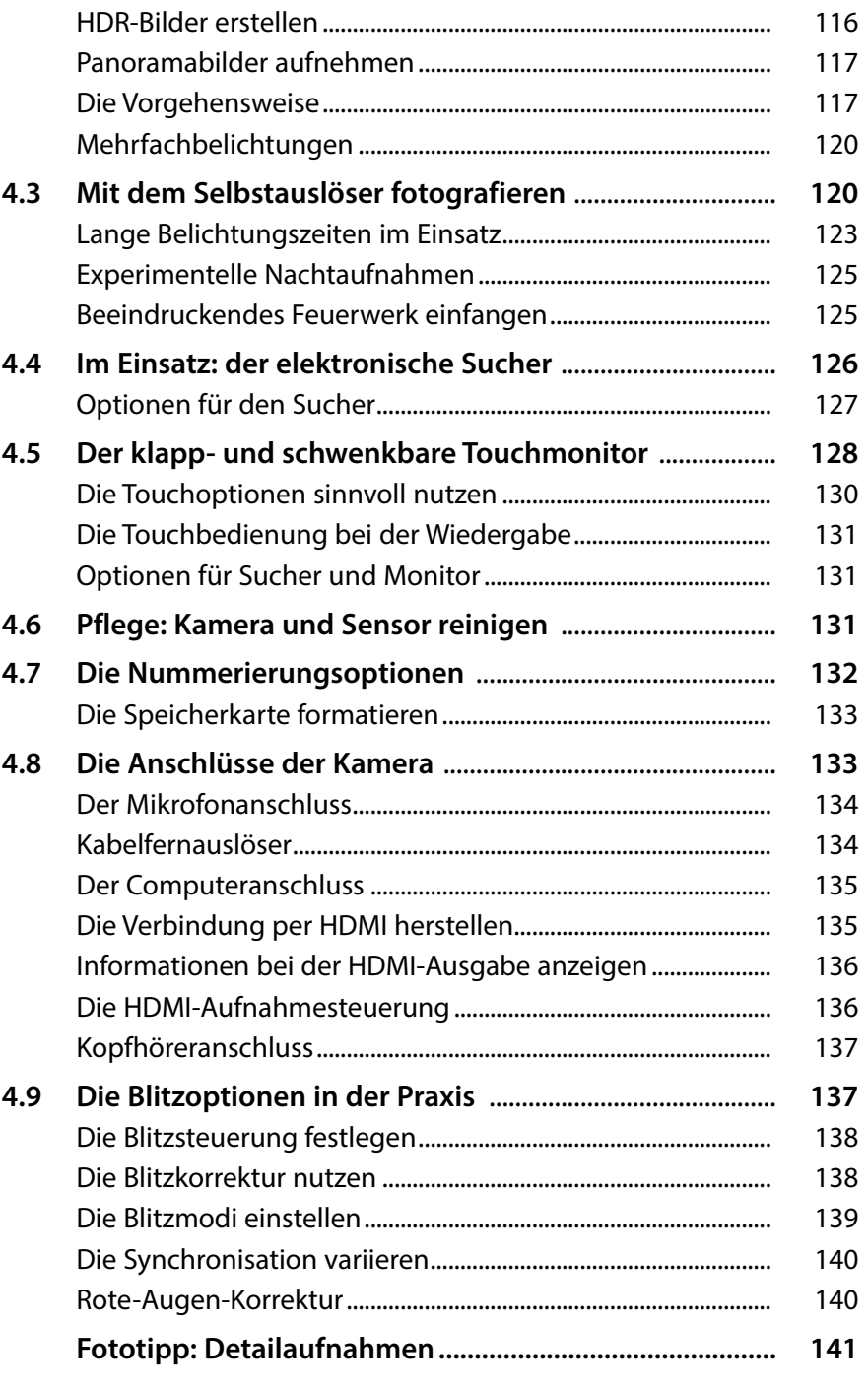

## **5. [Die passenden Bildqualitätseinstellungen](#page--1-0) .. 143**

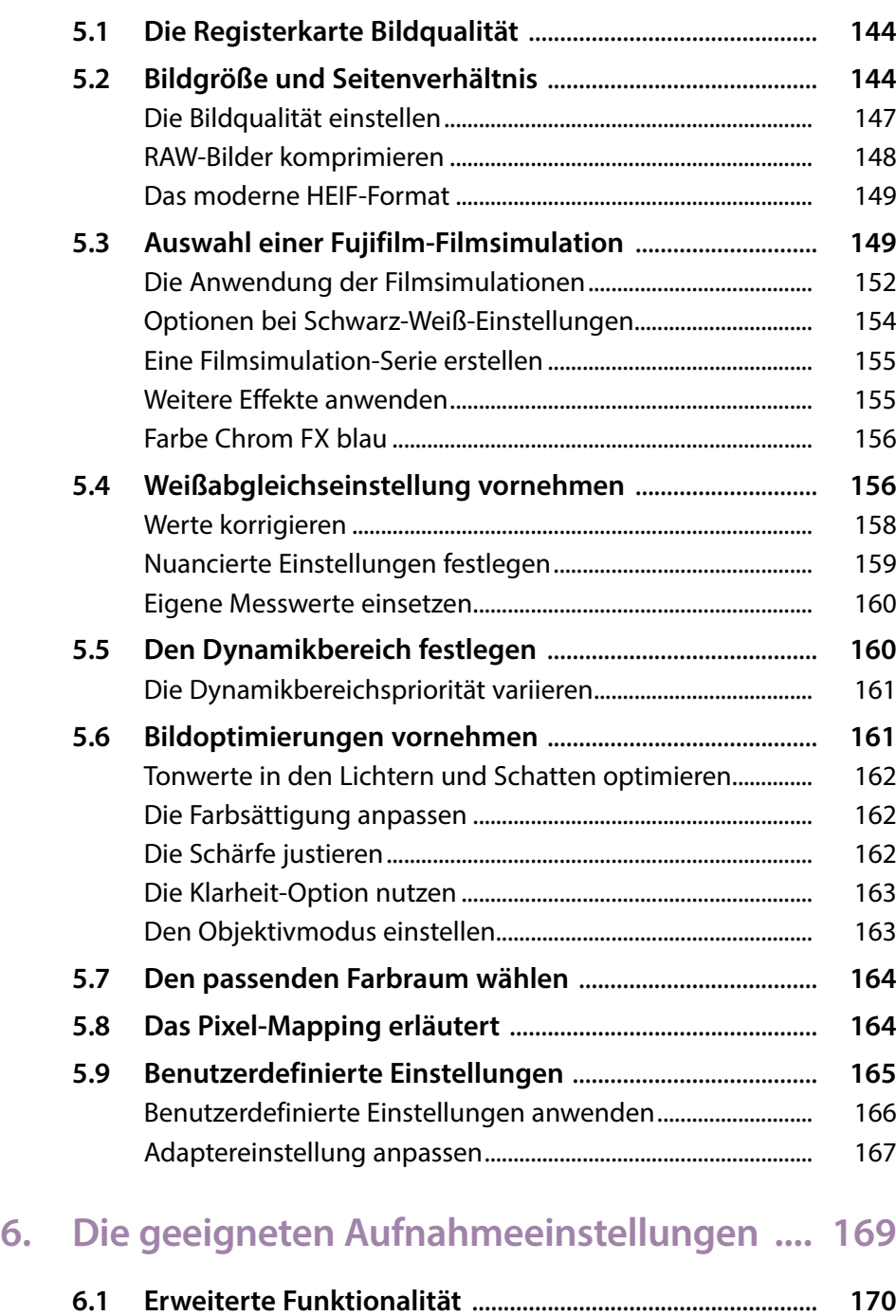

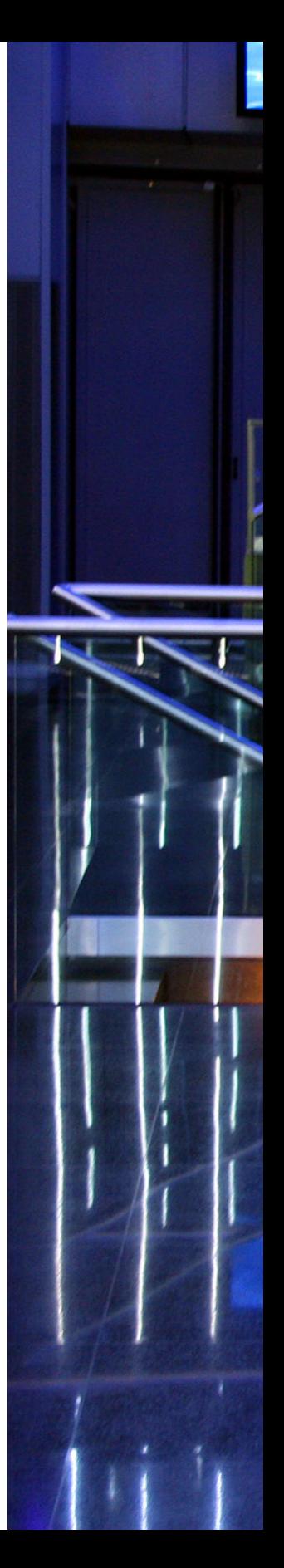

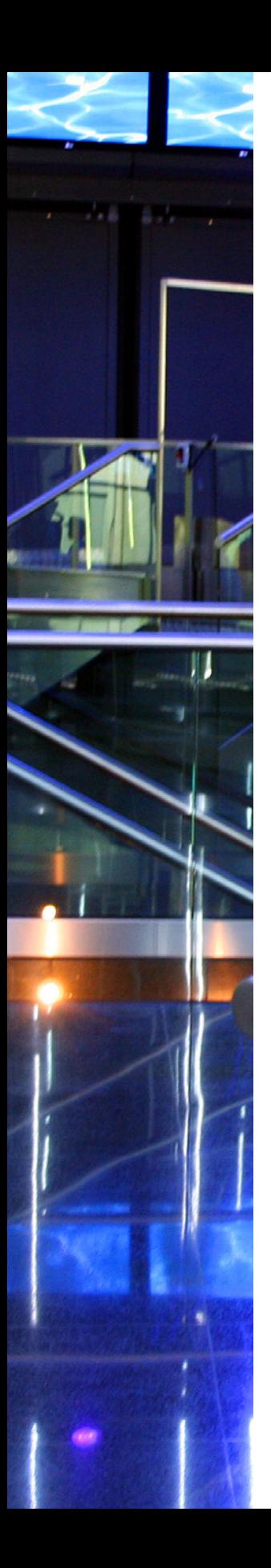

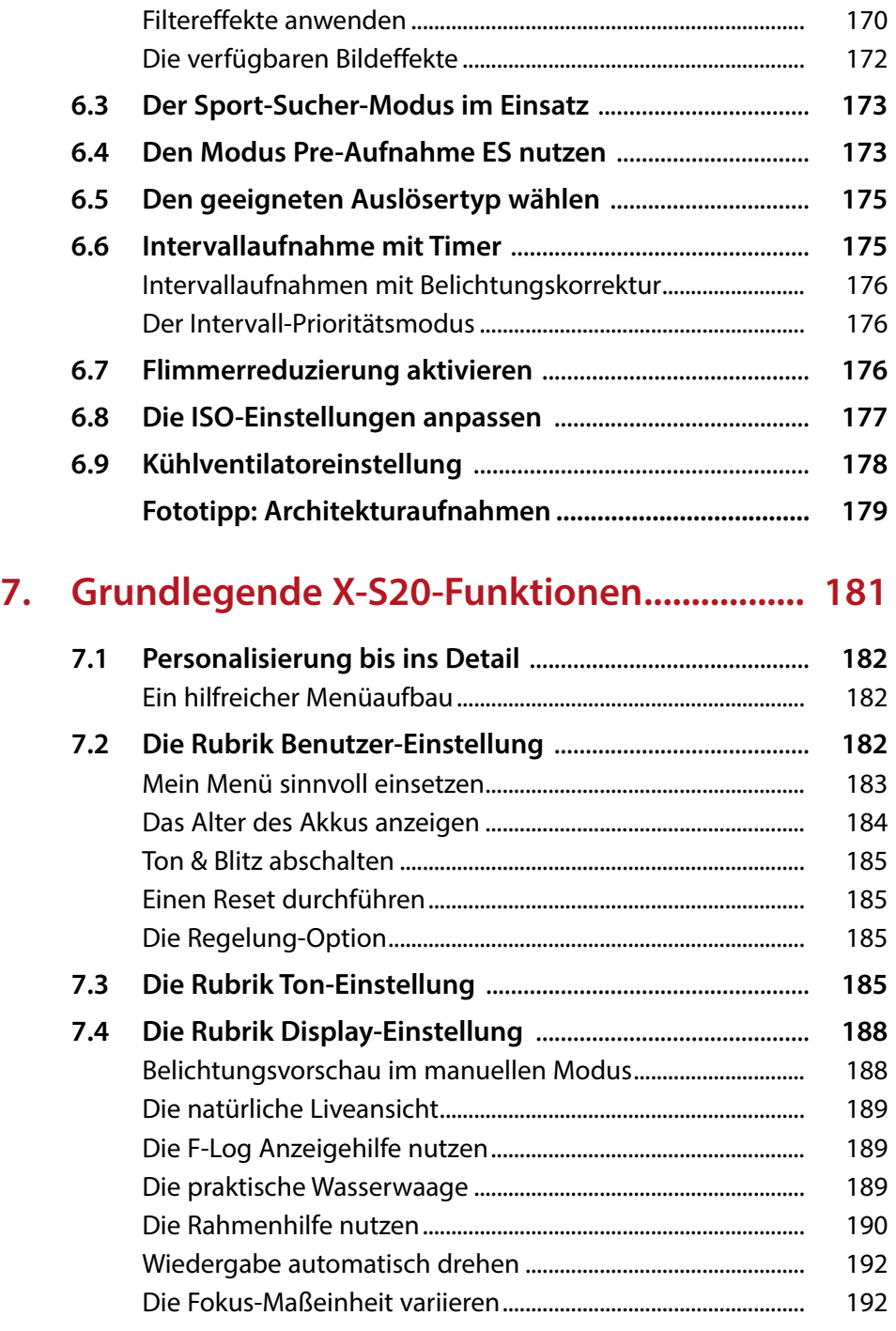

**6.2 Die erweiterten Filter** [...............................................................](#page--1-0) **170**

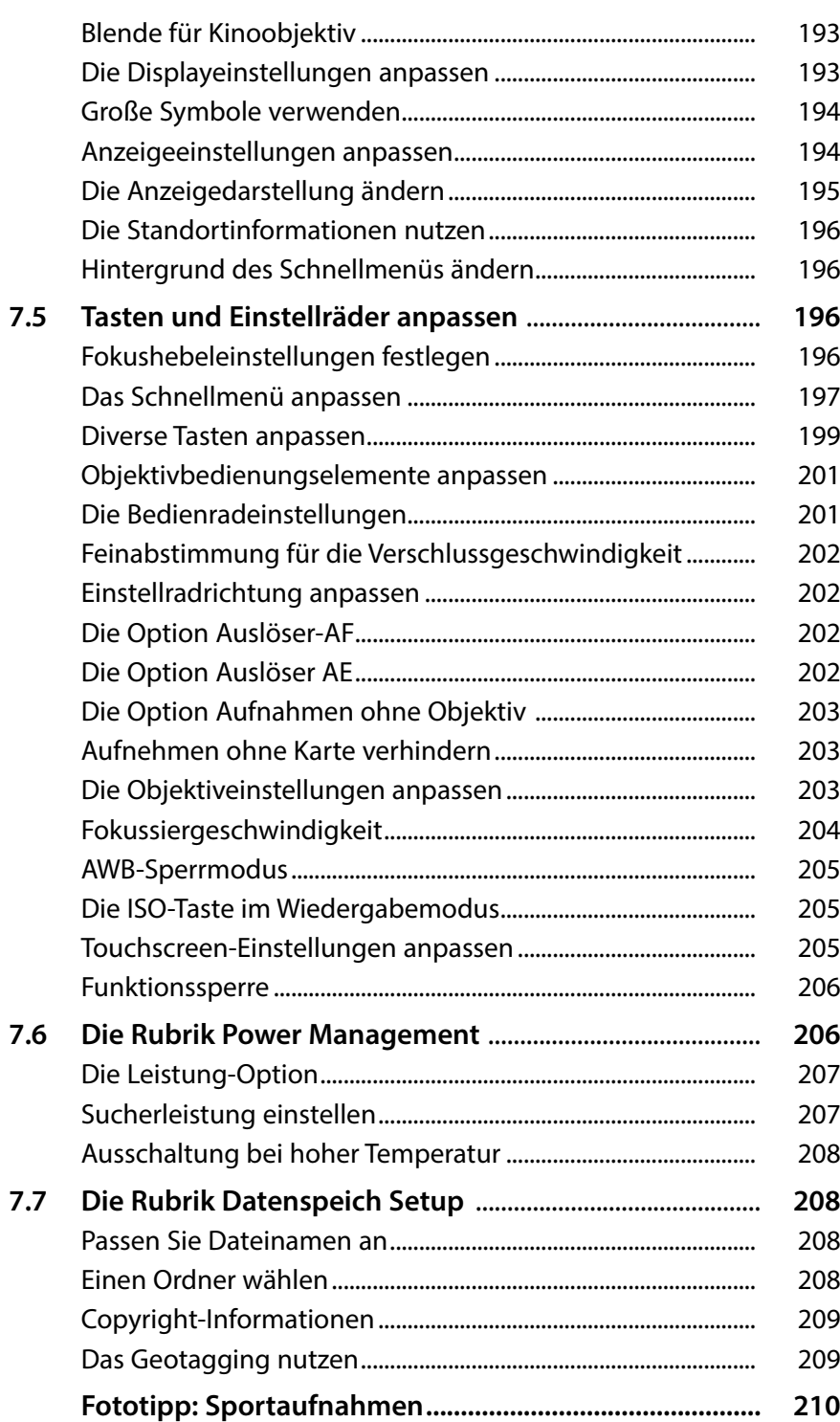

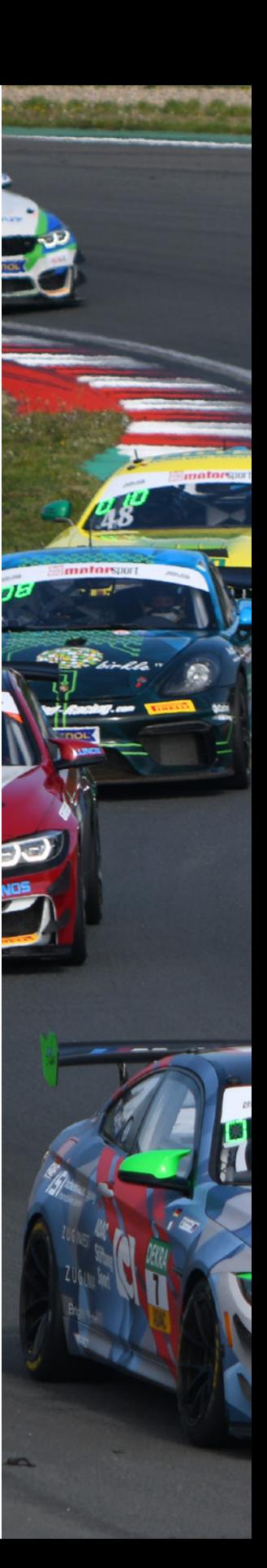

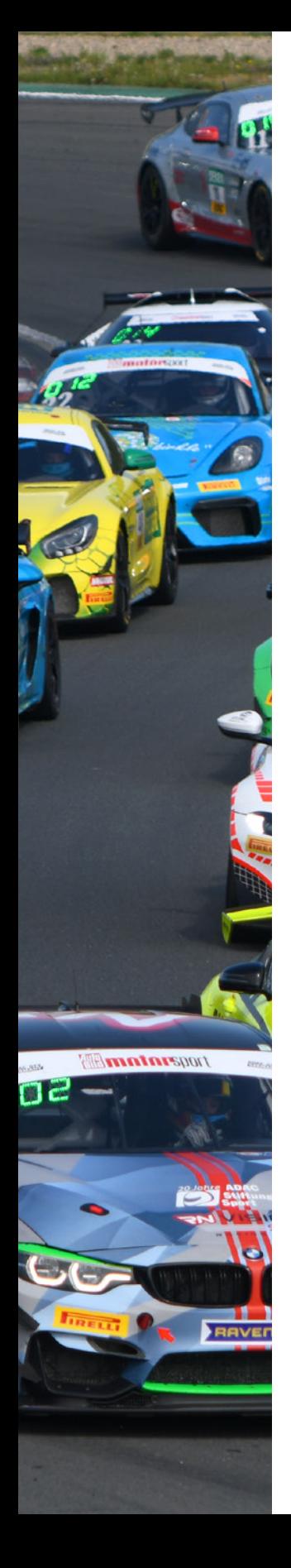

## **8. [Nach der Aufnahme geht es weiter..............](#page--1-0) 213**

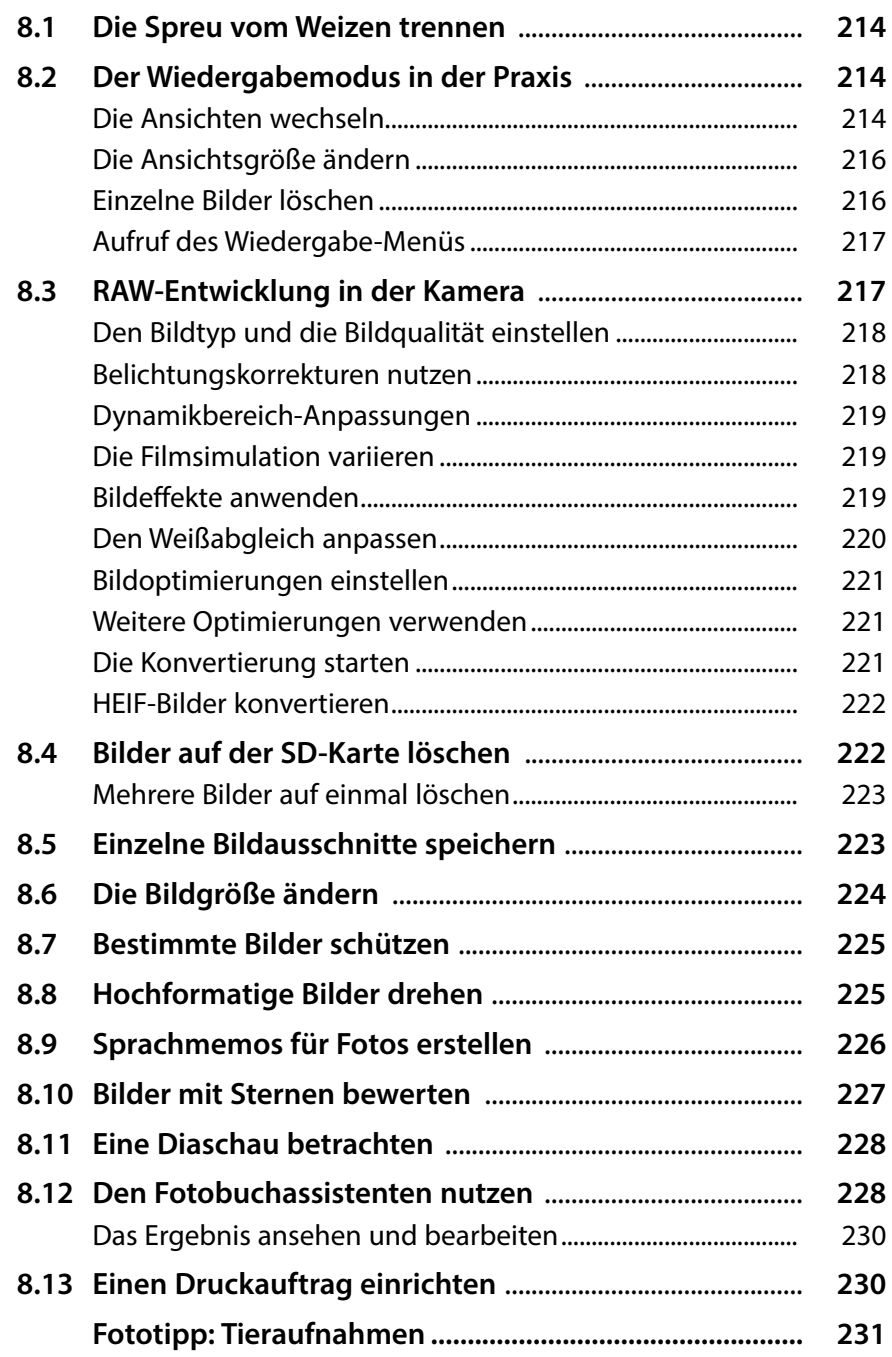

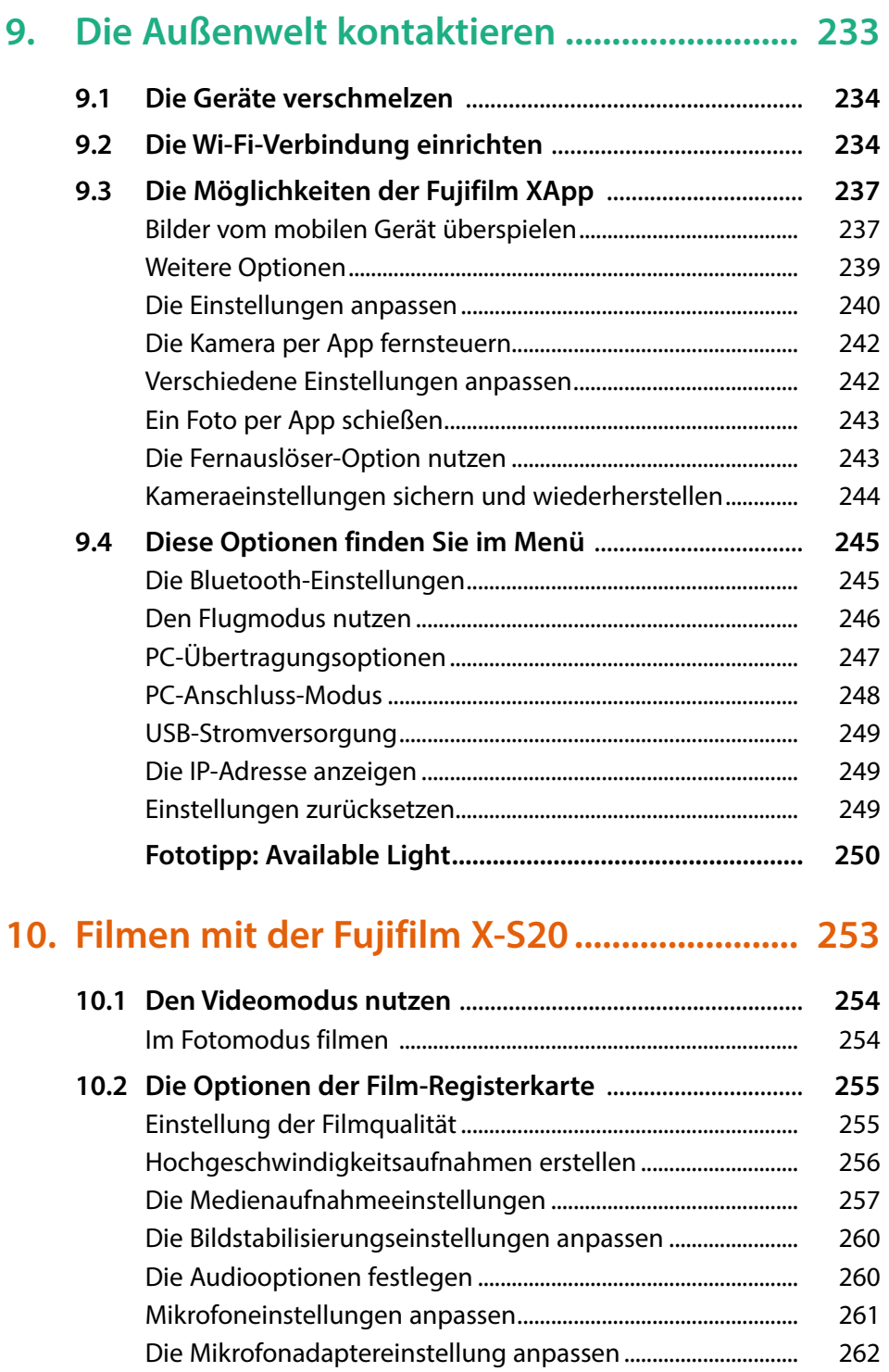

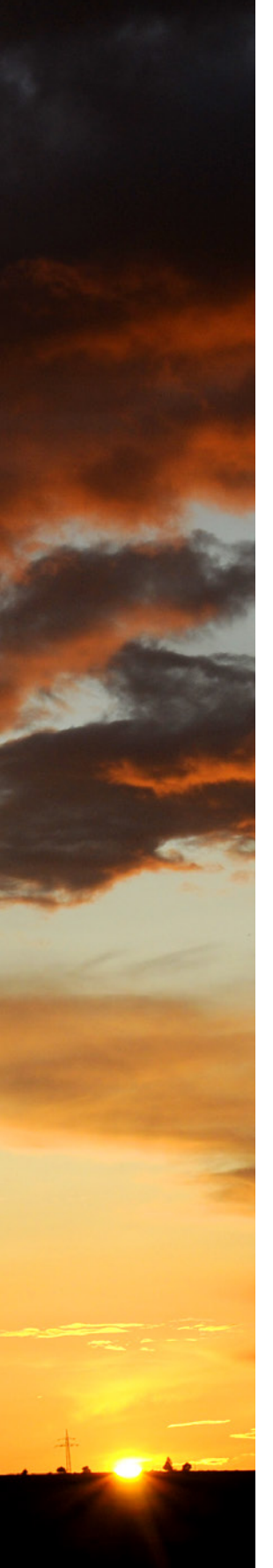

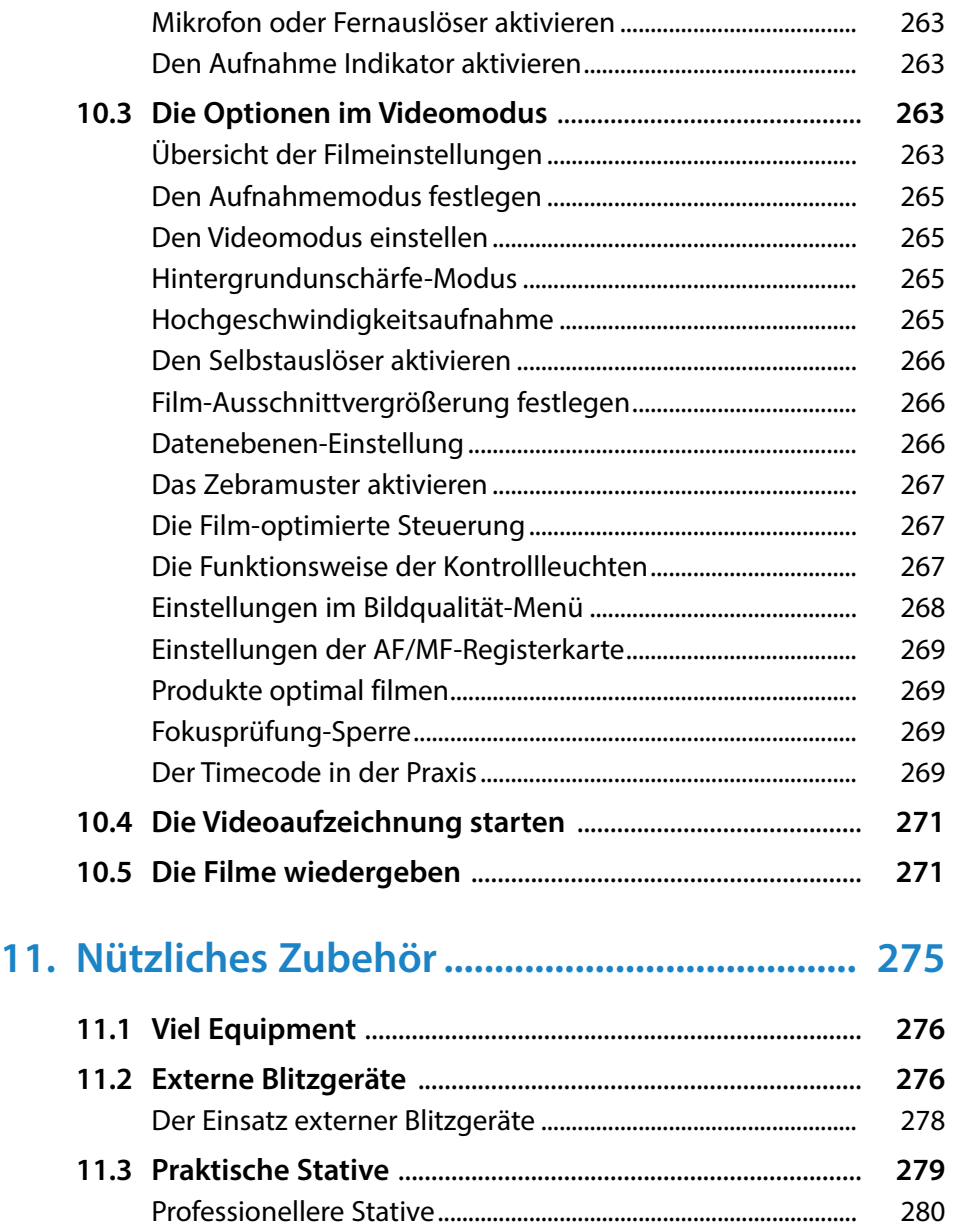

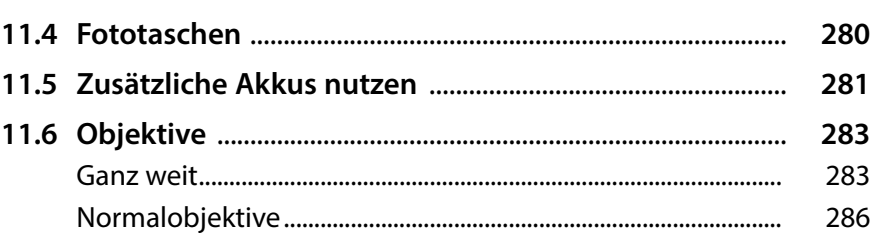

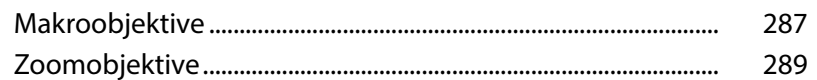

#### 12. Bilder mit RAW File Converter EX Den Kontrast abschwächen.

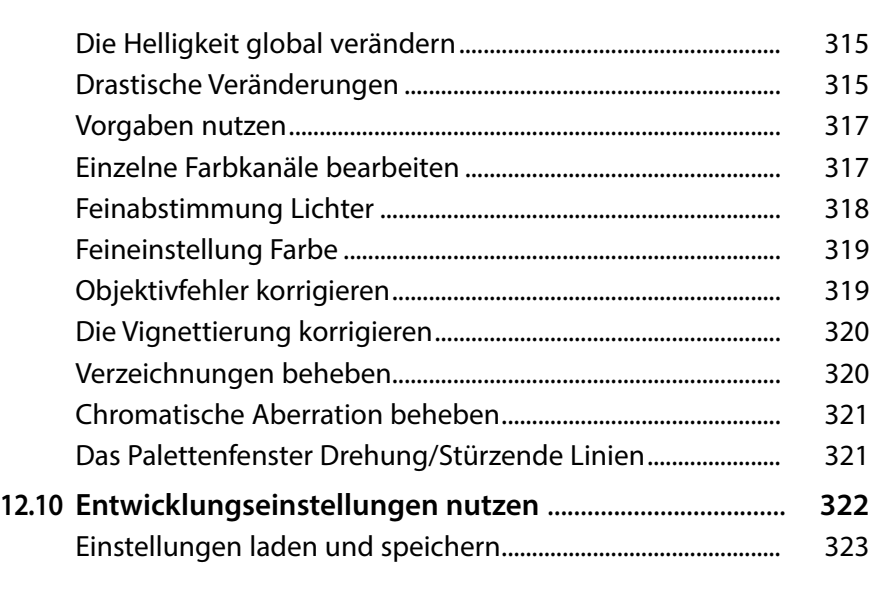

## **13. [Weitere interessante Software......................](#page--1-0) 325**

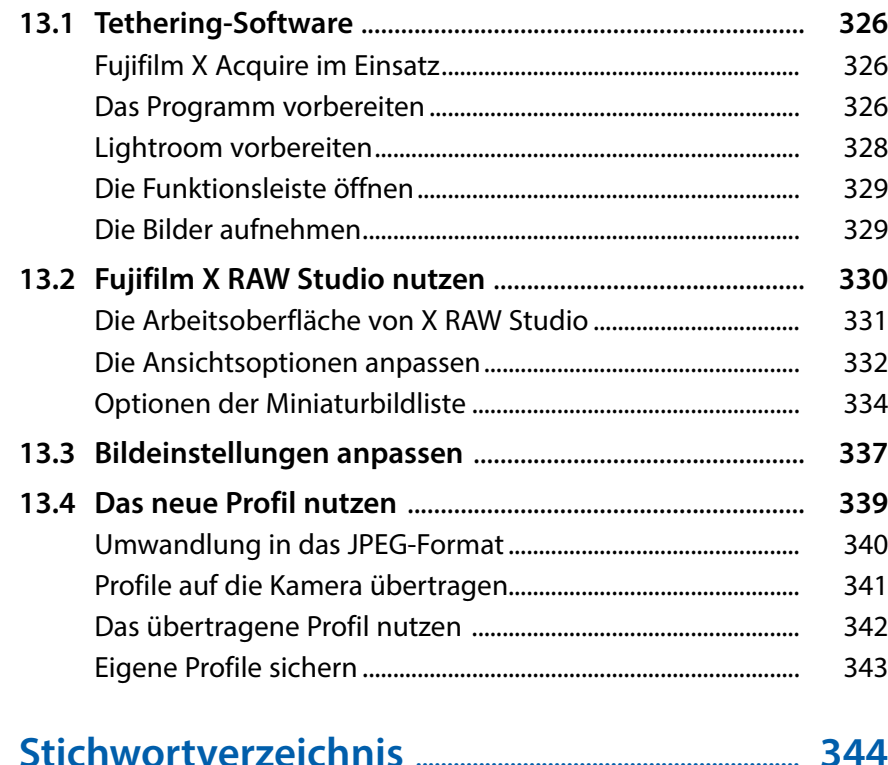

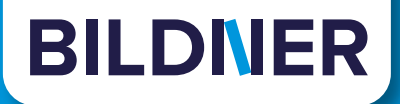

## <span id="page-15-0"></span>**Tauchen Sie ein ...**

## **[... in die endlosen Möglichkeiten](https://bildnerverlag.de/buecher-mehr/fotografie-bildbearbeitung/) Ihrer Digitalkamera!**

### **Lernen Sie Ihre Kamera kennen und beherrschen!**

**Schritt für Schritt zeigen Ihnen unsere Autoren, wie Ihre Kamera funktioniert – mit anschaulichen Anleitungen, praktischen Beispielen und jeder Menge Profitipps.**

**Lernen Sie mit System und Spaß alle Programme, Einstellungen und Effekte kennen und erfahren Sie, wie Sie diese selbst in komplexen Situationen optimal einsetzen. Für beeindruckende Bild- und Videoergebnisse, leicht nachvollziehbar und zum Direkt-Mitmachen!** 

### **Sie wollen mehr – und zwar am liebsten sofort?**

**Holen Sie sich das komplette E-Book als Sofort-Download! Oder bestellen Sie das gedruckte Buch, selbstverständlich mit kostenfreier und schneller Lieferung.** 

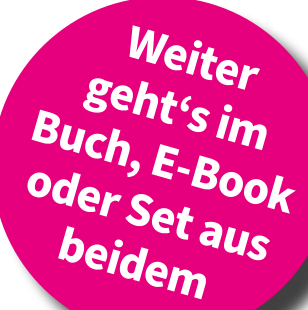

**Noch besser und exklusiv nur in unserem Onlineshop: Für nur 5 Euro mehr gibt's das praktische Set aus Buch und E-Book!**

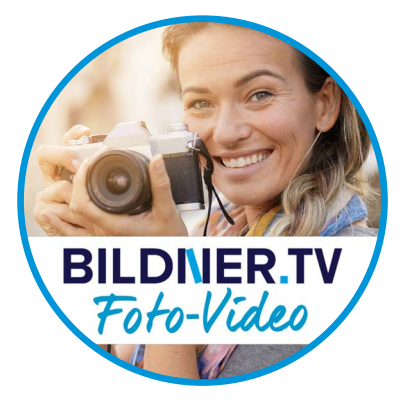

**Noch mehr Know-how, Praxistipps und Inspirationen rund um die Digitalfotografie finden Sie auf unserem YouTube-Kanal**

**[BILDNER.TV Foto - Video](http://fotovideo.bildner.tv)**

**Klicken Sie doch einfach mal rein!**

Für bessere Fotos von Anfang an!

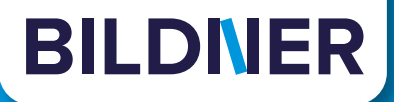

## **[Das komplette Praxisbuch gibt's](https://bildnerverlag.de/buecher-mehr/fotografie-bildbearbeitung/)  in unserem Online-Shop auf**

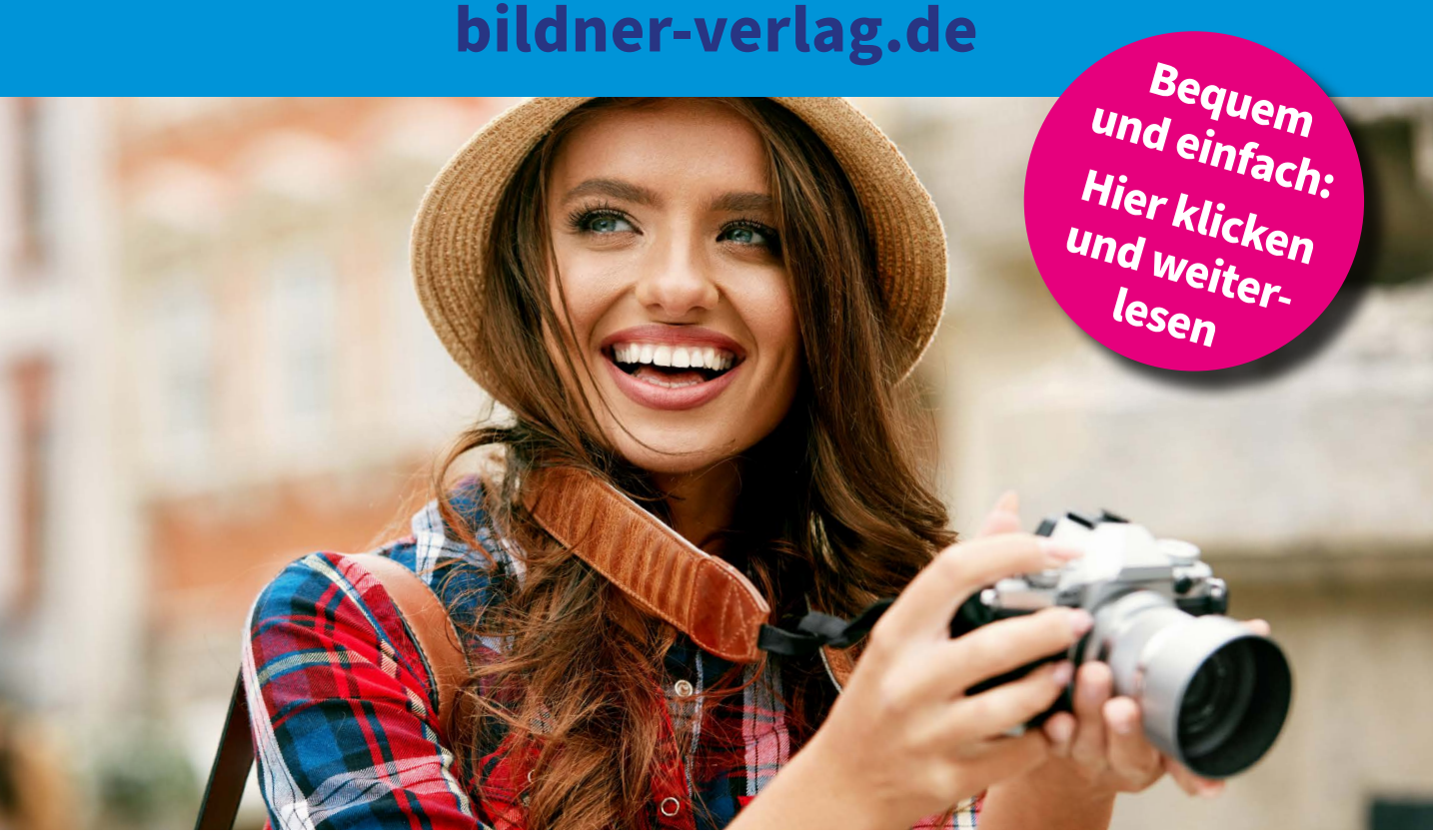

## **Entdecken Sie weiteres Profiwissen rund um die Fotografie!**

**Kamera-[Know-how](https://bildnerverlag.de/buecher-mehr/fotografie-bildbearbeitung/kamerabuecher/)**

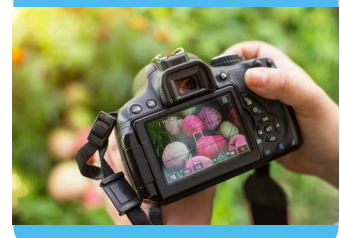

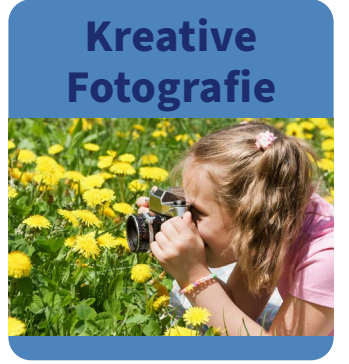

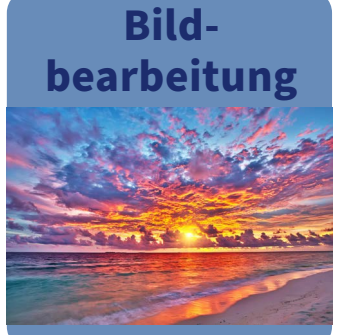

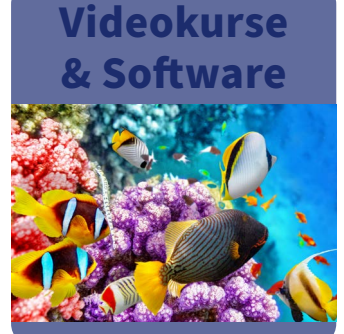

[Für bessere Fotos](https://bildnerverlag.de/buecher-mehr/fotografie-bildbearbeitung/) von Anfang an!

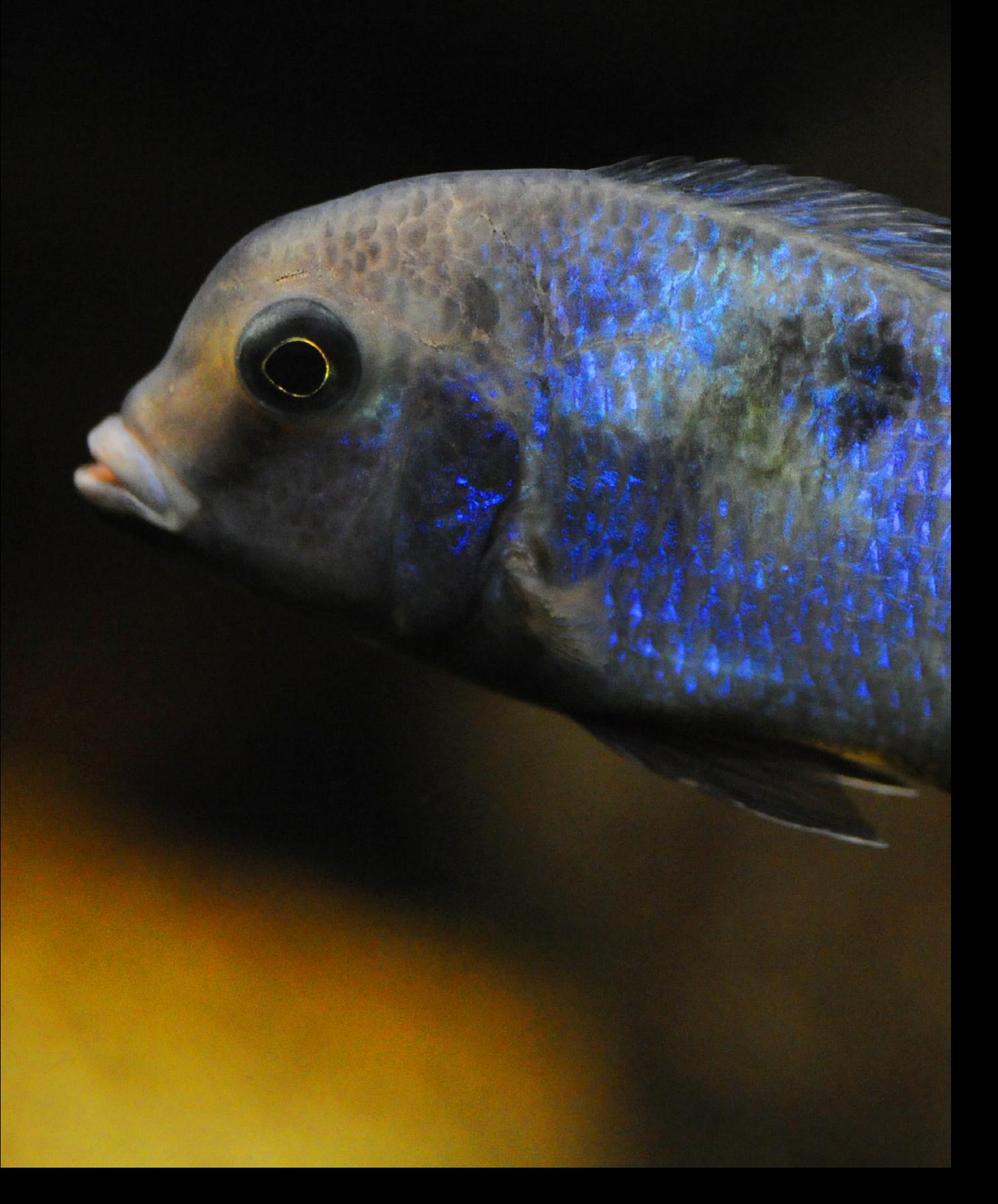

## <span id="page-18-0"></span>**Die Fujifilm X-S20 kennenlernen**

Sie besitzen eine Fujifilm X-S20 oder überlegen, sich eine zuzulegen? Bestimmt wollen Sie gleich zur ersten Fototour starten. Vielleicht nehmen Sie sich aber doch erst einmal ein wenig Zeit, um dieses Kapitel durchzulesen. Hier erfahren Sie, worauf Sie vor Ihrer ersten Fototour achten sollten.

## **1.1 Die Bedienelemente der Kamera**

Um die neue Fujifilm X-S20 ein wenig kennenzulernen, werden im Folgenden die unterschiedlichen Bedienelemente vorgestellt.

#### **Die vordere Ansicht**

In der seitlichen Ansicht sehen Sie die folgenden Bedienelemente:

<span id="page-19-0"></span>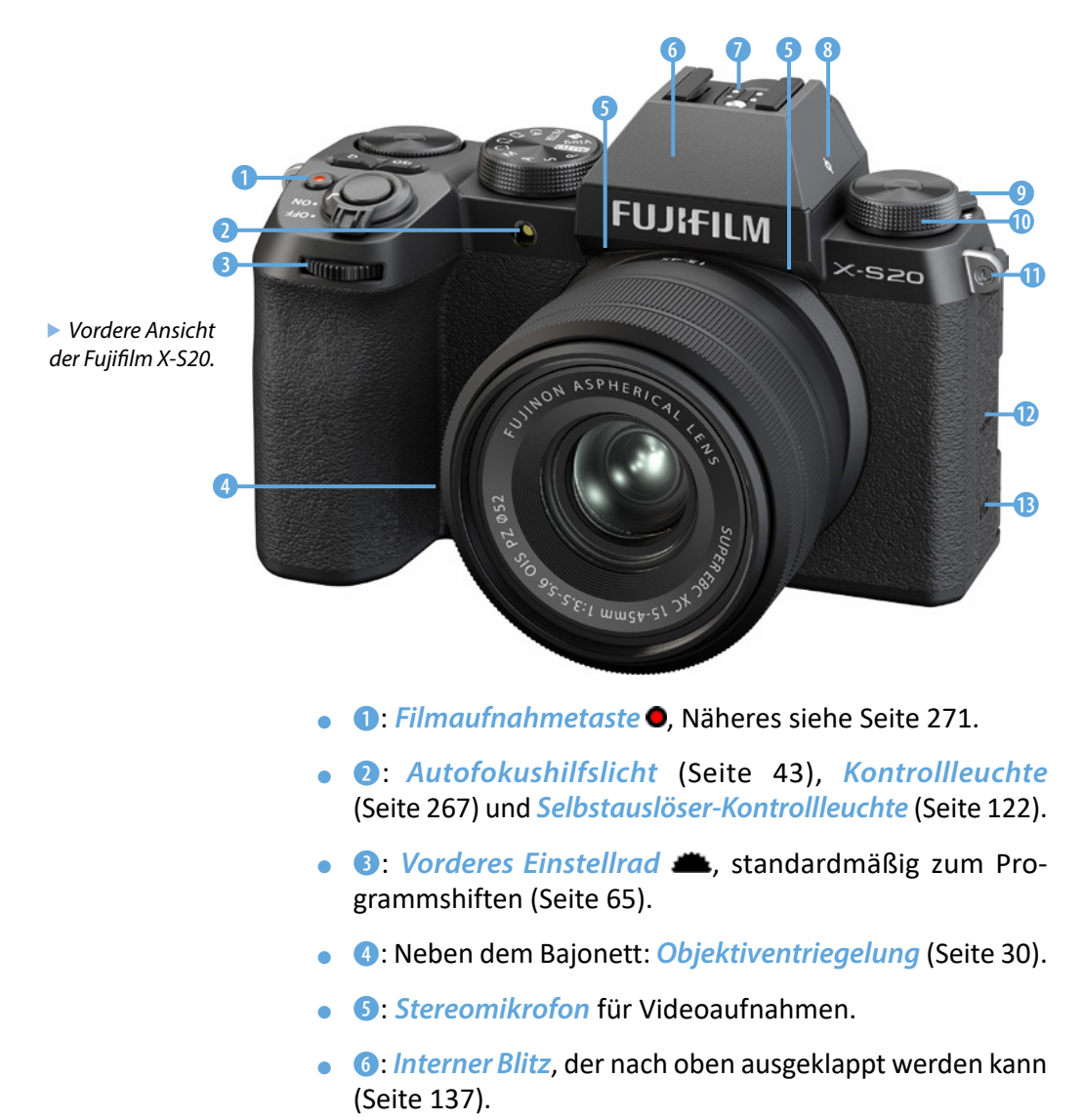

- <span id="page-20-0"></span>**• 2:** *Blitzgeräteschuh* zum Anschluss eines externen Blitzgeräts (Seite 278).
- **8:** *Sensorebenenmarkierung*  $\Theta$ *. Sie ist für ein präzises* Scharfstellen von Bedeutung.
- **0:** *Schalter*, um den internen Blitz aufzuklappen (Seite 137).
- $\bullet$   $\bullet$ : Fn Einstellrad (Funktion), anpassbar aufverschiedene Funktionen (Seite 152). Standardmäßig zur Auswahl einer Filmsimulation.
- **<b>O**: *Tragegurtösen* rechts und links zum Anbringen eines Trageriemens oder Schultergurts (Seite 30).
- **<b>@**: Anschlussabdeckung, hinter der Anschlüsse untergebracht sind (Seite 133).
- *®: Lautsprecher* zur Kontrolle von Videoaufnahmen im Wiedergabemodus (Seite 272).

#### **Die linke Kameraseite**

Auf der linken Kameraseite sind hinter zwei Abdeckungen Anschlüsse untergebracht.

- **0:** Anschluss für ein externes Mikrofon mit einem 3,5-mm-Miniklinkenstecker (Seite 134).
- **2:** *USB-C-Anschluss*  $\leftarrow$  zum Übertragen von Bildern auf einen Rechner (Seite 326). Wird auch zum Laden des Akkus mit einer Verbindung zum Netzteil, einem Rechner oder einer Powerbank eingesetzt (Seite 27).
- $\bullet$   $\bullet$ :  $\blacksquare$  $\blacksquare$ THAnschluss zum Anschließen von HDTV-Geräten mit einem HDMI-Kabel ,Typ D Micro-HDMI (Seite 135). Auch zur Aufnahme von Videos geeignet.

#### **Die Ansicht von oben**

Auf der Oberseite der Kamera finden Sie folgende Bedienelemente:

**• 0:** *Ein-/Ausschalter*. Die Kamera schaltet sich nach der im Menü festgelegten Zeitspanne automatisch aus (Seite 33).

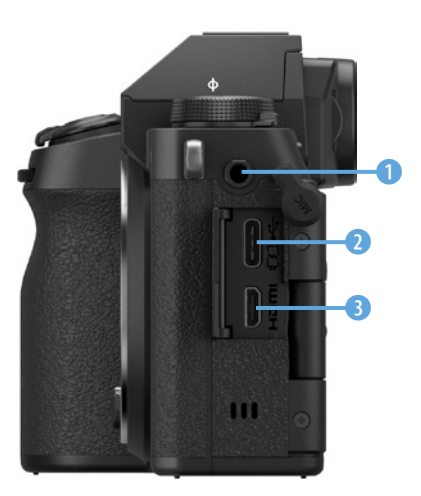

▲ *Das ist die Ansicht der linken Kameraseite.*

- <span id="page-21-0"></span>**a**: *Auslöser*. Bei halbem Durchdrücken wird fokussiert, bei komplettem Durchdrücken wird das Foto aufgenommen (Seite 45).
- **3: 0-Taste.** Öffnet das Schnellmenü, in dem wichtige Einstellungen vorgenommen werden können (Seite 38).
- **©:** *Hinteres Einstellrad* © Standardmäßig zur Belichtungskorrektur, kann aber auch mit anderen Funktionen belegt werden (Seite 202). Bei der Bildwiedergabe wird die Darstellung vergrößert oder verkleinert (Seite 46).
- **G**: *Moduswahlrad*. Legen Sie mit diesem Drehrad den Belichtungsmodus fest (Seite 50). Auch der Videomodus wird hier eingestellt (Seite 254). Außerdem gibt es vier Benutzereinstellungen C1 bis C4 (Seite 165) sowie einen Vlogund einen FILTER-Modus (Seite 34 und Seite 34).
- **6: ISO-Taste. Legen Sie die ISO-Empfindlichkeit mit dieser** Taste fest (Seite 177).

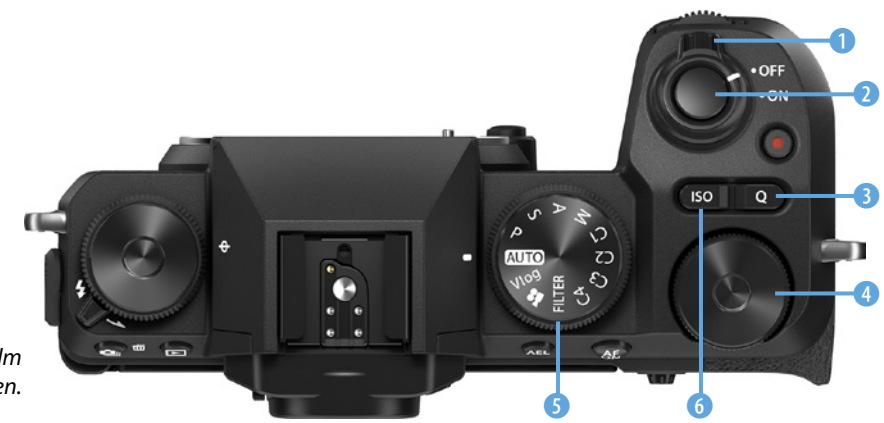

**Ansicht der Fujifilm** *X-S20 von oben.*

#### **Die Kamera von schräg unten**

Auf der Unterseite der Kamera finden Sie die folgenden Bedienelemente:

- **1:** Anschluss für einen Kopfhörer mit einem 3,5-mm-Miniklinkenstecker (Seite 137).
- **②**: Speicherkartenfach. Es können SD-Speicherkarten oder microSD-Speicherkarten – mit einem Adapter – eingesetzt werden (Seite 28).
- <span id="page-22-0"></span>**3:** Akkufach. Genutzt werden Akkus des Typs NP-W235 (Seite 26).
- **@:** *Stativgewinde* für den Anschluss eines Stativs oder des Schnellanschlusses für ein Stativ (Seite 279).
- **G:** *TFT-LCD-Touchmonitor* mit einer Bildschirmdiagonale von 3,0 Zoll (7,5 cm) und 1.840.000 Bildpunkten. Er ist schwenkbar um 180° und drehbar um 270° (Seite 128).

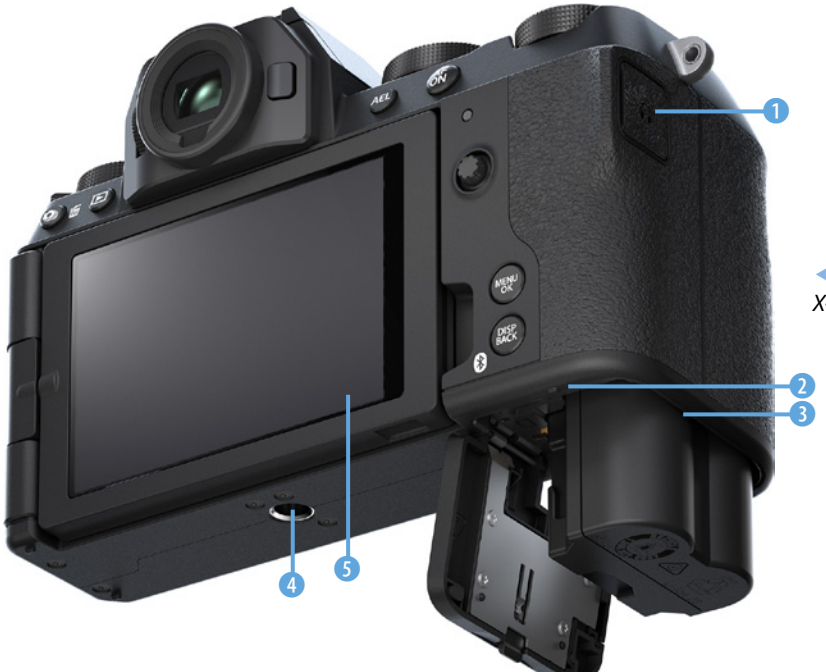

e *Ansicht der Fujifilm X-S20 von unten.*

#### **Die hintere Ansicht**

Auf der Rückseite der Kamera finden Sie die folgenden Bedienelemente:

- **1:** *Drive-* <sup>2</sup>/*Löschen-Taste* 面 Im Aufnahmemodus wird der Steuerungsmodus (Seite 114) ausgewählt, im Wiedergabemodus werden Bilder gelöscht (Seite 47).
- **a**: *Wiedergabetaste* **E.** Dient der Wiedergabe von Bildern und Videos (Seite 46).
- **0**: *Dioptrienausgleich* für Sucher, einstellbar von –4 bis +2 Dioptrien (Seite 127).

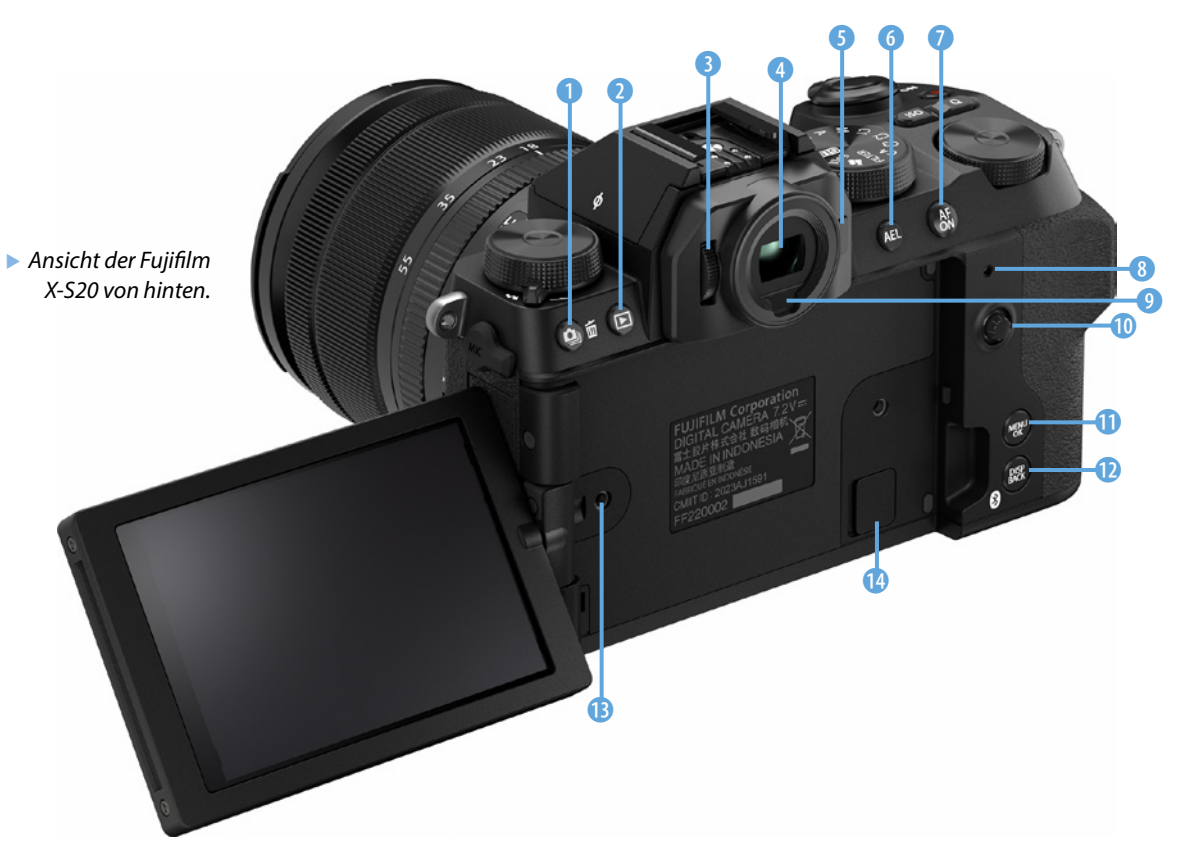

- **©:** *Elektronischer Sucher* mit einer Auflösung von 2.360.000 Bildpunkten und 0,93-fachem Vergrößerungsfaktor (Seite 126).
- **3:** *Fn-Taste*. Frei belegbare Funktionstaste, die standardmäßig zum Einstellen des Weißabgleichs verwendet wird (Seite 36).
- **6: AEL-Taste AEL.** Dient zum Speichern der Belichtung (Seite 36). Kann aber auch mit einer anderen Funktion belegt werden.
- **2:** *AFON-Taste* AFON. Alternative Taste zum Scharfstellen. Kann auch zum Speichern des Fokus genutzt werden (Seite 36). Lässt sich ebenfalls mit einer anderen Funktion belegen (Seite 199).
- **© Anzeigeleuchte, Kontrollleuchte. Leuchtet bei verschie**denen Anlässen wie etwa dem Speichern von Bildern, dem Laden des Blitzgeräts oder bei erfolgreicher Fokussierung.

<span id="page-24-0"></span>Ob sie leuchtet oder blinkt, kann angepasst werden (Seite 267).

- **<b>O**: Augensensor. Schaltet automatisch von der Monitoransicht zur Sucheransicht um, wenn Sie sich dem Sucher nähern (Seite 32).
- **©:** *Fokushebel* ©. Wird im Aufnahmemodus zum Festlegen des zu fokussierenden Bereichs genutzt (Seite 94). Bei der Menübedienung dient er dem Navigieren (Seite 39). Die Funktionsweise kann angepasst werden.
- *Q***: MENU**-*Taste/OK-Taste*. Dient zum Aufruf des Menüs (Seite 39) und dem Bestätigen von Eingaben (Seite 38).
- *•* **@**: DISP-Taste/BACK-Taste/Bluetooth-Taste **@**. Zum Umschalten der Anzeigen (Seite 38). Bei Wahl des Fokusfelds wird zum mittleren Fokusfeld gewechselt (Seite 94). Bei den Einstellungen im Menü werden Vorgänge beendet. Dient auch dem Herstellen einer Bluetooth-Verbindung zum mobilen Gerät.
- $\bullet$ :  $\bullet$ : Zwei Löcher zum Einschrauben eines zusätzlich zu erwerbenden *Kühlmoduls* (Seite 178).
- **©:** Kühlmodulanschluss. Hinter der Abdeckung ist ein Anschluss für ein Kühlmodul, das nützlich ist, um bei Videoaufnahmen ein Überhitzen der Kamera zu vermeiden (Seite 178).

## **1.2 Fortsetzung einer neuen Kameralinie**

Im Oktober 2020 kündigte Fujifilm die X-S10 an und begründete damit eine neue Produktlinie unterhalb der X-T-Kameras. Wenngleich es in dieser Linie bereits zweistellige Modelle gab, die unterhalb der einstelligen Modelle lagen, entschied sich Fujifilm für die neue Reihe.

Zwar ähnelt die X-S10 in der Ausstattung der damals aktuellen X-T4, der Grund für die neue Reihe war aber wahrscheinlich die geänderte Optik. Während die X-T4 extrem auf den Retrolook ausgerichtet ist, gibt es bei der X-S10 beispielsweise kein Einstellrad für die Belichtungszeit oder -korrektur.

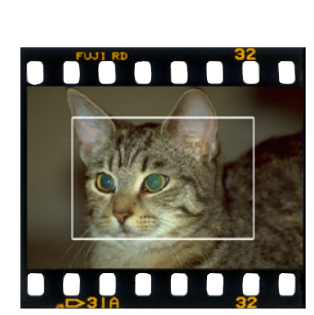

▲ Hier sehen Sie die Sensor*größe der Fujifilm X-S20 im Verhältnis zum Kleinbildfilm. Die Markierungslinie kennzeichnet die Sensorgröße der Fujifilm X-S20.*

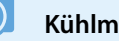

**Kühlmodul**

Das gesondert zu erwerbende Kühlmodul kann die Gefahr mindern, dass die Kamera bei einer längeren Videoaufzeichnung überhitzt.

#### **Ideale Immer-dabei-** $\odot$ **Kamera**

Die Fujifilm X-S20 wiegt ohne Objektiv nur 493 Gramm und ist daher eine ideale Immerdabei-Kamera. Mit ihren Abmessungen von  $128 \times 85 \times 65$  mm ist sie recht klein. Die wichtigsten Bedienelemente finden sich oben und auf der von hinten gesehen rechten Seite. Mit Zeigefinger und Daumen erreichen Sie problemlos die für die Aufnahmen bedeutenden Bedienelemente wie das Moduswahlrad sowie die Tasten und Schalter auf der Kamerarückseite.

Mitte 2023 wurde das Nachfolgemodell der X-S10 vorgestellt. Die X-S20 bietet diverse Verbesserungen gegenüber dem Vorgängermodell an.

Fujifilm hat beim neuen Modell einige Kritikpunkte beseitigt, die es beim Vorgängermodell gab. So wird nun der große Lithium-Ionen-Akku NP-W235 verwendet, mit dem die Akkulaufzeit mehr als verdoppelt wird. Damit können Sie 750 Bilder (nach CIPA-Standard) im Normalmodus aufnehmen.

Der Sensor ist dagegen der gleiche geblieben. Der X-Trans-CMOS-4-Sensor mit 26 Megapixeln entspricht dem, der bereits beim ehemaligen Flaggschiff X-T4 zum Einsatz kam. Der neue, schnellere X-Bildprozessor ist nun in der fünften Generation. Der Basis-ISO-Empfindlichkeitswert 160 wurde beibehalten. Wie viele andere Hersteller hat Fujifilm jetzt auch eine Unterstützung des HEIF-Formats integriert, das sich immer mehr verbreitet und mit einer größeren Farbtiefe von 10 Bit für einen größeren Dynamikumfang sorgt.

Das schnelle Autofokusmesssystem bietet 425 auswählbare Phasenvergleichssensoren an. Der Autofokus erkennt Gesichter ebenso wie Augen und diverse weitere Objekte wie etwa Autos oder Flugzeuge. Neu ist, dass die Kamera automatisch zwischen erkannten Objekten umschalten kann. Die erkannten Objekte werden verfolgt, wenn sie sich in Bewegung setzen.

Viele Neuerungen gibt es beim Videomodus. So können nun Filme mit einer Auflösung von 6,2K (6.240 × 4.160 Pixel) mit 30 Bildern pro Sekunde und 10 Bit Farbtiefe aufgezeichnet werden. Die maximale Bitrate steigt von 200 auf 360 Mbps. F-Log und F-Log 2 mit einem Dynamikumfang von 12+ und 13+ Blendenstufen werden jetzt ebenfalls bereitgestellt.

Für das Filmen ist auch der neue Kopfhöreranschluss nützlich. Integriert ist ein Tally-Light (Aufnahmelicht), das anzeigt, wenn gerade eine Aufnahme läuft. Ebenfalls neu ist der Vlog-Modus zum Streamen, den man sogar direkt über das Moduswahlrad einstellen kann. Über den USB-C-Anschluss können Videoaufzeichnungen gestreamt werden. Den USB-C-Anschluss können Sie auch einsetzen, um den Akku der Kamera zu laden.

<span id="page-26-0"></span>Auf der Kamerarückseite lässt sich darüber hinaus ein zusätzlich zu erwerbender aktiver Lüfter anbringen, wenn der Monitor aufgeklappt ist.

Es ist das gleiche Modell, das auch an die X-H2 und die X-H2s angebaut werden kann. Er sorgt bei intensiven Videoaufnahmen für eine zusätzliche Kühlung. Der FAN-001-Lüfter kostet etwa 200 Euro. Man muss aber erwähnen, dass er bei »normaler« Nutzung nicht benötigt wird.

Der elektronische OLED-Sucher entspricht mit einer Auflösung von 2,36 Millionen Bildpunkten und einer 0,62-fachen Vergrößerung dem des Vorgängermodells. Der klapp- und schwenkbare Touchmonitor ist zwar mit drei Zoll (7,5 cm) gleich groß geblieben, löst das Bild nun aber mit 1,84 Millionen Bildpunkten feiner auf.

Wie beim Vorgängermodell ist in der Kamera eine Bildstabilisierung untergebracht, die nun eine bis zu sieben Blendenstufen längere Belichtungszeit möglich machen soll, was erstmalig bei einer bei Fujifilm-Kamera der Fall ist. Dank der integrierten Wi-Fi-Funktionalität können Sie die Bilder auf Ihr mobiles Gerät überspielen oder die Kamera von dort aus fernsteuern.

Das neue Modell startete mit einem Markteinführungspreis in Höhe von 1.400 Euro (nur Gehäuse) und ist damit etwa 400 Euro teurer als das Vorgängermodell bei seiner Markteinführung.

#### **Erste Eindrücke in der Praxis**

Nach ausgiebigen Tests in der täglichen Praxis ist deutlich geworden, dass die Fujifilm X-S20 nicht nur wegen ihrer Funktionalität glänzen kann.

Besonders die Bildqualität kann überzeugen und sich sogar in vielen Aufnahmesituationen mit der Bildqualität von viel teureren Systemkameras messen. Da kein Tiefpassfilter verbaut ist, kommen auch feinste Details gut zur Geltung.

Wenn Sie Fujifilm-Kameras schon kennen, sorgt die leichte Bedienbarkeit der vielen Menüfunktionen dafür, dass man sich schnell im Menü zurechtfindet.

<span id="page-27-0"></span>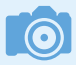

#### **Reserveakkus**

Auch wenn die Fujifilm-Akkus mit etwa 50 Euro nicht gerade billig sind, ist es empfehlenswert, einen oder mehrere Reserveakkus zu kaufen, damit Ihnen bei einer wichtigen Fototour keine Bilder entgehen, weil der Akku leer ist. Gegebenenfalls können Sie auf Akkus von Drittanbietern zurückgreifen, die meist deutlich günstiger sind.

## **1.3 Die ersten Schritte mit der X-S20**

Nach dem Auspacken der Kamera sind vor dem Start zunächst ein paar Vorbereitungen nötig, die ich Ihnen im Folgenden näher erläutere.

#### **Den Akku startklar machen**

Bevor Sie mit dem Fotografieren beginnen können, muss erst der Akku geladen werden. Die X-S20 verwendet den Akkutyp NP-W235, der schon bei der X-T4 zum Einsatz kam. Er ist recht schlank und klein gestaltet und hat eine Leistung von 2.200 mAh.

Sie können den Akku entweder mit dem mitgelieferten Ladegerät AC-5VJ oder per USB-C-Kabel aufladen. Schieben Sie den Akku dazu wie nachfolgend abgebildet in das geöffnete Akkufach. Drücken Sie ihn bis zum Anschlag hinein, bis er arretiert. Schließen Sie die Akkufachklappe und arretieren Sie sie.

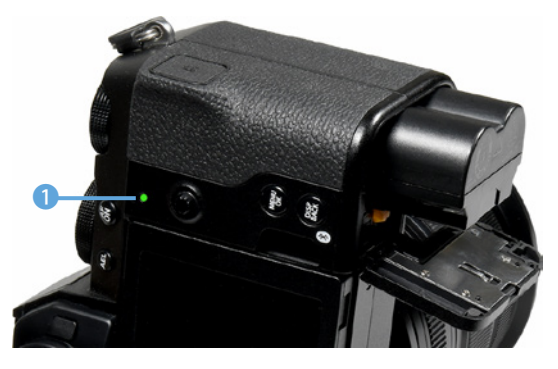

e *Schieben Sie den Akku mit dem Pfeil in Richtung Kameraoberseite in das Akkufach.*

Nutzen Sie den USB-C-Anschluss, um den Akku mit einem Rechner oder einer Powerbank mit einem USB-Kabel zu verbinden. Der USB-C-Anschluss ist der obere Anschluss auf der linken Kameraseite 2 (siehe nächste Seite).

Während der Akku auflädt, leuchtet die Anzeigeleuchte grün 1. Leuchtet die Kontrollleuchte nicht mehr, ist der Akku vollständig aufgeladen.

Blinkt die Lampe, wurde der Ladevorgang unterbrochen – nehmen Sie in diesem Fall den Akku heraus und setzen Sie ihn erneut ein. Der Ladevorgang könnte beispielsweise unter-

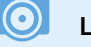

#### **Ladedauer**

Die Ladezeit hängt vom Ladezustand des Akkus ab. Ist der Akku zum Beispiel vollständig leer, dauert der Ladevorgang gut drei Stunden.

<span id="page-28-0"></span>brochen werden, wenn die Umgebungstemperatur zu warm oder zu kalt ist.

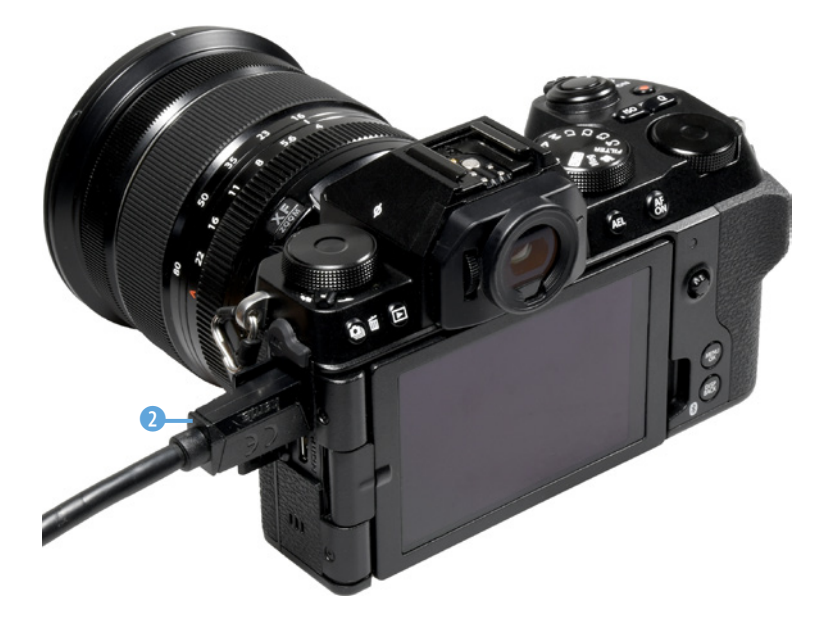

e *Laden Sie den Akku zum Beispiel mit einer Powerbank oder einer Verbindung zu einem Rechner auf.*

#### **Akkukapazität**

Fujifilm gibt an, dass mit einer Akkuladung ungefähr 750 Bilder geschossen werden können, wenn der normale *Leistung*-Modus genutzt wird. Diese Angabe bezieht sich auf den CIPA-Standard. Trotz des Monitors, der einigen Strom benötigt, werden Sie in der Regel allerdings noch mehr Fotos schießen können, ehe der Akku wieder geladen werden muss.

Wenn die Akkuladung zur Neige geht, wird auf dem Monitor in der rechten unteren Ecke ein entsprechendes Symbol angezeigt  $\bullet$ .

Einige Faktoren bestimmen die Lebensdauer einer Akkuladung. Das Scharfstellen ohne ein abschließendes Auslösen verbraucht genauso Energie wie die intensive Nutzung des Menüs sowie das Speichern von RAW-Fotos. Auch Videoaufnahmen erfordern viel Strom.

#### **Die passende Speicherkarte**

Im Akkufach auf der Unterseite der Kamera ist auch der Speicherkartenschacht untergebracht.

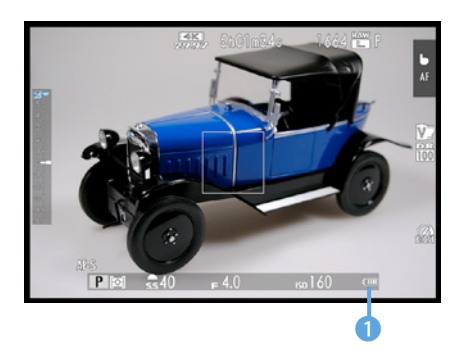

c *An diesem Symbol erkennen Sie den Akkuladestand.*

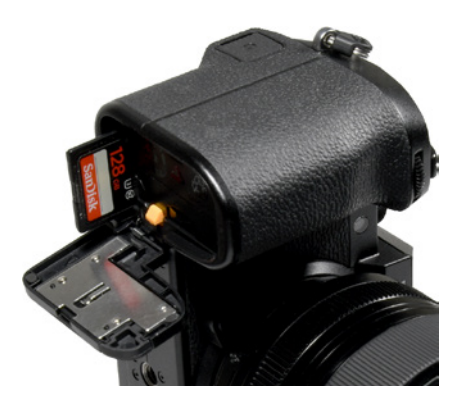

c *Legen Sie die Speicherkarte ein.*

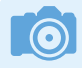

#### **Hilfsmittel**

Die Speicherkarte springt beim Draufdrücken nicht besonders weit heraus. Sollten Sie Schwierigkeiten beim Herausnehmen haben, können Sie es zum Beispiel mit einer Pinzette versuchen.

Schieben Sie zunächst die SD-/SDHC-/SDXC-Speicherkarte mit der Aufschrift in Richtung Objektiv in den Slot. Sie sehen dies nebenstehend. Drücken Sie die Speicherkarte bis zum Anschlag in den Schacht. Anschließend können Sie die Abdeckung wieder schließen.

#### **Speicherkarte herausnehmen**

Sollen die Fotos später auf den Rechner übertragen werden, kann man die Speicherkarte aus der Kamera herausnehmen und beispielsweise in den Multicard-Reader eines Rechners einlegen. Viele aktuelle Rechner haben bereits Multicard-Reader integriert.

Drücken Sie nach dem Öffnen der Abdeckklappe fest auf die Speicherkarte. Nach dem Loslassen springt sie dann etwas nach vorne und kann herausgenommen werden.

#### **Die unterstützten Speicherkarten**

Die Fujifilm X-S20 unterstützt SD- sowie SDHC-/SDXC-Speicherkarten. Welchen dieser Kartentypen Sie einsetzen, ist prinzipiell egal.

Die SD-Speicherkarten (**S**ecure **D**igital) sind auf kleinere Kapazitäten – bis 8 GByte – ausgerichtet. Die neueren SDHC-Karten (**S**ecure **D**igital **H**igh **C**apacity) erhalten Sie in höheren Kapazitäten von 4 bis 32 GByte. Die ganz neuen SDXC-Karten (**S**ecure **D**igital e**X**tended **C**apacity) erlauben noch größere Kapazitäten bis hin zu 2 TByte und bieten höhere Übertragungsgeschwindigkeiten.

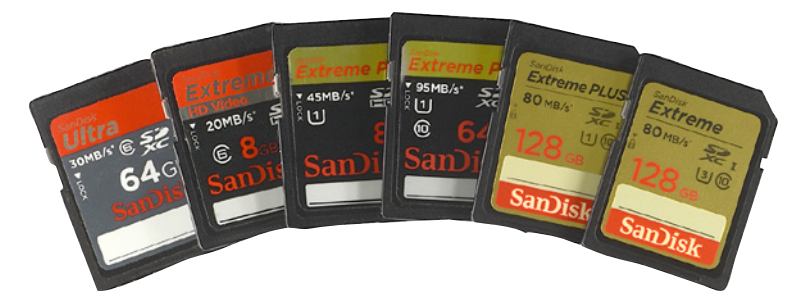

Die Kapazitäten und Übertragungsgeschwindigkeiten wurden im Laufe der Jahre ständig verbessert. Meist sind die Mindesttransferraten auf der Karte angegeben. So unterscheidet

f *Das sind SD-Speicherkarten mit unterschiedlichen Kapazitäten.*

man zum Beispiel vier Geschwindigkeitsklassen mit 2, 4, 6 und 10 MByte pro Sekunde. Dies wird Class 2, 4 etc. genannt. Sie erkennen die Klassifizierung an der Zahl im geöffneten Kreis – beispielsweise Class 10 bei der zuvor rechts gezeigten Karte.

Bei den SDHC-Karten werden bei einigen neueren Karten höhere Datentransferraten erreicht – dank UHS-1 (**U**ltra **H**igh **S**peed). SanDisk nennt sie »Extreme Pro«. Sie sehen eine solche Karte in der Abbildung auf der vorherigen Seite in der Mitte.

Schnelle 16-GByte-Karten kosten aktuell ungefähr 10 Euro (Karten, die etwas langsamer sind, sogar nur etwa die Hälfte). 16-GByte-Karten bieten in der Regel genügend Speicherplatz und ein gutes Preis-Leistungs-Verhältnis, wenn Sie nur fotografieren und nicht filmen.

Dennoch füllen Sie bei den 26 Megapixeln der Fujifilm X-20 auch große Karten schnell – besonders wenn Sie die bestmögliche Auflösung und Qualität verwenden. Auch das Speichern von RAW-Bildern erfordert eine Menge Speicherkapazität.

Wenn es Ihnen nicht auf die Übertragungsgeschwindigkeit ankommt oder Sie viel filmen, können Sie die ganz links gezeigte SDXC-Karte mit 64 GByte und einer Übertragungsgeschwindigkeit von 30 MByte pro Sekunde kaufen. Sie erhalten diese Karte für etwa 15 Euro. Gute Speicherkarten mit einer Kapazität von 128 GByte kosten um die 40 Euro, bei 256 GByte schlagen etwa 50 Euro zu Buche.

Bei der Auswahl von Speicherkarten gehe ich persönlich so vor: Die Speicherkarten teilen sich in unterschiedliche Kategorien auf. Je höher die Schreib-/Lesegeschwindigkeit der Speicherkarten ist, umso teurer sind sie. Genauso verhält es sich mit der Kapazität. Je höher die Kapazität, umso teurer ist die Speicherkarte. Daher wähle ich einen Kompromiss.

Die Karten mit einer hohen Kapazität kaufe ich mit einer etwas geringeren Datenübertragungsrate. Um schnelle Übertragungsraten zu erreichen, was beispielsweise bei Videoaufzeichnungen von Vorteil ist, greife ich auf Karten mit einer etwas geringeren Kapazität zurück.

### **Schnelligkeit**

Die Speicherkarten werden mit verschiedenen Übertragungsgeschwindigkeiten angeboten – je schneller die Karte, umso höher ist dabei der Preis. Die Entwicklung steht in diesem Bereich aber nicht still – ständig sind schnellere Karten mit größeren Kapazitäten erhältlich, wobei die Preise weiter purzeln.

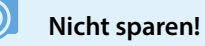

Die Speicherkarten sind in der digitalen Fotografie das wichtigste Zubehör. Da es hier um die Sicherheit Ihrer Daten geht, sollte der Preis der Karte nicht das entscheidende Kriterium bei der Auswahl sein. Es ist empfehlenswert, auf die Speicherkarten der Markenhersteller zurückzugreifen, damit Sie keine Datenverluste erleiden.

#### **Den Tragegurt anbringen**

 $ICAI$ 

Als Zubehör wird ein Schultergurt mitgeliefert. Diesen sollten Sie nutzen, um die X-S20 über der Schulter tragen zu können, wenn Sie auf Fototour gehen. So vermeiden Sie, dass Ihnen die recht kleine Kamera aus der Hand gleitet und zu Boden fällt.

Nur wenn Sie die Kamera grundsätzlich lieber in der Jackentasche verstauen, können Sie auf den Schultergurt verzichten – dann stört er nämlich eher. Der Schultergurt wird an den beiden Tragegurtösen rechts und links am Kameragehäuse befestigt.

**FUJIFILM** 

<span id="page-31-0"></span>d *Sie sollten den Schultergurt auf jeden Fall anbringen, damit Ihnen die Kamera nicht versehentlich herunterfällt.*

**FUJIFILN** 

## **1.4 Die Fujinon-Objektive**

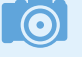

#### **Bildqualität**

Neben dem Bildsensor sind die verwendeten Objektive ganz maßgeblich für die Bildqualität verantwortlich. Der beste Sensor kann keine hochwertigen Ergebnisse liefern, wenn minderwertige Objektive eingesetzt werden. Daher lohnt es sich beim Objektivkauf meist, einige Hundert Euro mehr auszugeben.

Wie Sie das Objektiv am Bajonett ansetzen müssen, kennzeichnen zwei rote Markierungspunkte, die Sie sowohl an der Kamera **1** als auch am Objektiv **2** finden. Sie sehen das im Bild auf der folgenden Seite. Drehen Sie das Objektiv nach dem Aufsetzen so weit nach rechts, bis es einrastet.

Um das Objektiv zu wechseln, drücken Sie den Objektiventriegelungsknopf links unter dem Bajonett (von vorne gesehen) und drehen das Objektiv nach links.

Gehen Sie beim Objektivwechsel vorsichtig vor und halten Sie das Kameragehäuse nach unten, um das Eindringen von Staub zu verhindern.

<span id="page-32-0"></span>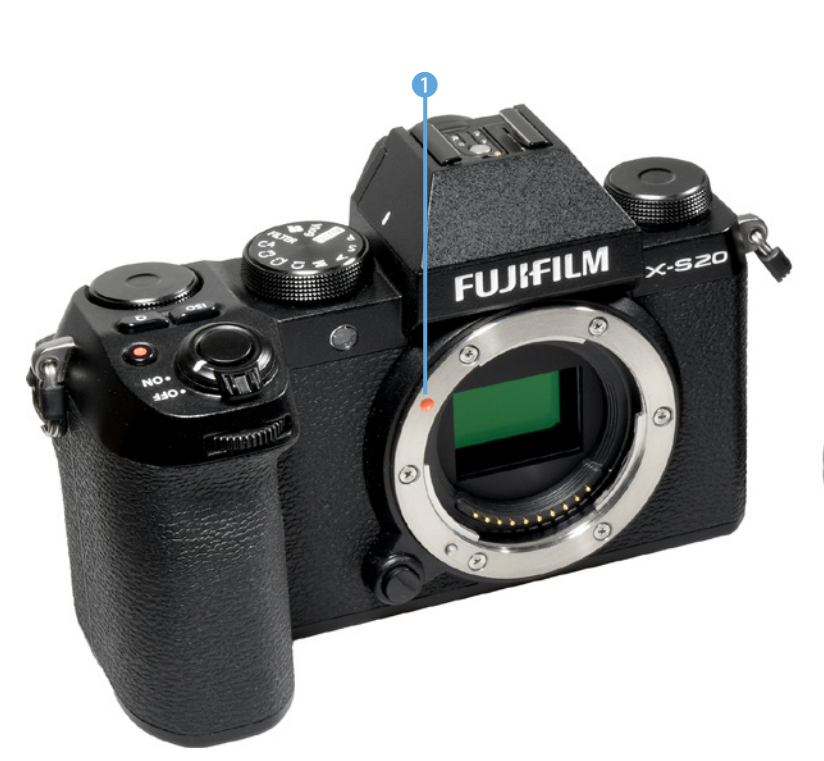

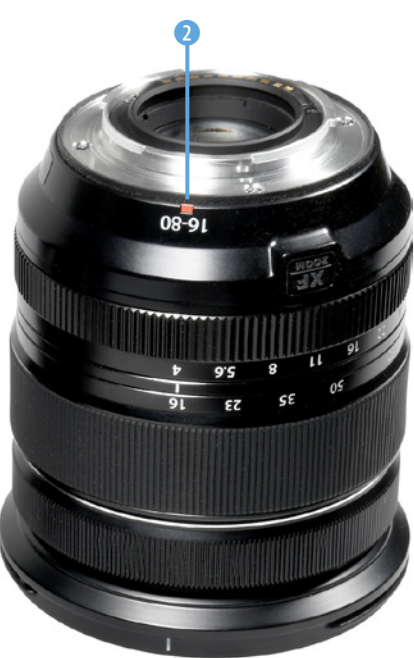

c *Markierungspunkte zeigen an, wie das Objektiv angesetzt werden muss.*

#### **Die passenden Objektive**

Die X-S20 nutzt das X-Mount-Bajonett, das für die X-Modelle mit wechselbaren Objektiven neu entwickelt wurde. Die hochwertigen Fujifilm-Objektive erkennen Sie an der Objektivbezeichnung XF. Außerdem gibt es günstige Objektive mit einem Kunststoffbajonett, die die Bezeichnung XC tragen.

Momentan umfasst das Sortiment 37 Objektive. Fujifilm stellt aber regelmäßig weitere Objektive vor. Dazu gesellen sich Objektive von Drittanbietern wie etwa Viltrox, Leica oder Voigtländer, die mit dem M-Mount-Adapter an die X-S20 angeschlossen werden können.

Die aktuell verfügbaren Objektive decken einen Brennweitenbereich von 8 bis 600 mm ab. Neben Zoomobjektiven gibt es darunter auch verschiedene sehr lichtstarke Objektive mit einer Festbrennweite. Mit den verfügbaren Objektiven können Sie jede fotografische Aufgabenstellung meistern. Auch

## **Kleinbildäquivalent**

Die X-S20 besitzt einen APS-C-Sensor, der etwa halb so groß wie ein Kleinbildfilm ist. Um eine Orientierung zu haben, welcher Brennweite der eingestellte Bildausschnitt im Kleinbildmaß entsprechen würde, rechnet man die Brennweite um, wobei der Umrechnungsfaktor 1,5 beträgt.

<span id="page-33-0"></span>**FUJIEUM** 

 $\bullet$   $\bullet$ 

c *Hier sehen Sie den Augensensor und den Dioptrienausgleich.*

ein Makroobjektiv hat Fujifilm im Programm. In dem recht reichhaltigen Angebot werden Sie kaum ein Objektiv vermissen. Wie viele Objektive man wirklich benötigt, hängt von den eigenen Bedürfnissen ab. Außerdem spielen naturgemäß auch die Kosten eine große Rolle.

Wenn Sie zu Beginn den gängigen Brennweitenbereich von etwa 18 bis 200 mm abdecken wollen und das Standardkitobjektiv 18 bis 55 mm bereits besitzen, reicht der Kauf eines zusätzlichen Zooms aus. Hier bietet sich beispielsweise das Objektiv mit der Bezeichnung XF 55-200 mm F 3.5-4.8 R LM OIS an, das etwa 650 Euro kostet. Oder Sie entscheiden sich für das lichtschwächere Objektiv mit der Bezeichnung XC 50-230 mm F 4.5-6.7 OIS, das mit nur etwa 300 Euro deutlich günstiger ist.

Wenn Sie den nebenstehend abgebildeten M-Mount-Adapter einsetzen, können Sie sogar alle Objektive von Leica und Voigtländer oder anderen Herstellern adaptieren, die mit einem M-Bajonett ausgerüstet sind.

## **1.5 Sucher und Monitor nutzen**

Wenn Sie bei hellem Umgebungslicht im Freien fotografieren, werden Sie nicht umhinkommen, den elektronischen Sucher einzusetzen. Das Monitorbild ist bei hellem Licht nur schwer zu erkennen. Der Sucher verfügt über einen sogenannten Augensensor, den Sie im nebenstehenden Bild sehen <sup>0</sup>. Sobald Sie sich dem Sucher nähern, wird der Monitor ausund der Sucher eingeschaltet.

Sollten Sie sich darüber wundern, dass das Monitorbild plötzlich verschwunden ist, überprüfen Sie, ob Sie vielleicht den Sucher verdeckt haben. Wenn Sie zum Beispiel einen Finger vor den Sucher halten, wird der Monitor ebenfalls ab- und der Sucher eingeschaltet.

Das Rädchen 1 links neben dem Sucher dient zum Einstellen des Dioptrienausgleichs. Daher können Sie Ihre Brille abnehmen und den Dioptrienausgleich von –4,0 bis 2,0 dpt an Ihre Fehlsichtigkeit anpassen.

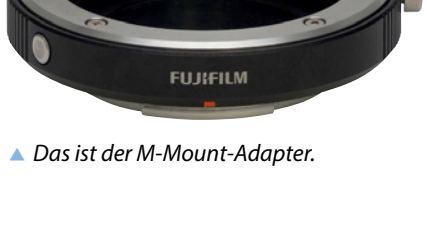

#### <span id="page-34-0"></span>**Der schwenk- und drehbare Monitor**

Die X-S20 besitzt einen klappbaren Monitor, der zudem berührungsempfindlich ist. Das gilt für den Aufnahme- und den Wiedergabemodus sowie für die Menübedienung.

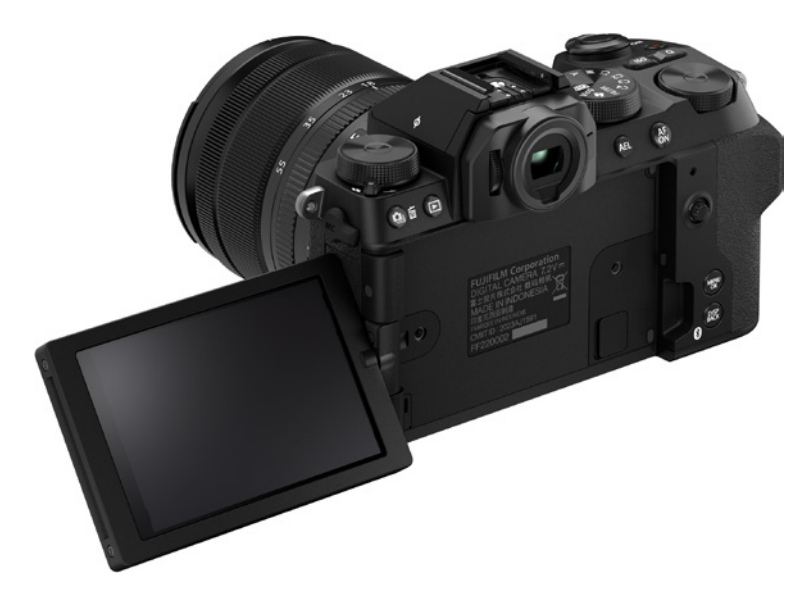

e *Der Monitor kann um 180° geschwenkt und um 270° gedreht werden.*

## **1.6 Die Kamera einschalten**

Mit dem ON/OFF-Schalter 1 schalten Sie die Kamera ein. Die OFF-Stellung benötigen Sie übrigens nur dann, wenn Sie die Kamera für sehr lange Zeit nicht benutzen. Sie können die ON-Stellung ruhig dauerhaft beibehalten, da im Stand-by-Modus nur sehr wenig Strom verbraucht wird. So haben Sie auch den Vorteil, dass die Kamera nach einem kurzen Antippen des Auslösers sofort wieder einsatzbereit ist.

## **1.7 Auswahl des Belichtungsprogramms**

Im nebenstehenden Bild sehen Sie das Moduswahlrad, das Sie benötigen, um unter anderem eine Belichtungsmessart auszuwählen. So bietet die X-S20 eine Vollautomatik an, die Sie über die AUTO-Stellung 2 erreichen.

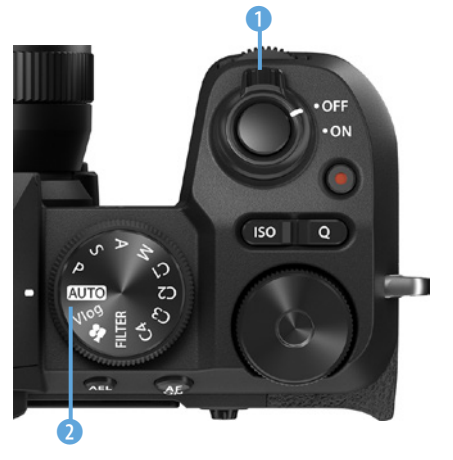

▲ *Dies sind der ON/OFF-Schalter und das Moduswahlrad.*

Ist dieser Modus aktiviert, können Sie im Menü auch ein Motivprogramm einstellen. Dabei werden Programme für unterschiedliche Aufnahmesituationen angeboten.

Außerdem gibt es die Belichtungsprogramme Programm-, Blenden- und Zeitautomatik sowie einen manuellen Modus. Mit den Benutzereinstellungen C1 bis C4 lassen sich eigene Kamerakonfigurationen aufrufen. So können Sie sich unterschiedliche Einstellungen für verschiedene Aufnahmesituationen zusammenstellen. Damit ersparen Sie sich das häufige Ändern von Optionen im Menü, was natürlich Zeit spart.

Zusätzlich gibt es die Vlog-Option, die Sie einsetzen können, um Videoblogs aufzuzeichnen. Dabei werden die für diese Aufgabe geeigneten Einstellungen verwendet. Mit der <sup>2</sup>-Einstellung nehmen Sie Videofilme auf. Die FILTER-Option wird genutzt, um Fotos mit Filtereffekten aufzunehmen. Sie haben dabei 13 Filtereffekte zur Auswahl.

Welches Belichtungsprogramm Sie aktiviert haben, sehen Sie anschließend unten links auf dem Monitor. So wurde beispielsweise im nebenstehenden Bild die Programmautomatik 3 eingestellt.

#### **Die Belichtung korrigieren**

Es ist sehr praktisch, dass die X-S20 diverse Tasten anbietet, mit denen Sie viele Einstellungen ohne Umweg über das Menü vornehmen können. Diese Möglichkeit ist viel schneller, als eine bestimmte Einstellung über das Menü zu verändern.

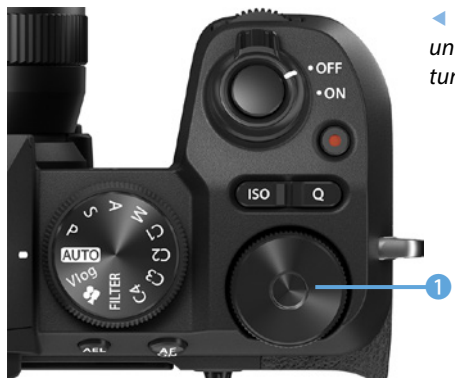

e *Drehen Sie das Einstellrad unten, wenn Sie die Belichtung korrigieren wollen.*

<span id="page-35-0"></span>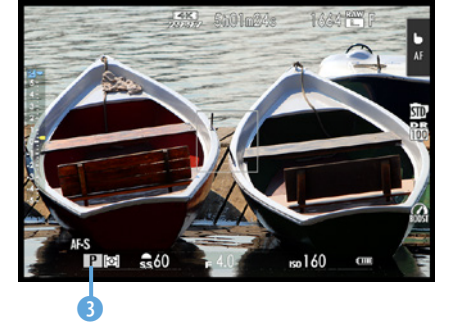

c *Hier wurde die Programmautomatik ausgewählt.*
Wenn Sie beispielsweise die Belichtung korrigieren wollen, drehen Sie das hintere Einstellrad <sup>1</sup>. Belichtungskorrekturen sind nötig, wenn im Ergebnis ein zu helles oder ein zu dunkles Foto entsteht.

Die Belichtung lässt sich um maximal fünf Lichtwerte abdunkeln oder aufhellen. Das ist ein extrem großer Bereich, den man in den allermeisten Fällen nicht ausschöpfen muss.

Drehen Sie das Einstellrad  $\odot$  nach rechts, um ein helleres Ergebnis zu erhalten, oder nach links, um es abzudunkeln. Sie sehen das rechts in der unteren Abbildung. Hier wurde eine Abdunklung um einen Lichtwert eingestellt. Die Markierung in der Skala wird bei einer eingestellten Korrektur gelb hervorgehoben 2.

Nachfolgend sehen Sie ein Beispielbild, bei dem eine Belichtungskorrektur nötig war. Gerade bei Sonnenuntergangsfotos oder Gegenlichtbildern kommt es gelegentlich vor, dass die automatische Belichtung zu einem ungünstig belichteten Foto führt.

Wenn Sie das bei der Bildkontrolle auf dem Monitor bemerken, nehmen Sie einfach ein weiteres Bild mit einer Korrektur auf.

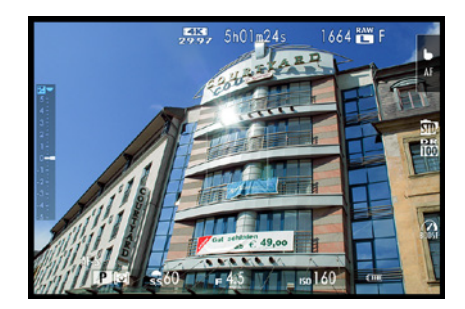

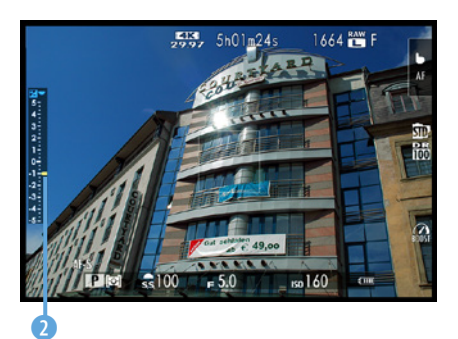

c *Korrigieren Sie die Belichtung.*

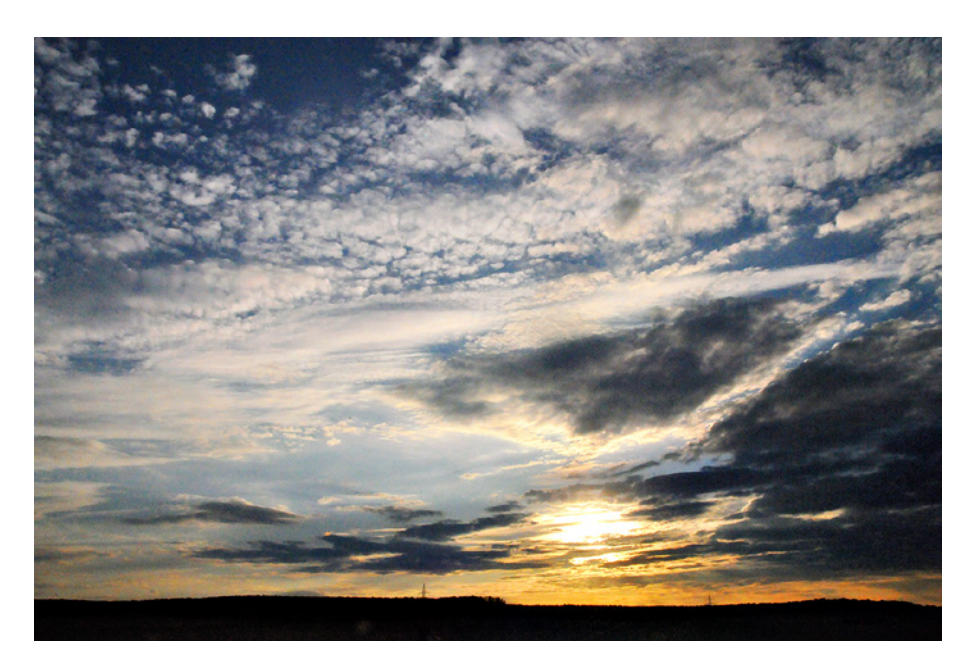

### **17mm| f/16 | 1/500 s| ISO 160 | –1 EV**

e *Bei solchen Gegenlichtaufnahmen sind gelegentlich Belichtungskorrekturen notwendig. In diesem Fall wurde das Bild um einen Lichtwert unterbelichtet, da es beim ersten Versuch ohne eine Belichtungskorrektur zu hell erschien.*

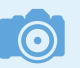

### **Lichtwert**

Die Belichtungsmessung prüft, welche Menge Licht zu einem korrekt belichteten Bild führt. Dabei wird der eingestellte ISO-Wert berücksichtigt. Diesen ermittelten Wert nennt man Lichtwert. Es handelt sich dabei also nicht um eine bestimmte Blende-Verschlusszeit-Kombination, wie man fälschlicherweise meinen könnte.

## **1.8 Die Bedienelemente in der Praxis**

Ein bedeutendes Bedienelement ist auch das vordere Einstellradrad **1 . Es** kann übrigens ebenfalls personalisiert werden.

Standardmäßig können Sie damit im Aufnahmemodus die vorgeschlagene Blende-Verschlusszeit-Kombination verändern – Shiften oder auch Programmverschiebung genannt. Im Wiedergabemodus wird das Einstellrad übrigens genutzt, um zwischen den aufgenommenen Fotos zu navigieren.

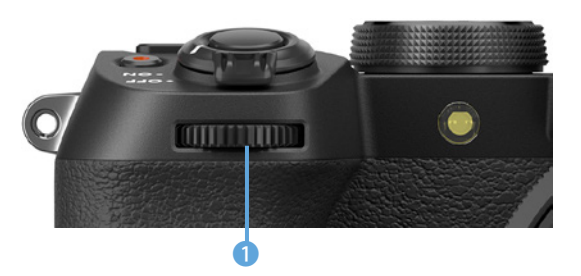

e *Das ist das vordere Einstellrad.*

## **Die Funktionstasten sinnvoll einsetzen**

Die Fujifilm X-S20 bietet gleich sechs Tasten an, deren Funktionalität Sie an Ihre Bedürfnisse anpassen können.

Die Fn-Taste 1 wird standardmäßig eingesetzt, um den Weißabgleich zu variieren. Die AEL-Taste <sup>2</sup> dient dem Speichern der Belichtung. Mit der AFON-Taste 3 starten Sie das Fokussieren. Die ISO-Taste 4 können Sie verwenden, um den ISO-Wert festzulegen.

Mit der Q-Taste <sup>5</sup> rufen Sie das Schnellmenü auf, in dem Sie 16 häufig benötigte Funktionen anpassen können. Auch die

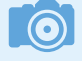

## **Einstellrad**

Der Einstellrad ist ziemlich praktisch und spart Ihnen viel Zeit. Er ist sehr leichtgängig, sodass Sie beispielsweise bei der Wiedergabe schnell durch den Bildbestand scrollen können.

-Taste 6 zum Starten einer Videoaufzeichnung kann personalisiert werden.

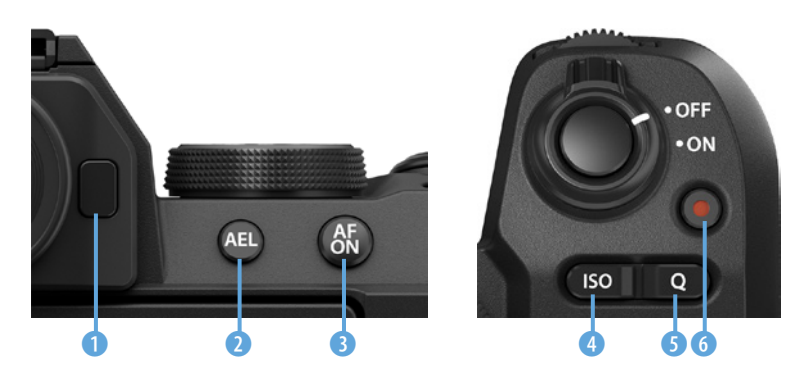

e *Dieses Tasten lassen sich personalisieren.*

## **Funktionsanpassungen per Touchbedienung**

Weitere Funktionstasten stehen bereit, wenn Sie die Touchbedienung des Monitors nutzen. Wischen Sie im Aufnahmemodus nach oben, wird ein großes Histogramm mit den einzelnen Farbkanälen eingeblendet <sup>1</sup>. Mit einem Wisch nach unten aktivieren Sie die *Zebra*-Funktion.

Wird nach rechts gewischt, werden die Symbole auf dem Monitor vergrößert. Dadurch sehen Sie aber weniger vom Motiv – Sie sehen das rechts im unteren Bild. Um wieder kleinere Symbole anzuzeigen, wischen Sie erneut nach rechts.

Wenn Sie nach links wischen, kann die Schärfentiefe anhand der eingestellten Blende begutachtet werden.

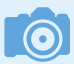

### **Touchfunktion**

Standardmäßig sind die Touchfunktionen deaktiviert. Um Sie zu aktivieren, rufen Sie im *Einrichtung-Menü* **Ex** die Funktion *Touchscreen-Einstellung*/ **HD** *Touch-Funktion* auf und aktivieren Sie diese.

### **Die Funktionstasten anpassen**

Die standardmäßig vorgegebenen Funktionen der Funktionstasten können Sie verändern. Drücken Sie einen Moment lang auf die DISP/BACK-Taste, bis das auf der folgenden Seite links gezeigte Menü erscheint. In einer grafischen Darstellung wird angezeigt, wo Sie die betreffende Funktion an der Kamera fin-

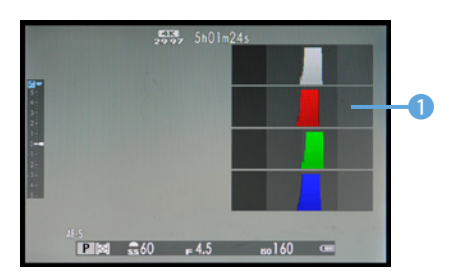

**▲ Blenden Sie das Histogramm ein.** 

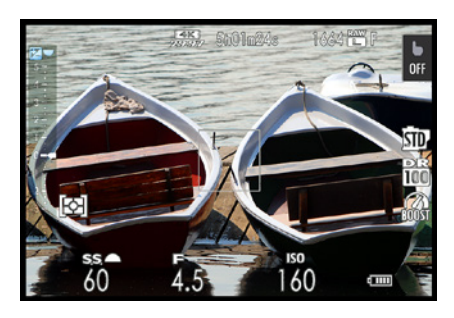

c *Dies sind die vergrößerten Symbole.*

den. Nutzen Sie zum Navigieren den Fokushebel © oder die Touchoption, um im nachfolgend rechts gezeigten Menü eine neue Funktion aufzurufen. Bestätigen Sie die neue Auswahl durch Drücken des Fokushebels  $\odot$  oder der OK-Taste.

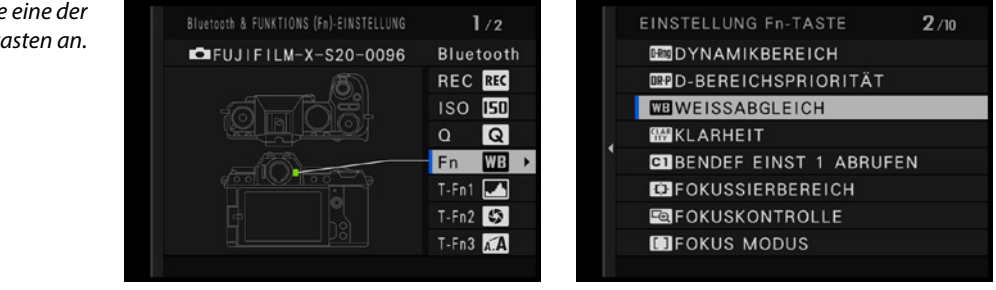

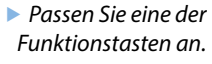

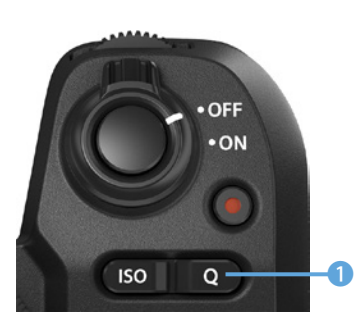

▲ *Mit dieser Taste rufen Sie das Schnellmenü auf.*

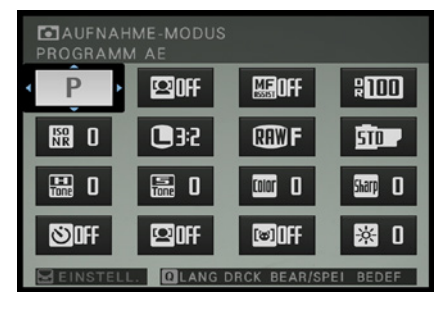

c *Das ist das Schnellmenü.*

## **Das Schnellmenü im Einsatz**

Besonders praktisch ist auch die Q-Taste, die Sie unter dem Auslöser finden. Sie ist im nebenstehenden Bild markiert <sup>1</sup>. Wenn Sie die Taste drücken, wird das unten gezeigte Menü geöffnet.

Hier können Sie 16 besonders häufig benötigte Kameraeinstellungen verändern, ohne das Menü aufrufen zu müssen. So können Sie im Schnellmenü etwa die Bildqualität, den Selbstauslöser oder die Bildoptimierungseinstellungen anpassen.

Navigieren Sie mit dem Fokushebel @ zur gewünschten Option. Die Einstellungen werden dann mit dem hinteren Einstellrad  $\odot$  variiert.

## **Verschiedene Menüansichten einstellen**

Standardmäßig werden sehr viele aktuelle Kameraeinstellungen auf dem Monitor eingeblendet. So haben Sie zwar einen guten Überblick darüber, ob alle Einstellungen passen, die vielen Informationen können jedoch bei der Bildgestaltung durchaus stören. Sie können aber die Art der Darstellung verändern.

Drücken Sie dazu die im Bild auf der nächsten Seite markierte DISP-Taste 1. Dann sehen Sie ausschließlich das Bild ohne zusätzliche Einstellungen, sodass Sie das Motiv besser begutachten können. Ein erneutes Drücken der Taste blendet die Info-Anzeige ein, die Sie nebenstehend im zweiten Bild sehen. Diese Ansicht ist nützlich, wenn Sie viel mit dem Sucher fotografieren. Sie können dann beim Blick auf den Monitor viele Einstellungen überprüfen.

Wenn Sie in den Sucher schauen und die DISP-Taste drücken. haben Sie zwei Optionen: *Voll* und *Normal*. Bei der *Voll*-Option werden die Aufnahmeeinstellungen ausgeblendet. In der *Normal*-Ansicht werden die Aufnahmeinformationen in einer Zeile über und unter dem Bild angezeigt.

Eins ist noch besonders erwähnenswert und prima von den Ingenieuren gelöst: Wenn Sie nämlich die Kamera um 90° drehen, werden die Aufnahmeparameter weiter über und unter dem Bild angezeigt, sodass sie lesbar bleiben. Sie sehen das im nebenstehenden unteren Bild.

## **1.9 Geeignete Einstellungen im Menü**

Nachdem Sie bereits viele Bedienelemente der Kamera kennengelernt haben, rückt nun der Monitor in den Fokus. So erfahren Sie, wie das Menü bedient wird und wie Sie die Darstellung auf dem Monitor anpassen können.

## **Datum/Uhrzeit und Sprache einstellen**

Eine werkneue Fuji X-S20 müssen Sie zunächst einmal einrichten. So müssen die Sprache sowie das Datum und die Uhrzeit eingestellt werden. Da die X-S20 von Haus aus auf die englische Sprache ausgerichtet ist, sollte die Sprache als Erstes geändert werden.

- 1. Rufen Sie dazu mit der MENU-Taste das Menü auf. Nutzen Sie den Fokushebel <sup>o</sup> und scrollen Sie damit bis zum *Ein*richtung-Menü **.**, das Sie auf der nächsten Seite abgebildet sehen. Dort finden Sie die benötigten Einstellungen. Rufen Sie die erste Option – *Benutzer-Einstellung* – auf.
- **2.**  Wählen Sie die *Lang.*-Funktion aus, die Sie im zweiten Bild auf der nächsten Seite sehen. Um zu den Optionen einer Funktion zu gelangen, drücken Sie den Fokushebel

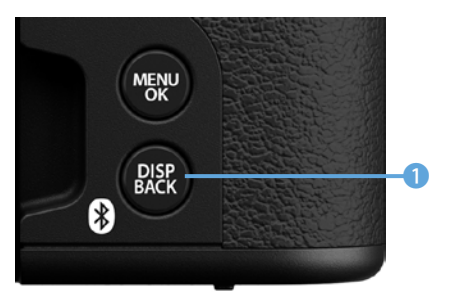

c *Wechseln Sie mit dieser Taste die Ansicht.*

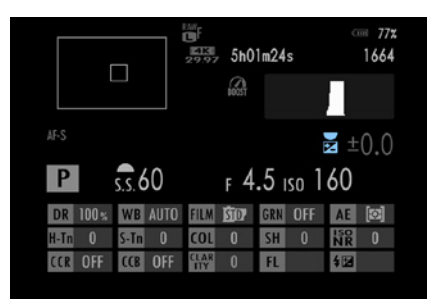

c *Dies ist die Info-Ansicht.*

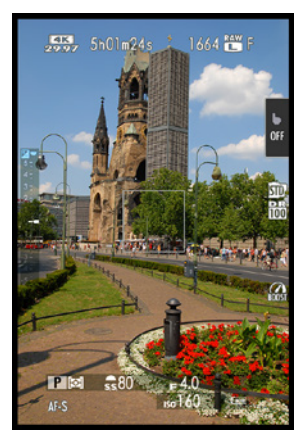

▲ Hier wurde die Ansicht *gedreht.*

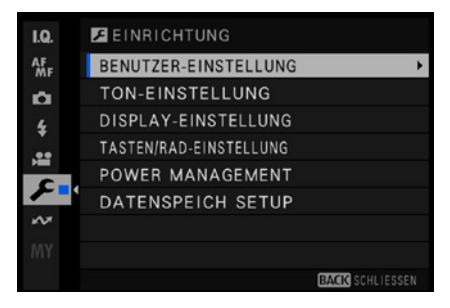

▲ *Diese Optionen finden Sie auf der Einrichtung-Registerkarte.*

| ۱o | BENUTZER-EINSTELLUNG          | 1/2            |  |
|----|-------------------------------|----------------|--|
|    | <b>FORMATIEREN</b>            |                |  |
| n  | <b>OF BEREICHSEINSTELLUNG</b> |                |  |
|    | <b>DATUM/ZEIT</b>             |                |  |
|    | ZEITDIFF.                     | ≏              |  |
|    | ED 言語/LANG.                   | <b>DEUTSCH</b> |  |
|    | MEIN MENU-EINSTELLUNG         |                |  |
|    | MEIN MENU-EINSTELLUNG         |                |  |
|    | SENSORREINIGUNG               |                |  |
|    |                               | SCHLIESSEN     |  |

c *Stellen Sie die Sprache ein.*

. Alternativ dazu können Sie ihn auch nach rechts drücken. Drücken Sie ihn nach oben oder unten, um zwischen den verschiedenen Optionen zu navigieren. Bestätigen Sie die Auswahl abschließend durch Drücken des Fokushebels oder drücken Sie ihn nach links.

- **3.**  Als Nächstes benötigen Sie die Funktion *Datum/Zeit*, die Sie ebenfalls im Untermenü der *Benutzer-Einstellung* finden. Nach dem Aufruf mit dem Fokushebel @ wird das nachfolgend links abgebildete Untermenü geöffnet, in dem Sie die Einstellungen vornehmen. Links wird die Art der Datumsanzeige eingestellt und rechts das Datum sowie die Uhrzeit.
- **4.** Navigieren Sie mit dem Fokushebel **zwischen den Optio**nen, indem Sie ihn nach links oder rechts drücken. Durch Drücken nach oben oder unten werden dann die Werte verändert.
- **5.**  Wenn Sie sich auf Reisen befinden oder die Uhrzeit auf die Sommerzeit umstellen wollen, ist die *Zeitdiff*.-Option die richtige Wahl für Sie. Sie finden nach dem Aufruf das in der Mitte gezeigte Untermenü vor.
- **6.**  Rufen Sie die *Lokal*-Option auf. Nach dem Drücken des Fokushebels <sup>o</sup> nach rechts wird das rechts gezeigte weitere Untermenü eingeblendet, in dem die Zeitdifferenz und die Zeitzone eingestellt werden. Zum Ende der Sommerzeit oder wenn Sie sich wieder zu Hause befinden, aktivieren Sie im ersten Menü die *Heimat*-Option.

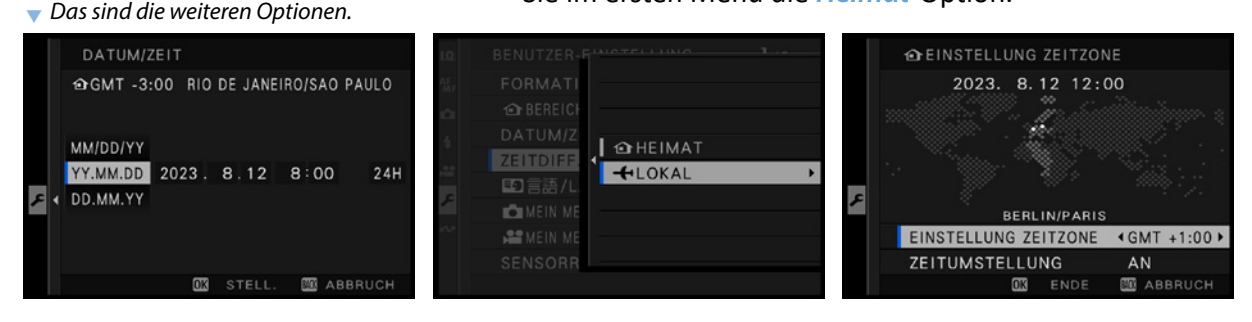

## **Die Bildqualität und -größe anpassen**

Viele der Standardeinstellungen im Menü eignen sich gut für die tägliche Praxis. Dennoch sollten Sie sich einige der voreingestellten Optionen vor Ihrer ersten Fototour etwas genauer ansehen. Bei manchen Funktionen sind nämlich Anpassungen erforderlich.

Rufen Sie das Menü mit der MENU-Taste unten rechts neben dem Monitor auf. Mit dem Fokushebel © navigieren Sie im Menü. Drücken Sie ihn nach links, wenn Sie zwischen den unterschiedlichen Registerkarten navigieren wollen. Das aktive Register wird dabei farbig hervorgehoben.

Zuerst benötigen Sie die erste Seite des *Bildqualitäts*-Menüs  $\mathbf{D}$ , die im nebenstehenden oberen Bild aufgerufen wurde. Es gibt pro Registerkarte sehr viele Funktionen. Um einigermaßen »Ordnung« zu halten, sind die Funktionen auf mehrere Seiten verteilt. Die Punkte neben dem D-Symbol verdeutlichen dies. Der rote Punkt kennzeichnet die aktive Seite – im Beispiel ist es die erste.

Drücken Sie den Fokushebel <sup>o</sup> nach rechts, um zu den Funktionen der betreffenden Registerkarte zu gelangen. Drücken Sie ihn nach oben oder unten, um zwischen den Funktionen zu navigieren. Wechseln Sie als Erstes zur *Bildgröße*-Funktion.

Nach dem Drücken des Fokushebels <sup>o</sup> gelangen Sie zu den verfügbaren Optionen. Sie können ihn alternativ auch nach rechts drücken. Drücken Sie ihn nach oben oder unten, um zwischen den Einträgen einer Seite zu navigieren.

Haben Sie die gewünschte Funktion markiert, drücken Sie den Fokushebel © oder die OK-Taste. Sie sehen dies nebenstehend im unteren Bild am Beispiel der *Bildgröße*-Funktion. Hier sollten Sie eine der *L*-Optionen wählen, um die größtmögliche Bildgröße einzustellen.

Die passende Einstellung für das Seitenverhältnis ist dagegen reine Ansichtssache. Während bei Kompaktkameras oftmals das 4:3-Seitenverhältnis genutzt wird, verwenden Spiegelreflexkameras das 3:2-Seitenverhältnis. Das gilt auch für die Systemkamera X-S20.

Zusätzlich finden Sie im Menü noch die *16:9*- und die *1:1*-Option. Da die X-S20 bei diesen Optionen lediglich oben und unten Teile des Bilds kameraintern abschneidet, ist die *3:2*-Variante die bessere Wahl.

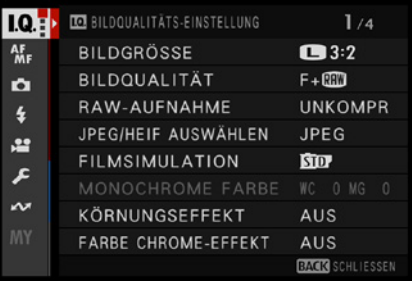

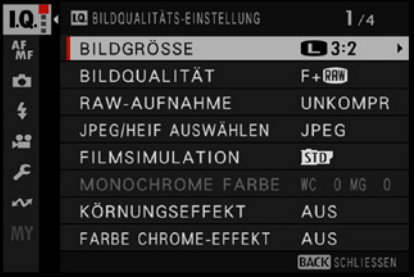

| <b>TGE</b>    | <b>10 BILDOUALITI<sup>TO</sup> EMISTELLINO</b> |        |      | $1 - 1$           |
|---------------|------------------------------------------------|--------|------|-------------------|
|               |                                                |        | 32   | 1657              |
| $M_F$         | <b>BILDGRO</b>                                 | o      | 16:9 | 1712              |
| IÔI           | <b>BILDQU</b>                                  | œ      | :    | 1780              |
| $\frac{1}{2}$ | RAW-AL                                         | M      | 32   | 1850              |
| 100           | JPEG/HEI                                       | ۹<br>M | 16:9 | 1884              |
| £             | FILMSIN                                        | M      | 1:1  | 1926              |
|               | <b>MONOCI</b>                                  | A      | 32   | 1967              |
| メンマ           | KÖRNUN                                         | ø      | 16:9 | 1983              |
|               | <b>FARBE CH</b>                                |        |      |                   |
|               | 6240x 4160 (26M)                               |        |      | <b>1657BILDER</b> |

c *Stellen Sie die Bildgröße und das Seitenverhältnis ein.*

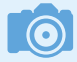

## **Maximale Größe**

Es ist empfehlenswert, die maximal mögliche Bildgröße einzustellen. Sie können nachträglich am Rechner das Bild bei Bedarf jederzeit verkleinern. Vergrößern können Sie es dagegen ohne Qualitätsverlust nicht.

| <b>TG</b> <sup>4</sup> | <b>ID BILDOUALIT</b>    |      |                |      |                   |
|------------------------|-------------------------|------|----------------|------|-------------------|
|                        |                         |      | c              | 32   | 1657              |
| 儡                      | <b>BILDGRO</b>          |      | O              | 16:9 | 1712              |
| iÔ.                    | <b>BILDQU</b>           |      | o              | 1:1  | 1780              |
| $\frac{1}{2}$          | RAW-AU                  |      | $\blacksquare$ | 32   | 1850              |
| 言戸                     | JPEG/HEI                | п    | M              | 16:9 | 1884              |
|                        | FILMSIN                 |      | $\blacksquare$ | 1:1  | 1926              |
| <b>VN</b>              | MONOCH                  |      | Θ              | 32   | 1967              |
|                        | KÖRNUN                  |      | A              | 16:9 | 1983              |
| 6240x                  | <b>FARBE CH</b><br>4160 | 26M) |                |      | <b>1657BILDER</b> |

c *Rechts wird die mögliche Anzahl an Aufnahmen angezeigt.*

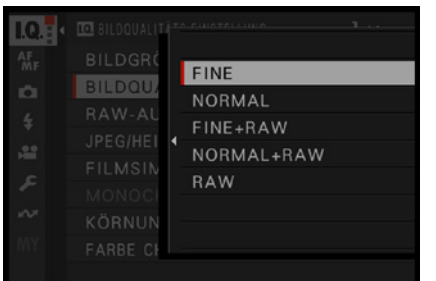

**▲ Wählen Sie die FINE**-Option.

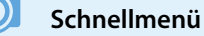

Sie können die Einstellungen für Bildgröße und -qualität alternativ zum Aufruf über das Menü auch im Schnellmenü vornehmen.

Gegebenenfalls können Sie das Zuschneiden nachträglich am Rechner selbst vornehmen.

In jeder Zeile sehen Sie rechts die Anzahl der Bilder, die bei der gegebenen Einstellung auf der Speicherkarte Platz finden <sup>1</sup>. Im nebenstehenden Beispiel war übrigens eine 128-GByte-Speicherkarte eingelegt.

Mit der folgenden Option legen Sie die *Bildqualität* fest. Dabei haben Sie neben drei RAW-Optionen zwei verschiedene Qualitätseinstellungen für JPEG- oder HEIF-Bilder zur Auswahl.

Auch in diesem Fall kann ich Ihnen nur empfehlen, die beste Qualität (*FINE*) einzustellen, da man Bilder nachträglich nicht verbessern kann, wenn sie mit der *NORMAL*-Option aufgenommen wurden, bei der eine stärkere Komprimierung der Aufnahmen erfolgt. Die stärkere Komprimierung führt zu einer leicht verminderten Qualität.

Mit der *FINE*-Qualität können Sie auf einer 16-GByte-Speicherkarte ungefähr 1.000 Bilder speichern. Dieser Wert kann allerdings je nach aufgenommen Motiven variieren.

Wenn Sie Ihre Fotos lieber im Rohdatenformat RAW aufnehmen, finden nur etwa 270 Bilder auf einer 16-GByte-Speicherkarte Platz – bei der komprimierten Variante sind es 500 Bilder.

## **RAW und JPEG**

RAW-Bilder enthalten sozusagen die Rohdaten des Bilds. Bevor diese Bilder allerdings weiterverwendet werden können, müssen Sie sie »entwickeln« und in ein anderes Dateiformat konvertieren – beispielsweise JPEG. Wenn Sie sich das Entwickeln aller Bilder ersparen wollen, kann die Option *FINE + RAW* interessant sein. Passt alles, können Sie das JPEG-Bild nutzen – falls Optimierungen notwendig sind, nehmen Sie die RAW-Variante.

Beim RAW-Format können Sie wählen, ob nur ein RAW-Foto oder zusätzlich auch eine JPEG-/HEIF-Variante gespeichert werden soll. Die zweite Variante ist sinnvoll, wenn Sie gleich ein fertig entwickeltes Foto zur Verfügung haben wollen. RAW-Daten müssen in jedem Fall erst mit einem Bildbear-

beitungsprogramm entwickelt werden, ehe Sie sie weiterverwenden können.

Bei der Funktion *RAW-Aufnahme* ist es empfehlenswert, die Standardvorgabe zu ändern und die Option *Verlustfr. Kompression* zu aktivieren, da dabei kleinere Dateigrößen entstehen. Sie sind etwa halb so groß wie bei unkomprimierten Bildern.

## **Weitere nützliche Einstellungen anpassen**

Sie sollten noch einige weitere Einstellungen im Menü anpassen, weil die Standardeinstellungen eher ungeeignet sind. So finden Sie auf der zweiten Registerkarte **M** die Funktion *Hilfslicht*, die deaktiviert sein sollte.

Es gibt verschiedene Situationen, in denen das Licht, das bei Dunkelheit zum Fokussieren ausgesendet wird, stört. Veranstaltungen sind ein mögliches Beispiel dafür. Aber auch Tiere können sich gestört fühlen, wenn sie von dem Licht angeleuchtet werden. Zusätzlich muss man erwähnen, dass die X-S20 auch bei schwachem Umgebungslicht in den meisten Fällen recht zuverlässig fokussiert.

## **Den passenden Ton einstellen**

Auch auf der sechsten Registerkarte sollten Sie zwei Funktionen Beachtung schenken. Zum Aufruf des *Einrichtung*-Menüs  $\blacksquare$  müssen Sie zunächst den Fokushebel © nach links drücken, um die nebenstehend abgebildete Registerkarte zu erreichen. Drücken Sie den Fokushebel © nach rechts, um wie gewohnt zu den Funktionen zu gelangen.

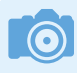

### **Scrollen**

Innerhalb der einzelnen Bereiche brauchen Sie die betreffende Registerkarte nicht unbedingt aufzurufen. Sie können von der ersten bis zur letzten Funktion scrollen. Erreichen Sie die letzte Funktion und drücken erneut den Fokushebel © nach unten, springen Sie zur ersten Funktion des Bereichs.

Standardmäßig ist der Ton bei der Menübedienung deaktiviert. Falls Sie die Lautstärke ändern oder den Ton einschal-

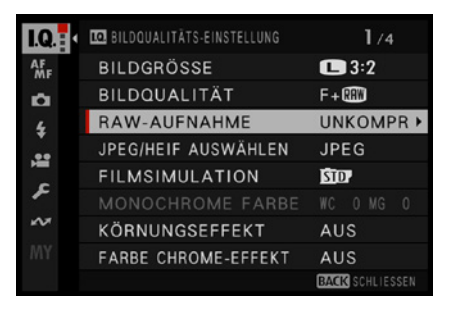

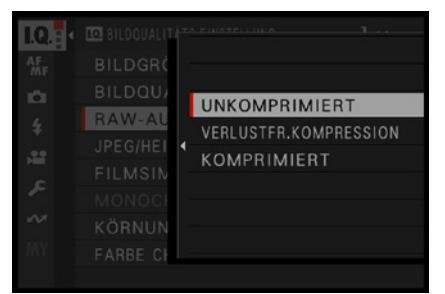

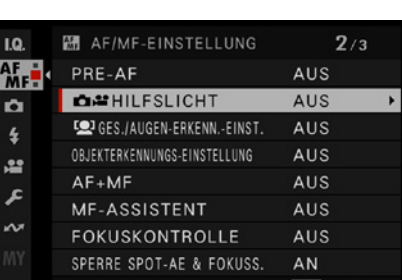

c *Legen Sie die Komprimierung fest.*

▲ *Deaktivieren Sie das Hilfslicht.* 

| LQ.              | <b>EINRICHTUNG</b>     |
|------------------|------------------------|
| <b>AF</b>        | BENUTZER-EINSTELLUNG   |
| o                | TON-EINSTELLUNG        |
| $\ddot{\bullet}$ | DISPLAY-EINSTELLUNG    |
| 适                | TASTEN/RAD-EINSTELLUNG |
|                  | POWER MANAGEMENT       |
|                  | DATENSPEICH SETUP      |
|                  |                        |
| <b>MY</b>        |                        |
|                  | SCHLIESSEN             |

<sup>▲</sup> Wechseln Sie zur **Einrichtung**-Register*karte.*

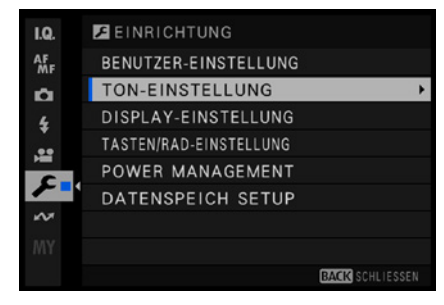

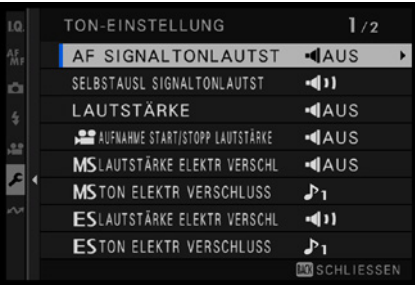

**A** Das sind die Einstellungen des Tons.

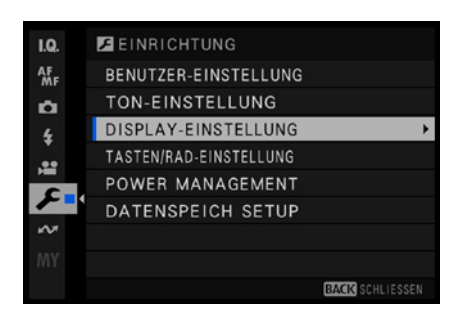

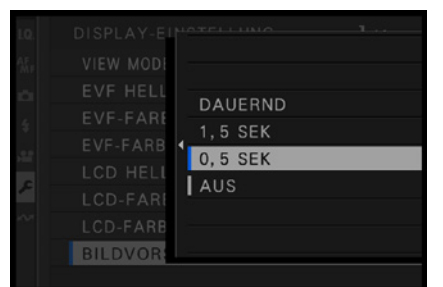

c *Aktivieren Sie die Bildvorschau.*

ten wollen, rufen Sie im Hauptmenü die Funktion *Ton-Einstellung* auf und wechseln zum Untermenü *Lautstärke*. Nach dem Drücken des Fokushebels © nach rechts können Sie die Toneinstellungen für unterschiedliche Aufgaben anpassen.

Es durchaus empfehlenswert, den Ton für das Auslösen bei der Option *Lautstärke elektr Verschl* eingeschaltet zu lassen, damit Sie den Moment des Auslösens erkennen. ES steht für **E**lectronic **S**hutter, also elektronischer Verschluss.

Der Ton für die Menübedienung, der mit der *Lautstärke*-Option eingestellt wird, kann dagegen deaktiviert werden, weil dieser eher stört.

## **Die Bildvorschau sollte aktiviert sein**

Standardmäßig zeigt die Fujifilm X-S20 das Foto nach der Aufnahme nicht auf dem Monitor an. Ich empfehle Ihnen aber, diese Voreinstellung zu ändern, damit Sie das Bild nach der Aufnahme kurz kontrollieren können.

Falls bei der Aufnahme irgendetwas schiefgelaufen ist, können Sie bei Bedarf Korrekturen an den Einstellungen vornehmen und das Motiv erneut aufnehmen.

Sie erreichen die Option über die nebenstehend abgebildeten Schritte. Nach dem Aufruf der Funktion *Display-Einstellung*  wird die *Bildvorschau*-Option benötigt. Im Untermenü finden Sie dann neben der *Aus*-Option drei weitere Möglichkeiten. Wird die *Dauernd*-Option eingestellt, wird das Bild nach der Aufnahme so lange angezeigt, bis Sie den Fokushebel @ drücken oder den Auslöser antippen.

Ich empfehle Ihnen, eine der beiden anderen Optionen einzustellen, bei denen das Foto für eine festgelegte Zeitspanne angezeigt wird. Sie können die Anzeige aber sofort beenden, wenn Sie den Auslöser kurz antippen.

## **Kontrolle**

Das Kontrollieren des Ergebnisses ist ein großer Vorteil der digitalen Fotografie gegenüber der analogen Fotografie. Daher ergibt es wenig Sinn, die *Bildkontrolle*-Option zu deaktivieren.

## **1.10 Die ersten Bilder schießen**

Nun, da Sie die Kamera eingerichtet haben, kann es ans Fotografieren gehen.

Stellen Sie mit dem Fokushebel <sup>o</sup> ein, an welcher Position fokussiert werden soll. Drücken Sie ihn dazu zur Seite. Sie sehen das nebenstehend in der oberen Abbildung. Damit die Fuji X-S20 das Motiv scharf stellt, drücken Sie den Auslöser **1** halb durch.

Hat die automatische Fokussierung geklappt, sehen Sie auf dem Monitor das grüne Autofokusmessfeld und in der linken unteren Ecke den grünen Schärfeindikator , nachfolgend rechts im unteren Bild dargestellt. Klappt das Fokussieren dagegen nicht, blinkt der Schärfeindikator im AF-S-Modus. Visieren Sie dann eine andere Stelle des Motivs an.

Neben der Schärfemessung ermittelt die Fuji X-S20 auch die geeignete Blende-Verschlusszeit-Kombination, die zu einem perfekt belichteten Bild führt. Die ausgewählten Belichtungsdaten können Sie auf dem Monitor in der Fußzeile ablesen. Drücken Sie zum Auslösen den Auslöser ganz durch.

## **Kontrollieren Sie das Ergebnis**

Wurde die *Bildkontrolle*-Funktion, wie bereits empfohlen, aktiviert, sehen Sie das Ergebnis nach der Aufnahme kurz auf dem Monitor, um es begutachten zu können.

Prüfen Sie, ob das Foto richtig belichtet wurde und ob der Bildausschnitt gelungen ist. Falls etwas nicht geklappt haben sollte, schießen Sie das Bild mit veränderten Einstellungen neu.

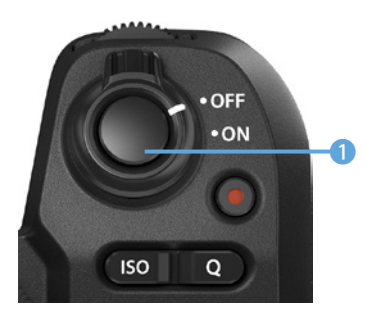

▲ *In dieser Abbildung ist der Auslöser hervorgehoben.*

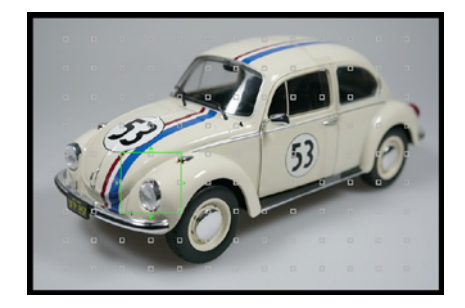

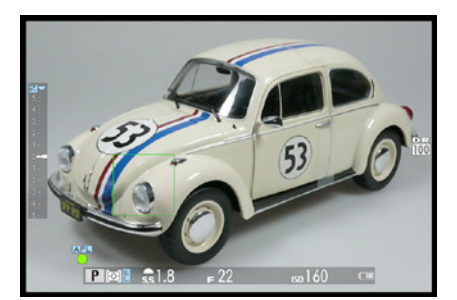

**▲ Nehmen Sie das Foto auf.** 

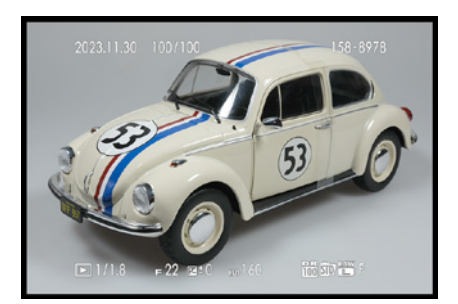

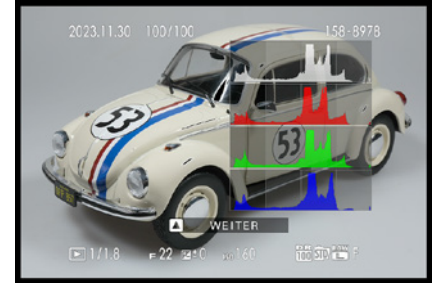

e *Prüfen Sie das Ergebnis.*

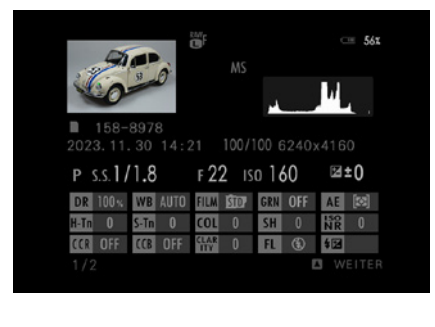

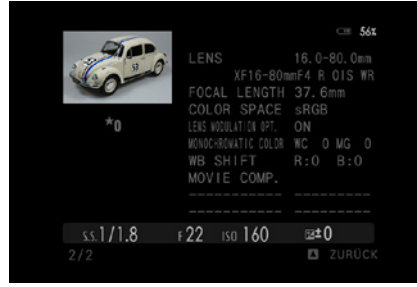

▲ *Dies sind zwei weitere Ansichten.* 

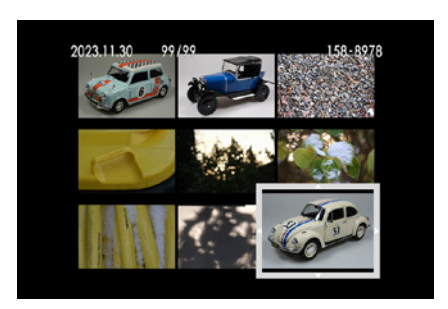

▲ *Das ist die Indexbildansicht.* 

Ist das Bild nicht mehr zu sehen oder haben Sie die *Bildkontrolle*-Funktion deaktiviert, drücken Sie die Wiedergabetaste **E**, um die Bildwiedergabe zu starten.

Oben links sehen Sie im wiedergegebenen Foto das Aufnahmedatum und die Uhrzeit. Rechts oben werden Ordner- und Bildnummer angezeigt. Unten sehen Sie die Belichtungsdaten. Außerdem finden Sie dort weitere Aufnahmeeinstellungen wie beispielsweise die eingestellte Bildgröße und die Bildqualität sowie den ISO-Wert. Sie sehen das im linken Bild auf der vorherigen Seite.

Sie haben weitere Ansichten zur Auswahl. Drücken Sie dazu den Fokushebel © nach oben, um zur rechts gezeigten Ansicht auf der letzten Seite zu gelangen. Beim ersten Drücken wird ein großes Histogramm angezeigt.

### **Rückschlüsse aus dem Histogramm**

An den Rändern des Histogramms sollten keine größeren leeren Bereiche zu finden sein. Ist links ein leerer Bereich vorhanden, ist das Bild zu hell. Sehen Sie dagegen auf der rechten Seite einen größeren leeren Bereich, ist das Bild zu dunkel. Korrigieren Sie in diesen Fällen für eine neue Aufnahme die Belichtung.

Drücken Sie den Fokushebel © erneut, um mehrere Übersichtsseiten mit den detaillierten Aufnahmedaten aufzurufen. Sie sehen zwei solcher Übersichtsseiten in den nebenstehenden Bildern.

## **Die Ansichtsgröße ändern**

Wenn Sie eine Liste mit Miniaturbildern für eine schnelle Übersicht benötigen, drehen Sie das hintere Einstellrad nach links. Sie können dabei zwischen neun und 100 Bildern wählen. Sie sehen die Variante mit neun Bildern im nebenstehenden Bild.

Um Bilder zu vergrößern, drehen Sie das hintere Einstellrad  $\odot$  nach rechts. Sie sehen dann unten rechts einen Vergrößerungsbalken. Außerdem wird in einem Übersichtsfenster der aktuelle Bildausschnitt angezeigt. Sie sehen dies im zweiten Bild auf der folgenden Seite. Verschieben Sie den

Bildausschnitt mit dem Fokushebel . Nach einem Moment verschwinden die Einblendungen, sodass das Foto besser begutachtet werden kann. Das Bild kann sehr stark vergrößert werden. Um die vergrößerte oder verkleinerte Ansicht zu beenden, drücken Sie den Fokushebel . Alternativ können Sie auch die DISP-Taste drücken. Um den Wiedergabemodus zu beenden, drücken Sie entweder die Wiedergabetaste D oder tippen den Auslöser kurz an.

## **Misslungene Bilder löschen**

Misslungene Bilder können Sie gleich nach der Aufnahme löschen. Drücken Sie dazu die Taste mit dem Mülleimersymbol  $\overline{1}$   $\bullet$  links neben dem Sucher. Damit wird das nachfolgend in der Mitte gezeigte Menü eingeblendet. Hier können Sie entscheiden, ob ein einzelnes, mehrere oder alle Bilder gelöscht werden sollen. Wird ein einzelnes Bild gelöscht, wechseln Sie in den Löschmodus. Erst nach dem Drücken des Fokushebels @ wird das Bild gelöscht, was Sie rechts sehen.

Wurde ein Bild gelöscht, verbleiben Sie im Löschmodus und können bei Bedarf weitere Bilder entfernen. Um den Löschmodus zu beenden, drücken Sie die DISP-/BACK-Taste.

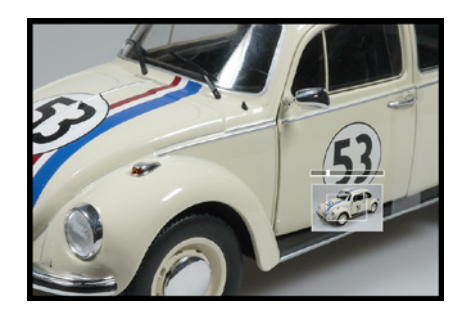

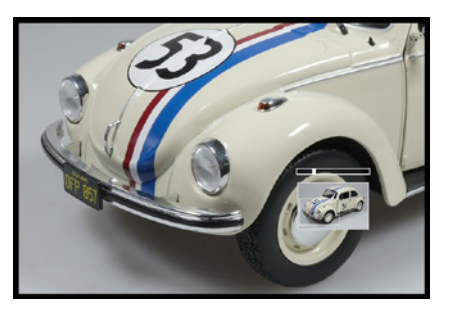

c *Vergrößern Sie die Ansicht.*

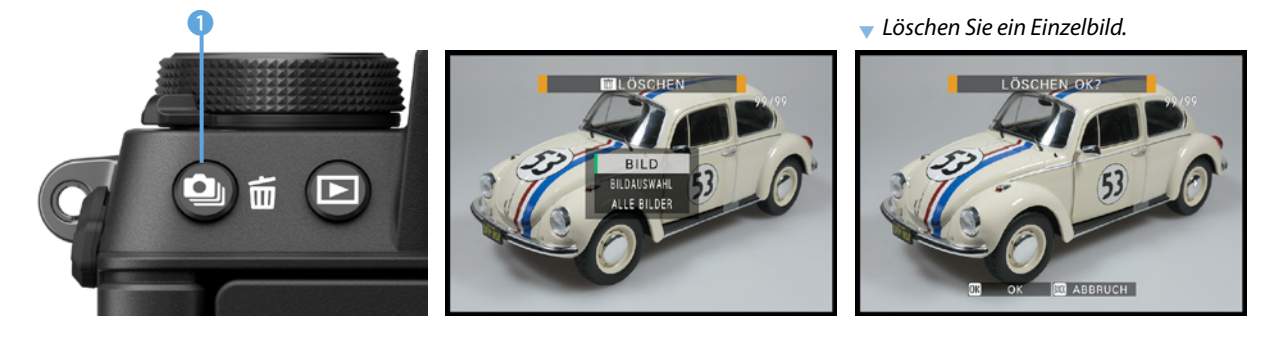

## **Mehrere Bilder löschen**

Wurde die Option *Bildauswahl* im Menü gewählt, können Sie in der rechts gezeigten Übersicht die zu löschenden Fotos festlegen. Um ein Foto zu markieren, drücken Sie die OK-Taste. Danach erscheint ein Haken im Bild <sup>1</sup>.

Ein Beispiel dafür sehen Sie im nebenstehenden Bild. Um die markierten Bilder zu löschen, müssen Sie abschließend die **BACK-Taste drücken.** 

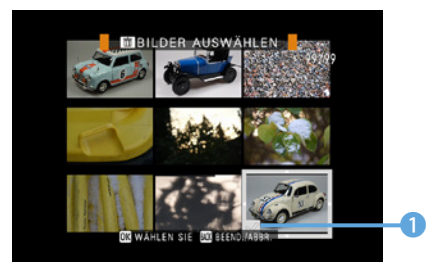

c *Markieren Sie die zu löschenden Fotos.*

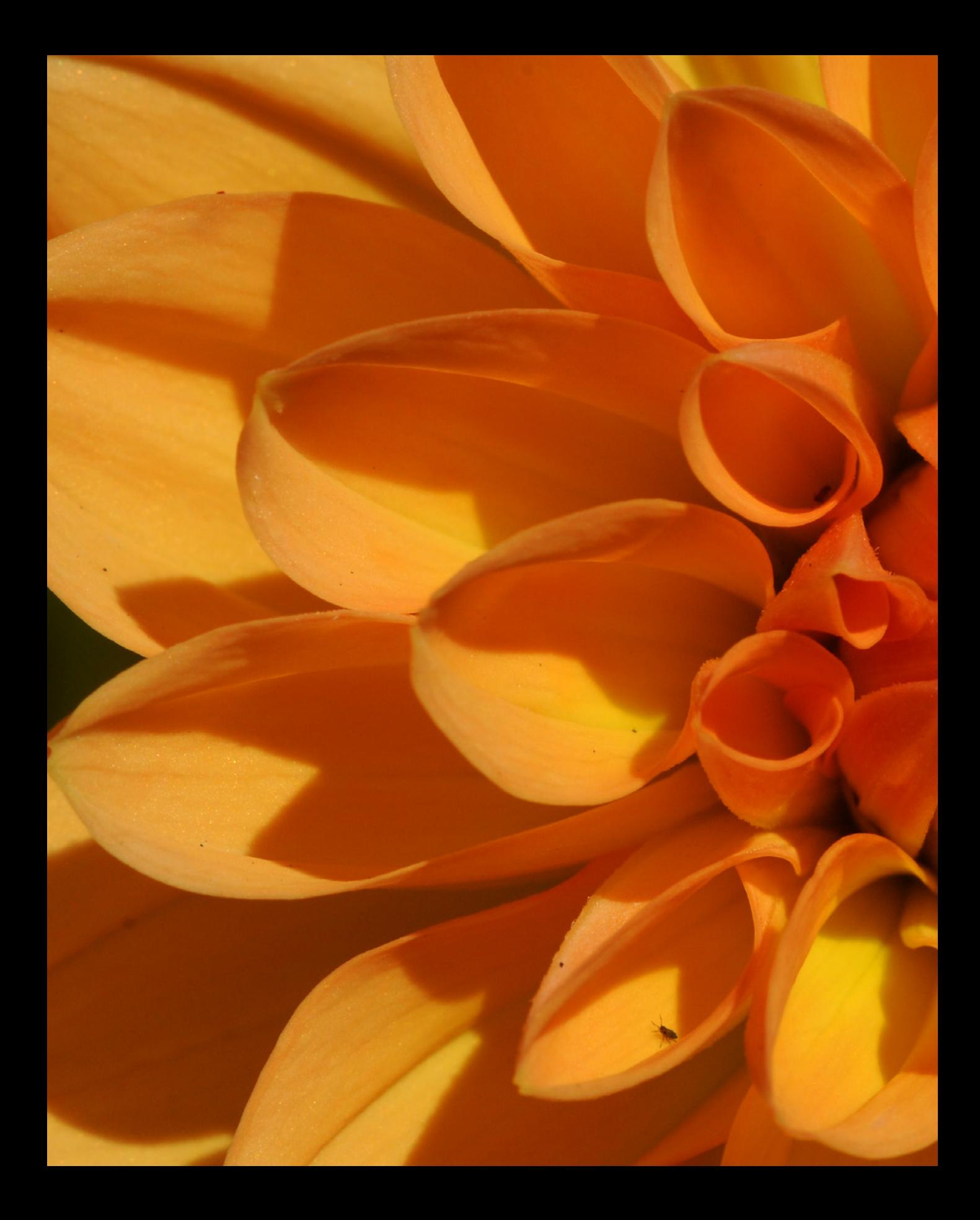

# **Belichtungsmodi in der Praxis**

Wenn Sie sich um möglichst wenig kümmern wollen und schnell ordentliche Fotos schießen möchten, verwenden Sie einfach die verschiedenen Automatikeinstellungen, die die X-S20 anbietet. Sie haben dabei diverse Eingriffsmöglichkeiten, in vielen Fällen werden Sie damit gute Ergebnisse erzielen.

## **2.1 Der geeignete Belichtungsmodus**

Der Belichtung der Bilder kommt in der Fotografie eine große Bedeutung zu. Ist ein Foto etwas zu hell oder zu dunkel geraten, wirkt es schnell nicht mehr. Natürlich ist es heutzutage völlig legitim, per Bildbearbeitung nachträglich ein wenig nachzuhelfen, wenn bei der Aufnahme etwas schiefgegangen ist. Das sollte, wenn irgend möglich, aber die Ausnahme bleiben.

Nur wenn Sie die Bilder perfekt belichten, holen Sie die maximale Bildqualität aus Ihrer X-S20 heraus. Die Kamera bietet Ihnen einiges an Funktionen an, um Bilder perfekt zu belichten. Neben diversen Automatiken stehen Ihnen die »Standardbelichtungsprogramme« *P*, *S* und *A* zur Verfügung. Außerdem können Sie bei Bedarf auf die manuelle Einstellung zurückgreifen.

## **2.2 Der automatische Modus im Einsatz**

Die Auswahl des gewünschten Belichtungsprogramms erfolgt über das Moduswahlrad 1, das Sie in der folgenden Abbildung sehen.

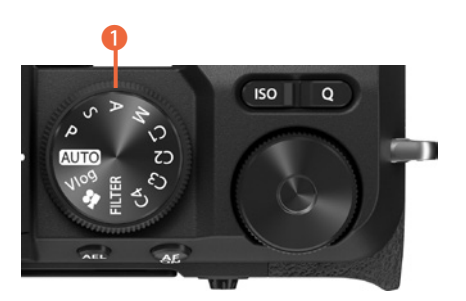

e *Das ist das Moduswahlrad.*

Die X-S20 bietet eine intelligente Automatik an. Drehen Sie das Moduswahlrad dazu auf die **DD**-Option.

Wenn Sie beispielsweise bei Schnappschüssen schnell aufnahmebereit sein wollen, bietet sich diese Automatik an, die in vielen Fällen zu einer optimalen Belichtung führt. Hierbei ermittelt die XS-20 unter anderem die passende Belichtungszeit und die richtige Blende selbstständig. Auch der passende

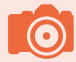

### **Einige Änderungen sind nicht möglich**

Bei denjenigen Einstellungen, die die X-S20 automatisch vornimmt, können Sie nicht mehr eingreifen. Daher sind beim Aufruf des Schnellmenüs Q oder des Menüs verschiedene Funktionen deaktiviert. Diese werden ausgegraut dargestellt.

Weißabgleich wird automatisch ermittelt, ebenso die ISO-Einstellung – daher können diese Optionen auch nicht verändert werden. Falls zu wenig Licht vorhanden ist, können Sie den integrierten Blitz verwenden.

Die Fujifilm X-S20 analysiert die Szene und wählt dann automatisch ein geeignetes Motivprogramm aus. So sehen Sie im folgenden linken Bild am markierten Symbol **0**, dass die Makroszene **&** richtig erkannt wurde. Im Schnellmenü Q können Sie diverse Optionen nicht anpassen, da sie deaktiviert sind.

Auch im Menü sind in diesem Modus sehr viele Funktionen deaktiviert, das sehen Sie nachfolgend rechts. Dies ist normal, da die X-S20 alle diese Parameter selbstständig festlegt.

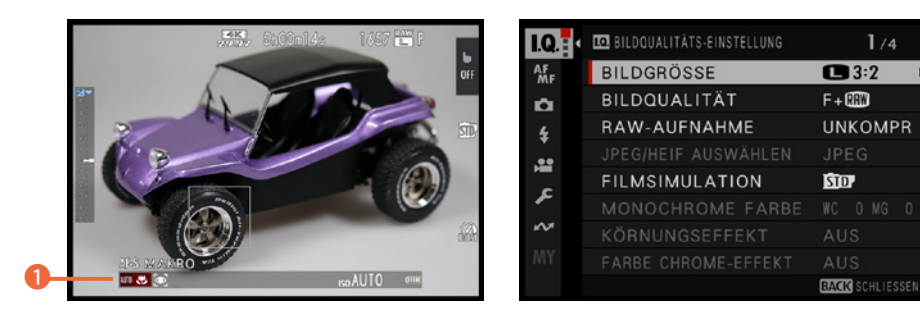

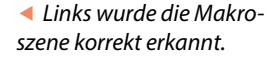

 $1/4$ 

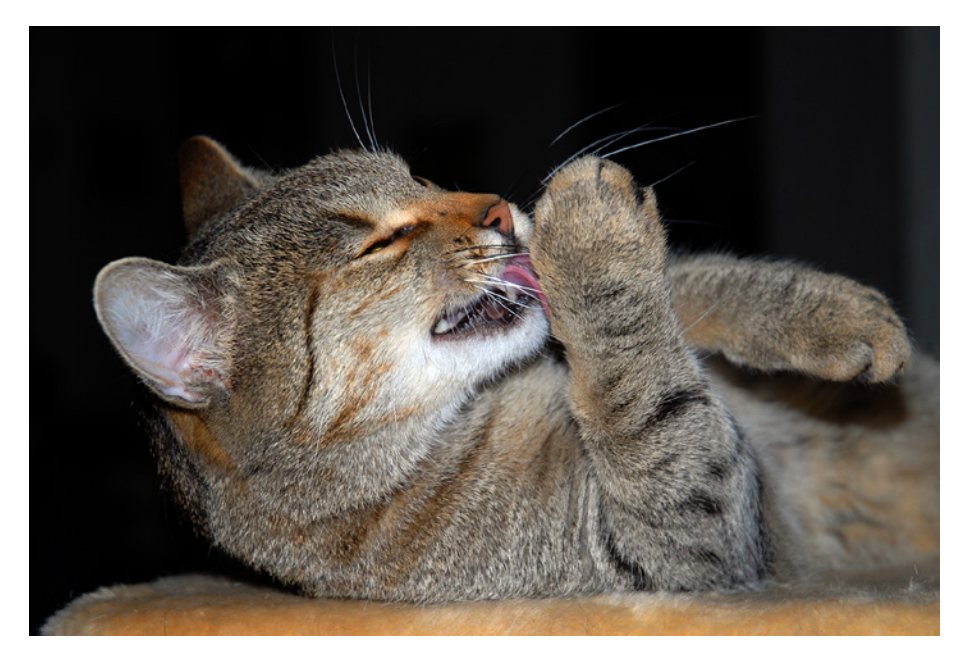

### **65mm| f/4.5 | 1/60 s| ISO 160 | int. Blitz**

e *Die Vollautomatik eignet sich für Schnappschüsse.*

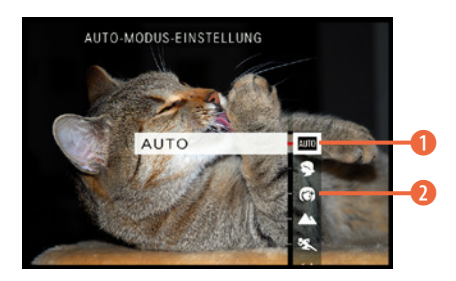

c *Wählen Sie aus, welche Automatik verwendet wird.*

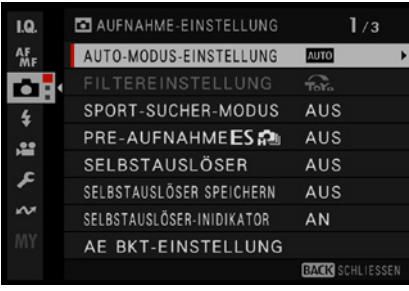

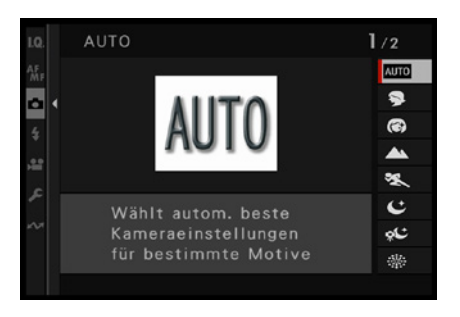

c *Rufen Sie diese Option im Menü auf.*

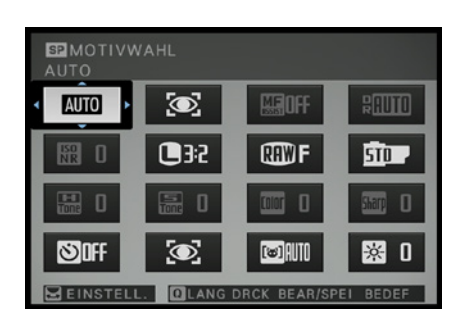

c *Auch im Schnellmenü kann die Automatik ausgewählt werden.*

## **Die Motivprogramme sinnvoll einsetzen**

Die X-S20 bietet 14 Motivprogramme an, die auf spezielle Motivsituationen wie etwa Sonnenuntergänge oder Nachtaufnahmen optimiert wurden. Die Kamera stellt automatisch die zur Szene passenden Aufnahmeparameter ein.

- **1.** Wählen Sie mit dem Moduswahlrad die **DOD**-Option aus. Im nebenstehend gezeigte Menü können Sie auswählen, ob die Automatik 1 oder ein Motivprogramm 2 genutzt werden soll.
- **2.** Es gibt drei verschiedene Wege, um das Motivprogramm zu wechseln. Drehen Sie dazu beispielsweise das vordere Einstellrad **...**
- **3.**  Die zweite Möglichkeit ist die Menüfunktion *Auto-Modus-Einstellung*. Es ist die erste Funktion auf der *Aufnahme*-Registerkarte **L**. Sie sehen sie in der nebenstehenden Abbildung.
- **4.**  Nach dem Aufruf sehen Sie die im dritten Bild gezeigte Ansicht zur Auswahl der Automatik oder eines Motivprogramms.
- **5.** Die letzte Variante besteht darin, die Q-Taste zu drücken und die im nebenstehend unteren Bild aktivierte Option aufzurufen. Drehen Sie dann zur Auswahl das hintere Einstellrad  $\odot$ .

## **Was machen die Motivprogramme?**

Sicher werden sich einige fragen, was denn mit den Kameraeinstellungen passiert, wenn man Motivprogramme verwendet. Zunächst werden die Blende und die Belichtungszeiten so angepasst, wie es für eine bestimmte Situation nötig ist, um gute Bilder zu erhalten.

So wird zum Beispiel eine kurze Belichtungszeit verwendet, wenn Sie im **Sport-Modus & arbeiten. Deshalb wird der** Sportler – trotz Bewegung – scharf abgebildet. Falls das zur Verfügung stehende Licht nicht für eine kurze Belichtungszeit ausreicht, wird der ISO-Wert automatisch erhöht.

Bei Landschaftsaufnahmen <a>
spielt die Belichtungszeit nur eine untergeordnete Rolle. Hier kommt es darauf an, einen möglichst großen Bereich scharf abzubilden. Daher verwendet die X-S20 in diesem Modus automatisch einen hohen Blendenwert. Offensichtlich ist auch noch die unterschiedliche Blitzunterstützung, da bei einigen Modi der Blitz deaktiviert wird – auch wenn Sie ihn ausgeklappt haben.

Dann wird es allerdings etwas kniffliger mit der Beurteilung, was beim Einsatz der Motivprogramme kameraintern passiert – Fujifilm stellt hier keinerlei Informationen bereit.

Was die Kamera ansonsten automatisch einstellt, sehen Sie am besten, wenn Sie einen Blick in das Menü werfen. Viele Optionen sind nämlich deaktiviert.

Sie sehen dies in den nebenstehenden Abbildungen. Alle Optionen, die nicht auswählbar sind, stellt die Kamera selbstständig ein. So sehen Sie im abgebildeten Menü, dass auf der ersten Seite der Bildqualitätseinstellungen beispielsweise Bildgröße und -qualität verändert werden können.

Die ISO-Empfindlichkeit können Sie aber nicht aufrufen, da sie von der Kamera automatisch eingestellt wird. Das Gleiche bemerken Sie, wenn Sie die Taste für das Schnellmenü drücken. Auch in diesem Menü sind verschiedene Optionen deaktiviert und können daher nicht aufgerufen werden.

Durch all diese Beschränkungen erkennen Sie ziemlich gut, was beim Einstellen einer bestimmten Motivsituation passiert. Vergleichen Sie einfach einmal, welche der Einstellungen bei den unterschiedlichen Motivprogrammen nicht verändert werden können.

Ansonsten wendet die Fujifilm X-S20 alle kamerainternen Optimierungsfunktionen an, die für die jeweilige Aufnahmesituation erforderlich sind. Das können einerseits die Funktionen zur Rauschreduzierung bei Langzeitaufnahmen oder Aufnahmen mit hohen ISO-Werten sein. Andererseits werden die Bildoptimierungsoptionen automatisch angepasst, damit zum Beispiel die Farben bei Landschaftsaufnahmen kräftiger erscheinen.

### **Fazit**

Welche Einstellungen ganz genau vorgenommen werden, lässt sich nicht feststellen, weil eine detaillierte Dokumen-

## **Deaktiviert**

Auch wenn es zunächst merkwürdig erscheinen mag – es ist sinnvoll, dass bei den Motivprogrammen bestimmte Funktionen nicht verfügbar sind. Wenn die Parameter frei einstellbar wären, ergäbe die Automatik ja keinen Sinn.

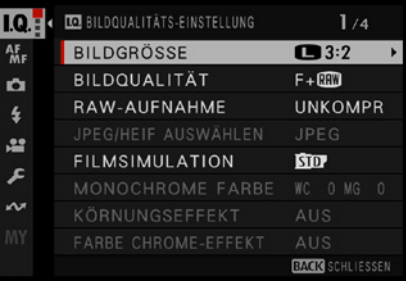

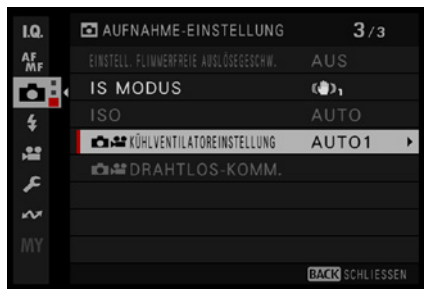

c *Die dunkelgrauen Funktionen können Sie nicht aufrufen.*

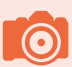

## **Motivprogramme**

Für Einsteiger sind die Motivprogramme durchaus hilfreich. Sobald Sie den Einsteigerstatus überwunden haben, sollten Sie aber eher auf die Belichtungsprogramme zurückgreifen.

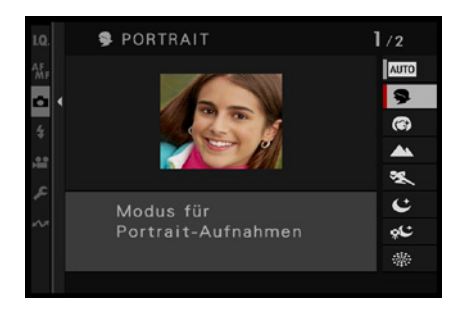

c *Beim Aufruf über das Menü sehen Sie diese Ansicht.*

### **105mm| f/5.6 | 1/125 s| ISO 1600**

**F** *Im Portrait-Modus wird die Blende weit geöffnet.* tation darüber fehlt. Dennoch werden die Motivprogramme, gerade bei Neueinsteigern in die digitale Fotografie, die »Trefferwahrscheinlichkeit« erhöhen, zu einem guten Foto zu gelangen.

### **Das Portrait-Motivprogramm**

Wenn Sie zur Auswahl eines Motivprogramms die Menüvariante wählen, zeigt die X-S20 ein Beispielfoto und einen knappen erläuternden Text für das betreffende Motivprogramm an – wie im nebenstehenden Bild.

Das erste Motivprogramm mit der Bezeichnung *Portrait* benötigen Sie, wenn Sie Porträts aufnehmen wollen. Wurde dieser Modus aktiviert, stellt die Kamera eine Blende-Verschlusszeit-Kombination ein, durch die sich ein unscharfer Hintergrund ergibt.

Da dabei eine weit geöffnete Blende zum Einsatz kommt, werden die Personen schön vor einem unscharfen Hintergrund freigestellt. In diesem Modus wird auf das Auge der erkannten Person scharfgestellt.

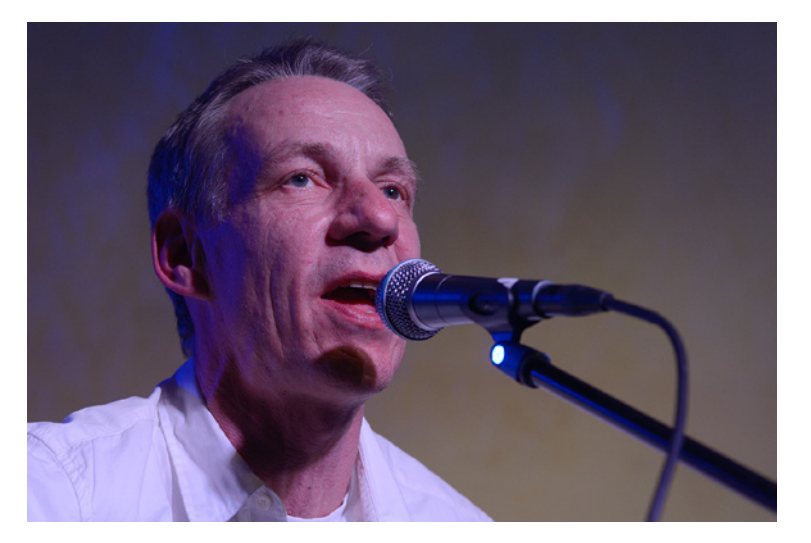

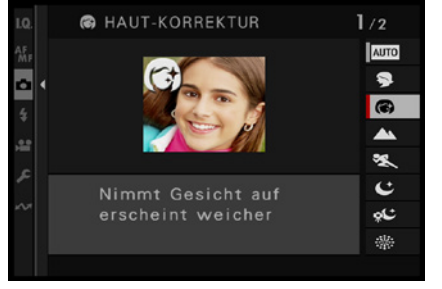

▲ *Dies ist das Motivprogramm Haut-Korrektur.*

## **Das Haut-Korrektur-Programm**

Das nächste Motivprogramm, das Sie im nebenstehenden Bild sehen, trägt die Bezeichnung *Haut-Korrektur* . Dabei entstehen weichere Hauttöne bei Porträts, was durch eine selektive Weichzeichnung erreicht wird.

## **Das Landschaft-Motivprogramm**

Beim Motivprogramm *Landschaft* A wird die DRO-Option *AUTO* eingestellt, um den Dynamikumfang des Bilds zu verbessern. Außerdem wird das Blitzlicht deaktiviert.

In der Landschaftsfotografie kommt es vor allem auf einen möglichst großen Schärfebereich an. Daher wird der Blendenwert möglichst hoch eingestellt – die Blende wird also geschlossen. Kurze Belichtungszeiten spielen bei Landschaftsaufnahmen eine untergeordnete Rolle, da sich meist nichts bewegt.

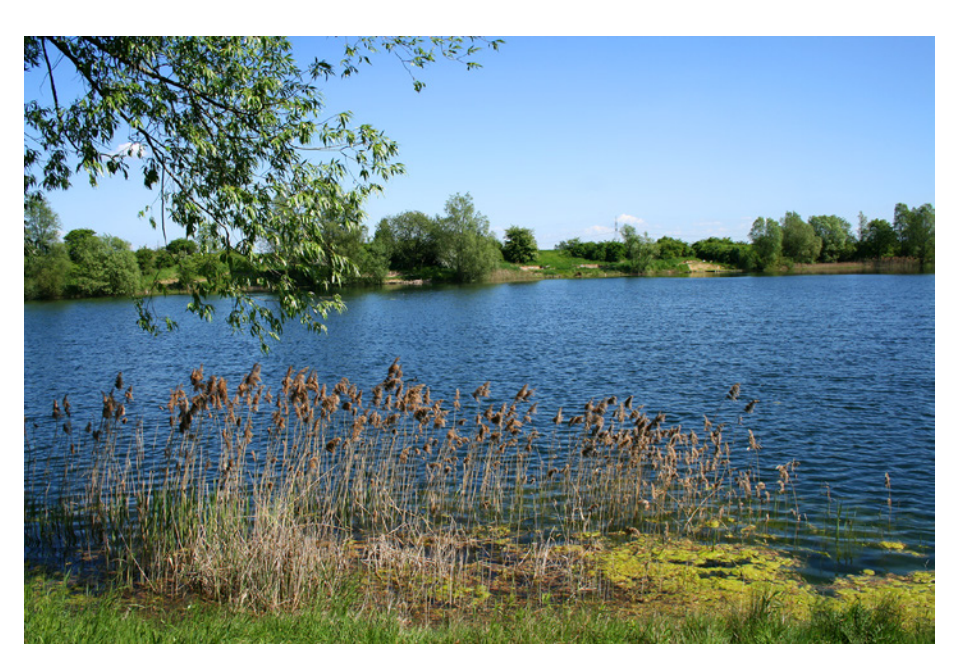

## **Das Sport-Motivprogramm**

Beim nächsten Motivprogramm – *Sport* – wird eine Blende-Verschlusszeit-Kombination gewählt, bei der sich kurze Belichtungszeiten ergeben, sodass der fotografierte Sportler möglichst scharf abgebildet wird. Bei wenig Licht wird der ISO-Wert automatisch erhöht.

Bei Sportaufnahmen ist es völlig normal, dass sehr viele Fotos geschossen werden und Sie sich dann nach dem Übertragen auf den Rechner die gelungensten heraussuchen. Gegebenenfalls kann auch der passende Bildausschnitt nachträg-

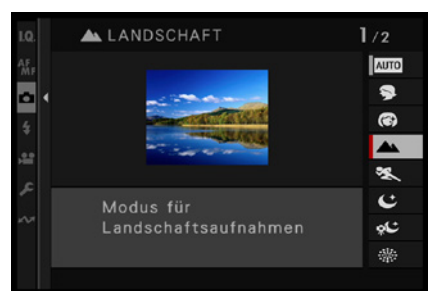

▲ *Dies ist der Modus Landschaft.* 

### **21mm| f/8 | 1/200 s| ISO 160**

e *Für Landschaftsaufnahmen gibt es ein eigenes Motivprogramm.*

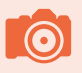

### **Sportaufnahmen**

Bei Sportaufnahmen sind ein Teleobjektiv und ein wenig Geduld nötig. Sie müssen auf interessante Situationen warten können.

lich mithilfe eines Bildbearbeitungsprogramms gewählt werden – bei den 26 Megapixeln der X-S20 ist genug Reserve enthalten, wenn Bildpartien abgeschnitten werden. Gerade bei Sportaufnahmen ist es ziemlich schwierig, den perfekten Ausschnitt sofort zu finden, da die Kamera ständig nachgeführt werden muss.

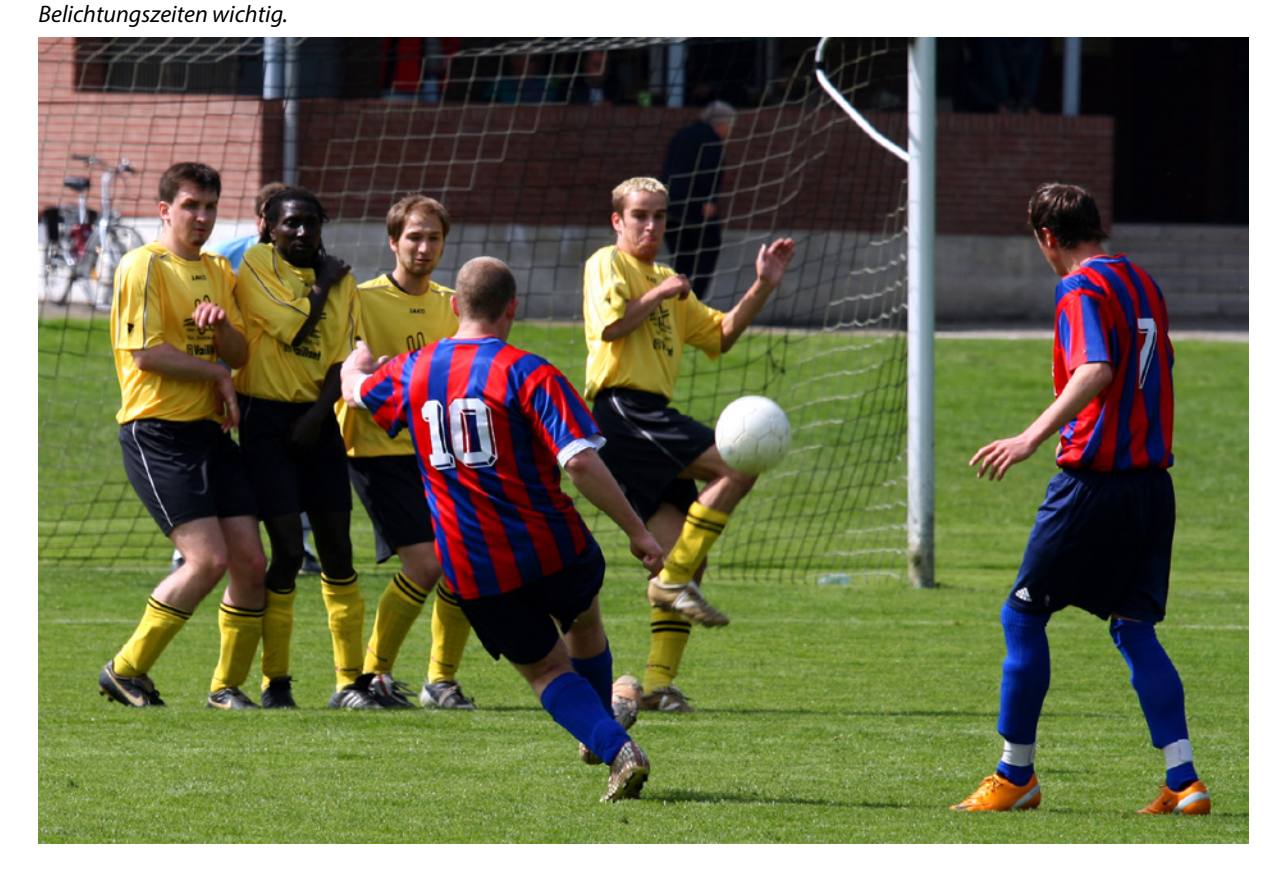

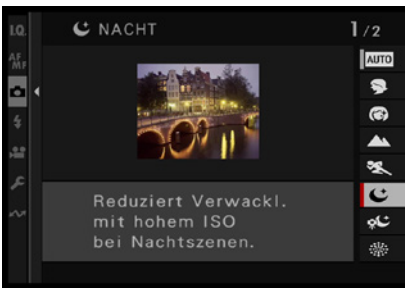

**200mm| f/5.6 | 1/400 s| ISO 160** d *Bei Sportaufnahmen sind kurze* 

c *Hier sehen Sie das Nacht-Motivprogramm.*

## **Das Nacht-Motivprogramm**

Wenn Sie gern in der Dämmerung oder bei Nacht fotografieren, ist das **Nacht**-Motivprogramm **C** die richtige Wahl. Dabei werden höhere ISO-Werte eingesetzt, um eine Verwacklungsgefahr zu vermeiden. Das ist wichtig, wenn Sie kein Stativ dabeihaben.

### **Nachtaufnahmen mit Stativ**

Bei Nachtaufnahmen sind, wegen des wenigen zur Verfügung stehenden Lichts, längere Belichtungszeiten erforderlich. Für

diese Aufgabe stellt das Motivprogramm mit der Bezeichnung *Nacht (Stat.)*  $\mathfrak{L}$  die geeigneten Einstellungen zur Verfügung. Damit Verwacklungsunschärfen vermieden werden, muss in solchen Aufnahmesituationen die Kamera auf einem Stativ montiert sein.

Es wird ein niedriger Blendenwert eingestellt, um möglichst viel Licht einfangen zu können und das Bild nicht zu verwackeln. Dadurch ergibt sich naturgemäß eine geringe Schärfentiefe.

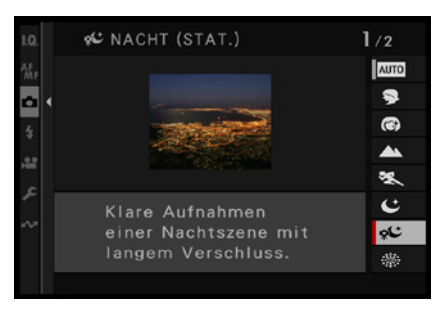

▲ *Dies ist das Motivprogramm Nacht* 

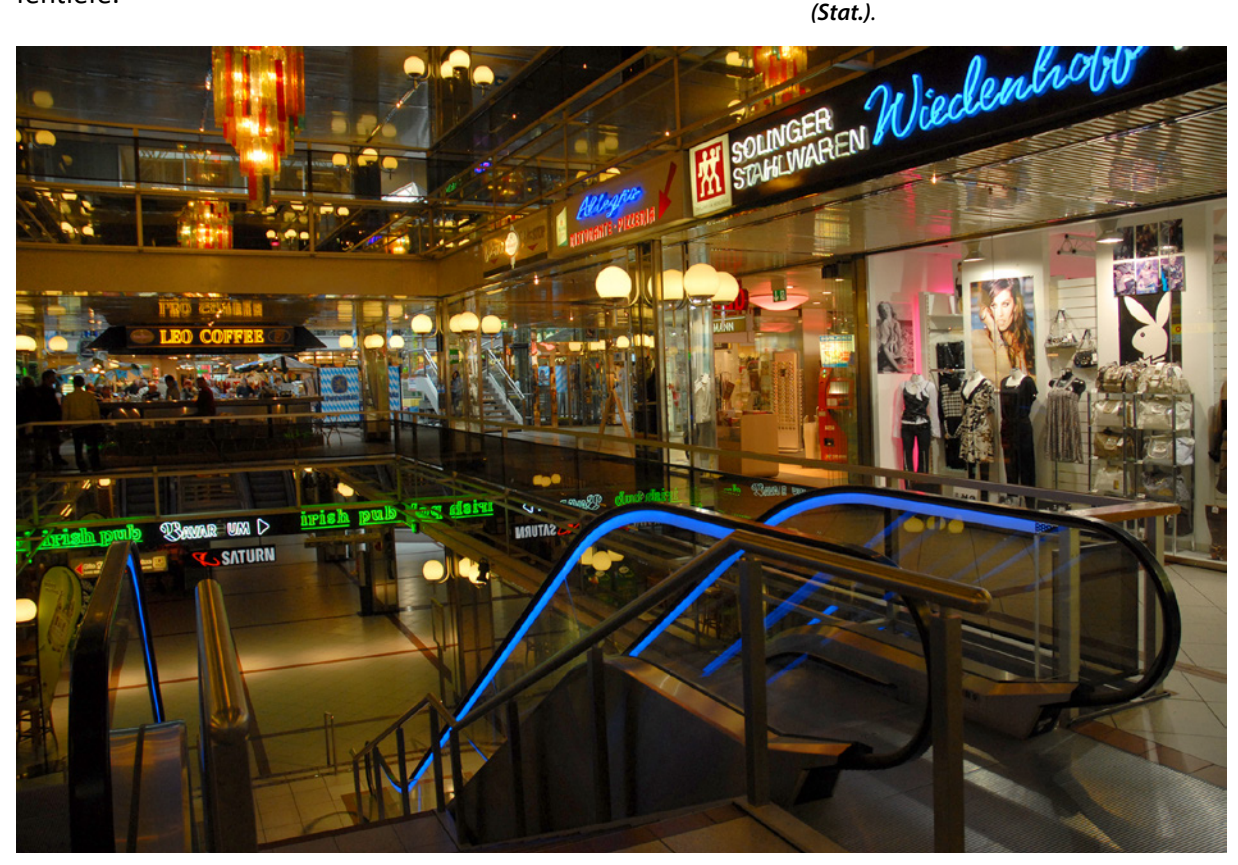

## **Das Feuerwerk-Motivprogramm**

Wenn Sie das *Feuerwerk*-Motivprogramm  $\frac{m}{2}$  einstellen, können Sie in die Luft fliegende Feuerwerkskörper wirkungsvoll einfangen. Die X-S20 stellt dabei eine feste Belichtungszeit von zwei Sekunden ein – das wurde im Bild auf der nächsten Seite markiert <sup>1</sup>. Dadurch werden die Lichtspuren sichtbar, die der Feuerwerkskörper erzeugt.

**18mm| f/8 | 1/4 s| ISO 160** c *Nachtaufnahmen sind eine interessante Thematik.*

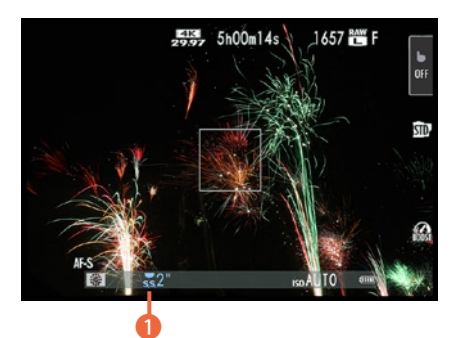

c *Das ist das Feuerwerk-Motivprogramm.*

Außerdem sehen Sie im nebenstehenden Bild, dass die Skala für die Belichtungskorrektur am linken Rand fehlt, da die Belichtungskorrektur in diesem Motivprogramm nicht möglich und auch nicht nötig ist. Falls Sie mit dem hinteren Einstellrad © eine Belichtungskorrektur eingestellt haben, wird diese nicht berücksichtigt.

Stellen Sie aber anschließend ein anderes Motivprogramm ein, wird der zuvor eingestellte Wert wieder übernommen.

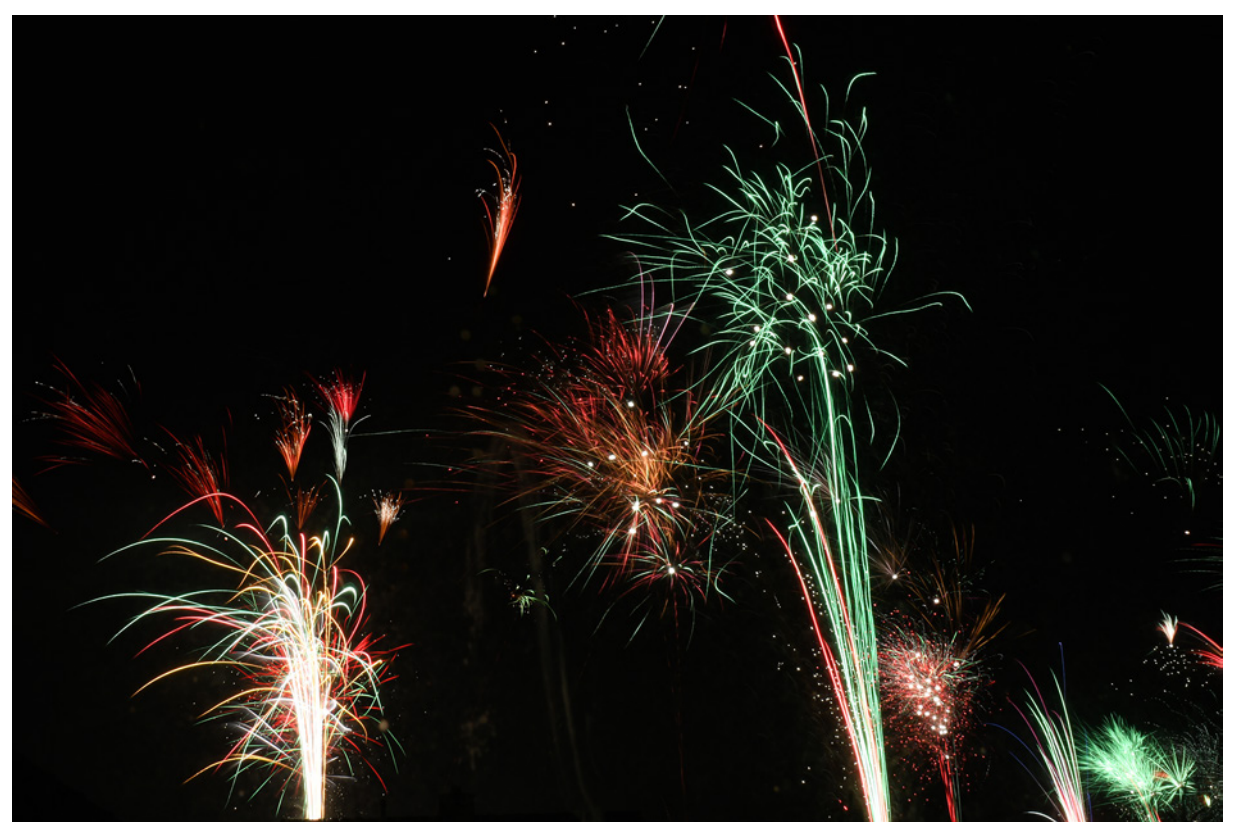

### **24mm| f/8 | 2 s| ISO 160**

c *Durch die feste Belichtungszeit des Feuerwerk-Motivprogramms werden die Spuren sichtbar, die ein Feuerwerkskörper verursacht.*

## **Sonnenuntergänge gekonnt einfangen**

Das nächste Motivprogramm – *Sonn.unterg* – widmet sich dem Thema Sonnenuntergänge. Natürlich zählen Sonnenaufgänge genauso zu diesem Genre. Auch in diesem Modus wird ein möglichst hoher Blendenwert eingesetzt, um einen großen Bereich des Bilds scharf abbilden zu können.

Sonnenuntergangsszenen wirken besonders wegen der Farbstimmung schön, daher ist es das Ziel, diese Stimmung im Ergebnis zu erhalten. Sie sehen ein solches Beispiel im folgenden Bild.

Um die schöne Farbstimmung wiedergeben zu können, werden die Weißabgleichseinstellungen entsprechend angepasst, damit die rötlichen, wärmeren Farbtöne erhalten bleiben. Hinzu kommt, dass auch die Farbsättigung erhöht wird, was die Brillanz erhöht.

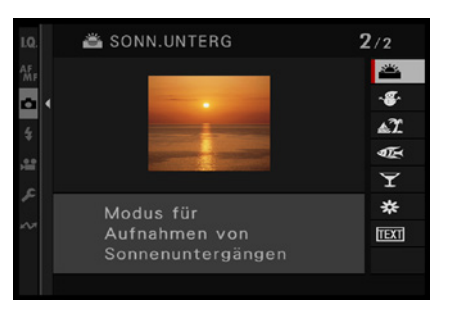

▲ *Das ist das Motivprogramm Sonn.Unterg.* 

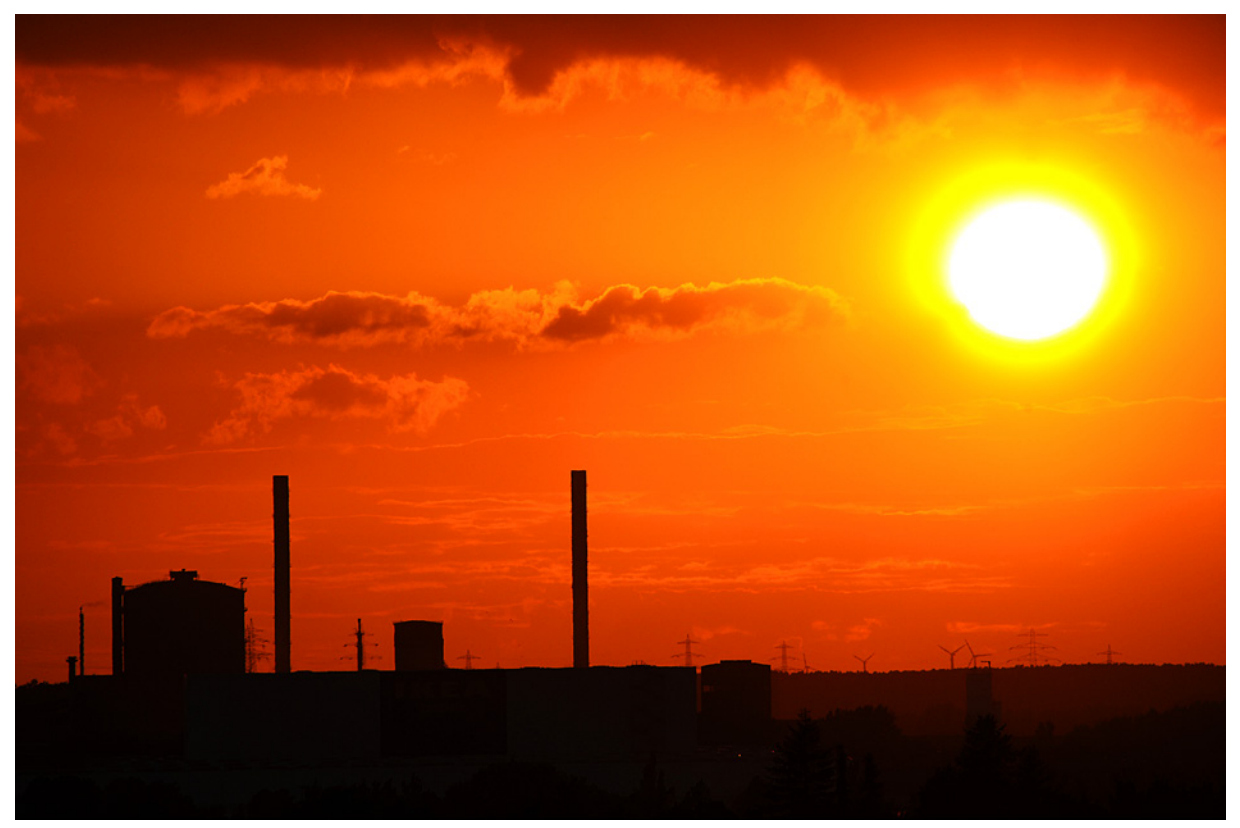

### **Das Schnee-Motivprogramm**

Wollen Sie beispielsweise im Winterurlaub im Schnee fotografieren, eignet sich das folgende Motivprogramm namens *Schnee* . Die Kamera erzeugt damit automatisch brillante und klare Ergebnisse, ohne dass Sie sich um etwaige Belichtungskorrekturen oder variierende Einstellungen kümmern müssten.

### **230mm| f/11 | 1/600 s| ISO 200**

c *Um die schöne Farbstimmung, die bei Sonnenunter- oder -aufgängen entsteht, zu erhalten, setzen Sie das Motivprogramm Sonn.Unterg ein.*

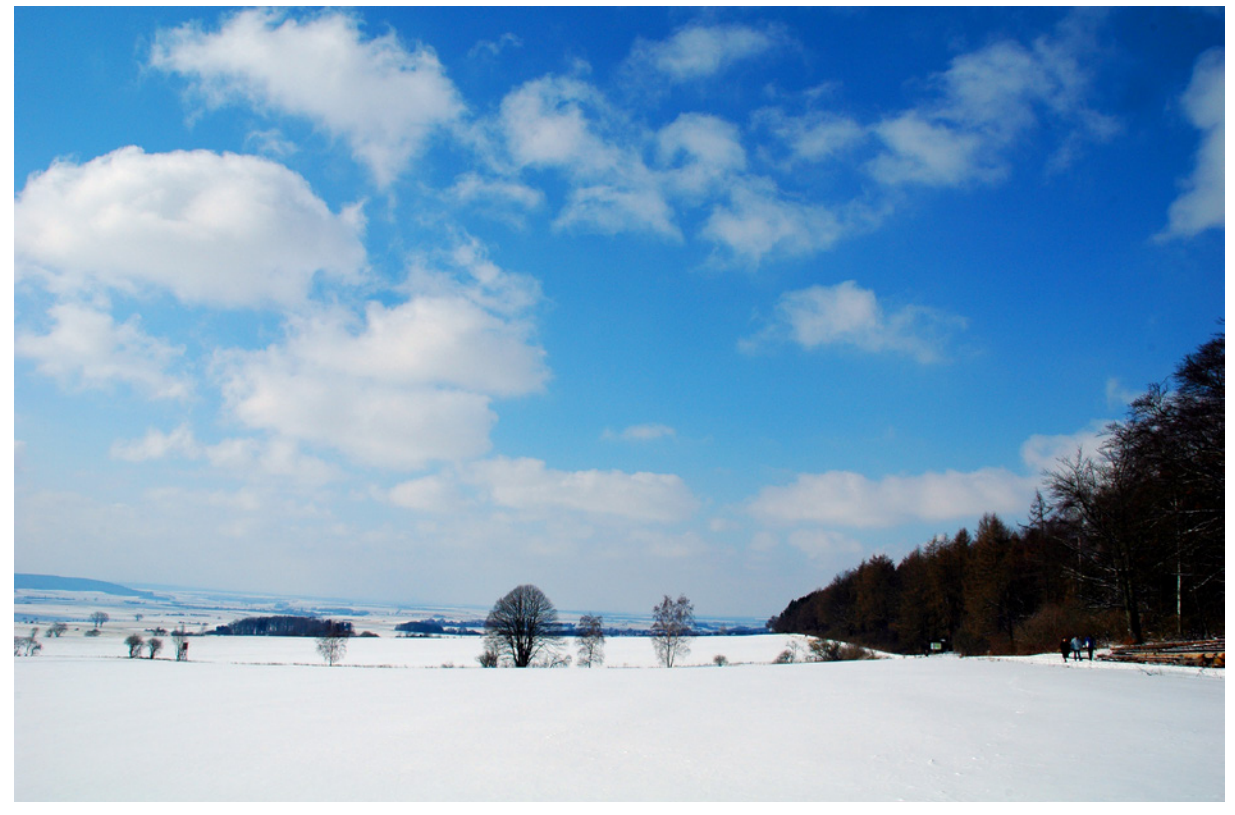

### **18mm| f/8 | 1/640 s| ISO 160**

▲ Um bei hellen Winterszenen brillan*te Ergebnisse zu erhalten, können Sie das Schnee-Motivprogramm einsetzen.*

### **Das Strand-Motivprogramm**

Da es am Strand oft hell ist, ist die korrekte Belichtung ein wenig knifflig. Damit ein ausgewogen belichtetes Ergebnis entsteht, können Sie das *Strand*-Motivprogramm **A**nutzen. Das Motivprogramm arbeitet ähnlich wie der *Schnee*-Modus.

**• Das sind die Motivprogram***me Schnee und Strand.*

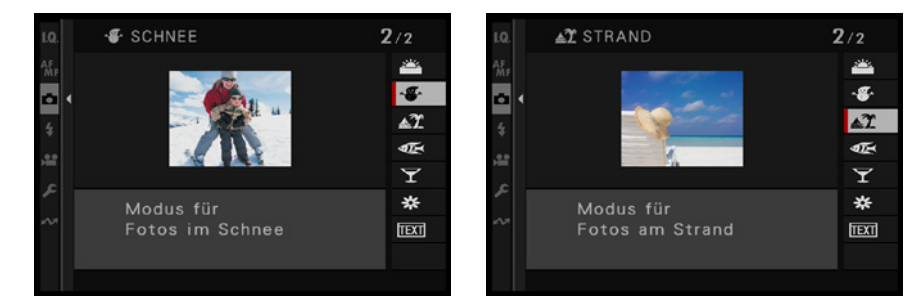

## **Das Tauchen-Motivprogramm**

Das *Tauchen*-Motivprogramm **DE** verringert den für Unterwasseraufnahmen typischen Blaustich.

Dazu wird für die Filmsimulation der automatische Modus eingesetzt **1.** Filmsimulationen werden genutzt, um den Farbcharakter des Ergebnisses zu variieren.

d *Diese Optionen bietet das Tauchen-Motivprogramm.*

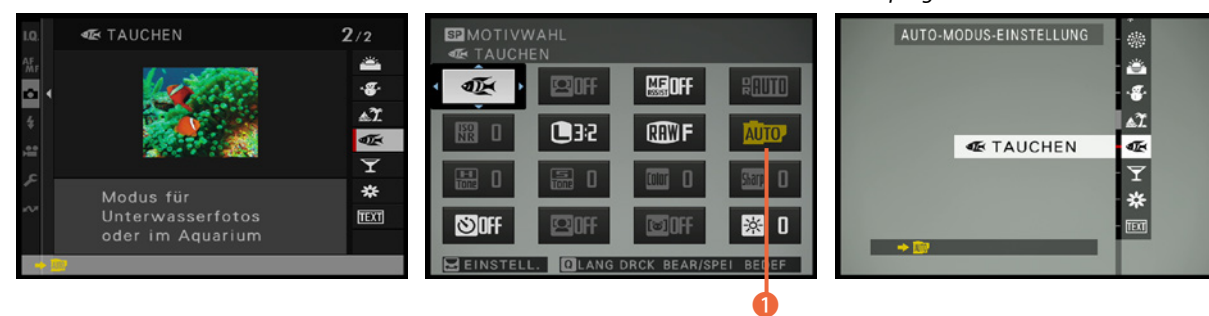

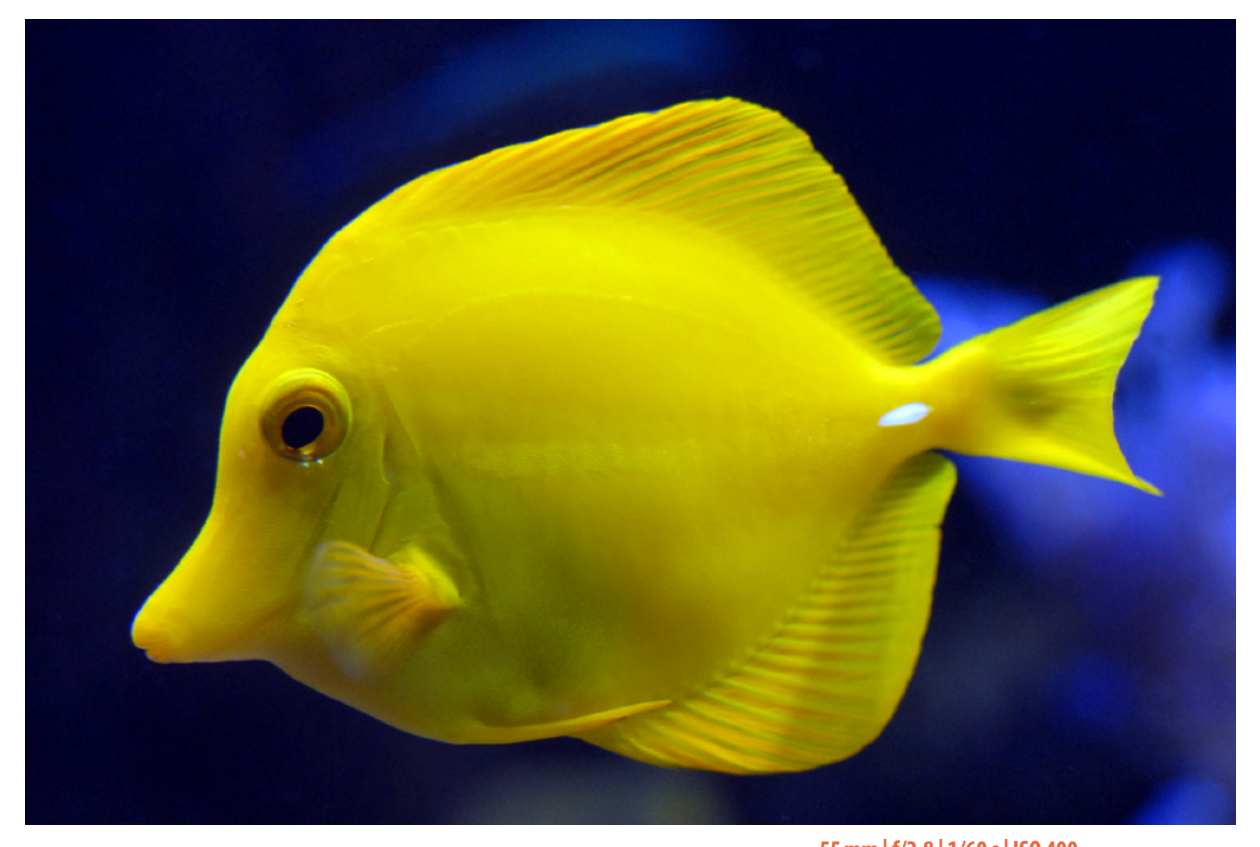

## **Das Party-Motivprogramm**

Das *Party*-Motivprogramm  $\bar{x}$  eignet sich für Innenaufnahmen, wenn wenig Licht zur Verfügung steht. Dabei wird der ISO-Wert automatisch angepasst, um das Risiko einer Ver**55mm| f/2.8 | 1/60 s| ISO 400** c *Nutzen Sie für Unterwasseraufnahmen das Tauchen-Motivprogramm.*

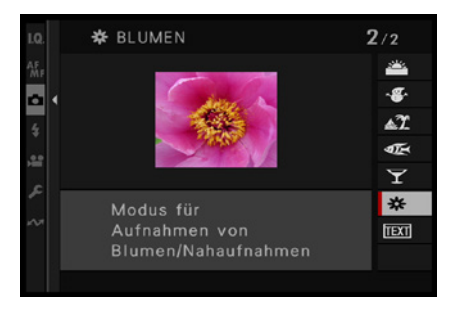

c *Dies das Blumen-Motivprogramm.*

wacklung zu vermeiden. Das ist nützlich, wenn Sie ohne Stativ fotografieren.

## **Das Blumen-Motivprogramm**

Wenn Sie gern Blumen oder andere kleine Objekte fotografieren, ist das *Blumen*-Motivprogramm \* die richtige Wahl. Dabei müssen Sie den Mindestabstand beachten. Je nach Objektiv kann nur bis zu einem bestimmten Abstand fokussiert werden.

In diesem Motivprogramm werden die Farben optimiert, sodass brillante Ergebnisse entstehen. Sie sehen nachfolgend ein Beispiel.

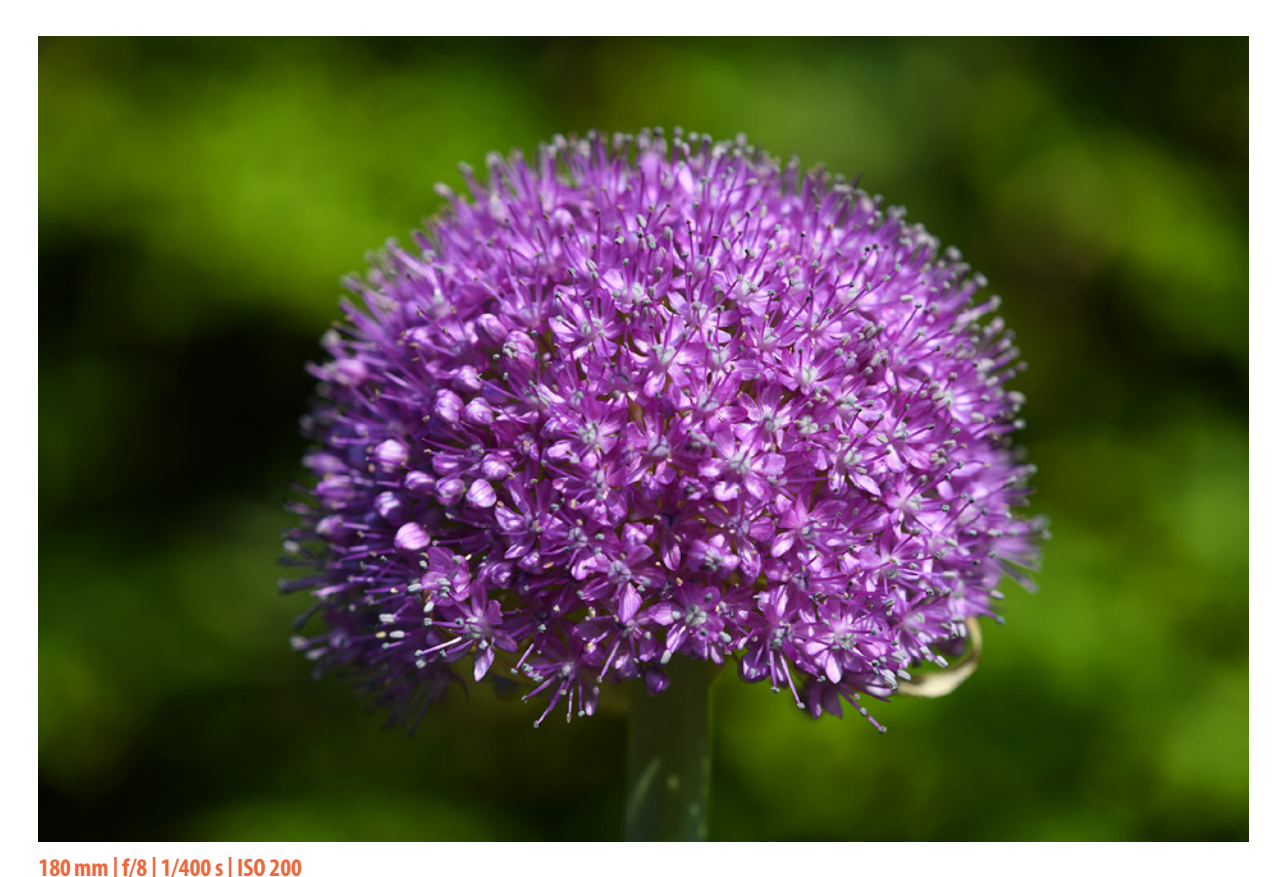

c *Für Nahaufnahmen eignet sich das Blumen-Motivprogramm.*

## **Dokumente abfotografieren**

Wollen Sie Dokumente abfotografieren, ist das Motivprogramm Text m nützlich. Dabei entstehen klare, kontrastreiche Ergebnisse.

**2.3 Elementare Belichtungsprogramme**

Wenn Sie den »Einsteigerstatus« überschritten haben, werden die sogenannten Belichtungsprogramme für Sie besser geeignet sein als die Vollautomatik **DE** oder die zuvor beschriebenen Motivprogramme. Mit ihnen haben Sie beispielsweise mehr Möglichkeiten, um gezielt in die Ergebnisse einzugreifen. Die vier Programme oberhalb der Vollautomatik **w** werden als Belichtungsprogramme **1** bezeichnet.

## **Lichtwert**

Mit der Belichtungsmessung wird die Menge Licht ermittelt, die notwendig ist, das Foto unter Berücksichtigung der Empfindlichkeit korrekt zu belichten.

Das Ergebnis der Messung ist also nicht etwa ein bestimmter Blendenwert oder eine bestimmte Verschlusszeit, sondern der sogenannte **L**icht**w**ert (LW). Der Lichtwert 0 wird dabei mit der Einstellung von Blende 1 und der Verschlusszeit von einer Sekunde gleichgesetzt. Ist der Lichtwert um 1 höher, gleicht dies der doppelten Lichtmenge – beim Halbieren der Hälfte.

Der Lichtwert allein reicht allerdings noch nicht, Lichtwert 11 sagt also erst mal nichts aus. Es muss stets die Empfindlichkeit berücksichtigt werden. »Lichtwert 11 bei ISO 100« ist daher aussagekräftig. Bei diesem Beispiel steht einigermaßen ordentliches Licht zur Verfügung – Lichtwert 15 bei ISO 100 finden Sie in etwa bei strahlend blauem Himmel vor. Steht der Lichtwert fest, können Sie sich irgendeine Kombination, die zu diesem Lichtwert passt, für die Belichtung des Fotos aussuchen.

In der Tabelle auf der nächsten Seite habe ich beispielhaft die möglichen Varianten für Lichtwert 12 bei ISO 100 zur Verdeutlichung markiert. Sie können sich also bei diesem Wert aussuchen, ob Sie das Foto beispielsweise mit  $1/\sqrt{30}$  Sekunde und Blende 11 belichten wollen oder lieber mit 1/60 Sekunde bei Blende 8.

Alle anderen markierten Blende- Verschlusszeit-Kombinationen führen ebenfalls zur korrekten Belichtung des Bilds. Für die Wahl der Kombination sind also Gestaltungskriterien entscheidend, bei denen beispielsweise eine Bewegung eingefroren oder eine bestimmte Schärfentiefe erreicht werden soll.

### **Motivprogramme**

Bei Motivprogrammen ist es so, dass die Kamera eine vermeintlich passende Kombination für eine bestimmte Situation ermittelt.

So »weiß« die Kamera zum Beispiel, dass es bei Sportaufnahmen auf kurze Belichtungszeiten ankommt, und stellt deshalb eine Kombination mit einer kurzen Belichtungszeit ein – in der Tabelle auf der nächsten Seite also etwa  $1/250$  Sekunde bei Blende 2.8.

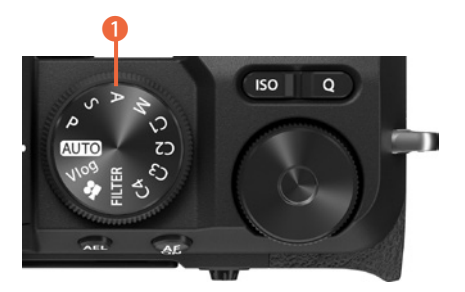

c *Das sind die Belichtungsprogramme.*

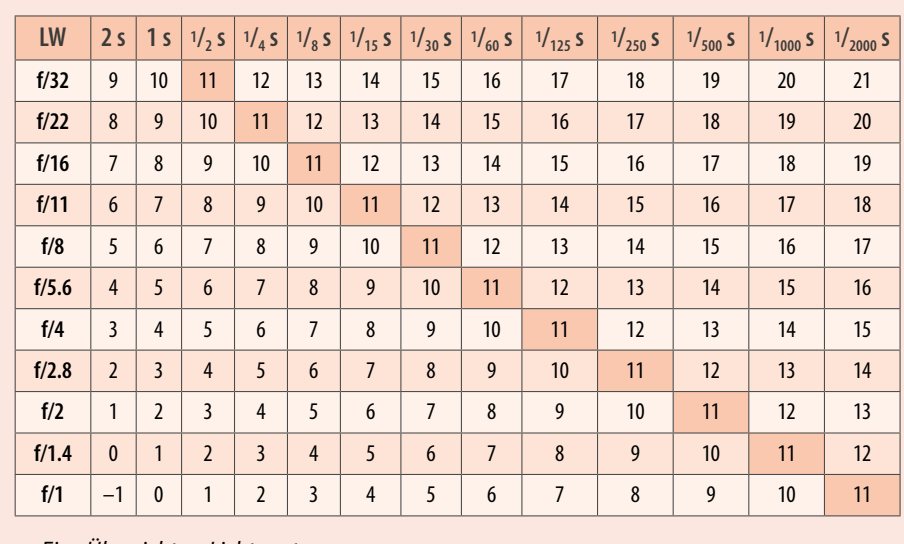

c *Eine Übersicht zu Lichtwerten.*

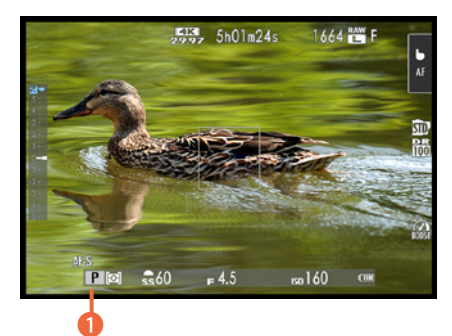

▲ *Das ist die Programmautomatik.* 

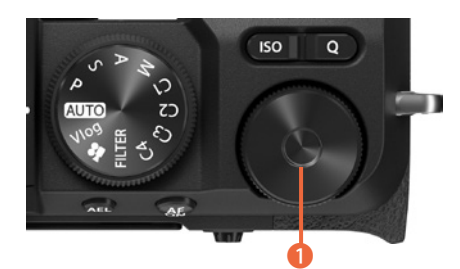

▲ Mit dem Einstellrad kann die Be*lichtung korrigiert werden.*

## **Im Einsatz: Programmautomatik**

Die Programmautomatik, die mit einem P <sup>1</sup> gekennzeichnet wird, ist zum Beispiel für schnelle Schnappschüsse gut geeignet.

Sie führt in vielen Situationen zu einer optimalen Belichtung. Hier ermittelt die X-S20 selbstständig die passende Belichtungszeit und die richtige Blende, um das Bild korrekt zu belichten.

## **Korrekturmöglichkeiten in der Praxis**

Die von der X-S20 vorgeschlagene Belichtung müssen Sie nicht zwingend übernehmen. Es gibt verschiedene Situationen, die eine andere Belichtung erfordern – ein Sonnenuntergang ist ein solches Beispiel. Hier ist oft eine schwache Unterbelichtung hilfreich.

Sie müssen dabei nicht unbedingt zu einer anderen Belichtungsautomatik greifen, um diesem Problem zu begegnen.

**1.** Drehen Sie das hintere Einstellrad <sup>1</sup>. Die Bilder können bis zu fünf Lichtwerte über- oder unterbelichtet werden – das ist eine sehr große Spanne.

- 2. Drehen Sie dann das Einstellrad nach links, wenn das Bild unterbelichtet werden soll. Dies wird durch negative Werte symbolisiert.
- **3.** Die Einstellungen werden in 1/<sub>3</sub>-Korrekturstufen vorgenommen. So sind sehr nuancierte Korrekturen möglich. Durch eine Rechtsdrehung erzielen Sie eine Überbelichtung.

## **Mehr Freiraum mit der Programmverschiebung**

Die X-S20 ermittelt die Lichtmenge, die nötig ist, um ein korrekt belichtetes Ergebnis zu erhalten, und schlägt eine Blende-Verschlusszeit-Kombination vor, bei der dies erreicht wird. Diese vorgeschlagene Kombination ist allerdings nicht zwingend. Sie können jederzeit eine andere Kombination wählen. Das nennt man Programmverschiebung oder auch Shifting.

Das Shiften ist unter anderem dann sinnvoll, wenn Sie an den angezeigten Werten erkennen, dass die gewünschte Bildwirkung nicht erreicht werden kann – beispielsweise wenn Sie bei Landschaftsfotos bemerken, dass die Kamera eine weit geöffnete Blende (einen niedrigen Blendenwert) vorschlägt.

Um aber eine möglichst hohe Schärfentiefe zu erreichen, die bei Landschaftsaufnahmen meistens erwünscht ist, sollte ein höherer Blendenwert verwendet werden, bei dem die Blende geschlossen wird. Damit sich die Lichtmenge, die auf den Sensor fällt, nicht verändert, wird im Gegenzug die Verschlusszeit verlängert.

Wurde im Aufnahmemenü bei der Funktion *Dynamikbereich* die Option *Auto* eingestellt, kann jedoch nicht geshiftet werden.

Auf dem Monitor oder im Sucher ist übrigens nicht erkennbar, dass geshiftet wurde.

- **1.** Um eine Programmverschiebung zu erreichen, drehen Sie das vordere Einstellrad . Achten Sie darauf, wann die gewünschte neue Kombination zu sehen ist.
- **2.** Um das Shifting wieder zu beenden, haben Sie verschiedene Möglichkeiten. Sie können das vordere Einstellrad so lange drehen, bis wieder die ursprüngliche Kombination erscheint.

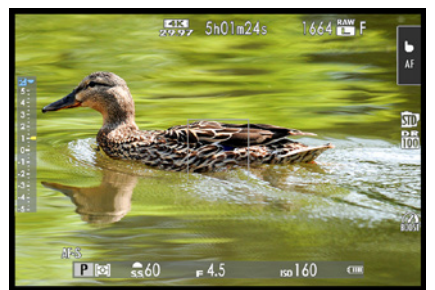

c *Hier wurde das Bild um einen Lichtwert aufgehellt.*

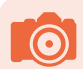

### **Addition**

Wird zusätzlich zur Belichtungsreihe eine Belichtungskorrektur eingestellt, werden die Werte übrigens addiert.

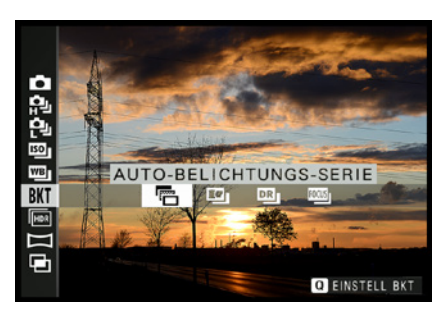

**▲ Rufen Sie diese Option auf.** 

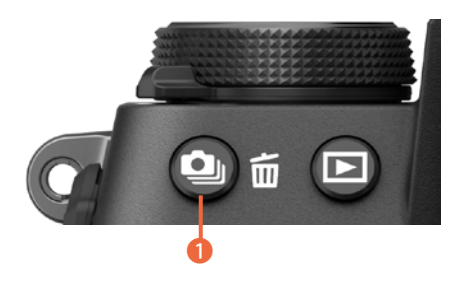

f *Legen Sie die Einstellungen für die Belichtungsreihe fest.*

**3.** Ich nutze meist die schnellere Variante, indem ich einfach kurz das Belichtungsprogramm wechsle. Bei diesem Wechsel »vergisst« die X-S20 nämlich die Programmverschiebung und bietet wieder die Standardkombination an. Sie können alternativ die Kamera auch kurz aus- und wieder einschalten.

## **Nützliche Belichtungsreihen anwenden**

Eine andere Möglichkeit, die Belichtung zu variieren, haben Sie mit der Belichtungsreihe – auch Bracketing genannt. Hier werden mehrere Fotos mit unterschiedlicher Belichtung aufgenommen. Suchen Sie anschließend die am besten belichtete Aufnahme heraus.

Wechseln Sie mit der Drive-Taste 9 1 zur nebenstehend gezeigten **BKT**-Option, mit der eine *Auto-Belichtungs-Serie* **Terstellt wird. Drücken Sie die Q-Taste. Damit öffnen Sie das** nachfolgend links abgebildete Menü, in dem Sie die Einstellungen vornehmen.

Legen Sie mit der ersten Option die Anzahl der Bilder und die Unterschiede der Belichtung fest. Im linken Bereich können Sie zwischen drei, fünf, sieben und neun Bildern wählen. Dazu kommen die Optionen *–2*, *–3* sowie *+2* und *+3*. Bei diesen Optionen werden nur dunklere oder nur hellere Bilder zusätzlich zum normal belichteten Bild aufgenommen.

Wechseln Sie durch Drücken des Fokushebels @ nach rechts zum rechten Bereich. Hier legen Sie den Lichtwertunterschied der Bilder in Drittelstufen fest.

Dabei können Varianten von bis zu zwei Lichtwerten eingestellt werden. Dazu kommt die Option *3 Lichtwerte*.

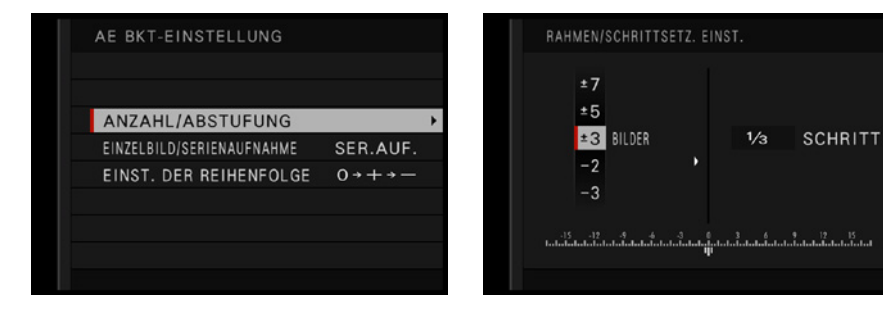

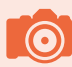

## **Überprüfung der Korrektur**

Sie können die Auswirkungen der eingestellten Korrektur direkt am Monitor überprüfen. Das Monitorbild wird sofort angepasst.

Die aktuelle Einstellung erkennen Sie im Aufnahmemodus an den im nebenstehenden Bild markierten Strichen 2 in der Belichtungskorrekturskala am linken Rand. An der Zahl daneben erkennen Sie die Anzahl der Bilder. Sie sehen das im Bild rechts.

Mit der Option *Einzelbild/Serienaufnahme* legen Sie im Untermenü fest, ob der Auslöser mehrfach gedrückt werden muss, um die Belichtungsreihe zu komplettieren. Bei der Standardvorgabe *SER.AUF.* reicht ein einmaliges Drücken aus – die Aufnahmen werden dann automatisch nacheinander aufgenommen.

Mit der Option *Einzelbildserienaufnahme* im Menü können Sie alternativ auch ein Einzelbild einstellen. Sie müssen dann den Auslöser mehrfach drücken.

Mit der letzten Option – *Einst. der Reihenfolge* – wird festgelegt, in welcher Reihenfolge die Bilder aufgenommen werden sollen. Standardmäßig wird nach dem normal belichteten Foto die hellere und dann die dunklere Variante aufgenommen. Sie sehen die verfügbaren Optionen rechts.

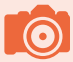

## **Zeitautomatik**

Bei einer Belichtungsreihe ist übrigens die Zeitautomatik zu empfehlen, da die X-S20 hier nur die eingestellte Belichtungszeit variiert. So bleibt die Schärfentiefe erhalten. Bei der Programm- oder Blendenautomatik werden dagegen sowohl die Belichtungszeit als auch die Blende verändert, sodass sich die Schärfentiefe unterscheiden kann.

## **Weitere interessante Belichtungsreihen**

Wenn Sie in der Liste des **BKT-Hauptmenüs weiter nach** rechts scrollen, sehen Sie noch weitere durchaus interessante Optionen. Drücken Sie zur Auswahl den Fokushebel nach rechts.

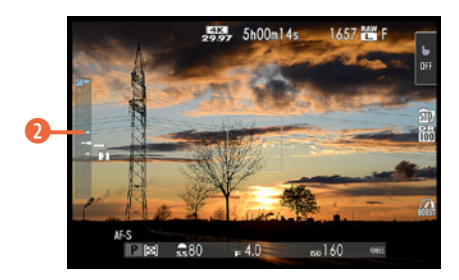

▲ Die Markierungspunkte kennzeich*nen die Belichtungsreihe.*

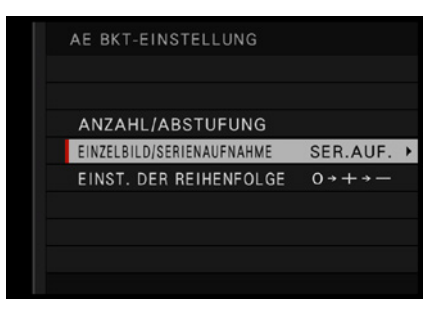

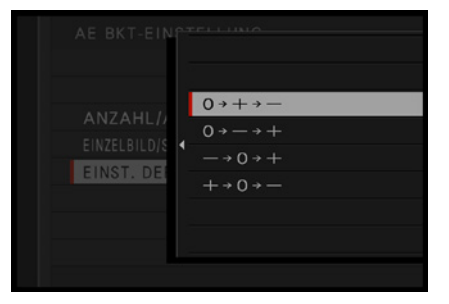

▲ Das sind weitere Optionen für die Belich*tungsreihe.*

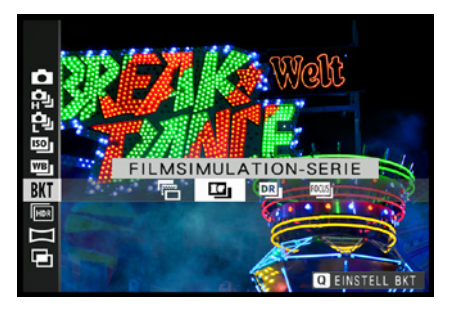

▲ *Es gibt im Hauptmenü weitere Optionen.* 

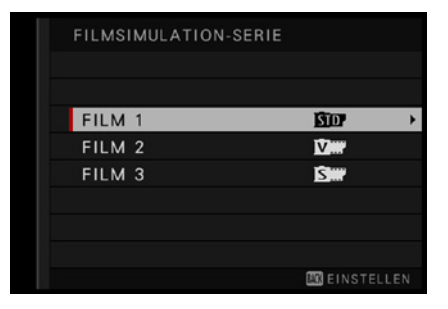

| FILM 1                         | 1/3 |
|--------------------------------|-----|
| <b>BUPROVIA /STANDARD</b>      |     |
| <b>D. Velvia</b> /LEBENDIG     |     |
| <b>B</b> WASTIA/WEICH          |     |
| <b>DECLASSIC CHROME</b>        |     |
| <b>DEPRONeg. Hi</b>            |     |
| DHPRO Neg. Std                 |     |
| <b>DEKLASSISCH Schwarz</b>     |     |
| <b>DENOSTALGISCHES Negativ</b> |     |
|                                |     |

c *Wählen Sie die Filmsimulationen für die Belichtungsreihe aus.*

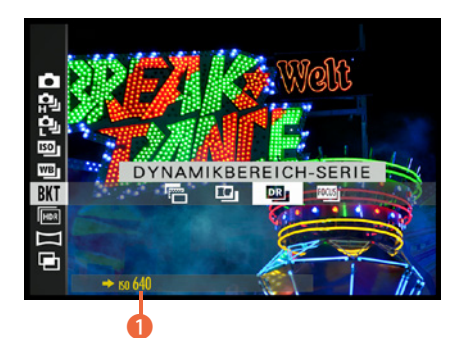

c *Das ist die Dynamikbereich-Serie.*

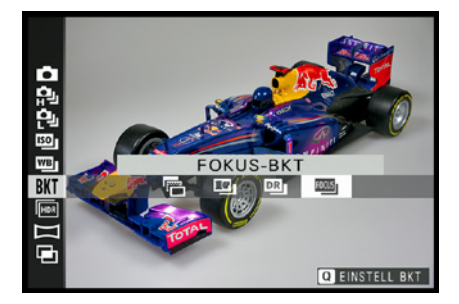

c *Dies ist die Fokusreihe.*

## **Die Filmsimulation-Serie**

Bei der nächsten Option (*Filmsimulation-Serie* ) bleibt die Helligkeit der Belichtungsreihe gleich. Wird der Auslöser gedrückt, nimmt die X-S20 ein Foto auf und verarbeitet Kopien. Sie erhalten dann standardmäßig drei Ergebnisse mit den Filmsimulationseinstellungen *Provia*, *Velvia* und *Astia*, die unterschiedliche Farbcharakteristiken erzeugen.

Drücken Sie die Q-Taste, wenn Sie die Einstellungen anpassen wollen. Sie sehen dann die nebenstehend im oberen Bild gezeigte Ansicht. Um eine andere Filmsimulation auszuwählen, drücken Sie den Fokushebel . Die Auswahl erfolgt im nebenstehend unten gezeigten Menü. Hier haben Sie zehn Filmsimulationen zur Auswahl.

## **Dynamikbereich variieren**

Bei der *Dynamikbereich-Serie* erstellt die X-S20 drei Bilder mit den Dynamikbereichoptionen 100 %, 200 % und 400 %. Der im links gezeigten Bild markierte Hinweis 1 in der Fußzeile gibt an, dass mindestens ISO 640 eingestellt sein muss.

Haben Sie eine niedrigere Empfindlichkeit am Einstellrad gewählt, wird automatisch ISO 640 verwendet. Zusätzliche Optionen gibt es für diese Reihe nicht.

Mit der Dynamikbereichoption wird der Kontrast des Bilds gesteuert, was beispielsweise bei Gegenlichtaufnahmen hilfreich ist. So können Sie vermeiden, dass in den Lichter- und Schattenpartien des Bilds Details verloren gehen.

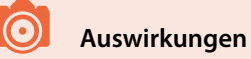

Bei niedrigen Dynamikbereichswerten wird der Kontrast angehoben, bei höheren dagegen abgeschwächt. Höhere Werte können allerdings zu einem etwas stärkeren Bildrauschen führen.

## **Fokusreihe**

Interessant ist auch die letzte Option. Sie können die Funktion *Fokus-BKT* einsetzen, um Bilder mit einem unterschiedlichen Fokuspunkt zu erstellen. Man nennt die Möglichkeit auch »Fokus-Stacking« (zu Deutsch Fokus-Stapelung).

Dies ist beispielsweise bei Makroaufnahmen nützlich, bei denen auch mit einer geschlossenen Blende nur ein kleiner Bereich scharf abgebildet werden kann.

Die aufgenommenen Bilder lassen sich nachträglich am Rechner mit bestimmten Programmen zu einem Bild mit einer größeren Schärfentiefe zusammensetzen. Affinity Photo 2 bietet beispielsweise eine solche Möglichkeit an.

In den Optionen, die Sie mit der Q-Taste aufrufen, legen Sie einerseits fest, wie viele Fotos aufgenommen werden sollen, und andererseits, wie stark der Fokus variiert werden soll. Zudem kann der zeitliche Abstand zwischen den Fotos festgelegt werden. Rufen Sie die nebenstehend oben gezeigte *Manuell*-Option auf, um im unten gezeigten Bild die Anpassungen vorzunehmen.

Haben Sie die *Auto*-Option gewählt, können Sie im Untermenü nur einstellen, in welchem Zeitabstand die Bilder aufgenommen werden sollen.

## **Weißabgleichsreihe**

Im Hauptmenü finden Sie zwei weitere Reihen. Scrollen Sie mit dem Fokushebel <sup>@</sup> nach oben, um die Option *Weißab*. *BKT* aufzurufen. Nach dem Auslösen nimmt die X-S20 drei verschiedene Fotos mit unterschiedlichen Weißabgleichseinstellungen auf.

So entsteht eine wärmere und eine kühlere Variante. Die wärmere Variante ist etwas rötlicher und die kältere ein wenig bläulicher. Alternativ zur Weißabgleichsreihe können Sie die Fotos aber auch im RAW-Format aufnehmen und die geeignete Einstellung nachträglich am Rechner festlegen.

## **ISO-Reihe**

Mit der nebenstehend abgebildeten Option können Sie den ISO-Wert variieren. Diese Option ist nützlich, weil bei der Belichtungsreihe die Belichtungsdaten verändert werden.

Wollen Sie aber eine bestimmte Blende und Verschlusszeit beispielsweise aus Bildgestaltungsgründen erhalten, wählen Sie die Option *ISO BKT* [89]. Der ISO-Wert sorgt dann für unterschiedlich helle Ergebnisse.

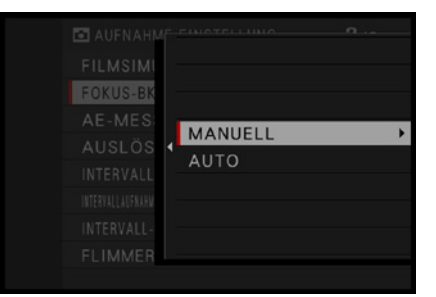

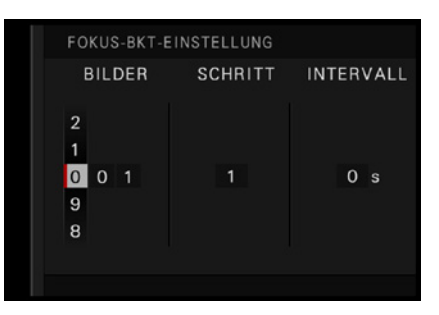

c *Passen Sie die Einstellungen für die Fokusreihe an.*

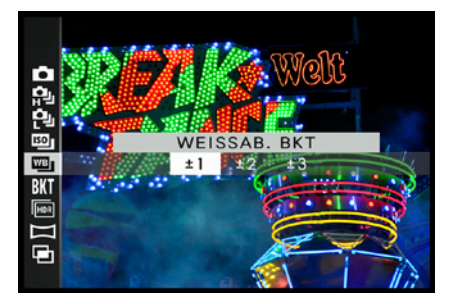

▲ *Dies ist die Weißabgleichsreihe.* 

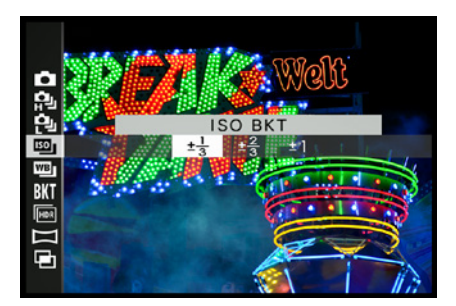

▲ *Mit dieser Option erstellen Sie eine ISO-Belichtungsreihe.*

## **Belichtung speichern**

Sie können die Belichtung auch speichern, indem Sie die AEL-Taste rechts neben dem Sucher drücken.

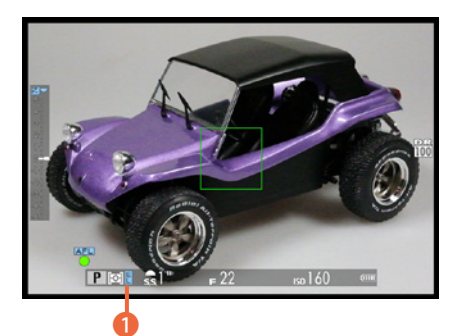

c *Hier wird die Belichtung gespeichert.*

| LQ.              | BLITZ-EINSTELLUNG         |                        |  |
|------------------|---------------------------|------------------------|--|
| <b>AF</b>        | EINSTELLUNG BLITZFUNKTION | <b>STTL</b>            |  |
| o                | ROTE-AUGEN-KORR.          | AUS                    |  |
| $\ddot{\bullet}$ | <b>TTL-LOCK Modus</b>     | <b>LTZT BLZ</b>        |  |
| 22               | LED-LICHT-EINSTELLUNG     |                        |  |
| ء                | COMMANDER-EINSTELLUNG     |                        |  |
|                  | CH EINSTELLUNG            |                        |  |
| دە               |                           |                        |  |
| <b>MY</b>        |                           |                        |  |
|                  |                           | <b>BACK SCHLIESSEN</b> |  |

c *Rufen Sie die Blitz-Registerkarte auf.*

Auch hier können Sie die Einstellungen in Drittelstufen bis zu einem Lichtwert ändern. Die X-S20 nimmt dann nach dem Auslösen drei Aufnahmen mit unterschiedlicher ISO-Empfindlichkeit auf, ausgehend von dem Wert, den Sie mit der **ISO-Taste eingestellt haben.** 

## **Ein nützliches Ritual**

Die Belichtungsreihe bleibt so lange erhalten, bis Sie im Menü eine andere Option auswählen. Um das versehentliche Aufnehmen weiterer Belichtungsreihen zu verhindern, sollten Sie sich angewöhnen, gleich nach der Aufnahme der gewünschten Belichtungsreihe den Einzelbildmodus wieder einzustellen. So sind Sie vor späteren Überraschungen gefeit.

## **Speichern der Belichtung**

Sie haben noch eine andere, elegante Variante zur Auswahl, um eine ganz bestimmte Blende-Verschlusszeit-Kombination einzusetzen. Die Variante eignet sich, wenn das Motiv unterschiedlich helle Bereiche zeigt.

Wenn Sie den Auslöser halb durchdrücken, werden neben der Schärfe nämlich standardmäßig auch die Belichtungswerte gespeichert  $\bullet$ .

Um den Belichtungswert zu speichern, können Sie daher den gewünschten Bereich für die Belichtungsmessung anvisieren, nach dem halben Durchdrücken des Auslösers die Kamera zum endgültigen Bildausschnitt schwenken und dann erst auslösen. Dabei ändert sich zwar unter Umständen die Helligkeit des Bilds auf dem Monitor – das aufgenommene Foto nutzt aber die zuvor gespeicherte Helligkeit.

## **Die Blitzbelichtung korrigieren**

Falls Sie bei der Auswahl eines Belichtungsprogramms blitzen wollen, haben Sie auch die Möglichkeit, die Blitzbelichtung anzupassen, sodass der Blitz mehr oder weniger Blitzleistung abgibt.

Das ist beispielsweise wichtig, wenn Sie Reflexionen, die beim Anblitzen glänzender Oberflächen zwangsläufig entstehen,
reduzieren wollen. Außerdem können Sie mit der Blitzleistung auch steuern, wie stark der Hintergrund betont werden soll.

Sie erreichen die *Blitzkorrektur*-Option über die Funktion *Einstellung Blitzfunktion* auf der **Blitz**-Registerkarte **El**. Sie sehen dies im Bild auf der gegenüberliegenden Seite.

Drücken Sie den Fokushebel © nach rechts, um im Untermenü im Bereich *Blitzkorrektur* die Stärke der Reduzierung oder der Erhöhung der Blitzleistung einzustellen. Dabei sind in Drittelstufen maximal zwei Stufen möglich. Sie sehen das im nebenstehenden Bild. Die Funktion ist nur verfügbar, wenn Sie den Blitz aufgeklappt haben.

#### **Im Einsatz – die Blendenautomatik**

Das nächste Belichtungsprogramm ist mit einem *S* gekennzeichnet, was für **S**hutter Priority steht – also Verschlusspriorität. Diese Automatik ist wichtig, wenn Sie selbst bestimmen wollen, welche Belichtungszeit verwendet wird.

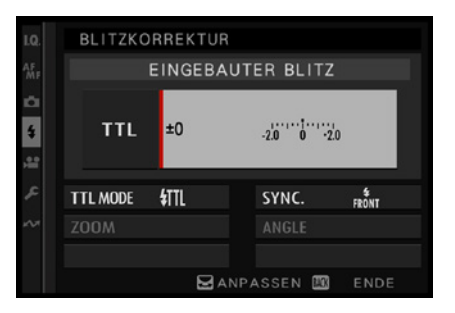

c *Legen Sie die Blitzkorrektur fest.*

#### **230mm| f/4.5 | 1/250 s| ISO 200**

d *Wenn Sie Bewegungen mit kurzen Belichtungszeiten festhalten wollen, eignet sich die Blendenautomatik.*

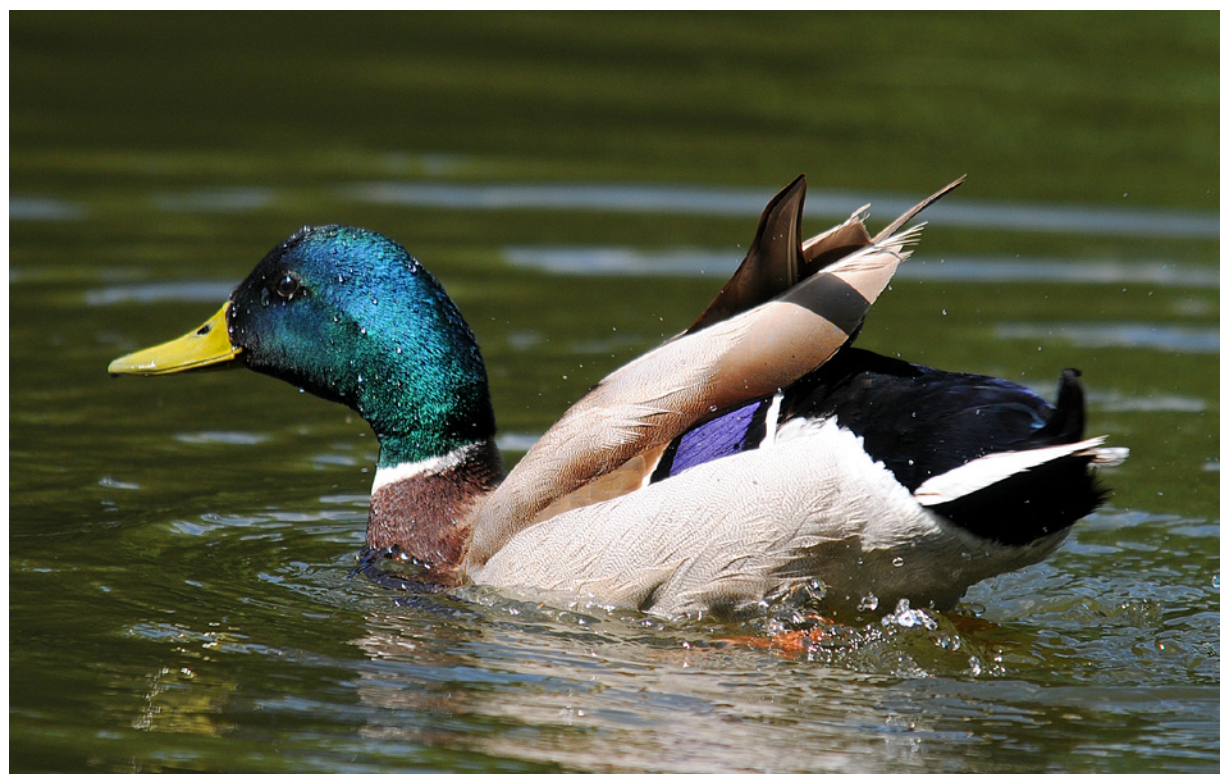

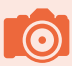

#### **Messbereichsgrenze**

Wenn die Kamera die Belichtung in besonders hellen oder dunklen Szenen nicht messen kann, sehen Sie anstatt des Blendenwerts »–––«.

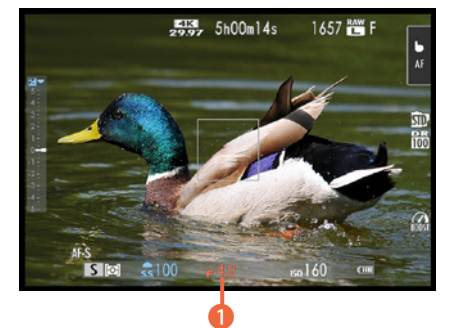

c *Nach dem Drücken des Auslösers wird der Blendenwert in Rot angezeigt, wenn sich keine korrekte Belichtung ergibt.*

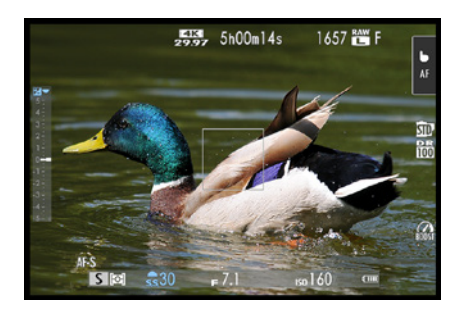

c *Hier passt die Belichtung.*

Nachdem Sie die Belichtungszeit festgelegt haben, passt die X-S20 die Blendenöffnung automatisch so an, dass ein ausgewogen belichtetes Ergebnis entsteht.

Mögliche Einsatzgebiete sind Sport- und Actionaufnahmen. Auch für Tieraufnahmen eignet sich dieser Modus. So können Sie beispielsweise eine kurze Verschlusszeit wählen, die etwa Bewegungen von Sportlern oder Wasser einfriert. Damit vermeiden Sie, dass Bewegungsunschärfen entstehen. Oder Sie wählen eine längere Verschlusszeit, wenn das Wasser stattdessen fließend dargestellt werden soll.

# **Entfernungen berücksichtigen**

Um Bewegungsunschärfen zu eliminieren, müssen Sie auch stets die Entfernung zum Objekt berücksichtigen. Wenn Sie mit der Weitwinkeleinstellung aus wenigen Zentimetern Entfernung ein schaukelndes Kind fotografieren, ist die Verwacklungsgefahr – auch bei einer kurzen Belichtungszeit – sehr groß. Wird dagegen ein vorbeifahrender Zug mit der Teleeinstellung fotografiert, können auch etwas längere Belichtungszeiten zu verwacklungsfreien Ergebnissen führen, weil die Entfernung viel größer ist.

Kann mit einer vollständig geöffneten oder geschlossenen Blende keine korrekte Belichtung erreicht werden, wird der Blendenwert in Rot angezeigt, wie auf der nebenstehenden Abbildung **0**.

Um das zu korrigieren, müssen Sie eine Belichtungszeit einstellen, bei der eine korrekte Belichtung möglich ist. Sie können auch den ISO-Wert verändern, um das Manko auszugleichen. Bei korrekter Belichtung erscheint der Blendenwert in Weiß, wie im nebenstehend im unteren Bild.

Mit dem vorderen Einstellrad können Sie lange Belichtungszeiten von 15 Sekunden einstellen bis zu ganz kurzen von  $1/4000$  Sekunde. Nutzen Sie die extrem kurzen Belichtungszeiten zum Beispiel, wenn Sie Bewegungen einfrieren wollen. Natürlich muss dabei genug Licht vorhanden sein. Andernfalls muss der ISO-Wert erhöht werden.

Die langen Belichtungszeiten benötigen Sie, wenn zu wenig Licht zur Verfügung steht, wie beispielsweise bei Dämmerungs- oder Nachtaufnahmen. Natürlich müssen Sie dann ein Stativ einsetzen, damit keine Verwacklungsunschärfen entstehen.

# **Für die kreative Fotografie: die Zeitautomatik**

Die letzte Automatik, die sich Zeitautomatik nennt, ist für die kreative Fotografie besonders wichtig, weil Sie damit zum Beispiel genau steuern können, wie der Schärfentiefebereich im Bild erscheint.

Sie erkennen die Zeitautomatik an dem *A* 1, das für **A**perture Priority steht, also Zeitpriorität. Bei dieser Automatik legen Sie die gewünschte Blende selbst fest – die X-T20 wählt dann die dazu passende Belichtungszeit.

Wurde die Belichtung korrekt eingestellt, erscheint nach dem Antippen des Auslösers die Belichtungszeit in Weiß, wie in der nebenstehenden Abbildung zu sehen.

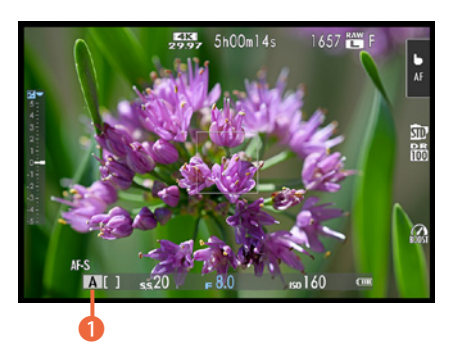

▲ *Das ist die Zeitautomatik.* 

#### **180mm| f/8 | 1/250 s| ISO 160**

d *Wollen Sie die Schärfentiefe mit einem bestimmten Blendenwert beeinflussen, nutzen Sie die Zeitautomatik.*

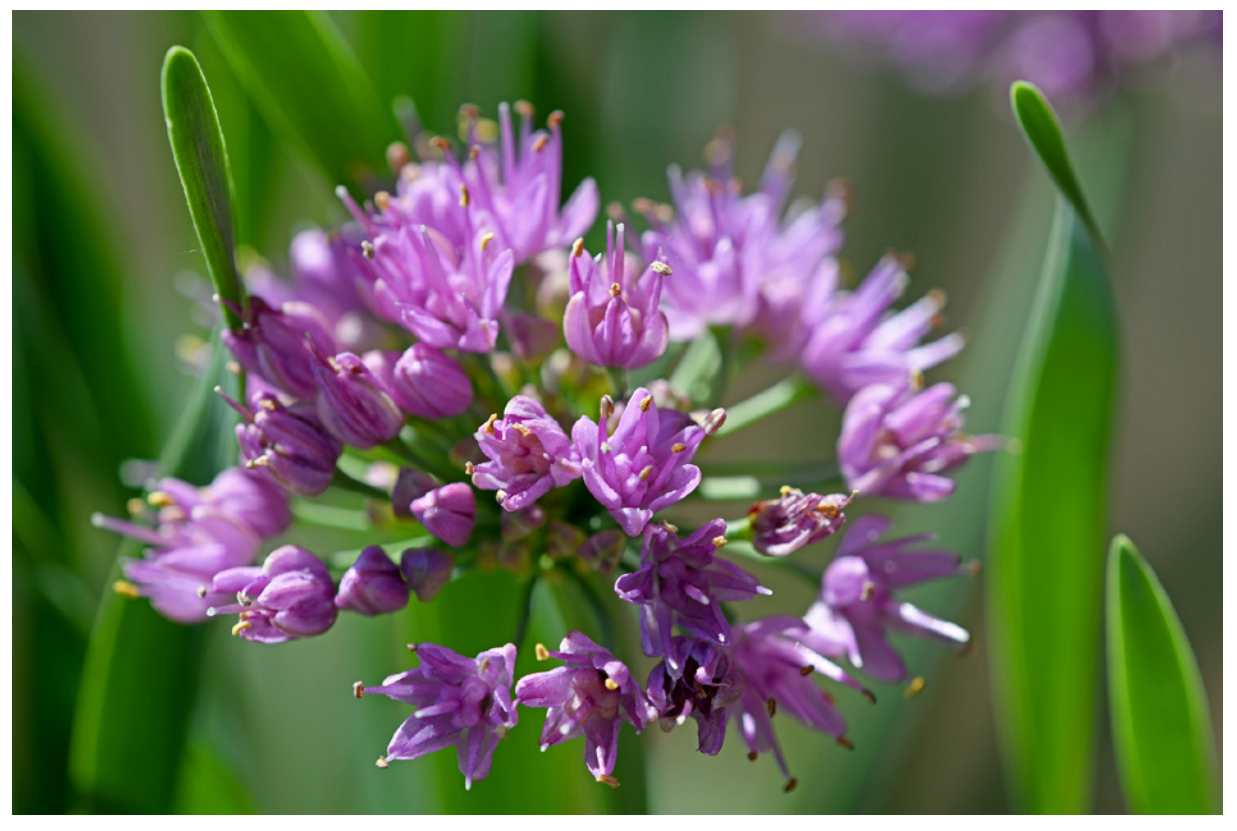

Kann die X-S20 mit der längsten möglichen Belichtungszeit kein korrekt belichtetes Ergebnis erzielen, wird die längste Belichtungszeit rot angezeigt.

Sollte die Kamera die Belichtung, zum Beispiel bei zu wenig Licht, nicht ermitteln können, wird bei der Belichtungszeit »– – – –« angezeigt. In diesem Fall müssen Sie die Blende weiter öffnen oder den ISO-Wert erhöhen.

Reichen diese Maßnahmen nicht aus, müssen Sie ein Blitzgerät einsetzen. Im entgegengesetzten Fall (wenn eine Überbelichtung droht) muss die Blende weiter geschlossen werden (hoher Blendenwert). Sie können auch einen Neutralgraufilter verwenden, den Sie im Handel erhalten, um damit die Belichtungszeit zu reduzieren. Diesen Fall gibt es allerdings nur selten.

Je nachdem, welche Brennweite Sie einsetzen, verändert sich der scharf abgebildete Bereich deutlich, wenn Sie einen anderen Blendenwert einstellen. Je höher der Blendenwert ist, umso größer ist die Schärfentiefe. Wenn Sie sich sehr nah am Objekt befinden, kann die Schärfentiefe bis auf wenige Zentimeter schrumpfen. Das trifft besonders auf den Makrobereich zu.

#### **Anwendung der Zeitautomatik**

Wie die Blende für die Zeitautomatik eingestellt wird, hängt vor der Einstellung am Objektiv ab.

- **1.** Prüfen Sie, ob bei dem angesetzten Objektiv ein Blendenring vorhanden ist – das ist bei den meisten Objektiven der Fall. Wenn nicht, wird die Einstellung durch Drehen des vorderen Einstellrads angepasst.
- **2.** Das gilt auch, wenn das Objektiv einen Blendenring besitzt und Sie diesen auf die Einstellung **A 1** eingestellt haben. Andernfalls können Sie direkt mit dem Blendenring die gewünschte Blende einstellen.
- **3.** Um Motive vom Hintergrund freizustellen wie beim Beispielbild auf der vorherigen Seite –, sollten Sie einen möglichst niedrigen Blendenwert wählen (offene Blende). Je höher der Blendenwert ist, umso größer wird die Schärfentiefe.

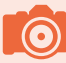

#### **Neutralgraufilter**

Sie können einen Neutralgraufilter beispielsweise auch einsetzen, wenn Sie die Belichtungszeit gezielt verlängern wollen, um etwa Wasser fließend darzustellen.

**4.**  In Abhängigkeit von der verwendeten Brennweite und dem Abstand zum Objekt ändert sich der scharf abgebildete Bereich deutlich. Während beim Einsatz eines Weitwinkelobjektivs ein großer Schärfentiefebereich entsteht, ist er beim Einsatz von Teleobjektiven deutlich geringer.

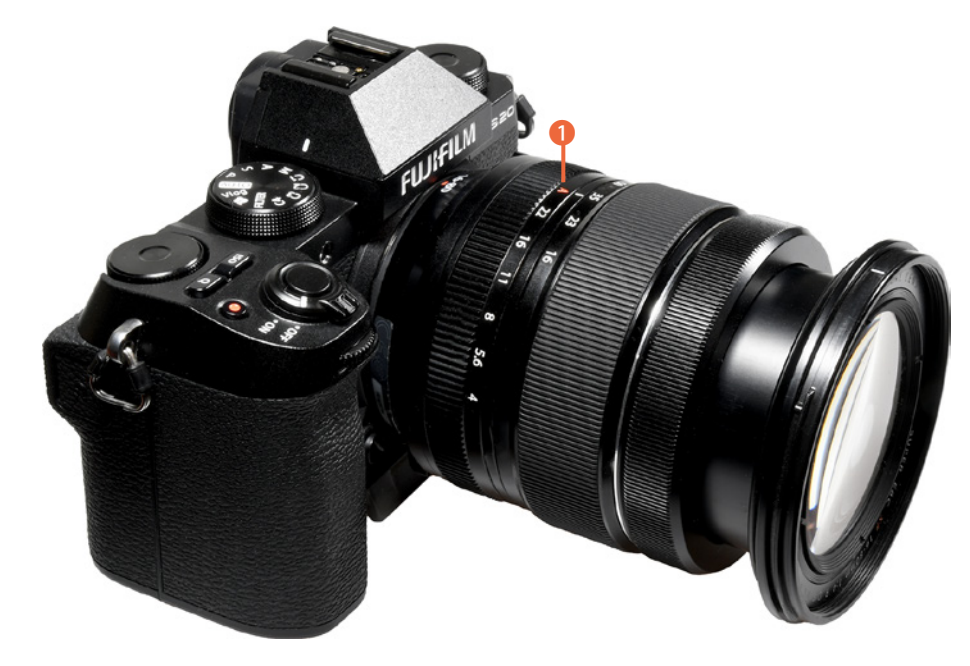

e *Der Blendenring ist wichtig bei der Zeitautomatik.*

#### **Die ganze Freiheit: der manuelle Modus**

Möchten Sie die Belichtungsdaten selbst bestimmen, bietet sich der manuelle Modus an, der mit einem *M* gekennzeichnet ist.

Wenn Sie beispielsweise beim Blitzen beide Werte (Belichtungszeit und Blende) selbst festlegen wollen, stellen Sie den manuellen Modus ein. Die Blitzlichtmenge sorgt dann dafür, dass ein Foto mit einer ausgewogenen Belichtung entsteht.

Die Belichtungszeit können Sie auch in diesem Modus in Drittelstufen variieren, indem Sie das hintere Einstellrad  $\odot$  drehen.

Für das Einstellen der Blende benötigen Sie den Blendenring oder das vordere Einstellrad . Im Monitor sehen Sie links ein *M* für den **m**anuellen Modus. Auch im manuellen Modus misst die Kamera die Belichtung und unterstützt Sie.

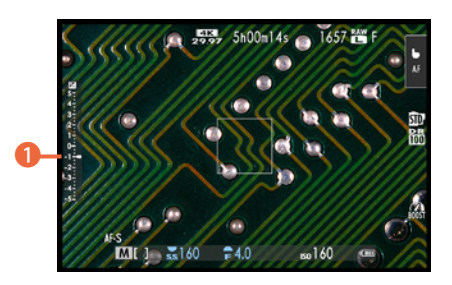

c *Das Bild ist um einen Lichtwert unterbelichtet.*

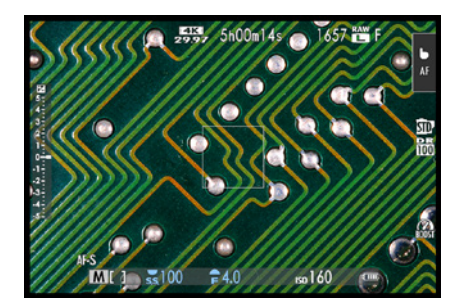

c *Hier stimmt die Belichtung.*

Decken sich die eingestellten Werte nicht mit der von der X-T20 ermittelten Messung, wird die Belichtungskorrektur angezeigt, die im Bild auf der vorherigen Seite hervorgehoben ist **1.** Sie können dort den Grad der Abweichung ablesen. Im Beispiel ist das Bild um einen Lichtwert unterbelichtet.

Passen Sie den Blendenwert oder die Verschlusszeit so an, dass sich der Korrekturwert 0 ergibt, um eine korrekte Belichtung zu erhalten. Sie sehen das im nebenstehenden Bild.

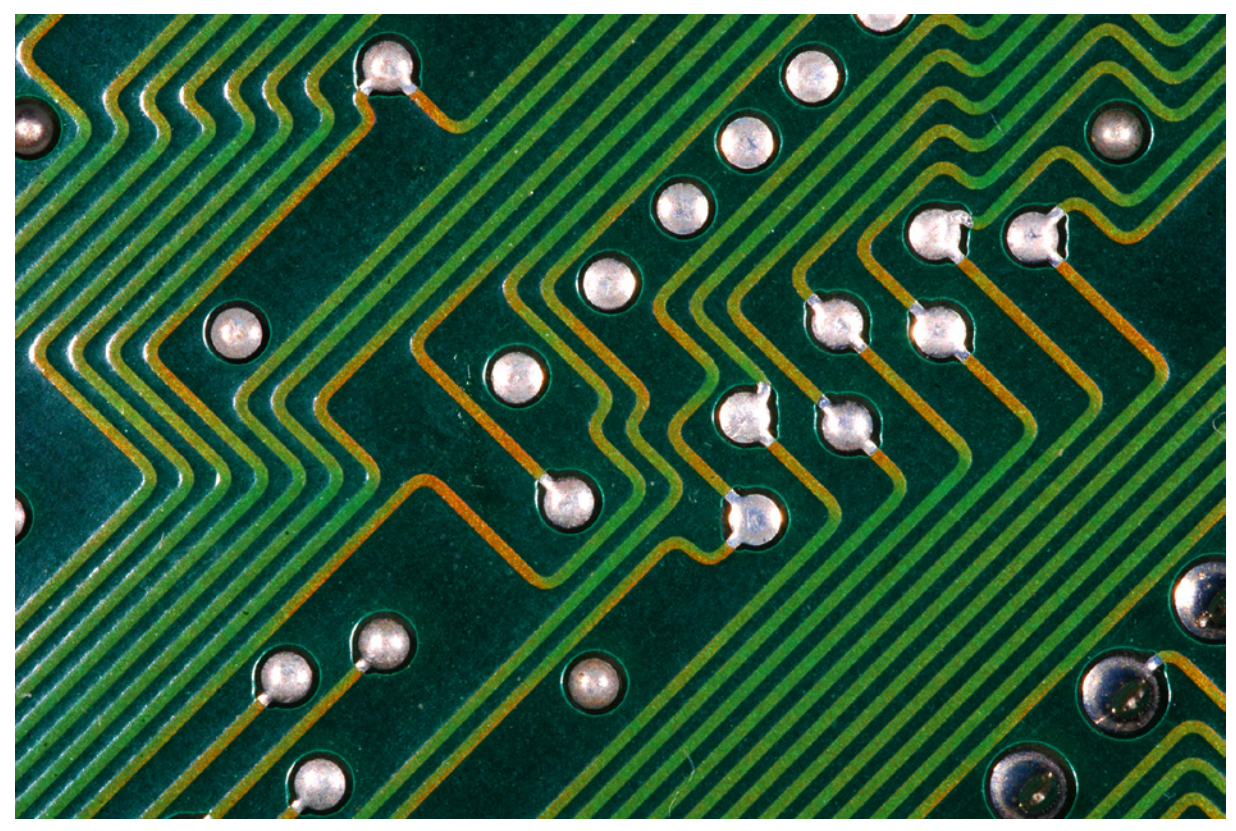

**105mm| f/20 | 1/125 s| ISO 160** c *Für spezielle Aufgabenstellungen bietet sich der manuelle Modus an.*

Drehen Sie das hintere Einstellrad <sup>o</sup>nach der längsten Belichtungszeit nach links, wird der *BULB*-Modus verwendet. Sie sehen diese Option im Bild auf der folgenden Seite.

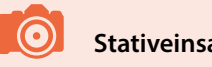

#### **Stativeinsatz**

Um Verwacklungen zu vermeiden, ist es empfehlenswert, einen Fernauslöser zu verwenden, wenn Sie mit langen Belichtungszeiten arbeiten.

Diese Option ist sinnvoll, wenn das Foto länger als 30 Sekunden belichtet werden soll. Das kann beispielsweise bei Nachtoder Feuerwerksaufnahmen erforderlich sein.

Dabei wird das Bild so lange belichtet, wie Sie den Auslöser gedrückt halten (bis maximal 60 Minuten). Auf dem Monitor wird die bereits verstrichene Aufnahmezeit angezeigt.

Eine Belichtungskorrektur ist in diesem Modus übrigens nicht möglich, weil diese auch ohne Sinn wäre. Daher fehlt die Skala am linken Bildrand.

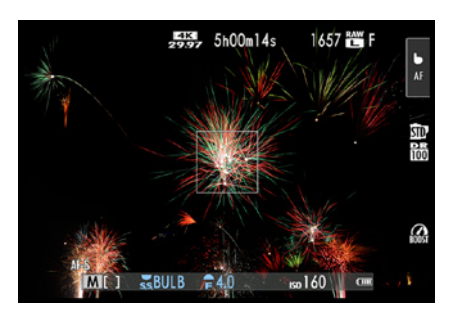

c *Dies ist der BULB-Modus.*

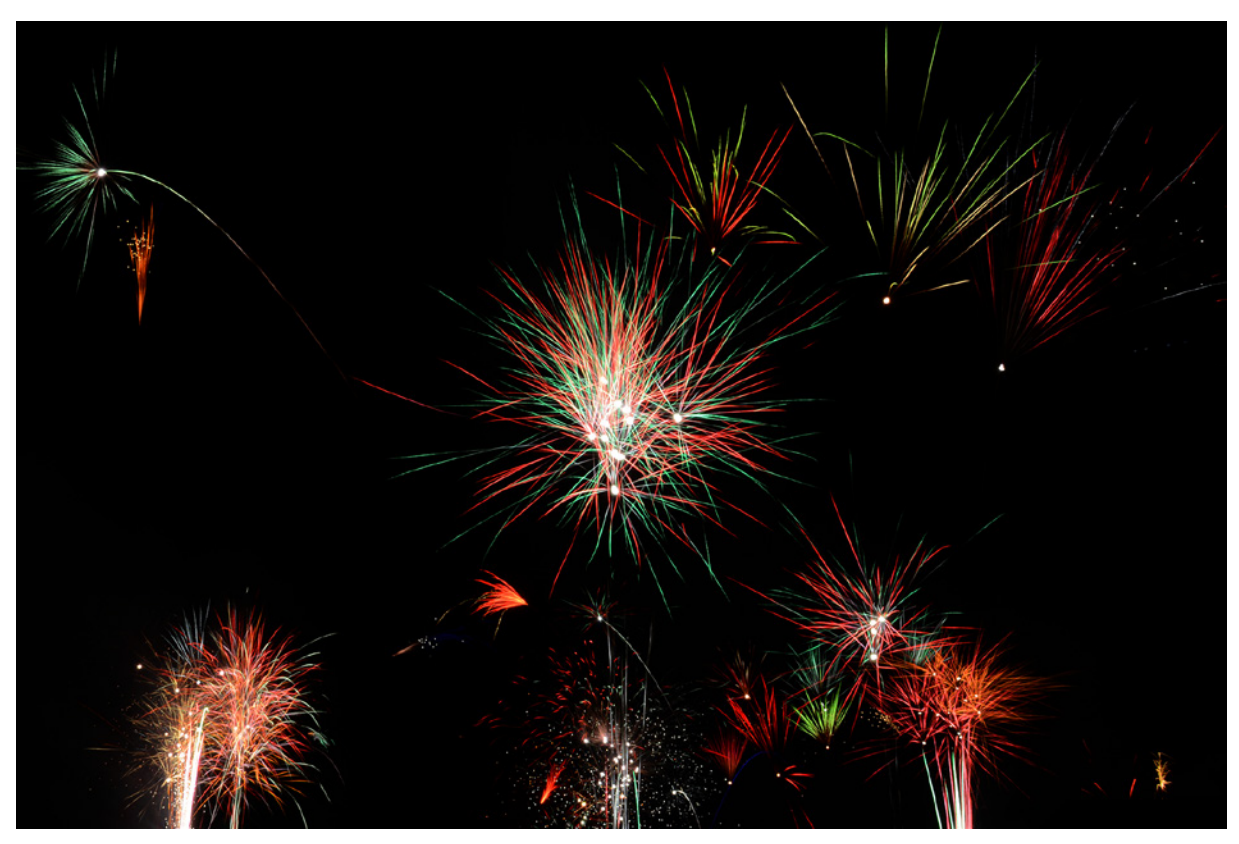

# **2.4 Optimale Menüeinstellungen**

Im Menü finden Sie einige Optionen, die sich auf die Belichtung konzentrieren. Sie lernen sie im Folgenden näher kennen.

**24mm| f/20 | 30 s| ISO 160**

c *Nutzen Sie für Langzeitbelichtungen den BULB-Modus.*

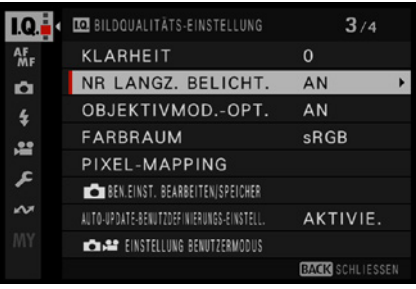

**▲ Behalten Sie diese Standardvorgabe bei.** 

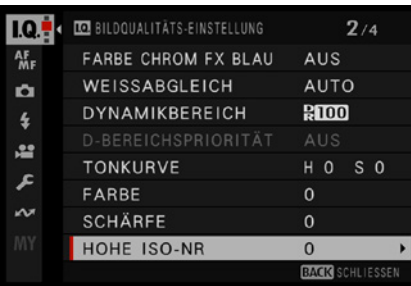

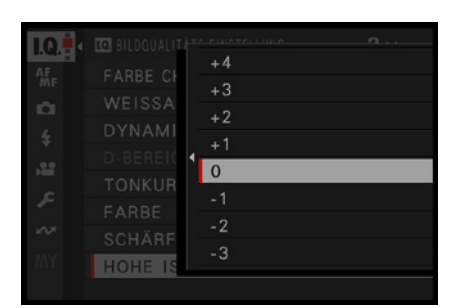

c *Nutzen Sie diese Option zur Rauschminderung beim Einsatz höherer ISO-Werte.*

**• Optionen zur Speicherung** *der Belichtung.*

# **Optimierungen bei Langzeitbelichtungen und hohen ISO-Werten**

Wenn Sie Langzeitbelichtungen machen, ist es empfehlenswert, auf der zweiten Seite des **Bildqualität**-Menüs **D** die Funktion *NR Langz. Belicht.* zu aktivieren. NR steht übrigens für **N**oise **R**eduction (Rauschminderung). Stellen Sie dann längere Belichtungszeiten ein, reduziert die Kamera das Bildrauschen kameraintern automatisch.

Erwähnenswert ist dabei aber, dass die Reduktion einen Moment dauert. So sind Sie nicht sofort wieder aufnahmebereit. Dennoch sollten Sie die standardmäßig vorgegebene *An*-Option beibehalten.

Die Funktion *Hohe ISO-NR* bietet Stärkegrade von +4 bis –4 an. Bei den höheren Werten erfolgt eine stärkere Rauschminderung, wenn Sie mit höheren ISO-Werten arbeiten.

Dafür dauert es aber länger, ehe Sie wieder fotografieren können. Daher ist die mittlere Position – die die Standardvorgabe ist – ein guter Kompromiss, wenn es Ihnen darum geht, schneller wieder aufnahmebereit zu sein. Sie sehen die Optionen nebenstehend im unteren Bild.

# **Eine Variante für die Belichtungsspeicherung**

Ich hatte Ihnen bereits einen Tipp zur Speicherung der Belichtung gegeben. Mit der Funktion *AE/AF Lock Modus* im *Einrichtung*-Menü können Sie sie anders konfigurieren. Die Funktion ist im verschachtelten Menü etwas schwierig zu finden. Wählen Sie nach dem Aufruf der Registerkarte die Funktion *Tasten/Rad-Einstellung*, die Sie nachfolgend links sehen.

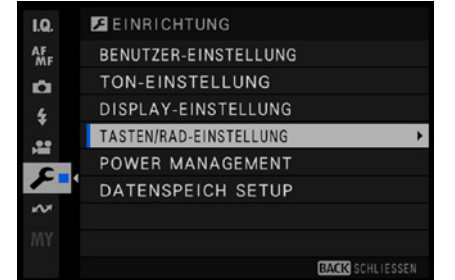

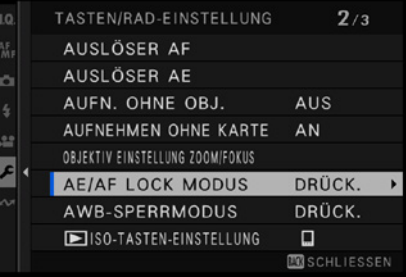

Standardmäßig wird die Belichtung beziehungsweise der Fokus gespeichert, wenn Sie die AE-L- oder AF-L-Taste gedrückt halten. Bei der zweiten Option, *AE/AF-L ein/aus*, wird das Speichern beim ersten Drücken aktiviert.

Der Wert bleibt so lange gespeichert, bis Sie die Taste erneut drücken. Diese Option ist oftmals ein wenig bequemer, daher ist sie durchaus eine Empfehlung wert.

# **2.5 Methoden der Belichtungsmessung**

Sie haben mit der Fuji X-S20 vier unterschiedliche Möglichkeiten der Belichtungsmessung, wobei auch in diesem Fall die Standardeinstellung die beste Wahl ist. Die Messmethode wird mit der Funktion *AE-Messung* auf der zweiten Seite des **Aufnahme-Menüs <b>D** eingestellt, die Sie im nebenstehenden Bild sehen.

Die Funktion ist allerdings nur aktivierbar, wenn Sie bei den-Funktionen AF/MF 图/2<sup>1</sup> Ges./Augen-Erkenn.-Einst. und *Objekterkennung* die *Aus*-Option eingestellt haben.

#### **Der Allrounder: die Mehrfeldmessung**

Die Standardmessung nennt sich *Mehrfeld*. Es wird nur wenige Situationen geben, in denen diese Messmethode nicht zu einem ausgewogen belichteten Ergebnis führt. Selbst in schwierigen Aufnahmesituationen, wie etwa Gegenlichtaufnahmen, liefert diese Messmethode sehr gute Ergebnisse.

Die Mehrfeldmessung berücksichtigt Informationen aus allen Bildteilen. Das Bild wird in 256 Segmente aufgeteilt, die die X-S20 in puncto Bildaufbau, Farbe und Helligkeitsverteilung untersucht.

Anschließend wird aber nicht einfach ein Durchschnittswert ermittelt, stattdessen berücksichtigt die Kamera beispielsweise Messwerte in den Segmenten, auf die fokussiert wurde oder in denen die Gesichtserkennung das Gesicht einer Person erkannt hat, stärker.

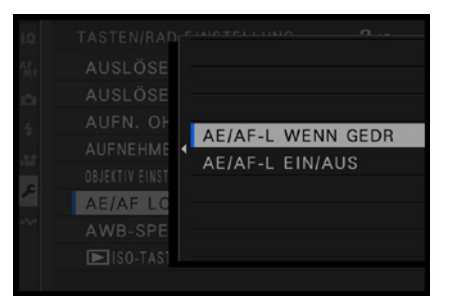

▲ *Diese Optionen haben Sie zur Auswahl.* 

| <b>I.Q.</b> | <b>ET AUFNAHME-EINSTELLUNG</b>             | 2/3                    |
|-------------|--------------------------------------------|------------------------|
| <b>MF</b>   | FILMSIMULATION-SERIE                       |                        |
|             | FOKUS-BKT-EINSTELLUNG                      |                        |
| t           | <b>AE-MESSUNG</b>                          | 図                      |
| <b>A2</b>   | AUSLÖSERTYP                                | <b>MS</b>              |
|             | INTERVALLAUFN, MIT TIMER                   |                        |
| £           | INTERVALLAUFNAHME WIT BELICHTUNGSKORBEKTUR | AN                     |
|             | INTERVALL-PRIORITÄTSMODUS                  | AUS                    |
| MY          | FLIMMERREDUZIERUNG                         | AUS                    |
|             |                                            | <b>BACK SCHLIESSEN</b> |

▲ Stellen Sie die Belichtungsmessung ein.

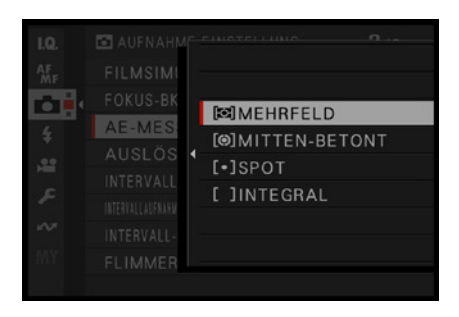

▲ *Dies ist die Standardvorgabe.* 

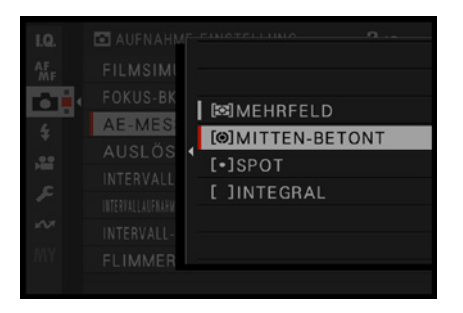

c *Das ist die zweite Messart.*

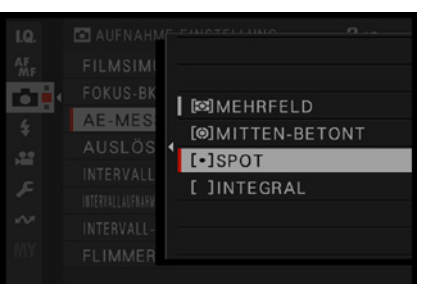

- c *Hier sehen Sie die Spot-Messung.*
	- f *Sie können die Spot--Messung mit dem Fokusfeld koppeln.*

# **Die mittenbetonte Messung**

Bei der Messung *Mitten-betont*, die Sie nebenstehend sehen, wird die Belichtung über das gesamte Bild ermittelt. Dabei wird aber ein größeres Gewicht auf die Bildmitte gelegt. Diese Option werden Sie vermutlich in der Praxis nur selten einsetzen.

# **Auf den Punkt: die Spotmessung**

Die [·] **Spot**-Messung misst die Belichtung lediglich in einem sehr kleinen Bereich des Bilds (2 % des Gesamtbilds). Sie eignet sich nur, wenn ein besonders helles oder dunkles Objekt die Szene bestimmt. Sie können dann die Messung genau auf dieses Objekt ausrichten. Die Spotmessung wird übrigens mit dem aktuellen Autofokusmessfeld gekoppelt, was sehr praktisch ist.

Wenn Sie zum Fokussieren ein Einzelmessfeld nutzen, können Sie die Spotmessung mit dem ausgewählten Messfeld koppeln – die Standardvorgabe. Mit der Funktion *Sperre Spot-AE & Fokuss.* auf der vierten Seite der *AF/MF*-Registerkarte **kann die Kopplung aufgehoben werden, was aber nicht** zu empfehlen ist.

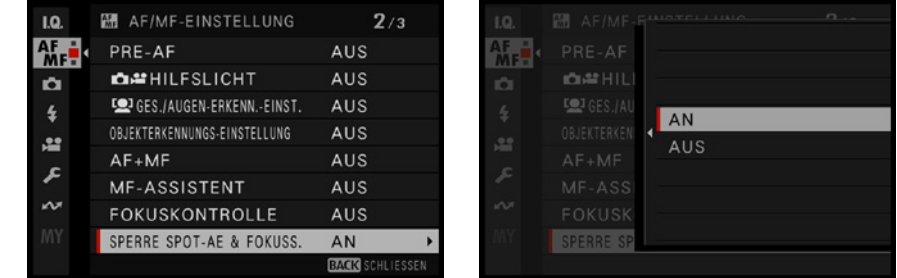

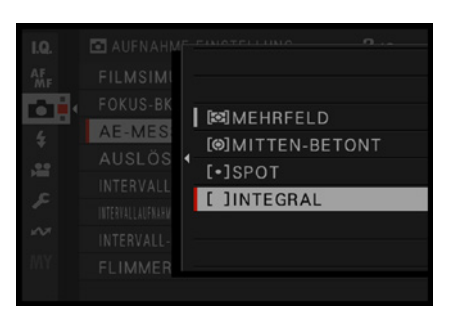

c *Dies ist die Integral-Messung.*

# **Klassisch: die Integralmessung**

Die *Integral*-Messung ist eine sehr alte Messmethode, die aus der Zeit der analogen Kameras stammt.

Dabei wird die Messung im gesamten Bildbereich durchgeführt, allerdings mit einer stärkeren Gewichtung des zentralen Bereichs. Die Belichtung orientiert sich dann an einem 18%igen Grau.

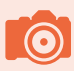

# **Fototipp: Landschaftsaufnahmen**

Landschaftsaufnahmen sind ein fotografisches Thema, das bei Einsteigern in die Fotografie sehr beliebt ist. Und dennoch hört man gerade bei dieser Thematik recht häufig, dass sie die Szene ganz anders – viel beeindruckender – »in Erinnerung« hätten.

Den Grund für die Unzufriedenheit kann man einfach erklären: Wenn Sie sich eine Landschaft mit bloßen Augen ansehen, schauen Sie nach rechts und links, um die Gesamtszene zu erfassen. Um die Landschaft wirksam auf den Sensor zu bannen, müssen Sie daher einen interessanten Ausschnitt suchen.

Sind etwa die Wolkenformationen besonders schön, sollte der Horizont durch den unteren Bildteil verlaufen – wie beim folgenden Bild. Ist dagegen der Vordergrund interessanter, schwenken Sie die Kamera so, dass der Horizont durch den oberen Bildteil verläuft.

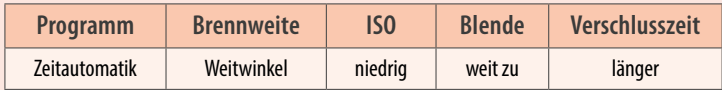

#### **Landschaftsaufnahmen mit der X-S20**

Wenn Sie mit der Fuji X-S20 Landschaften fotografieren, gibt es prinzipiell keine Unterschiede zu anderen Kameras. Nutzen Sie bei Bedarf die minimale Brennweite des Standardkitobjektivs (beispielsweise 18 mm), um – wie im Beispielbild unten – die »Weite« einzufangen.

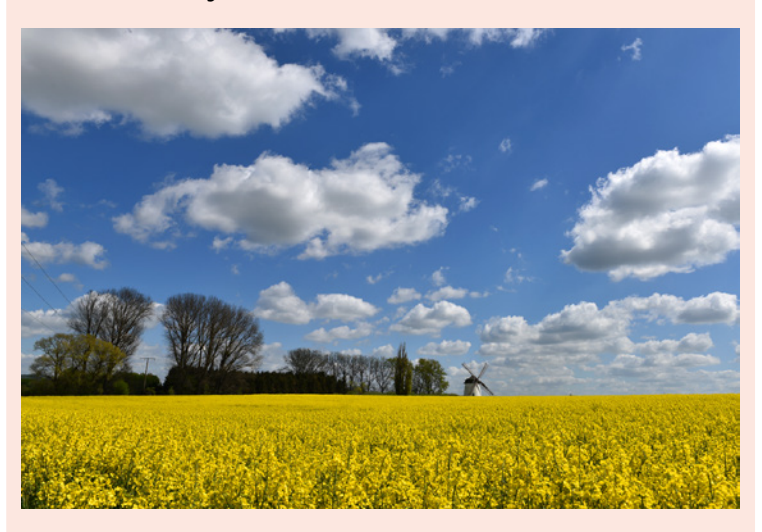

#### **18mm| f/9 | 1/320 s| ISO 160** c *Nutzen Sie die Weitwinkeleinstellung für Landschaftsaufnahmen.*

# **Schärfepunkt**

Gerade bei Landschaftsaufnahmen müssen Sie darauf achten, dass Sie an der geeigneten Stelle fokussieren. Liegt der Horizont im unteren Bereich des Bilds, sollten Sie ein Autofokusmessfeld zum Scharfstellen einsetzen, das ebenfalls im unteren Bereich liegt.

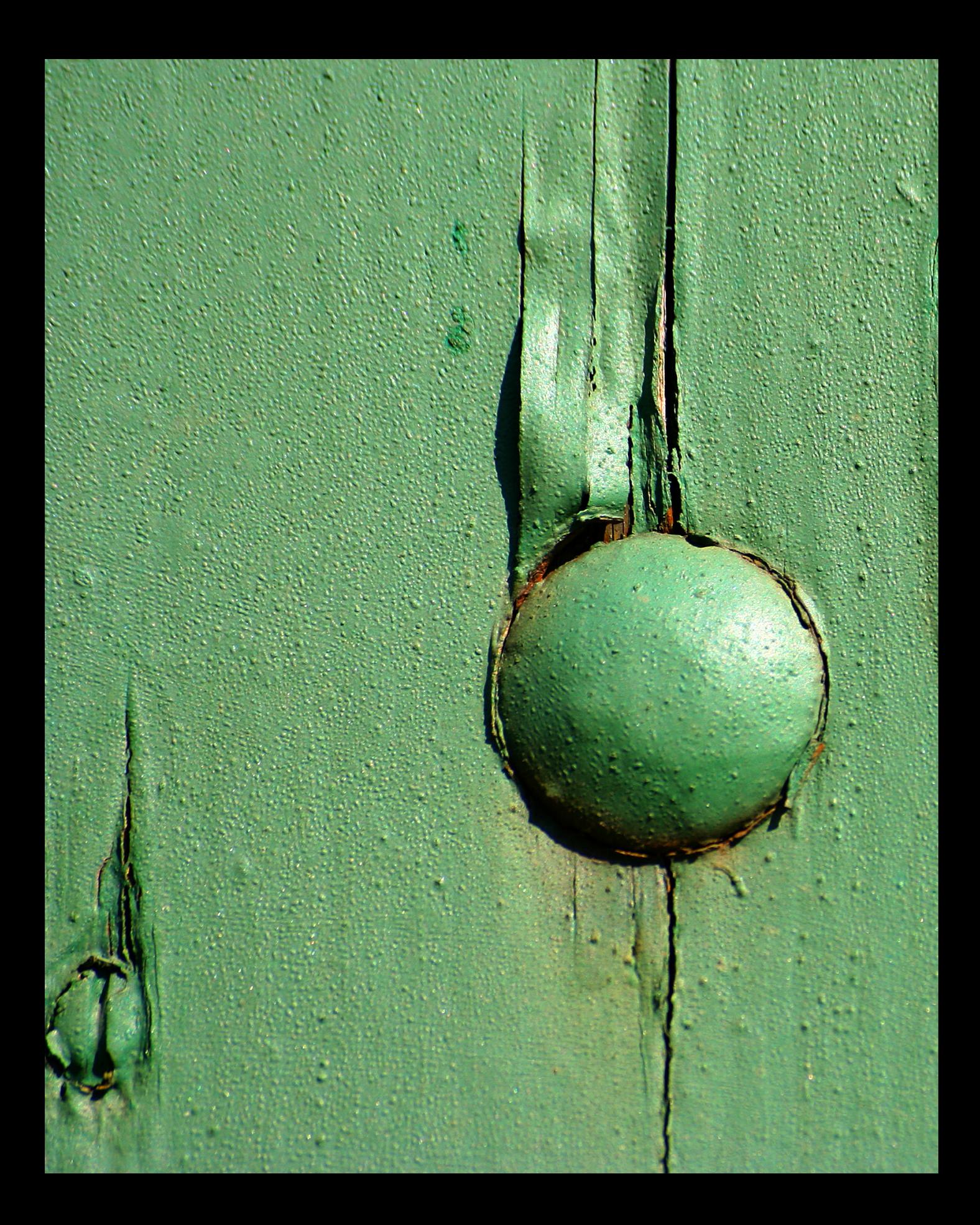

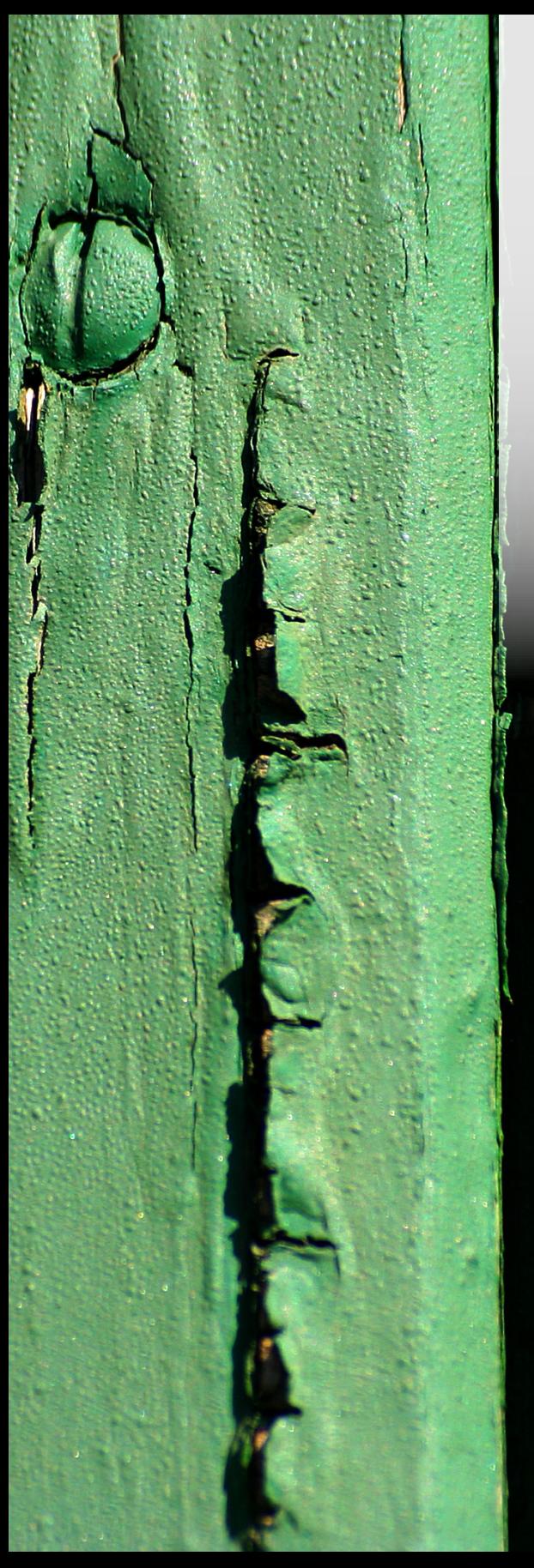

# **Präziser Fokus in allen Situationen**

Die Fuji X-S20 bietet einen schnellen Hybridautofokus an, der zuverlässig fokussiert. Um das Bild scharf zu stellen, bietet die X-S20 eine Menge verschiedener Möglichkeiten. Und auch beim manuellen Fokussieren erhalten Sie Unterstützung. In diesem Kapitel erfahren Sie, wie Sie die verfügbaren Funktionen gekonnt einsetzen.

#### **Die Kontrastmessung**

Die Fujifilm X-S20 arbeitet mit einem modernen Hybridautofokusmesssystem. Kompaktkameras verwenden beispielsweise die sogenannte Kontrastmessung, die ein wenig anders arbeitet. Dabei wird die Bildweite des Objektivs so lange verändert, bis der maximale Kontrast erreicht ist. Dazu werden mehrere Bildpartien untersucht, und entsprechend länger dauert das Verfahren auch.

Diese Vorgehensweise lässt sich wie folgt beschreiben: Da die Kamera nicht wissen kann, wie weit ein Objekt entfernt ist und wann es scharf abgebildet wird, sucht sie nach Kontrasten. Findet sie senkrechte oder schräge Linien im Bild, wird der Fokus so eingestellt, dass die erkannten Linien möglichst kontrastreich abgebildet werden. Der Autofokus bringt die Linien sozusagen zur Deckung. Sie wirken dann scharfkantig. Mit der Kontrastmessung haben Sie, anders als beim Phasenautofokus, den Vorteil, dass Sie den Fokus praktisch überall im Bild messen können, da Sie nicht an die Phasendetektoren gebunden sind.

| 1.0             | M AF/MF-EINSTELLUNG            | 1/3                    |
|-----------------|--------------------------------|------------------------|
| AF <sub>R</sub> | <b>FOKUSSIERBEREICH</b>        |                        |
| o               | <b>FOKUS MODUS</b>             | <b>RF-5</b>            |
| 4               | <b>AF MODUS</b>                | <b>ALL</b>             |
| <b>All</b>      | AF-C BENUTZERDEF.EINST.        |                        |
|                 | AF-MODUS D. AUSR. SPEICH.      | AUS                    |
| Æ               | AF-PUNKTKANZEIGE <b>[0]</b>    | AUS                    |
| WЖ              | <b>CHAPFOKUSPUNKT-SCROLLEN</b> | AKTIVIE.               |
| MY              | ANZAHL DER FOKUSSIERPUNKTE     | 117                    |
|                 |                                | <b>BACK SCHLIESSEN</b> |
|                 |                                |                        |

▲ Legen Sie mit dieser Funktion die Art des *Fokussierens fest.*

# **3.1 Damit die Schärfe immer passt**

Die Fuji X-S20 bietet ein innovatives Autofokusmesssystem. Kompaktkameras arbeiten traditionell mit einer anderen Messmethode als Spiegelreflexkameras – der sogenannten Kontrastmessung.

Diese Messmethode hat den Nachteil, dass sie relativ langsam arbeitet. Der Vorteil besteht darin, dass man beim Fokussieren nicht an feste Felder gebunden ist.

Man kann praktisch über das gesamte Bild frei fokussieren. Der Hybridautofokus der X-S20 kombiniert beide Messmethoden – die Kontrastmessung und den Phasenvergleich.

In den Sensor sind 425 Phasenvergleichssensoren integriert, die einen großen Teil des Bildfelds abdecken. Je nach Aufnahmesituation wählt die Kamera automatisch die optimale Fokussiermethode. So fokussiert die X-S20 sehr schnell und zuverlässig.

Die Funktionsvielfalt beim Fokussieren ist groß. Heutzutage dürfen natürlich auch Funktionen wie die Gesichts- sowie die Augen- und Objekterkennung nicht fehlen. Inzwischen gehören derartige Funktionen schon zum Standard.

Aber auch so sinnvolle Funktionen wie ein kontinuierlicher Autofokus sind vorhanden. Praktisch ist ebenfalls, dass die Kamera auch vorfokussieren kann, ohne dass Sie den Auslöser drücken müssen. Das spart nämlich Zeit beim endgültigen Fokussieren.

# **3.2 Der passende Autofokusmodus**

Um den Fokusmodus aufzurufen, wählen Sie die Funktion Fokus Modus auf der **EL-Registerkarte**, die Sie nebenstehend sehen.

Damit legen Sie fest, auf welche Art und Weise die Fokussierung erfolgen soll. Die gewählte Einstellung rastet ein, sodass Sie vor einem versehentlichen Verstellen des Hebels geschützt sind.

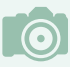

#### **Was ist Schärfe?**

Grundsätzlich bezeichnet man die Unterscheidbarkeit von Details in einem Foto als Schärfe. Je mehr Details zu erkennen sind, umso schärfer erscheint ein Bild. Neben der Schärfe, die physikalisch vorhanden ist, gibt es die Schärfe, die nur dem Anschein nach vorhanden ist – dies bezeichnet man als Schärfeeindruck. So wirken zum Beispiel kontrastreichere Bilder schärfer als kontrastarme Bilder – ganz unabhängig davon, welches Foto physikalisch gesehen schärfer ist.

Daher spielt in der täglichen Praxis die wirkliche Schärfe eines Bilds nur eine sehr untergeordnete Rolle. Der Schärfeeindruck ist das, wovon sich die Anwender leiten lassen, wenn es um die Beurteilung eines Fotos geht.

Schon von jeher hat man versucht, den Schärfeeindruck von Bildern zu erhöhen. So wurden zu analogen Zeiten in Fotolaboren verschiedene Techniken angewendet, um die Bilder zu optimieren. Eine der damaligen Möglichkeiten hat sich sogar in das digitale Zeitalter gerettet. Die heutige aus Bildbearbeitungsprogrammen bekannte Funktion *Unscharf maskieren* wurde nämlich schon zu analogen Zeiten eingesetzt. Dabei wird die Schärfe dadurch verbessert, dass der Kontrast nur an den Kanten im Bild verstärkt wird.

Um zu messen, wie gut ein optisches Gerät die Details wiedergeben kann, werden Hilfsmittel verwendet, wie zum Beispiel der rechts gezeigte sogenannte Siemensstern. Der Siemensstern kann für einen Auflösungstest abfotografiert werden. Bei diesem Testmuster verlaufen abwechselnd schwarze und weiße Dreiecke zum Mittelpunkt des Kreises. Jedes bildverarbeitende Gerät kann die zusammenlaufenden Linien in Richtung Mittelpunkt nur bis zu einem gewissen Grad voneinander trennen. Man spricht vom Auflösungsvermögen des Geräts.

Je weiter innen die Linien noch voneinander getrennt werden können, umso größer ist das Auflösungsvermögen des Geräts (auch die Auflösung von Druckern oder Scannern lässt sich so testen).

#### **Den Einzelbildautofokus nützlich einsetzen**

Die erste Option im Untermenü heißt *Einzel AF* (Single AF) oder kurz *AF-S*.

Dieser Modus ist vor allem für statische Objekte geeignet. Wenn Sie den Auslöser halb durchdrücken, misst die Fuji X-S20 den Fokus und speichert ihn, wenn das Fokussieren geklappt hat.

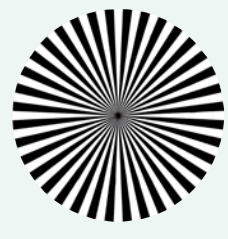

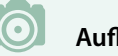

#### **Auflösung**

Beim Betrachten von Fotos am Computermonitor ist das Thema Auflösung unwichtig. Nur bei starkem Hineinzoomen in das Bild sind die einzelnen Bildpunkte erkennbar. Drucken Sie Ihre Fotos aber aus, muss beachtet werden, dass genügend Pixel auf einer bestimmten Strecke vorhanden sind – sonst wirkt das Bild pixelig. Die Auflösung ist dann zu gering.

Ein gängiger Standardwert sind 300 dpi. Das bedeutet, dass 300 Dots (Punkte) pro Inch (2,54 Zentimeter) abgebildet werden. Das Maß bestimmt die Auflösung.

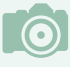

#### **Touchfokus**

Sie können die zu fokussierende Position auch per Touchbedienung bestimmen. Tippen Sie dazu einfach auf die betreffende Position.

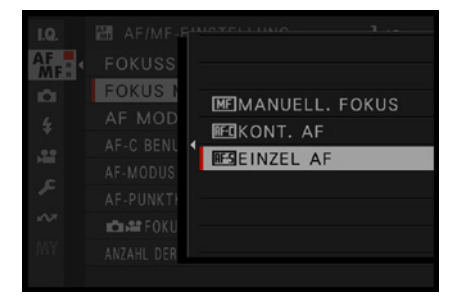

c *Das ist der AF-S-Modus.*

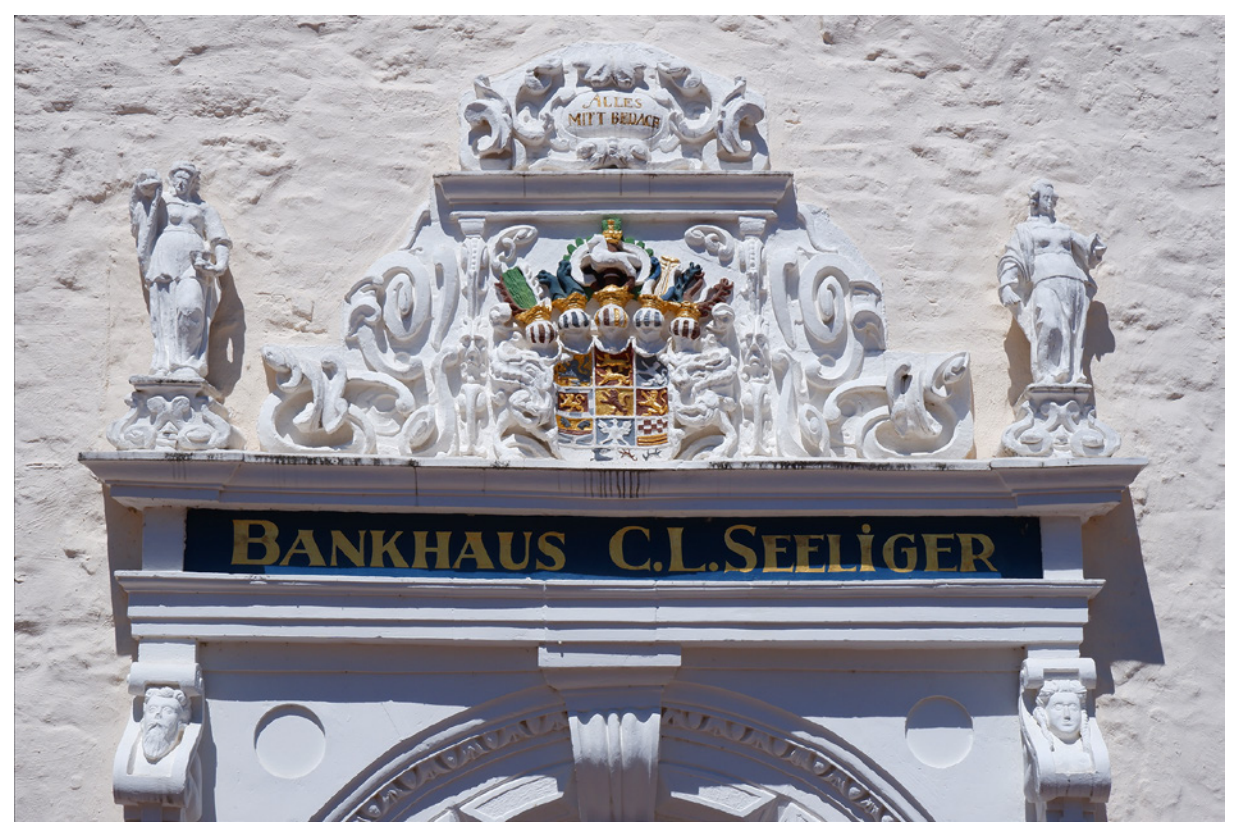

**45mm| f/14 | 1/400 s| ISO 200** c *Der AF-S-Modus eignet sich für statische Motive besonders gut.*

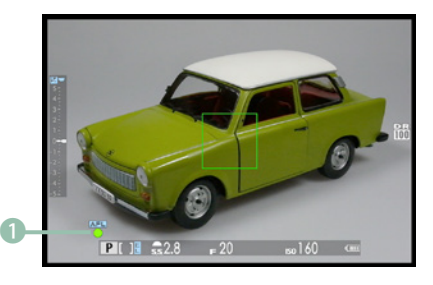

c *Hier sehen Sie den Schärfeindikator. Er zeigt das erfolgreiche Fokussieren an.*

Das erfolgreiche Fokussieren erkennen Sie an dem grünen Schärfeindikator links unten auf dem Monitor. Wenn Sie stattdessen einen weißen Schärfeindikator blinken und ein rotes Messfeld mit einem Ausrufezeichen sehen, konnte die X-S20 das Objekt nicht fokussieren. Sie müssen dann einen anderen Bildausschnitt wählen.

Im nebenstehenden Bild habe ich den grün aufleuchtenden Schärfeindikator hervorgehoben 1. Außerdem sehen Sie im Bild, dass das Autofokusmessfeld grün markiert wird, in dem die Schärfe erfolgreich gemessen wurde.

Wenn Sie für ein genaueres Fokussieren eine vergrößerte Ansicht sehen wollen, drücken Sie den Fokushebel . Dann wird der Bereich um den Fokuspunkt herum vergrößert angezeigt. Nutzen Sie den Fokushebel zum Festlegen des Bildausschnitts. Drehen Sie das hintere Einstellrad (.) um zwischen den drei verfügbaren Vergrößerungsstufen zu wechseln.

Der grüne Rahmen kennzeichnet die Position des Ausschnitts im Vergleich zum Gesamtbild. Drücken Sie den Fokushebel erneut, um den Vergrößerungsmodus wieder zu beenden. Diese Vergrößerungsoption ist nur im *AF-S*-Modus verfügbar.

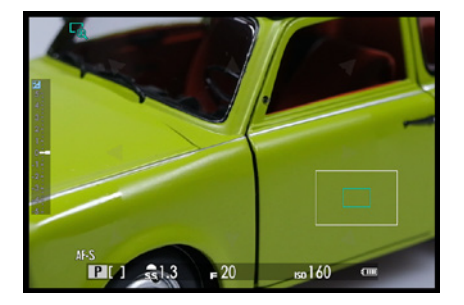

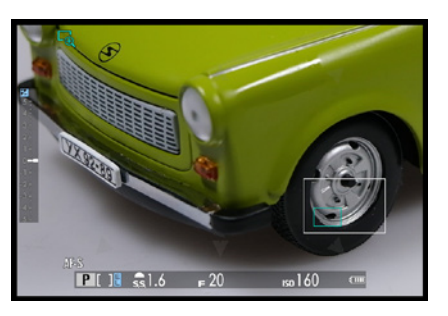

e *Um die Schärfe zu kontrollieren, können Sie die Darstellung vergrößern.*

# **Der kontinuierliche Fokus in der Praxis**

Die zweite Option ist der kontinuierliche Modus. Er hat die Kurzbezeichnung *AF-C* .

#### **180mm| f/9 | 1/800 s| ISO 200**

d *Wenn Sie sich bewegende Objekte fotografieren, ist der AF-C-Modus die richtige Wahl.* 

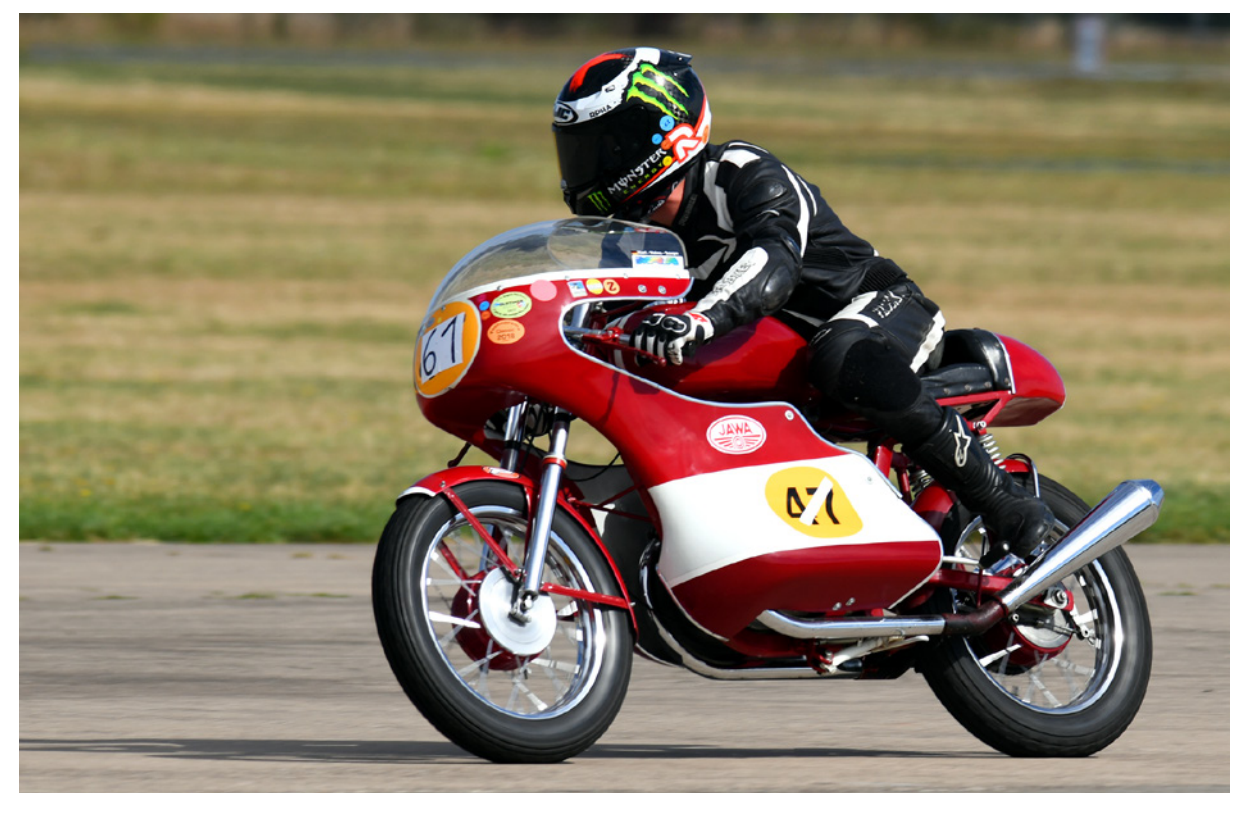

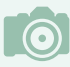

#### **Bei der Arbeit**

Die Klammern um den Schärfeindikator signalisieren, dass die Kamera gerade fokussiert. Daher sind sie beim kontinuierlichen Fokus dauerhaft zu sehen.

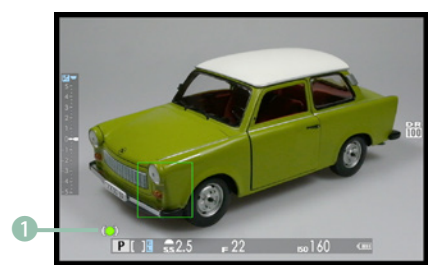

c *Dies ist der kontinuierliche Autofokus.*

Dieser Modus bietet sich beispielsweise für Sport- oder Actionaufnahmen an. Auch Tiere lassen sich damit gut einfangen. Haben Sie im Menü die Gesichtserkennung aktiviert, fokussiert die Kamera auf eventuell erkannte Gesichter.

Wenn Sie in diesem Modus den Auslöser halb durchdrücken, misst die Kamera den Fokus kontinuierlich. Daher eignet sich dieser Modus besonders dann, wenn Sie sich bewegende Objekte aufnehmen wollen.

Sie können dann sicher sein, dass das Motiv zum Zeitpunkt des Auslösens wirklich scharf gestellt ist. In diesem Modus sieht der Schärfeindikator etwas anders aus. Sie sehen dies in der nebenstehenden Abbildung in der unteren linken Ecke  $\mathbf{\Omega}$ .

#### **Ausschalten**

Der ausgewählte Fokusmodus bleibt auch nach dem Aus- und erneuten Einschalten der Kamera erhalten.

In den Modi *AF-S* FFE und *AF-C* FFE fokussiert die X-S20 in einem Abstand von wenigen Zentimetern bis unendlich. Sie müssen dabei aber den Mindestabstand des Objektivs zum Motiv einhalten.

#### **Die Größe des Messfelds variieren**

In den beiden Modi *AF-S* und *AF-C* können Sie die Größe des Autofokusmessfelds variieren. Das ist nützlich, wenn Sie beispielsweise ganz gezielt auf einen sehr kleinen Bereich fokussieren wollen. Bei Übersichtsaufnahmen kann dagegen ein größeres Messfeld sinnvoller sein.

Drücken Sie den Fokushebel <sup>o</sup> zur Seite. Sie wechseln dann zur nebenstehend gezeigten *Fokussierbereich*-Ansicht, in der 117 Felder die Messfelder kennzeichnen.

Das aktuelle Messfeld ist mit einem grünen Rahmen gekennzeichnet. Wählen Sie mit dem Fokushebel © zunächst die gewünschte Autofokusmessfeldposition aus. Wenn Sie dann das hintere Einstellrad <sup>@</sup> drehen, können Sie, je nach Fokusmodus, zwischen bis zu sechs verschiedenen Größen wählen.

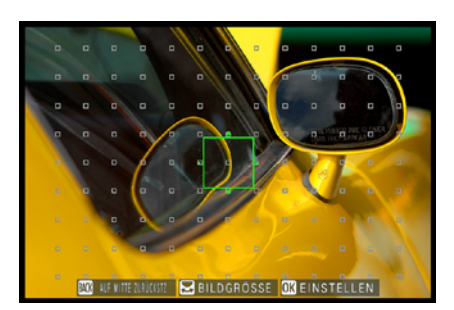

▲ *Dies ist die Fokussierpunktanzeige.* 

Sie sehen nachfolgend zwei Größen des *Einzelpunkt*-Fokusmodus  $\Box$ .

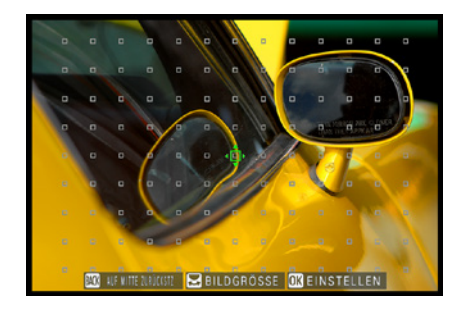

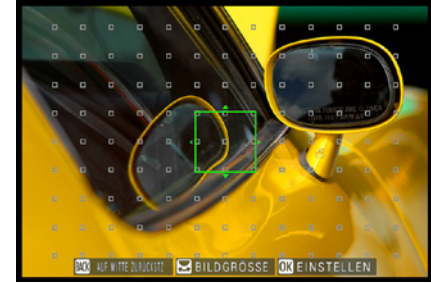

e *Mit dem hinteren Einstellrad kann die Größe des Autofokusmessfelds variiert werden.*

#### **Komplett manuell fokussieren**

Die letzte Funktion nennt sich *Manuellfokus* mit dem Kürzel **MF <b>ME**. Diese Funktion benötigen Sie, wenn Sie das Scharfstellen selbst durchführen wollen.

Auch in diesem Modus haben Sie unterschiedliche Hilfestellungen zur Verfügung, damit das Fokussieren perfekt klappt. Drehen Sie den Scharfeinstellungsring 1 am Objektiv zum Fokussieren.

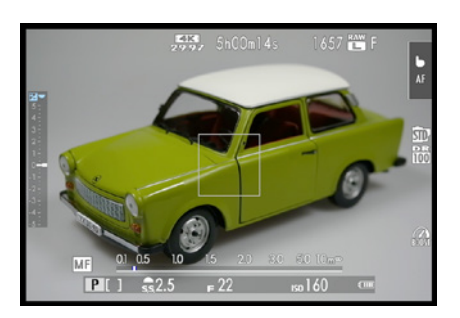

c *In diesem Modus können Sie manuell fokussieren.*

e *Im manuellen Fokus wird die Schärfe mit dem Fokussierring am Objektiv eingestellt.*

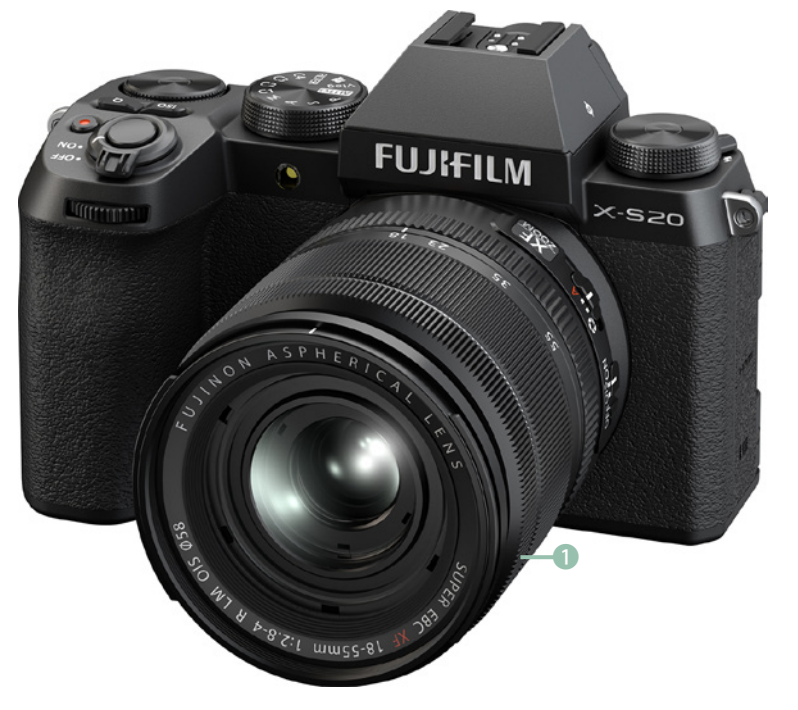

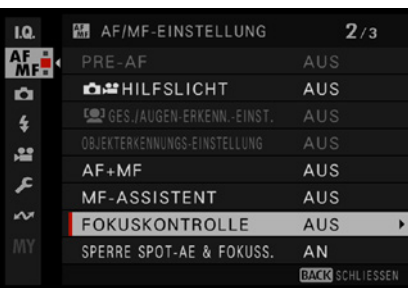

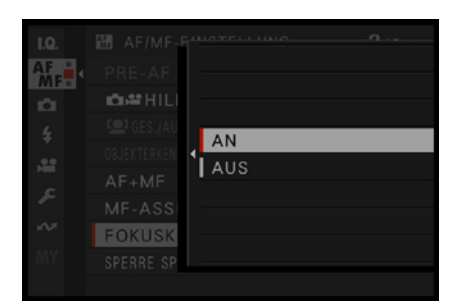

▲ *Im Untermenü der Funktion Display-Einstellung können Sie die Fokuskontrolle aktivieren.*

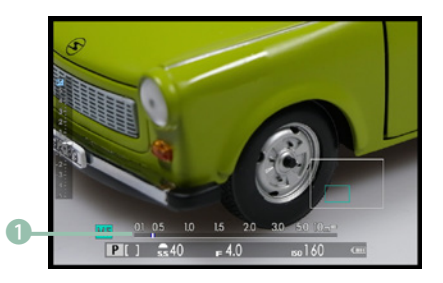

c *Hier wurde die Ansicht vergrößert.*

Ein Drücken des Auslösers ist in diesem Modus nicht nötig, da die Kamera nicht fokussiert. Nicht unerwähnt bleiben sollte allerdings, dass die X-S20 so gut und sicher fokussiert, dass normalerweise nicht manuell fokussiert werden muss.

#### **Weitere Optionen beim manuellen Fokussieren**

Die X-S20 bietet Ihnen verschiedene zusätzliche Optionen als Hilfestellung an. So können Sie beispielsweise eine Fokuskontrolle einstellen, durch die Sie präziser fokussieren können.

Wechseln Sie dazu auf der zweiten Seite der E-Registerkarte zur Funktion *Display-Einstellung* und rufen Sie die *Fokuskontrolle*-Funktion auf, die Sie aktivieren müssen. Sie sehen diese Funktion nebenstehend.

<span id="page-91-0"></span>Wurde die *Fokuskontrolle* aktiviert, können Sie den Scharfeinstellungsring am Objektiv drehen, um die Bildansicht zu vergrößern. Mit dem hinteren Einstellrad <sup>®</sup> lässt sich die Darstellungsgröße variieren. Mit dem Fokushebel © navigieren Sie zur gewünschten Position. Sie sehen dies nebenstehend im unteren Bild.

Wurde die *Fokuskontrolle* im Menü nicht aktiviert, können Sie einfach den Fokushebel @ drücken, um die Darstellung zu vergrößern. Das klappt übrigens auch im Autofokusmodus *AF-S* .

Bei der Vergrößerung wird übrigens der eingestellte Fokusbereich vergrößert. Standardmäßig ist das mittlere Autofokusmessfeld aktiviert. In diesem Fall wird die Bildmitte vergrößert angezeigt.

Unten sehen Sie übrigens eine Entfernungsskala 1 zur Orientierung. Der senkrechte Balken kennzeichnet die aktuelle Einstellung.

#### **Praktische Ansichtsoptionen im Einsatz**

Im Menü finden Sie mehrere Hilfestellungen für das manuelle Fokussieren. Rufen Sie dazu auf der zweiten Seite der Fokuseinstellungen die Funktion *MF-Assistent* auf. Standardmäßig sind die Optionen mit der *Aus*-Option deaktiviert. Sie sehen das im rechten Bild auf der nächsten Seite.

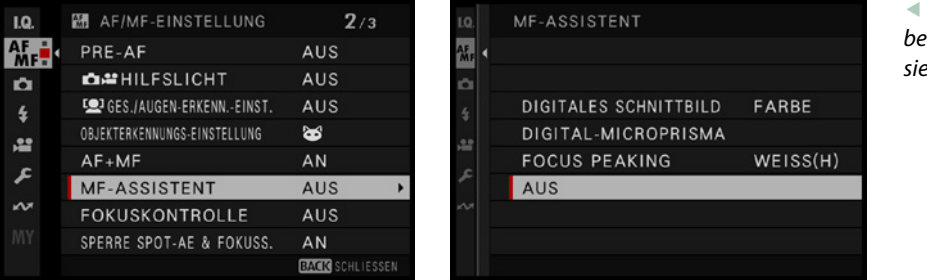

**Diese Optionen helfen** *beim manuellen Fokussieren.*

Bei der ersten Option mit der Bezeichnung *Digitales Schnittbild* wird ein geteiltes Farb- beziehungsweise Schwarz-Weiß-Bild in der Mitte des Bilds angezeigt, das Sie zum präzisen Fokussieren nutzen können.

Richten Sie die Kamera daher so aus, dass der zu fokussierende Punkt innerhalb dieses Bereichs liegt. Sie sehen die beiden Varianten nebenstehend.

Drehen Sie den Scharfeinstellungsring am Objektiv dann so, dass die Teilung verschwindet und damit das Motiv scharf eingestellt ist.

Vielleicht kennen Sie dieses Verfahren noch aus den Zeiten der analogen Fotografie. Als es den Autofokus noch nicht gab, wurde auf eine ähnliche Art und Weise scharf gestellt. Sie können in diesem Modus ebenfalls die vergrößerte Darstellung nutzen.

Die Option *Digital-Microprisma* blendet in der Bildmitte einen Kreis mit einem Rastermuster ein. Je weniger das Raster zu erkennen ist, umso schärfer wurde das Motiv eingestellt. Auch dieses Verfahren ist von der analogen Fotografie bekannt. Nachfolgend sehen Sie rechts die vergrößerte Darstellung.

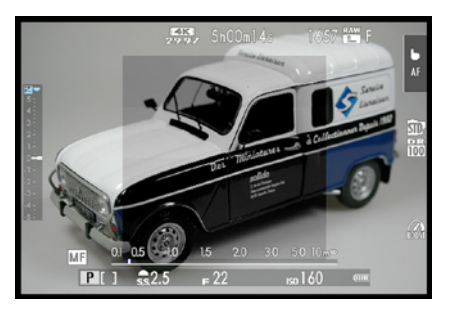

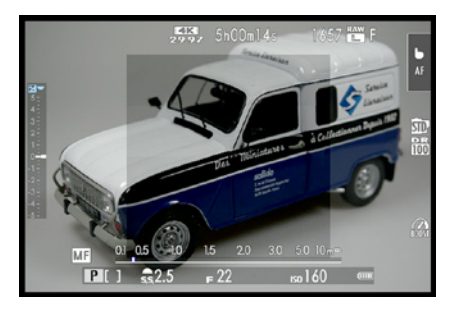

▲ *Das sind die beiden Varianten der Option Digitales Schnittbild.*

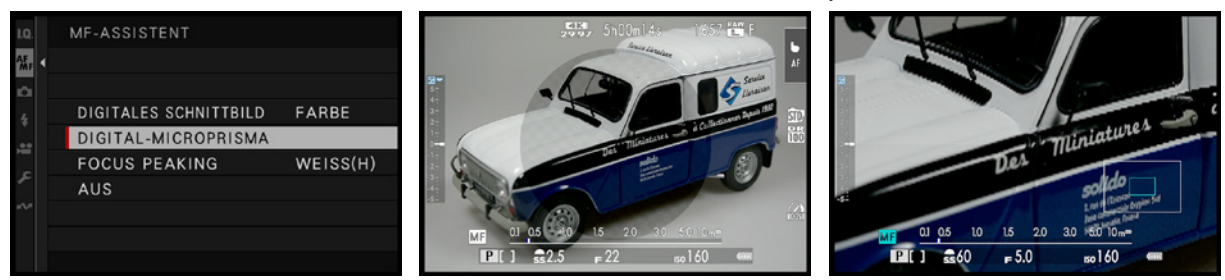

d *Das zeigt die Option Digital-Microprisma.*

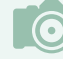

#### **Zoomstufen**

Wenn Sie die Option *Digitales Schnittbild* oder *Digital-Microprisma* einstellen, können Sie Ansichtsgröße zwar erhöhen – die Größe lässt sich aber nicht verändern.

#### **Im Einsatz: die Option Focus Peaking**

Eine weitere Hilfestellung beim Fokussieren nennt sich *Focus Peaking* – es ist die letzte Option im Untermenü der Funktion *MF-Assistent*.

Das Ziel des Fokussierens ist es, die Konturen im Bild scharf abzubilden. Man kann die Konturen auch als »Kanten« bezeichnen. Daher bietet die Fujifilm X-S20 eine Hilfestellung an, falls es Ihnen schwerfällt, die Kanten im Bild zu erkennen.

#### **Kontrast**

Als Kontrast bezeichnet man den Unterschied zwischen den hellen und den dunklen Teilen des Bilds. Konturen – also Kanten – zeigen einen hohen Kontrast.

Sie finden im Untermenü jeweils eine *Niedrig-* und eine *Hoch*-Option für verschiedene Hervorhebungsfarben. Wenn Sie die *Hoch*-Option einstellen, werden mehr Konturen angezeigt. Sie sehen diese Option links im unteren Bild.

In den meisten Fällen wird die Einstellung *Hoch* die richtige Wahl sein. Sie haben drei verschiedene Farben und Weiß für die Hervorhebung zur Auswahl.

Die hervorgehobenen Kanten sehen Sie in den folgenden Bildern. Sie können sich an ihnen orientieren, um leichter zu erkennen, wann das Bild scharf eingestellt ist. Je deutlicher die Linien erscheinen, umso schärfer werden die Kanten dargestellt.

Auch wenn Sie die Funktion *Focus Peaking* aktiviert haben, sind die Linien nur dann zu sehen, wenn Sie manuell scharf stellen. Bei den anderen Autofokusmodi werden die Markierungen nicht angezeigt. Daher können Sie die Option ruhig durchgehend aktiviert lassen.

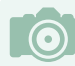

#### **Fokus-Peaking**

Das Hervorheben von Konturen nennt man »Fokus-Peaking« (aus dem Englischen –  $peaking = überspitzen).$ 

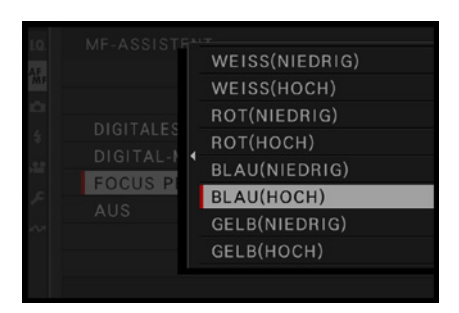

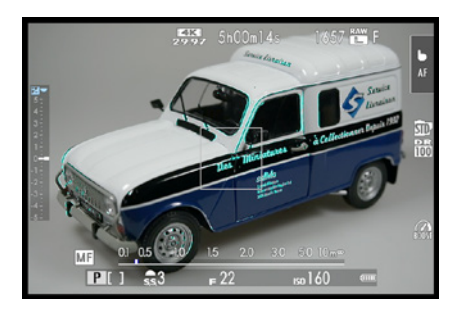

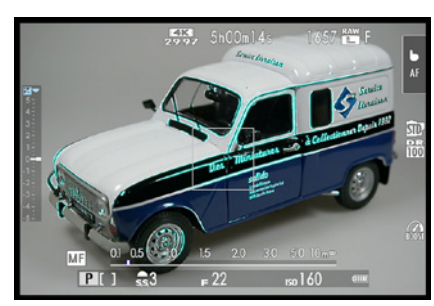

▲ *Hier sehen Sie das Focus Peaking*.

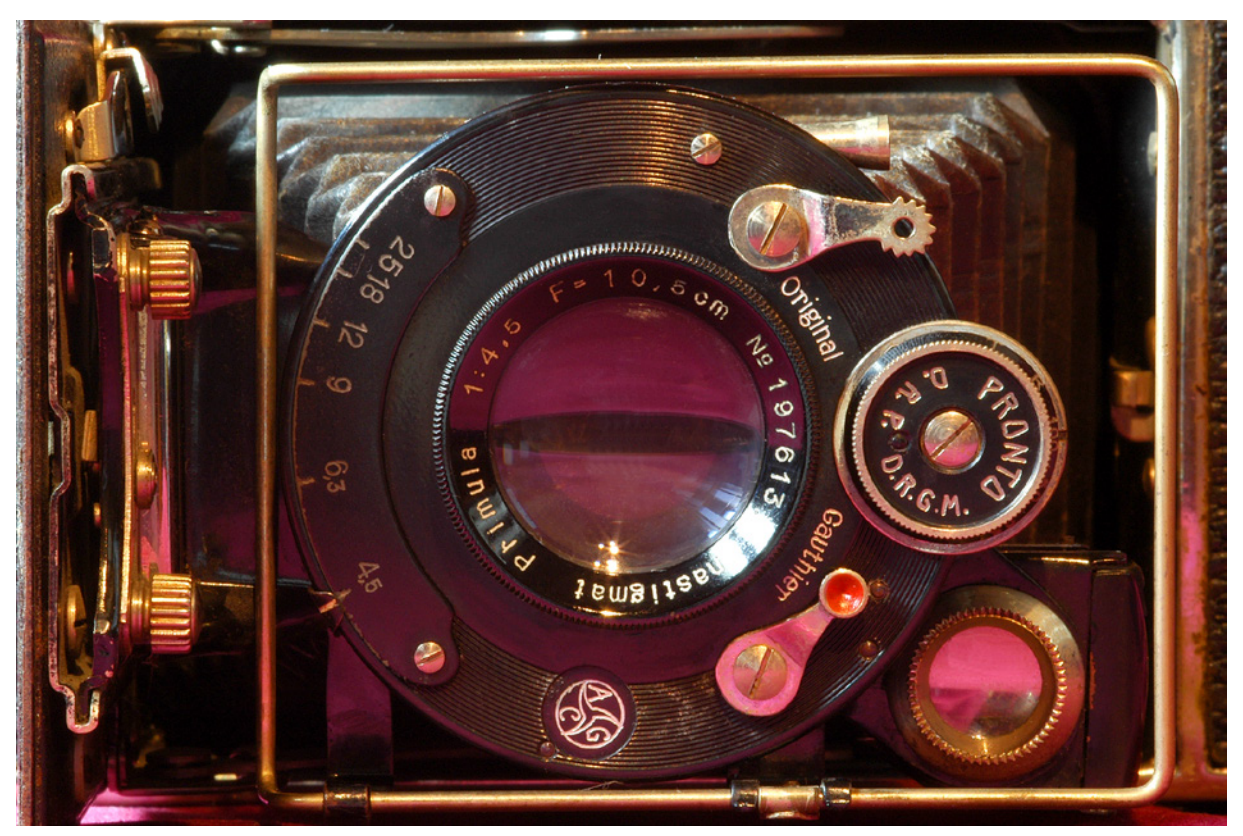

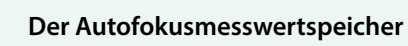

 $\odot$ 

Vielleicht wollen Sie die verschiedenen Messsysteme umgehen. Dann kann das Speichern der Schärfe für Sie sinnvoll sein. Die folgende Methode funktioniert aber nur im Modus *AF-S*.

Befindet sich das fotografierte Objekt außerhalb des aktuellen eingestellten Messfelds, können Sie den sogenannten Autofokusmesswertspeicher einsetzen. Halten Sie die Kamera so, dass sich das zu fotografierende Objekt innerhalb des Messfelds befindet, und drücken Sie den Auslöser halb durch. Die Kamera speichert dann den ermittelten Fokus. Halten Sie den Auslöser weiter halb gedrückt, damit die Speicherung erhalten bleibt.

Sie können nun die Kamera zum gewünschten Bildausschnitt schwenken und erst dann auslösen. Dabei muss allerdings darauf geachtet werden, dass sich das Objekt nicht mehr bewegt hat. Diese Vorgehensweise ist recht gut geeignet, wenn Sie es sich ersparen wollen, ständig zwischen den verschiedenen Autofokusmodi zu wechseln.

**105mm| f/22 | 5 s| ISO 160**

c *Beispielsweise bei Tabletop-Aufnahmen bietet sich das manuelle Fokussieren an.*

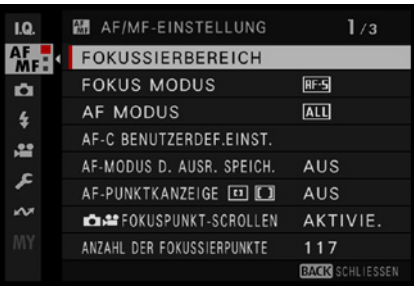

c *Dies sind Funktionen für das Fokussieren.*

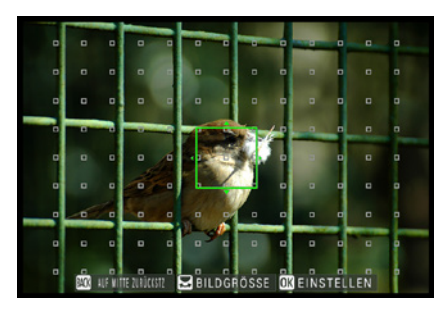

c *Wählen Sie in dieser Ansicht eins der Messfelder zum Fokussieren aus.*

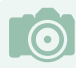

**Das Messfeld zurücksetzen**

Sie können das aktuelle Messfeld auf die Mitte zurücksetzen, indem Sie die BACK-Taste drücken.

# **3.3 Menüeinstellungen zum Autofokus**

Die Einstellungen zum Fokussieren werden über die nebenstehend gezeigte Registerkarte **au** aufgerufen. Dort finden Sie auf drei Seiten verteilt insgesamt 21 Funktionen. Um zwischen den Optionen zu navigieren, nutzen Sie den Fokushebel  $\odot$ .

Übrigens: Bei allen Funktionen, bei denen Sie am rechten Rand einen Pfeil sehen, gelangen Sie durch Drücken des Fokushebels nach rechts in ein weiteres Untermenü. Leider hat Fuji die Menüs in vielen Fällen sehr stark verschachtelt. Um in den Menüs wieder eine Hierarchie höher zu gelangen, können Sie jeweils einfach den Fokushebel <sup>o</sup>nach links oder die BACK-Taste drücken.

#### **Den Fokussierbereich festlegen**

Mit der ersten Funktion, die *Fokussierbereich* heißt, legen Sie das Messfeld zum Fokussieren fest. Nutzen Sie den Fokushebel ©, um zum gewünschten Messfeld zu gelangen, und bestätigen Sie es durch Drücken des Fokushebels .

Das Wechseln des Messfelds ist sinnvoll, wenn Sie zum Beispiel bei einer Landschaftsaufnahme auf den Horizont fokussieren wollen. Da der Horizont aus Gestaltungsgründen nicht in der Bildmitte sein sollte, wählen Sie ein Messfeld unten oder oben.

#### **Den Fokusmodus einstellen**

Die Funktion *Fokus Modus* können Sie nutzen, wenn Sie die bereits bekannten drei Optionen 吗, 回 und I zum Fokussieren festlegen wollen.

#### **Den geeigneten Autofokusmodus einstellen**

Nutzen Sie die Funktion *AF Modus*, um zwischen vier unterschiedlichen Autofokusmodi zu wechseln. Mit dem *Einzelpunkt*-Modus können Sie das zu verwendende Autofokusmessfeld selbst festlegen. Da Sie dabei die volle Kontrolle haben, ist dieser Modus in den meisten Fällen eine gute Wahl. Sie haben sechs Messfeldgrößen zur Auswahl.

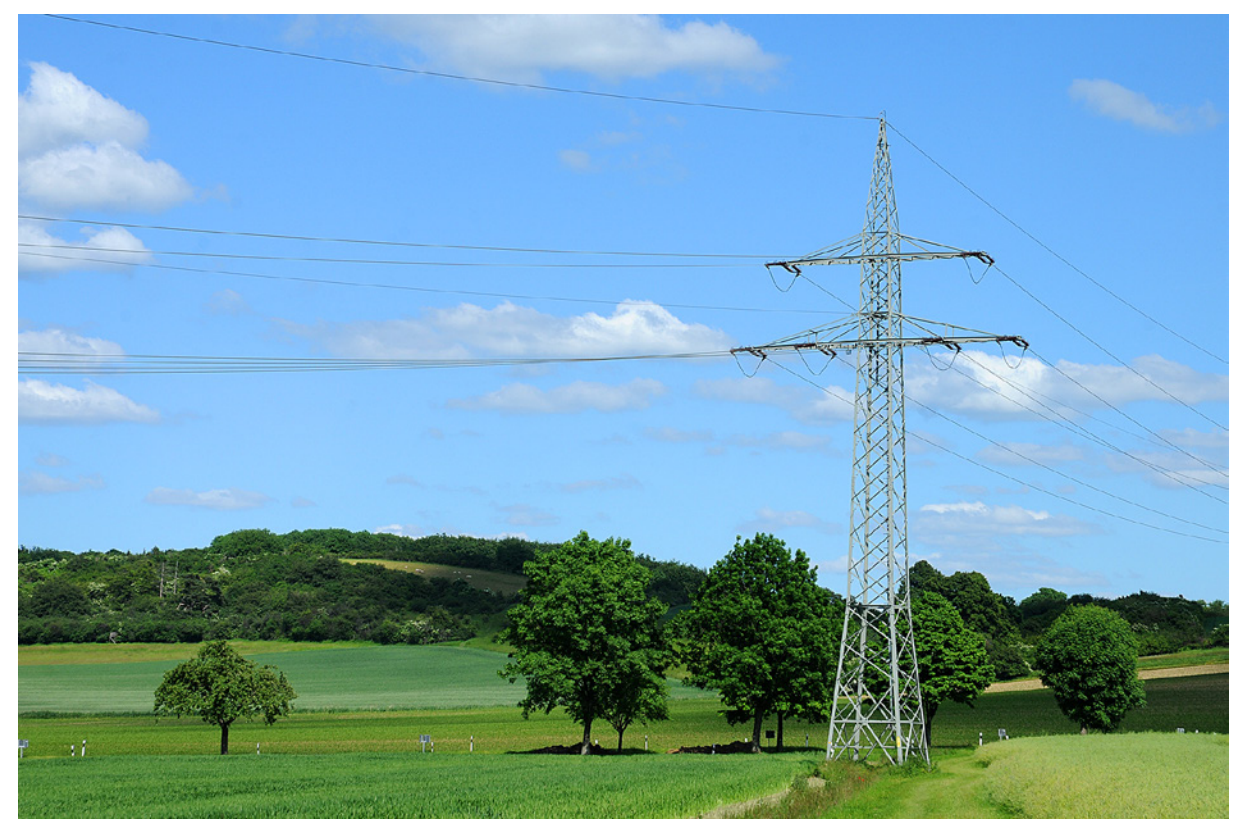

Die Zone-Option **[1]** wird bei den Motivprogrammen verwendet. Bei den Belichtungsprogrammen haben Sie aber erweiterte Möglichkeiten. So können Sie sowohl die Größe der Zone in drei Stufen als auch die Position verändern.

Bei der *Zone*-Option **II** werden mehrere Messfelder zusammengefasst, und das geeignete Messfeld innerhalb der Zone wird automatisch ermittelt. Nutzen Sie nach der Auswahl der Option die *Fokussierbereich*-Funktion, um die nachfolgend rechts abgebildete Situation zu sehen.

#### **70mm| f/11 | 1/320 s| ISO 200**

c *Legen Sie mit den Autofokusoptionen ganz präzise den Bereich fest, in dem der Fokus gemessen werden soll, wie beispielsweise am Horizont.*

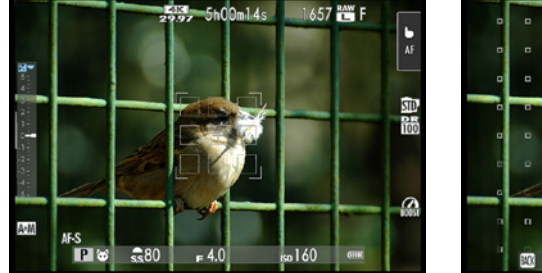

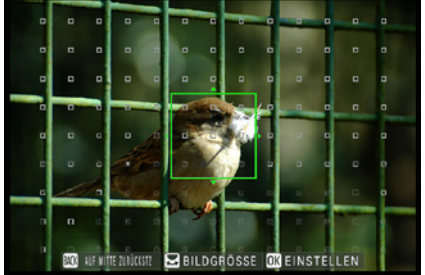

e *Stellen Sie die Position des Messfelds ein.*

Der Bereich kann nun mit dem Fokushebel <sup>o</sup> an die gewünschte neue Position verschoben werden. Um die Größe der Zone zu verändern, drehen Sie das hintere Einstellrad . In den Bildern sehen Sie links die mittlere und rechts die größte Variante. Die kleinste Variante sahen Sie auf der vorherigen Seite unten.

f *Variieren Sie die Größe der Zone.*

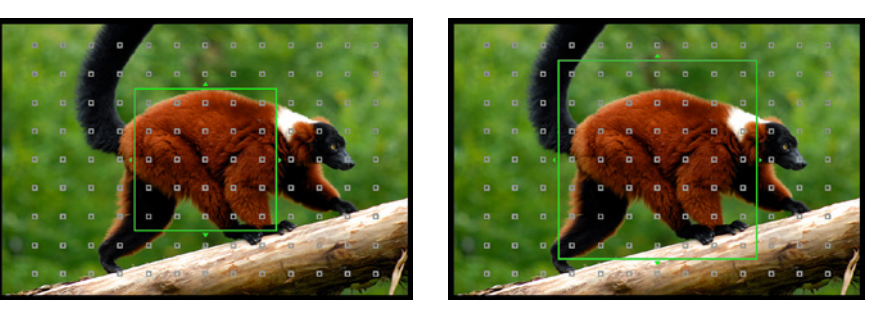

Sie können die Zone bis zu den äußersten Ecken verschieben, wie es in den beiden folgenden Abbildungen zu sehen ist. Daher sind Sie mit dieser Option sehr flexibel.

**E** Legen Sie die Position *der Zone fest.*

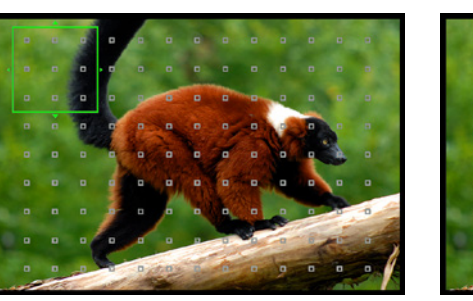

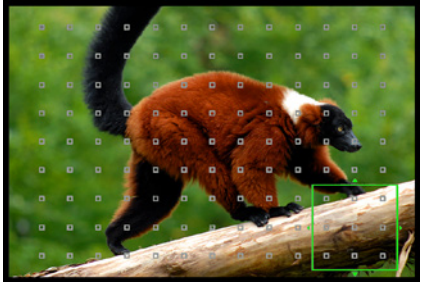

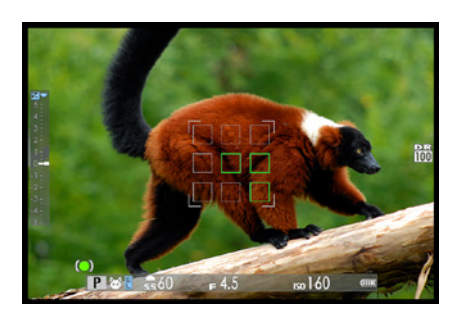

c *Diese Ansicht sehen Sie beim Drücken des Auslösers.*

Bestätigen Sie die Auswahl durch Drücken des Fokushebels . Wenn Sie den Auslöser zum Fokussieren halb durchdrücken, sehen Sie die nebenstehend gezeigte Ansicht. Innerhalb der gewählten Zone werden die Messfelder grün hervorgehoben, in denen das Motiv scharf gestellt wird. Das kann ein einzelnes Messfeld sein oder, wie im nebenstehenden Beispiel, mehrere Messfelder.

Die Option *Weit/Verfolgung* **Ist gut geeignet, wenn Sie sich** bewegende Motiv fotografieren wollen. Die X-S20 wählt dabei das geeignete Autofokusmessfeld selbstständig aus, indem es nach kontrastreichen Objekten sucht. Erkannte Objekte werden über den gesamten Fokusbereich verfolgt. Sie erkennen den Fokussierbereich an dem grünen Rahmen, den Sie im nebenstehenden Bild sehen.

Die letzte Option im Untermenü mit der Bezeichnung Alle **ALL** ist kein Fokusmodus, sondern bezieht sich nur auf die Art der Bedienung. Haben Sie diese Option eingestellt, können Sie zwischen den unterschiedlichen *AF Modus*-Optionen und Messfeldgrößen wählen, indem Sie das hintere Einstellrad  $\odot$  drehen.

Diese Option ist nützlich, wenn Sie den Autofokusmodus häufiger wechseln, weil Sie so auf den Umweg über das Menü verzichten können. Dieser Modus ist standardmäßig voreingestellt.

# **Sinnvolle Optionen für den AF-C-Modus**

Wenn Sie im Modus *AF-C* Helf otografieren, ist die folgende Option im Menü interessant. Mit der Funktion *AF-C Benutzerdef. Einst*. legen Sie fest, wie erkannte sich bewegende Objekte verfolgt werden sollen.

Dafür werden fünf Vorgaben für unterschiedliche Aufnahmesituationen bereitgestellt – die erste Variante sehen Sie nachfolgend rechts. An den Miniaturbildern und kurzen Beschreibungen erkennen Sie, für welche Aufgabenstellung die Vorgabe geeignet ist. Wählen Sie eine der Optionen durch Drücken des Fokushebels © nach oben oder unten aus.

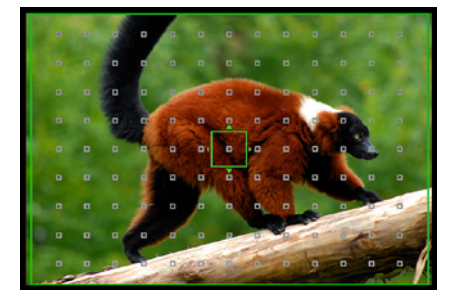

▲ *Dies ist der Modus Weit/Verfolgung*.

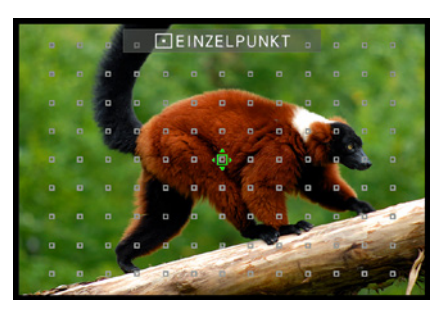

▲ Hier sehen Sie die Option **Alle**. Im Schild *oben wird der aktuelle Modus angezeigt.*

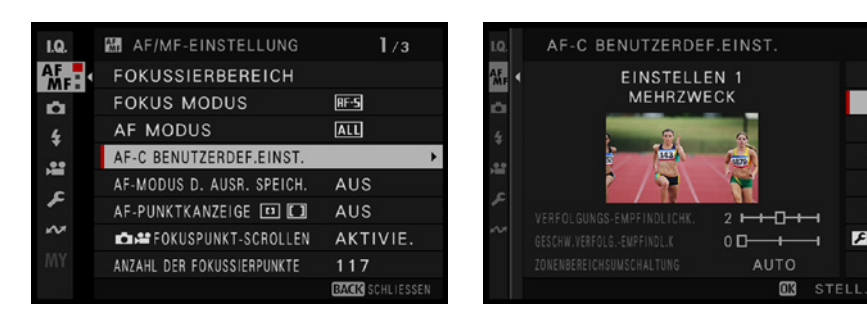

Am Ende der Liste finden Sie die *Custom*-Option, mit der Sie die Wirkungsweise der Verfolgung selbst festlegen können. Navigieren Sie mit dem Fokushebel <sup>o</sup> zu den drei Optionen – das sehen Sie auf der folgenden Seite in der zweiten Abbildung.

e *Wählen Sie eine Option am rechten Rand aus.*

 $26$ 

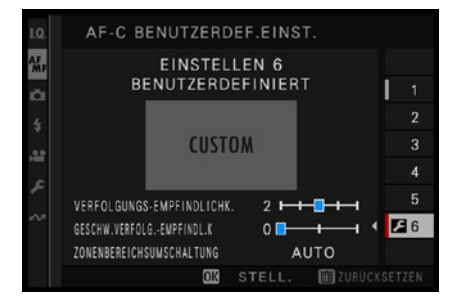

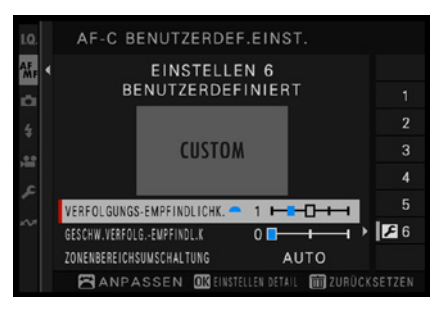

c *Sie können eigene Einstellungen zusammenstellen.*

d *Sie können sich eine Vorschau der Wirkung ansehen.*

Wenn Sie nach dem Aufruf einer Option den Fokushebel drücken, werden animierte Grafiken angezeigt, die die Wirkungsweise der jeweiligen Option verdeutlichen. Sie sehen sie in den drei Bildern unten. Mit dem Fokushebel © werden die Einstellungen angepasst.

- **Mit der Option Verfolgungs-Empfindlichk. legen Sie fest,** wie lange die Kamera wartet, wenn ein neues Objekt im Fokussierbereich erscheint, ehe sie zum anderen Objekt umspringt. Je höher der Wert eingestellt ist, umso länger verharrt die Kamera auf dem aktuellen Objekt.
- z Die Option *Geschw.Verfolg.-Empfindl.k.* bestimmt, wie empfindlich das Nachführsystem reagiert, wenn sich das Objekt bewegt. Wenn sich Objekte schnell und ruckartig bewegen, ist ein höherer Wert von Vorteil.
- Legen Sie mit der Option *Zonenbereichsumschaltung* fest, wie im AF-Modus *Zone* verfahren werden soll. Mit der *Mitte*-Option werden Objekte in der Zonenmitte erfasst. Bei der Option *Auto* wechselt das Nachführsystem die Zonen, wenn das Objekt die aktuelle Zone verlässt. Die *Vorne*-Option stellt auf Objekte scharf, die sich am nächsten zur Kamera befinden.

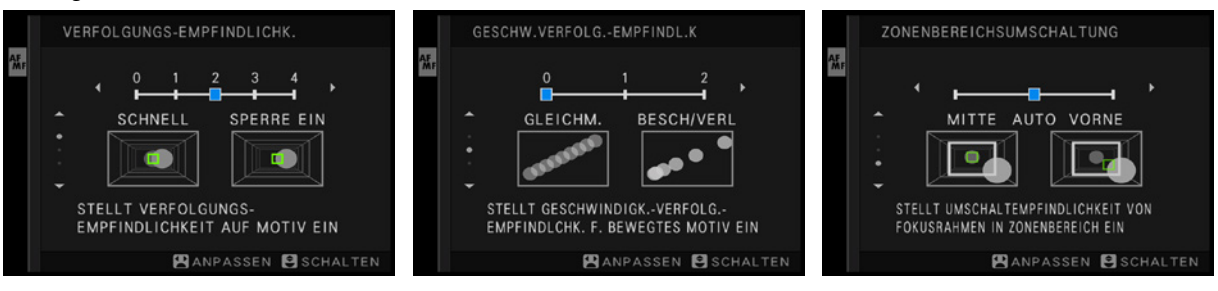

| 1.0. | 鼯 AF/MF-EINSTELLUNG            | 1/3                    |
|------|--------------------------------|------------------------|
|      | <b>FOKUSSIERBEREICH</b>        |                        |
| o    | <b>FOKUS MODUS</b>             | <b>FF-5</b>            |
| t    | <b>AF MODUS</b>                | <b>ALL</b>             |
| 12   | AF-C BENUTZERDEF.EINST.        |                        |
| e    | AF-MODUS D. AUSR. SPEICH.      | <b>AUS</b>             |
|      | AF-PUNKTKANZEIGE EI []         | AUS                    |
| w    | <b>CHAPFOKUSPUNKT-SCROLLEN</b> | AKTIVIE.               |
| MY   | ANZAHL DER FOKUSSIERPUNKTE     | 117                    |
|      |                                | <b>BACK SCHLIESSEN</b> |

▲ *Diese Funktion ist sehr nützlich.* 

# **Die Ausrichtung speichern in der Praxis**

Die Funktion *AF-Modus d. Ausr. speich.* ist äußerst nützlich. Hier haben sich die Ingenieure wirklich etwas überlegt, was in der Praxis viel Zeit spart und daher die Aufnahmegeschwindigkeit deutlich erhöhen kann.

Standardmäßig ist die Funktion deaktiviert. Ich empfehle Ihnen aber, eine der beiden anderen Optionen einzustellen. Welche Option geeigneter ist, kommt auf Ihre Arbeitsweise an. Wechseln Sie nur das Fokusmessfeld bei quer- und hochformatigen Aufnahmen häufiger, ist die *Nur Fokusbereich*-Option geeignet. Wird dagegen zusätzlich auch der Fokusmodus oft verändert, ist die zweite Option geeigneter.

Ich schildere Ihnen die Funktionsweise anhand von Personenaufnahmen: Hier ist man besonders darauf bedacht, die Schärfe an der passenden Stelle zu platzieren. So wird meist auf das Auge der Person scharf gestellt.

Schwenken Sie nun die Kamera ins Hochformat, müssen Sie das Fokusfeld verschieben, weil das Auge dann an einer anderen Position ist als im Querformat – das ständige Umstellen kostet viel Zeit.

Ist die Option aktiviert, können Sie dagegen im Querformat ein anderes Messfeld einstellen als im Hochformat. Wird die Kamera wieder zurückgeschwenkt, ist das zuvor festgelegte Messfeld der jeweiligen Formatlage erneut eingestellt.

#### **AF-Messfelder zur Orientierung einblenden**

Wenn Sie in den Modi *Zone* oder *Weit/Verfolgung* fotografieren, werden standardmäßig die Fokusmessfelder nicht angezeigt – beim Drücken des Auslösers erscheinen in Grün nur die genutzten Messfelder. Wenn Sie die Option *AF-Punktanzeige* aktivieren, sehen Sie die nebenstehend gezeigte Ansicht mit den Fokusmessfeldern.

# **Nützliche Funktion: Fokuspunkt scrollen**

Die Funktion *Fokuspunkt-scrollen* ist standardmäßig aktiviert. So wechseln Sie zum Beispiel zum ganz linken Autofokusmessfeld, wenn zuvor das ganz rechte Messfeld ausgewählt war und Sie den Fokushebel © nach rechts drücken. Da dies die Arbeit – besonders wegen der extrem vielen Autofokusmessfelder – erleichtert, sollten Sie die *Zirkulieren*-Option aktiviert lassen.

Andernfalls »stoßen« Sie am Rand an, wenn eines der äußeren Messfelder markiert wurde. Ein weiteres Drücken des Fokushebels © bewirkt dann nichts.

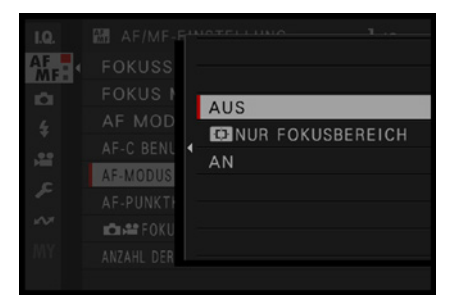

c *Dies ist eine hilfreiche Funktion.*

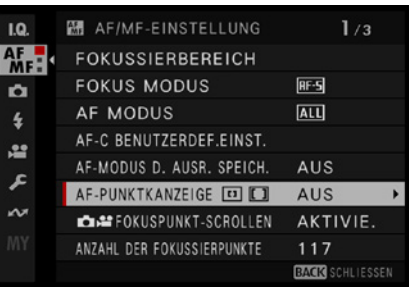

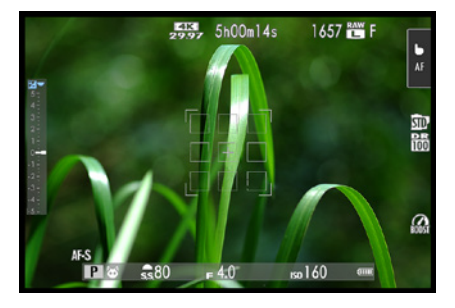

c *Sie können die Messfelder einblenden.*

| <b>I.Q.</b> | M AF/MF-EINSTELLUNG        | 1/3                    |
|-------------|----------------------------|------------------------|
| <b>AF</b>   | <b>FOKUSSIERBEREICH</b>    |                        |
| o           | <b>FOKUS MODUS</b>         | <b>RF-5</b>            |
| t           | <b>AF MODUS</b>            | <b>ALL</b>             |
| <b>All</b>  | AF-C BENUTZERDEF.EINST.    |                        |
| ء           | AF-MODUS D. AUSR. SPEICH.  | AUS                    |
|             | AF-PUNKTKANZEIGE EI []     | AUS                    |
| WЖ          | <b>CONSPUNKT-SCROLLEN</b>  | AKTIVIE.               |
| <b>MY</b>   | ANZAHL DER FOKUSSIERPUNKTE | 117                    |
|             |                            | <b>BACK SCHLIESSEN</b> |

c *Diese Option ist standardmäßig aktiviert.*

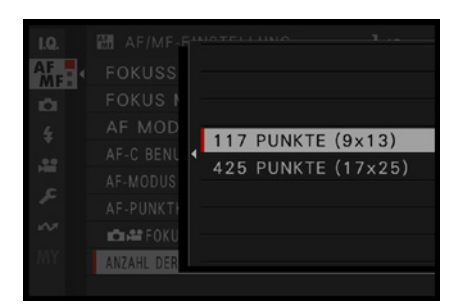

c *Sie können die Anzahl der Fokusfelder reduzieren.*

f *Links sehen Sie die reduzierte Messfeldanzahl und rechts alle Messfelder.*

#### **Anzahl der Autofokusmessfelder reduzieren**

Die vielen Messfelder bringen auch einen Nachteil mit sich: Wenn Sie im *Einzelfeld*-Modus arbeiten, wird die Auswahl eines bestimmten Messfelds aufwendig beziehungsweise unmöglich – aber die X-S20 bietet hier eine Hilfestellung an.

Um die auswählbaren Messfelder zu reduzieren, können Sie die Funktion *Anzahl der Fokussierpunkte* nutzen. Sie können zwischen 117 und 425 Messfeldern wählen. Die Auswirkungen sehen Sie in den folgenden Bildern. So fällt die Auswahl leichter, wenn Sie nur 117 Messfelder einblenden. Dieser Wert ist die Standardvorgabe.

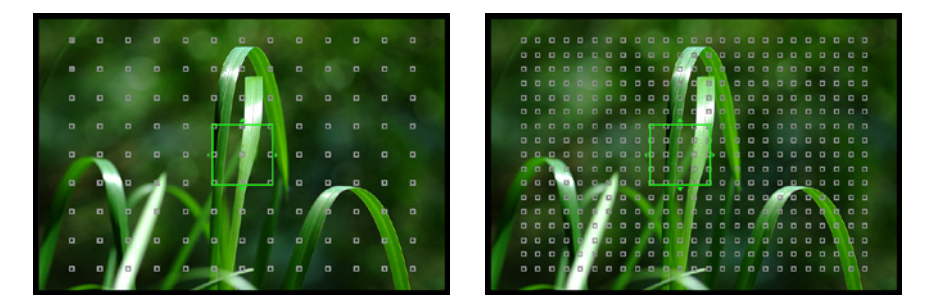

| IQ.             | <b>图 AF/MF-EINSTELLUNG</b>           | 2/3                    |
|-----------------|--------------------------------------|------------------------|
| AF <sub>R</sub> | PRE-AF                               | AUS                    |
| o               | <b>OF HILFSLICHT</b>                 | AUS                    |
| t               | <b>LEJ GES./AUGEN-ERKENN.-EINST.</b> | AUS                    |
| <b>A2</b>       | OBJEKTERKENNUNGS-EINSTELLUNG         | AUS                    |
|                 | $AF+MF$                              | AN                     |
| £               | MF-ASSISTENT                         | AUS                    |
| ∽               | FOKUSKONTROLLE                       | AUS                    |
| MY              | SPERRE SPOT-AE & FOKUSS.             | AN                     |
|                 |                                      | <b>BACK</b> SCHLIESSEN |

c *Entgegen der Standardvorgabe sollten Sie den Pre-Autofokus aktivieren.*

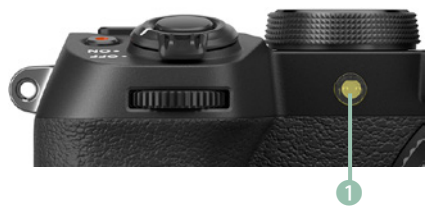

c *Das ist das Autofokushilfslicht.*

#### **Das Vorfokussieren einsetzen**

Die nächste Option im Menü mit der Bezeichnung *Pre-AF* ist sehr nützlich und sinnvoll. Daher sollten Sie die Option aktivieren. Standardmäßig ist die *Aus*-Option eingestellt.

Wenn Sie die Option aktiviert haben, fokussiert die Kamera schon, wenn Sie den Auslöser noch gar nicht gedrückt haben. Sie erledigt sozusagen eine Vorfokussierung. Wenn Sie dann den Auslöser halb durchdrücken, muss der Fokus nur noch ein wenig nachgeführt werden, was einen Geschwindigkeitsvorteil bedeutet.

#### **Das Autofokushilfslicht ausschalten**

Die nächste Option im Menü ist das *Hilfslicht*. Wenn es dunkel wird und daher der Autofokus Schwierigkeiten bekommen könnte, sendet das Hilfslicht, das im nebenstehenden Bild hervorgehoben ist **1**, einen roten Lichtstrahl aus, damit das automatische Fokussieren klappt. Das Licht hat allerdings nur eine Reichweite von einigen Metern. Es gibt aber diverse Situationen, in denen das Hilfslicht stört. Veranstaltungen, bei denen man andere Menschen stören könnte, sind ein Beispiel. Aber auch Tiere könnten sich durch den Lichtstrahl irritiert fühlen.

Daher empfehle ich Ihnen, die Option zu deaktivieren. Falls Sie sie wirklich einmal benötigen, können Sie sie immer noch einschalten.

# **Die intelligente Gesichts- und Augenerkennung**

Die X-S20 kann automatisch erkennen, ob Personen im Bild zu finden sind, und dann automatisch auf das Gesicht fokussieren. Sind mehrere Gesichter in der Szene, wird auf das Gesicht fokussiert, das sich am nächsten zur Kamera befindet.

Um diese Funktionalität zu nutzen, aktivieren Sie eine der Optionen der Funktion *Ges./Augen-Erkenn.-Einst.*

Im Untermenü, das Sie nebenstehend im unteren Bild sehen, können Sie wählen, ob das ganze Gesicht oder nur ein Auge erkannt und ob darauf scharf gestellt werden soll. Dabei kann auch zwischen dem rechten und linken Auge unterschieden werden. Dazu dienen die beiden letzten Funktionen.

Klar, dass Sie nach dem Aktivieren das Fokusmessfeld nicht mehr wechseln können, da es von der X-S20 automatisch ausgewählt wird.

# **Die nützliche Objekterkennung aktivieren**

Neben Gesichtern kann die X-S20 auch unterschiedliche Objekte erkennen und sie verfolgen. Rufen Sie dazu die nebenstehend gezeigte Funktion *Objekterkennungs-Einstellung* auf. Standardmäßig ist die Objekterkennung deaktiviert.

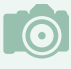

#### **Entweder ... oder**

Wird die Objekterkennung aktiviert, wird automatisch die Gesichts-/Augenerkennung deaktiviert. Es kann immer nur eine der beiden Erkennungen angewendet werden.

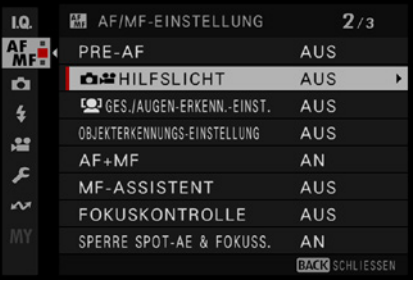

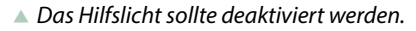

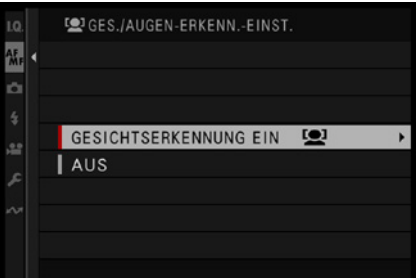

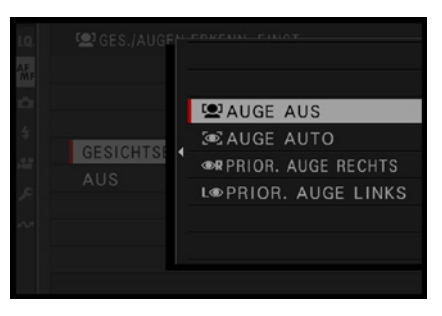

c *Gesichter können erkannt werden.*

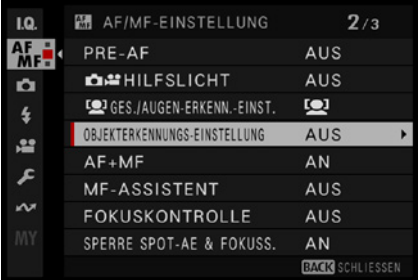

**Example 3 Dies ist die Objekterkennungsoption.** 

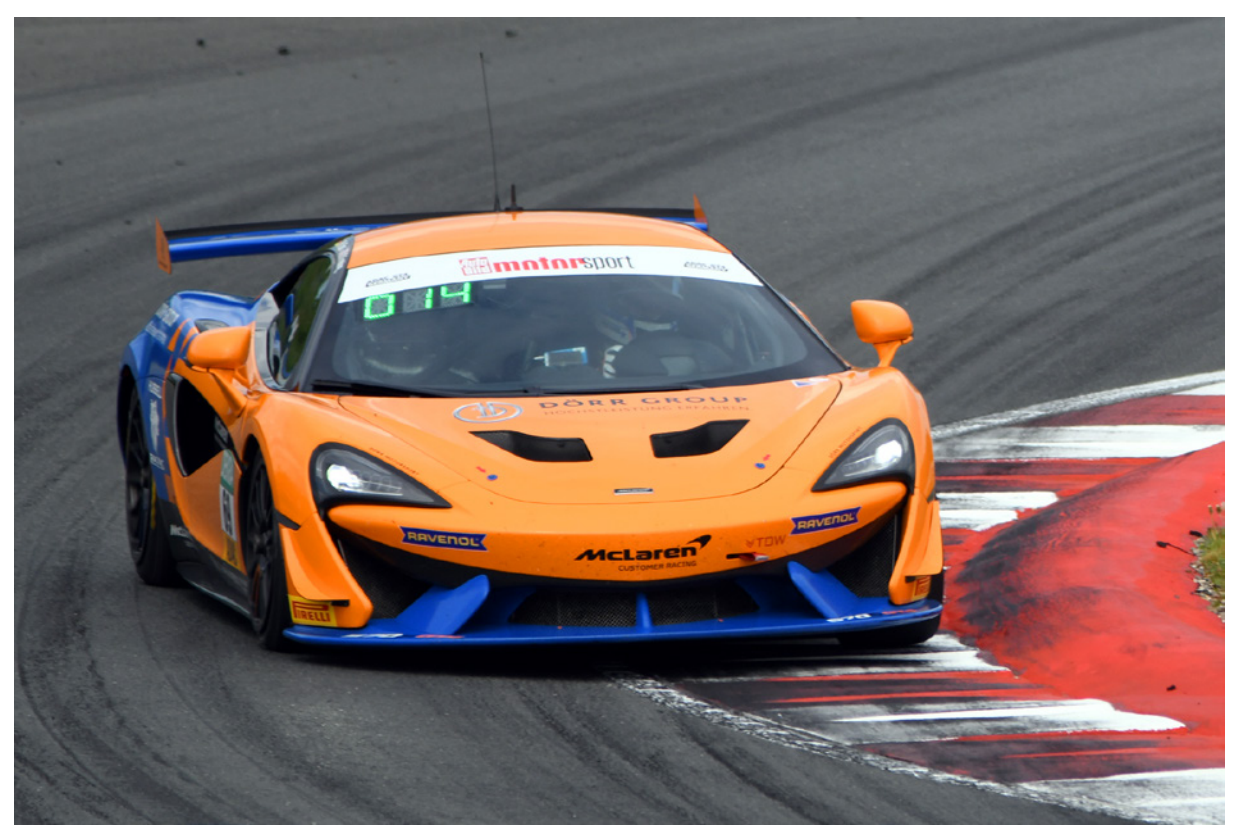

**500mm| f/6.3 | 1/1000 s| ISO 250**

▲ *Die X-S20 kann unter anderem Fahrzeuge automatisch erkennen und sie korrekt und schnell scharf stellen und verfolgen.*

Nutzen Sie die Funktion *Objekterkennung ein* im Untermenü, um im nachfolgend rechts gezeigten Untermenü den Typ des Objekts einzustellen, das erkannt werden soll. Drücken Sie zum Aufruf des Menüs den Fokushebel © nach rechts.

Sie können einstellen, ob Tiere, Vögel, Autos, Motorräder und Fahrräder, Flugzeuge oder Züge erkannt werden sollen. Sie können dabei aber leider immer nur einen Typ auswählen. Praktischer wäre eine Mehrfachauswahl.

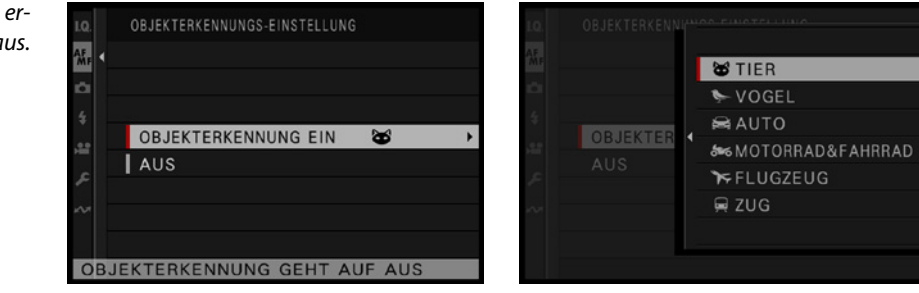

**► Wählen Sie den zu er***kennenden Objekttyp aus.*

# **Manuelles und automatisches Fokussieren**

Haben Sie den manuellen Fokus eingeschaltet, können Sie durch Drücken des Auslösers dennoch automatisch scharf stellen, um dann nur noch bei Bedarf nachzujustieren. Aktivieren Sie dazu die Funktion *AF+MF*.

Wenn Sie die Funktion *Fokuskontrolle* einstellen und den *Ein*zelpunkt-Modus  $\Box$  verwenden, können Sie zum präziseren Fokussieren durch Drehen des Fokusrings in die Szene hineinzoomen. Sie können dann mit dem hinteren Einstellrad zwischen den beiden Zoomstufen 2,5- und 6-fach wählen.

Wurde die Option aktiviert, sehen Sie auf dem Monitor dieses **1** Symbol.

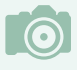

#### **Bekanntes**

Die beiden Funktionen *MF-Assistent* und *Fokuskontrolle* haben Sie bereits in diesem Kapitel ab [Seite 90](#page-91-0) kennengelernt.

#### **Sperre für die Spotmessung**

Sollten Sie häufiger mit der Spotmessung fotografieren, ist die folgende Funktion – *Sperre Spot-AE & Fokuss.* – nützlich. Wenn Sie im *Einzelpunkt*-Modus **□** Bilder aufnehmen, wird die Belichtung mit dem aktuellen Autofokusmessfeld gekoppelt, was sehr praktisch ist.

Standardmäßig ist die Option aktiviert, und es spricht nichts dagegen, die Einstellung beizubehalten.

# **Einstellungen für den Sofort-AF**

Wenn Sie den manuellen Fokus **EE** eingeschaltet haben, können Sie durch Drücken der Taste, der Sie die Funktion *AF ein* zugewiesen haben, dennoch automatisch scharf stellen, um dann nur noch bei Bedarf nachzujustieren.

Mit der Funktion *Einst. Sofort-AF* legen Sie im nebenstehend gezeigten Untermenü fest, welcher Fokusmodus bei dieser Vorgehensweise genutzt werden soll – AF-S 图 oder AF-C **E**, wobei die erste Option die Standardvorgabe ist.

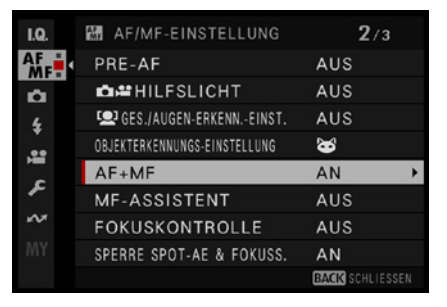

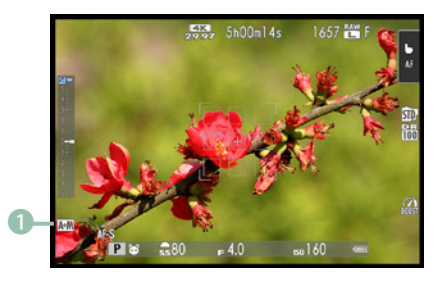

▲ *Im unteren Bild wurde die Option AF+MF aktiviert.*

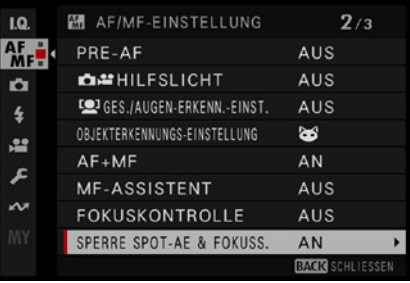

▲ Lassen Sie diese Option aktiviert.

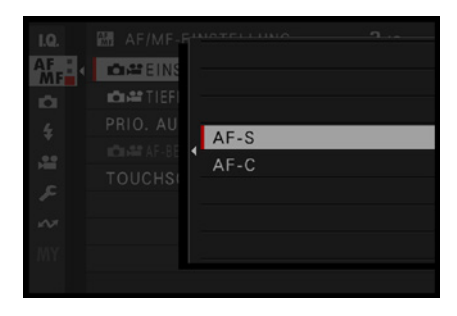

<sup>▲</sup> *Dies ist die Standardvorgabe.* 

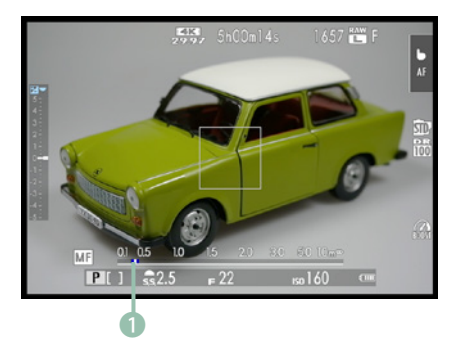

c *Hier wird die Schärfentiefeskala angezeigt.*

#### **Die Tiefenschärfeskala nutzen**

Beim manuellen Fokussieren wird standardmäßig am unteren Rand eine Entfernungsskala angezeigt. Wenn Sie den Auslöser halb drücken, sehen Sie in der Skala den im nebenstehenden Bild markierten blauen Balken 1. Er zeigt den zu erwartenden Schärfentiefebereich unter Berücksichtigung der eingestellten Blende an.

Mit der *Tiefenschärfeskala*-Funktion können Sie im nachfolgend rechts gezeigten Untermenü festlegen, ob die Wirkung auf Basis einer späteren hochauflösenden Betrachtung am Monitor oder eines Ausdrucks angezeigt werden soll. Standardmäßig ist die Option *Pixel-Basis* vorgegeben, die die Ansicht eines hochauflösenden Ergebnisses berücksichtigt.

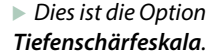

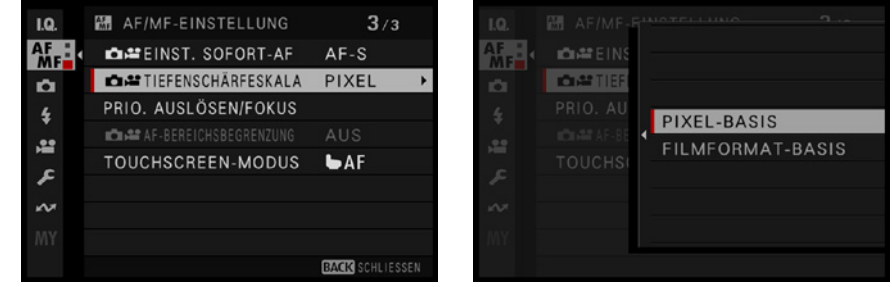

# **Priorität Auslösen/Fokus**

In der Standardeinstellung können Sie im kontinuierlichen Autofokusmodus (AF-CHIII) immer auslösen, auch dann, wenn das Motiv nicht scharf gestellt ist. Mit der Funktion *Prio. Auslösen/Fokus* kann dies geändert werden. Im Untermenü finden Sie eine Option für den Modus *AF-S* 图 und eine für *AF-C* . Im jeweiligen Untermenü legen Sie dann fest, wann ein Auslösen möglich ist.

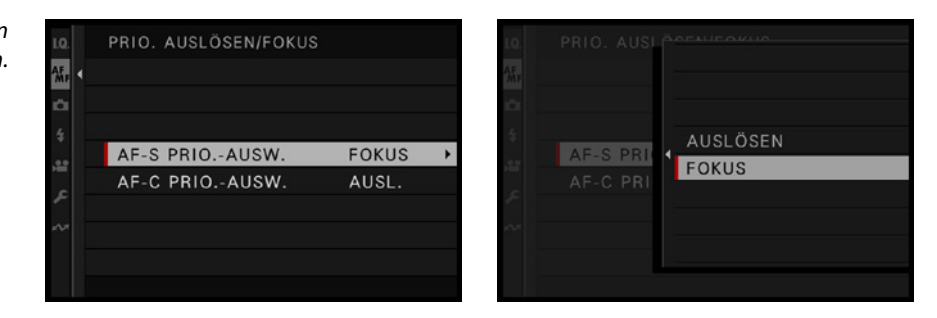

f *Für den AF-S-Modus sollten Sie die Fokus-Option aktivieren.*

Standardmäßig ist bei *AF-S* die Option *Fokus* eingeschaltet und bei *AF-C* 画 die *Auslösen-Option*. Verwenden Sie die Option *Auslösen*, können Sie die Kamera jederzeit auslösen. Da man dann bereits vor erfolgter Scharfstellung auslösen kann, könnten aber unscharfe Ergebnisse die Folge sein. Bei der Option *Fokus* kann nur dann ausgelöst werden, wenn die Schärfe korrekt eingestellt wurde.

Sie sollten diese Standardvorgaben beibehalten und bei Bedarf den Fokusmodus umstellen. So können Sie beim AF-S-Modus **is a sticher sein, dass kein unscharfes Ergebnis ent**steht. Bei bewegten Objekten nimmt man normalerweise in Kauf, dass eventuell einzelne Bilder einer Serie unscharf sind, die dann beim Sichten der Bilder aussortiert werden.

# **Die AF-Bereichsbegrenzung einstellen**

Die folgende Funktion mit der Bezeichnung *AF-Bereichsbegrenzung* ist nur verfügbar, wenn die Funktion *Ges./Augen-Erkenn.-Einst.* deaktiviert ist. Sie können die Funktion nutzen, um den Bereich zu begrenzen, in dem fokussiert wird. Das kann nützlich sein, wenn Sie schneller fokussieren wollen.

Im Untermenü finden Sie zwei Voreinstellungen mit differierenden Entfernungsbereichen. Nutzen Sie die *Benutzerdefiniert*-Option, die Sie nebenstehend im oberen Bild sehen, um die Einstellungen in der unten gezeigten Ansicht anzupassen. Sie sehen unten zwei Marker (*A* und *B*) zur Kennzeichnung der Entfernung.

Drehen Sie den Fokusring des Objektivs, um zunächst die Entfernung für Punkt *A* einzustellen. Sie können die Entfernung in der Skala ablesen. Drücken Sie anschließend den Fokushebel <sup>o</sup>, um den Wert für Punkt *B* festzulegen. Zur Fertigstellung muss die BACK-Taste gedrückt werden.

#### **Touchoptionen zum Fokussieren**

Die letzte Option widmet sich der Touchbedienung. Wenn Sie im Modus *Touch Aufnahme* auf den Monitor tippen, wird an dieser Stelle fokussiert und dann das Foto aufgenommen. Im Serienbildmodus werden so lange Bilder aufgenommen, wie Sie auf den Monitor tippen.

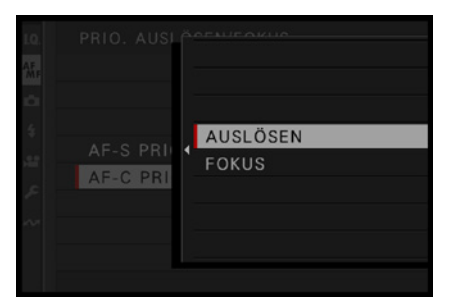

c *Im AF-C-Modus hat das Auslösen Priorität.*

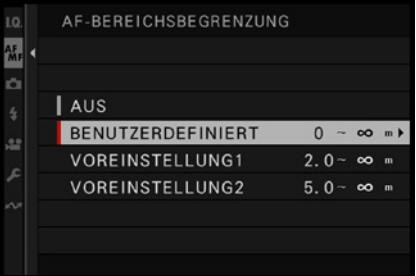

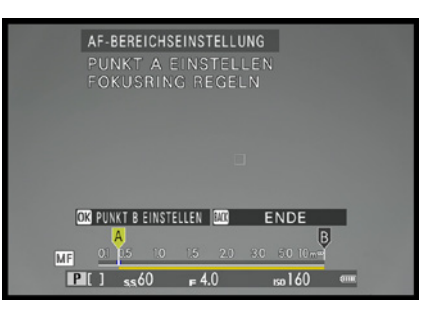

**A** Der Fokusbereich kann begrenzt werden.

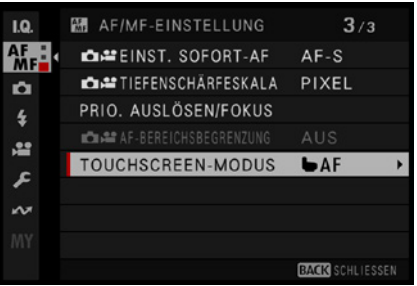

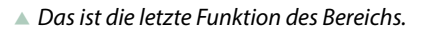

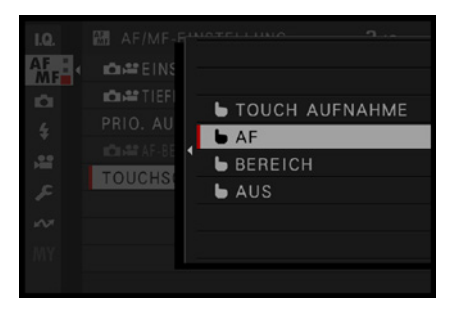

▲ *Dies sind die Touchoptionen.* 

 $\mathbf 0$ 

▲ *Das ist ein Objektiv mit Stabilisator.* 

| LQ. | <b>E</b> AUFNAHME-EINSTELLUNG         | 3/3                    |  |
|-----|---------------------------------------|------------------------|--|
| 세   | EINSTELL, FLIMMERFREIE AUSLÖSEGESCHW. | AUS                    |  |
| ö   | <b>IS MODUS</b>                       | (2)                    |  |
| 4   | <b>ISO</b>                            | 160                    |  |
| æ   | CONCERT KÜHL VENTIL ATOREINSTELLUNG   | AUTO <sub>1</sub>      |  |
| £   | <b>DEMP</b> DRAHTLOS-KOMM.            |                        |  |
|     |                                       |                        |  |
|     |                                       |                        |  |
| MY  |                                       |                        |  |
|     |                                       | <b>BACK SCHLIESSEN</b> |  |

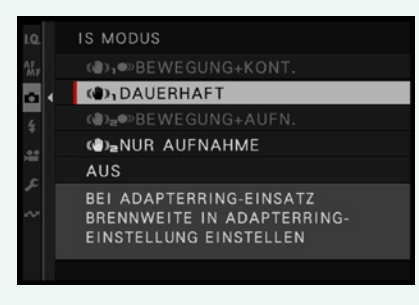

▲ *Das sind die verfügbaren Optionen.* 

Im Modus *AF* wird an der angetippten Position nur fokussiert – die Aufnahme erfolgt anschließend durch Drücken des Auslösers.

Im *Bereich*-Modus können Sie den Fokusbereich per Fingertipp verschieben. Ausgelöst wird anschließend mit dem Auslöser.

Die letzte Option deaktiviert die Fokusoptionen per Touchbedienung.

# **Den integrierten Bildstabilisator nutzen**

Diverse Fujinon-Objektive haben einen Bildstabilisator integriert, um Verwacklungen mindern zu können, sodass auch bei längeren Belichtungszeiten keine Verwacklungsunschärfen entstehen.

Ein solches Objektiv sehen Sie im nebenstehenden Bild. Aktivieren Sie die OIS-Funktion mit dem in der Abbildung markierten Schalter 1.

Die X-S20 hat im Gehäuse einen Fünf-Achsen-Stabilisator integriert – IBIS = **i**ntegrierte **B**ildstab**i**li**s**ierung. Im Menü der Funktion *IS Modus* auf der dritten Seite der *Aufnahme*-Registerkarte finden Sie die nebenstehend im zweiten Bild gezeigten Optionen. Die Einstellungen am Objektiv haben übrigens immer Vorrang vor den Menüeinstellungen.

Wurde ein fester ISO-Wert eingestellt, sind zwei Optionen nicht verfügbar – wie im Beispielbild unten. Die beiden *Bewegung +*-Optionen verkürzen die Belichtungszeit, um Verwacklungen zu vermeiden, und passen bei Bedarf den ISO-Wert an, um eine ausgewogene Belichtung zu erreichen.

Sie können außerdem festlegen, ob das Bild dauerhaft stabilisiert werden soll oder nur dann, wenn Sie den Auslöser halb durchdrücken beziehungsweise das Foto aufgenommen wird. Beim Blick durch den Sucher ist die *Dauerhaft*-Option empfehlenswert.

Man sagt als Faustregel, dass die Belichtungszeit nicht länger sein sollte als der Kehrwert der Brennweite in Millimetern. Sie müssen dabei aber die kleinbildäquivalente Brennweite zur Berechnung einsetzen. Der Umrechnungsfaktor beträgt bei der Fuji X-S20 etwa 1,5.

Das bedeutet also, wenn Sie eine Brennweite von 50 mm einstellen, sollten Sie maximal eine Belichtungszeit von  $1/80$  Sekunde verwenden, damit das Ergebnis nicht verwackelt. Wurde der Bildstabilisator aktiviert, können Sie sogar einen oder zwei Werte länger belichten, also bis zu  $1/20$  Sekunde, um dennoch ein scharfes Ergebnis zu erhalten. Fuji gibt sogar an, dass noch mehr Stufen möglich sind.
<span id="page-108-0"></span>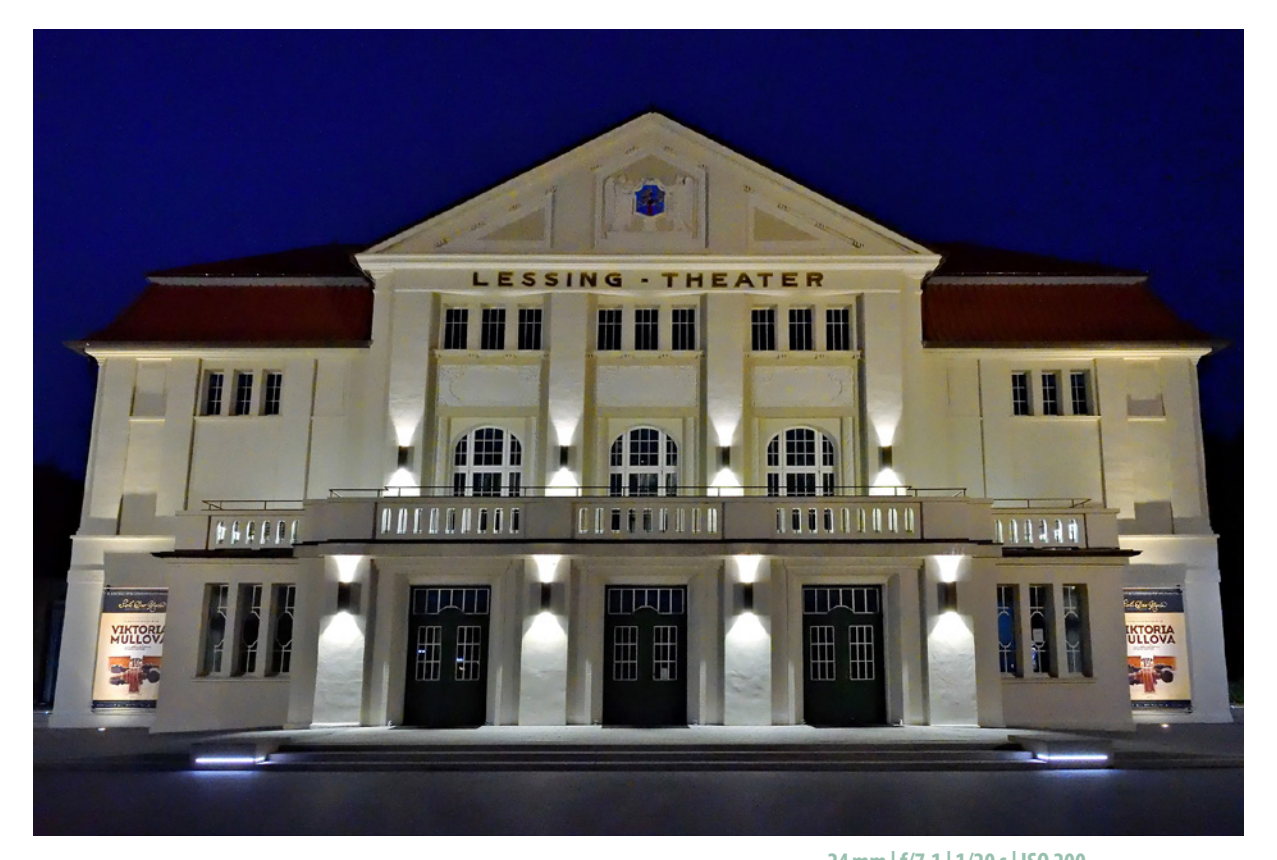

#### **24mm| f/7.1 | 1/20 s| ISO 200**

## **3.4 Lösungen für schwierige Situationen**

Es liegt in der Natur der Sache, dass die Autofokussysteme der digitalen Kameras unter bestimmten Bedingungen Schwierigkeiten bekommen. Autofokus ist keine Zauberei. Natürlich »weiß« die Kamera nicht, wann ein Motiv scharf abgebildet ist.

Die Kamera sucht lediglich in bestimmten Bildpartien nach Kontrasten. Werden senkrechte oder schräge Linien im Bild gefunden, wird der Fokus so eingestellt, dass die erkannten Linien kontrastreich – also scharfkantig – abgebildet werden. Durch Fokussierung auf den höchsten Kontrast der Linien wird gleichzeitig die korrekte Schärfe ermittelt. Man könnte daher sagen, dass das Autofokusmodul die Linien »zur Deckung« bringt.

c *Dank des Bildstabilisators können Sie auch bei Dunkelheit ruhig einmal ohne Stativ fotografieren.*

#### **Schwierige Situationen für den Autofokus**

Je weniger Kontrast im Bild vorhanden ist, umso schwieriger wird es für das Autofokussystem. Das gilt beispielsweise für Aufnahmen, die bei Dunkelheit entstehen.

Wenn das zu fotografierende Objekt die gleiche Farbe aufweist wie der Hintergrund, kann das Autofokussystem ebenfalls Schwierigkeiten bekommen. Auch bei weichen Strukturen – wie etwa Wolken – tut sich der Autofokus gelegentlich schwer. Gegebenenfalls muss man manuell fokussieren.

Schwierig wird es außerdem, wenn innerhalb des Autofokusmessfelds Objekte mit unterschiedlichem Abstand zur Kamera zu sehen sind. Tiere im Käfig wären ein Beispiel dafür, Sie sehen das im folgenden Bild. Dabei kann die Kamera nicht automatisch fokussieren – stellen Sie daher manuell scharf.

Auch Motive mit vielen feinen Details bereiten dem Autofokussystem gelegentlich Probleme, zum Beispiel eine Blumenwiese. Stark abweichende Helligkeitswerte können ebenfalls zu Schwierigkeiten führen, beispielsweise Personen, die sich halb im Schatten befinden.

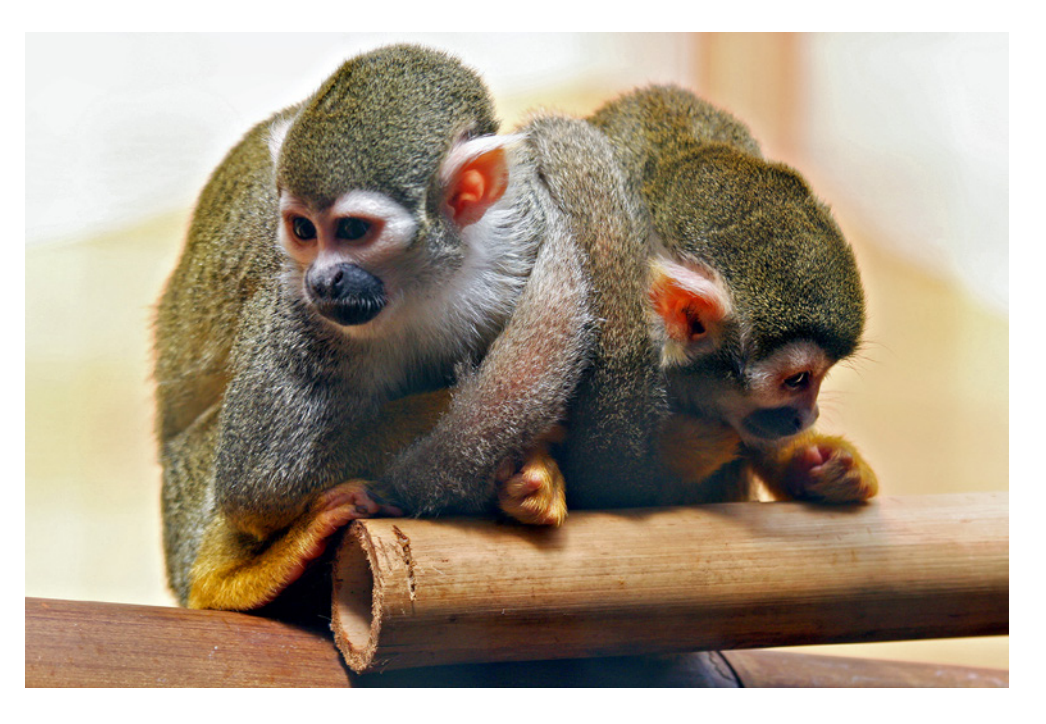

**111 mm| f/5.6 | 1/250 s| ISO 400**

**► Gehen Sie im** *Zoo ganz nah an das Käfiggitter heran, um es zu eliminieren.*

<span id="page-110-0"></span>Motive, die von regelmäßigen geometrischen Mustern bestimmt werden, mag das Autofokussystem auch nicht. Fensterfassaden eines Wolkenkratzers fallen in diese Kategorie.

Man kann allerdings feststellen, dass sich im Laufe der vergangenen Jahre eine Menge getan hat. Wo vor ein paar Jahren Autofokusmesssysteme noch scheiterten, schafft die Kamera das Fokussieren jetzt relativ problemlos – egal ob wenig Licht zur Verfügung steht oder ob sich Objekte schnell bewegen.

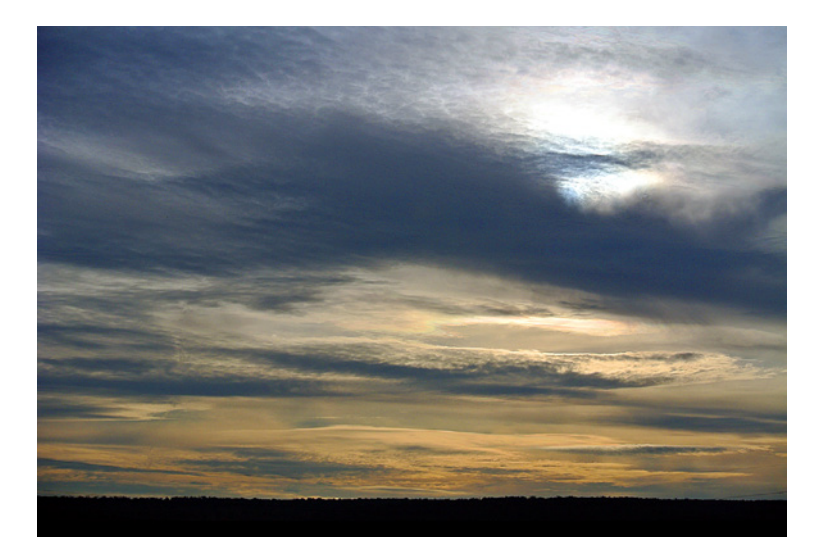

#### **55mm| f/10 | 1/400 s| ISO 160**

e *Weiche Wolkenstrukturen sind für Autofokusmesssysteme anspruchsvoll. Im Beispiel klappte das Fokussieren aber bestens.*

#### **Die Lösung**

Für alle Situationen, in denen der Autofokus versagt, können Sie wahlweise auf die manuelle Fokussierung ausweichen oder den Autofokusmesswertspeicher einsetzen. Schwenken Sie die Kamera einfach auf einen Bildausschnitt, bei dem die automatische Scharfstellung funktioniert. Speichern Sie die Schärfe und schwenken Sie anschließend zum gewünschten Bildausschnitt.

Insgesamt bleibt aber festzuhalten, dass die Fujifilm X-S20 mit ihrem sehr guten Autofokus zuverlässig und vor allem extrem schnell fokussiert. Die allermeisten Aufnahmesituationen werden Sie gut bewältigen. Lediglich bei einigen sehr speziellen Aufgaben lernen Sie die Grenzen des Autofokus kennen.

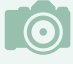

#### **Varianten**

Es eignen sich nicht nur Sonnenauf- oder -untergänge für stimmungsvolle Aufnahmen. Auch schöne Wolkenformationen bei nebligem Wetter können interessante Bilder ergeben.

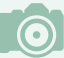

#### **Fototipp: Stimmungsaufnahmen**

Einige bezeichnen Aufnahmen von Sonnenuntergängen als »Kitsch«. Dennoch sind viele Fotografen begeistert von diesem Genre. Man möchte gerne die in natura gesehenen überwältigenden Eindrücke – beispielsweise von Sonnenauf- oder -untergängen – auf den Sensor bannen. Wie auch bei Landschaftsaufnahmen gilt bei Stimmungsaufnahmen, dass man unter Umständen die Situation in der Realität ganz anders wahrnimmt, als sie auf dem fertigen Foto erscheint.

Bei Sonnenuntergängen ist in vielen Fällen eine falsche Belichtung oder eine ungeeignete Weißabgleichseinstellung schuld daran. Da der automatische Weißabgleich heutzutage – auch bei schwierigen Lichtverhältnissen – sehr zuverlässig arbeitet, ist oft eine unpassende Belichtung der »Hauptverdächtige« bei weniger guten Ergebnissen.

Der Grund ist erklärbar: Die Belichtungsmesssysteme aller Kameramodelle und -systeme sind auf einen mittleren Grauton kalibriert, da dieser Wert die durchschnittliche Lichtreflexion wiedergibt. Der durchschnittliche Grauton reflektiert 18 % des auftreffenden Lichts.

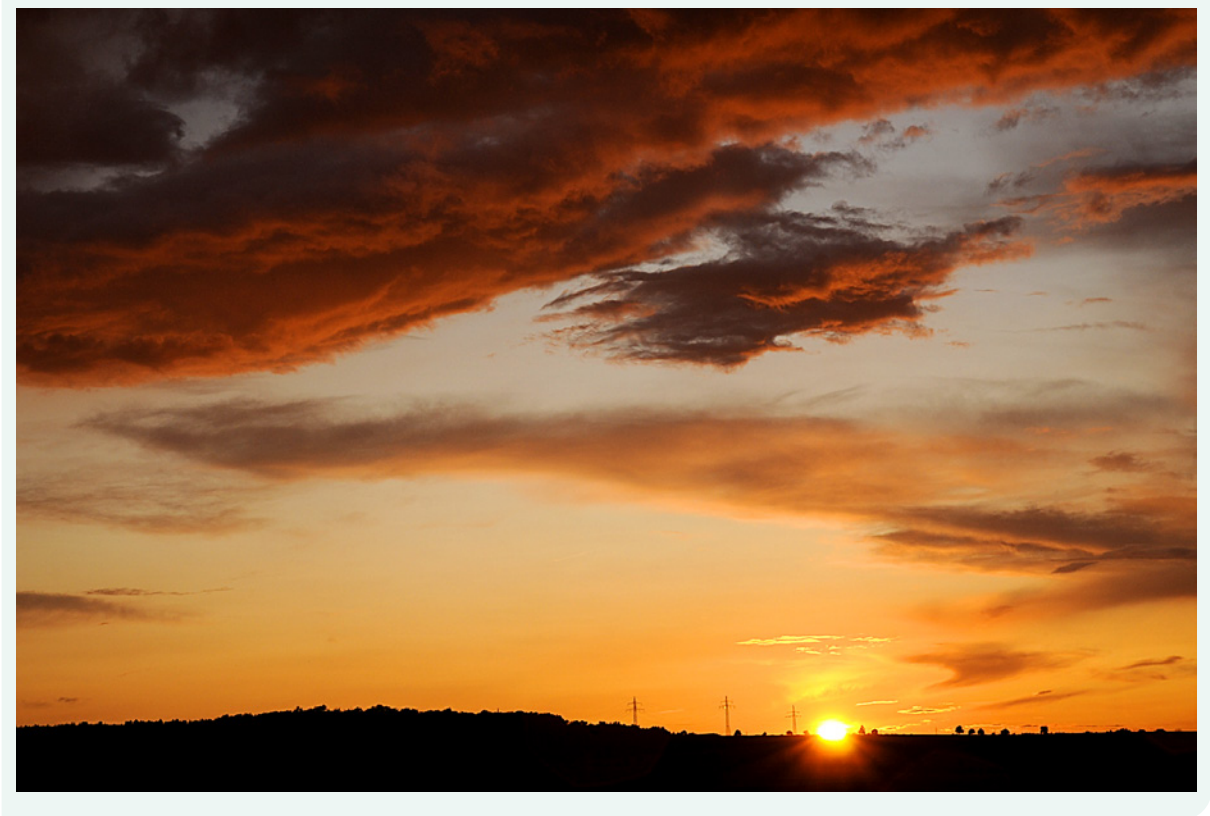

#### **50mm| f/10 | 1/400 s| ISO 160 | –1 EV**

d *Korrigieren Sie bei solchen Aufnahmen gegebenenfalls die Belichtung.* 

Da es bei Sonnenuntergängen keine »durchschnittliche« Lichtreflexion gibt, sind oft Belichtungskorrekturen nötig. Hier hilft meist eine Belichtungskorrektur von  $-1$  EV.

Bei Stimmungsaufnahmen haben Sie zwei Möglichkeiten. Sie können beispielsweise die Weitwinkeleinstellung nutzen, um einen Überblick über die Gesamtszene einzufangen.

Alternativ dazu bieten sich aber auch Detailaufnahmen an. Zoomen Sie dazu mit einem Teleobjektiv in die Szene hinein. Schöne Motive für den Vordergrund finden sich überall – egal ob es sich dabei um Zweige wie im Beispiel oder um Gebäude handelt.

Damit solche Bilder wirken, sollte das Objekt im Vordergrund als Silhouette erscheinen. Hier hilft in den meisten Fällen ebenfalls eine Unterbelichtung des Bilds. Etwa –1 EV ist dabei meist ein geeigneter Wert. Sie sehen das im nachfolgend gezeigten Beispielbild.

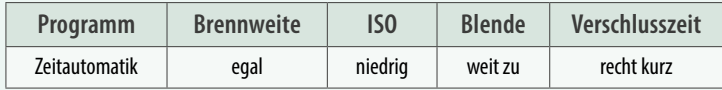

#### **Stimmungsaufnahmen mit der Fuji X-S20**

Einschränkungen gibt es beim Fotografieren von Stimmungsaufnahmen mit der X-S20 nicht, wenn Sie auf die korrekte Belichtung und die richtige Weißabgleichseinstellung achten. Da es möglich ist, die Objektive zu wechseln, können Sie mit einem Teleobjektiv bei Detailaufnahmen auch mehr Abstand zum Motiv halten.

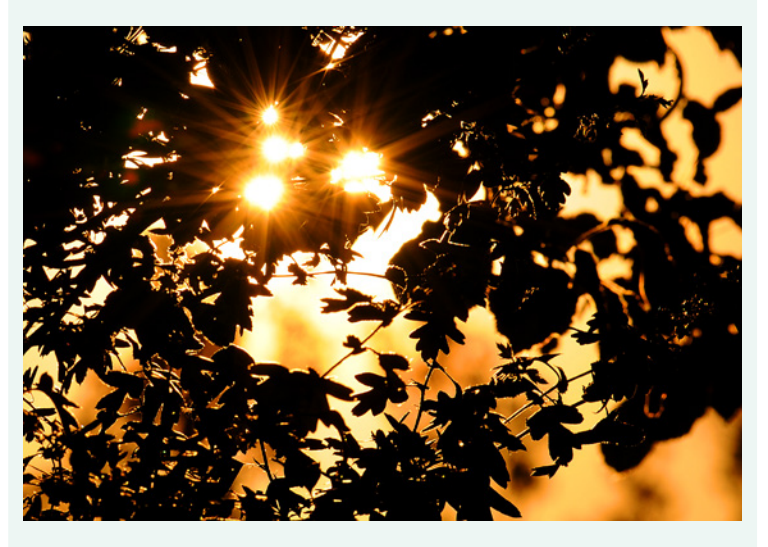

#### **280mm| f/16 | 1/1000 s| ISO 200 | –1 EV △ Gehen Sie näher an das Motiv heran, um Details aufnehmen zu können.**

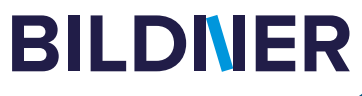

# **Lust auf mehr? [Hier klicken und weiterlesen](https://bildnerverlag.de/)  im Buch oder E-Book!**

## **Viele gute Gründe, warum es sich lohnt, Ihre Praxisbücher direkt auf bildner-verlag.de zu bestellen**

#### **• Exklusive Inhalte**

Freuen Sie sich über noch mehr kostenlose E-Book-Kapitel, Downloads und Tutorials, die Sie nur bei uns in unserem Onlineshop finden! Auch das praktische Set aus Buch und E-Book gibt es nur bei uns.

#### **• Immer Top-informiert**

Wir informieren Sie als Erste über aktuelle Aktionen, Gratisinhalte, Leseproben, Produktneuheiten, Softwaredownloads und viele weitere spannende Themen!

**• Keine Anmeldung oder Kundenkonto erforderlich** 

Sie können mit Ihrem bestehenden PayPal- oder Amazon-Konto bestellen und bezahlen.

**• Schnellstmögliche Lieferung**

Wir übergeben bei Bestelleingang Ihre Sendung meist noch am selben Werktag an DHL.

**• Ihre Daten sind bei uns sicher**

Wir respektieren Ihre Privatsphäre und geben Ihre Daten niemals weiter. Wenn Sie keine weiteren Infos mehr von uns wollen, können Sie sich selbstverständlich mit einem Klick abmelden – versprochen!

**• Freundlicher Kundenservice**

Bei Problemen antwortet Ihnen ein persönlicher Ansprechpartner und keine Maschine. Rufen Sie uns gerne an!

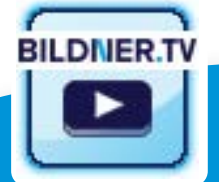

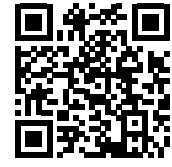

**[Kennen Sie schon unsere Tutorials auf](http://fotovideo.bildner.tv)  BILDNER.TV Foto - Video mit praktischen Profitipps?**

Für bessere Fotos von Anfang an!

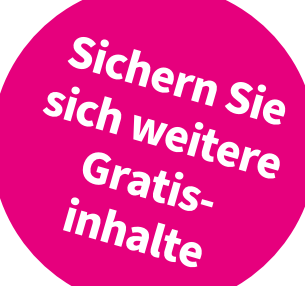

## **Stichwortverzeichnis**

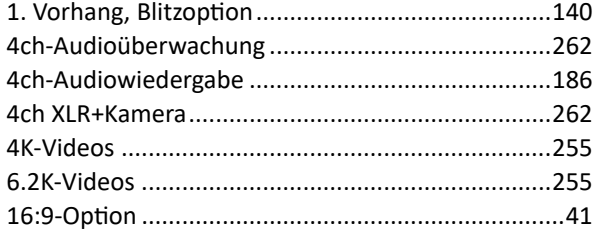

#### **A**

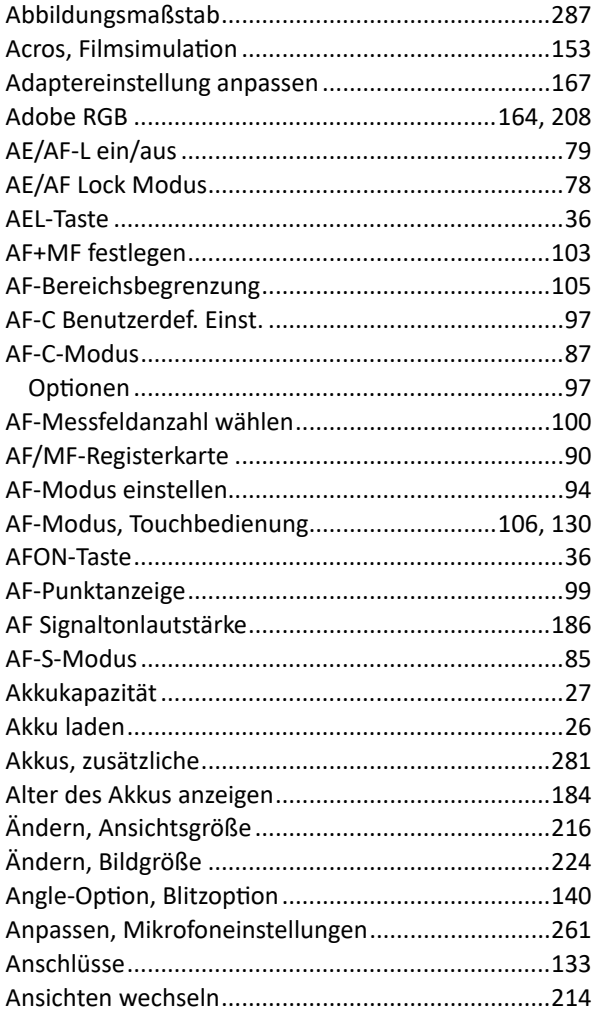

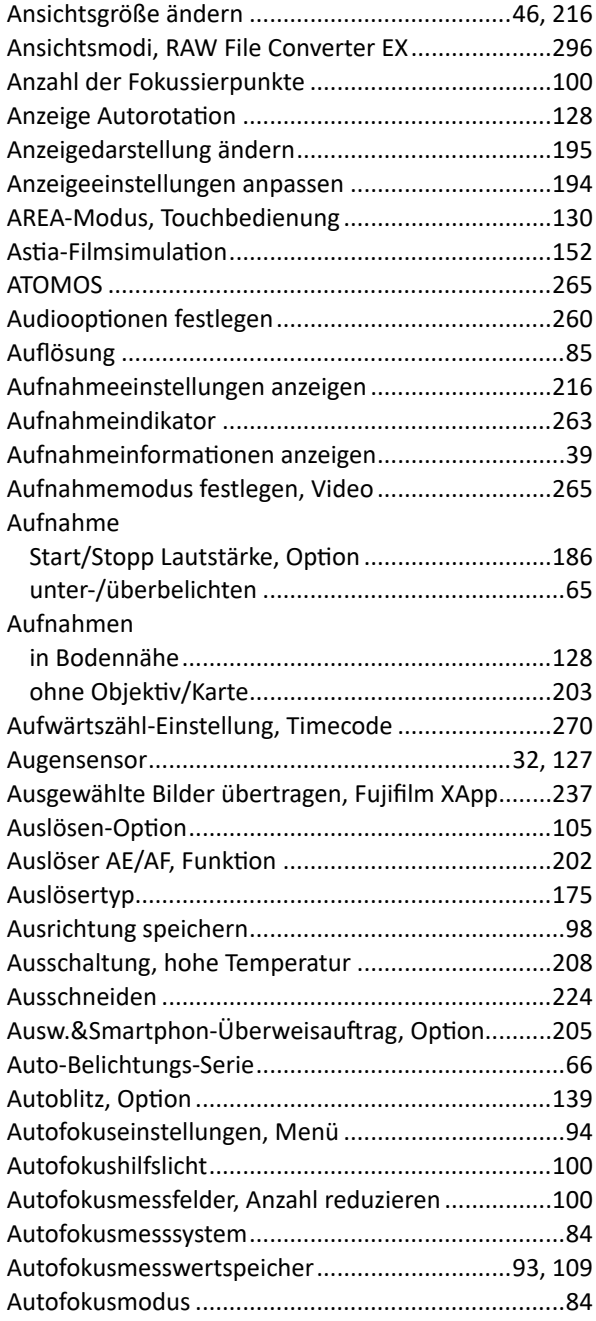

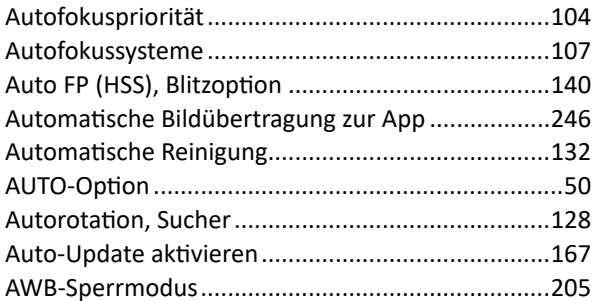

#### $\mathbf{B}$

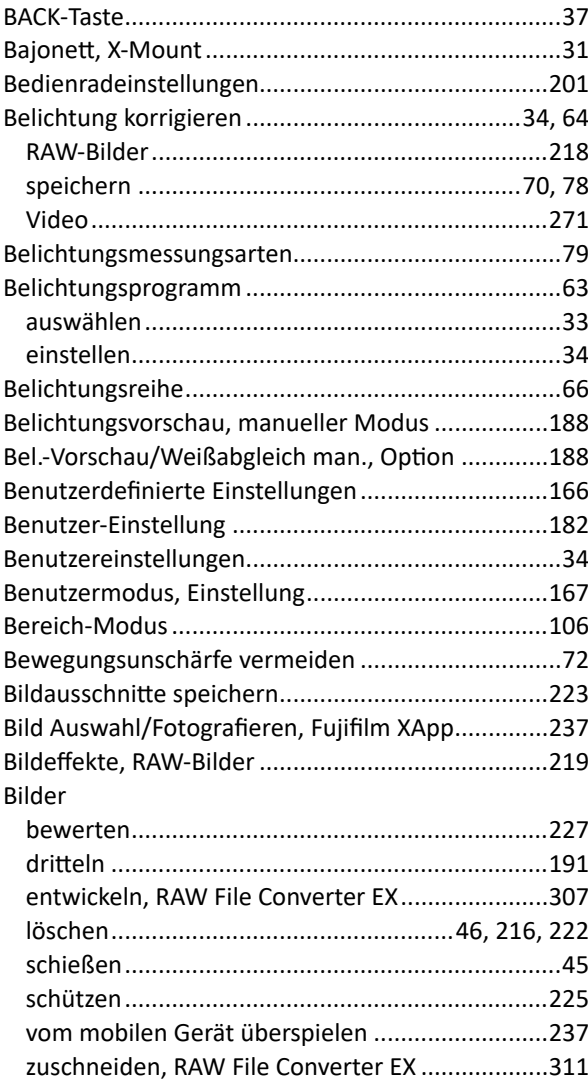

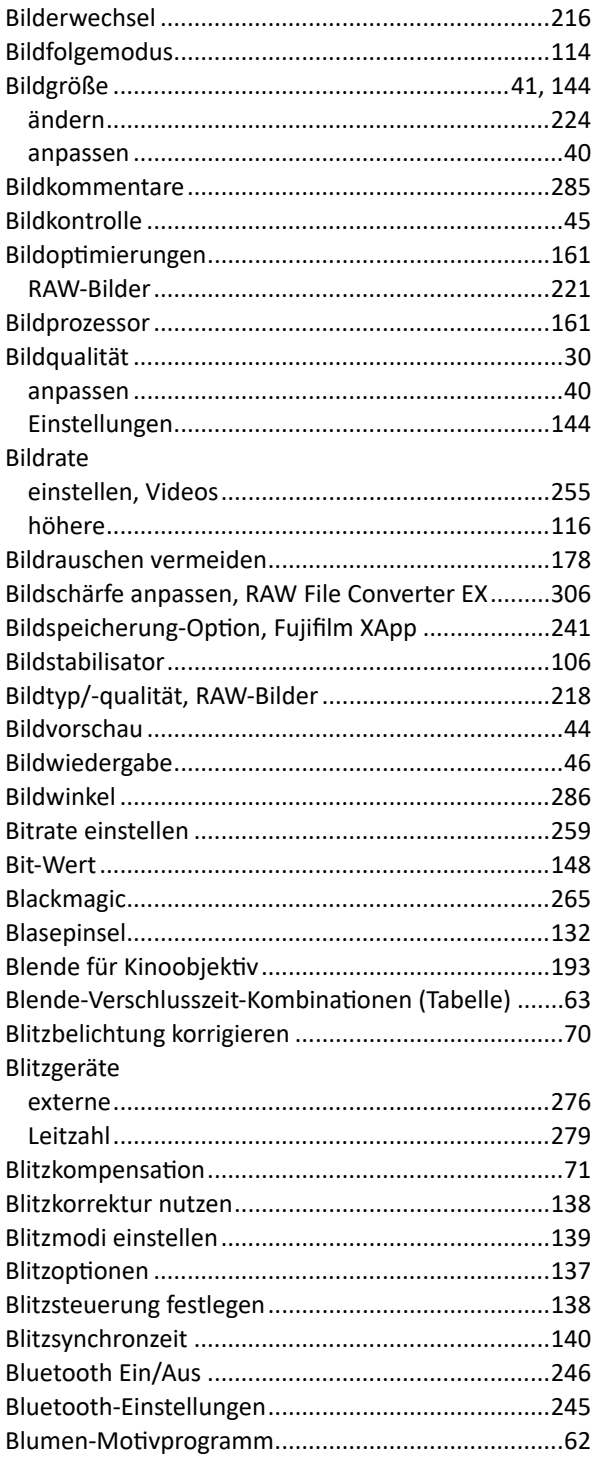

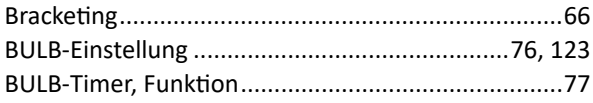

## **C**

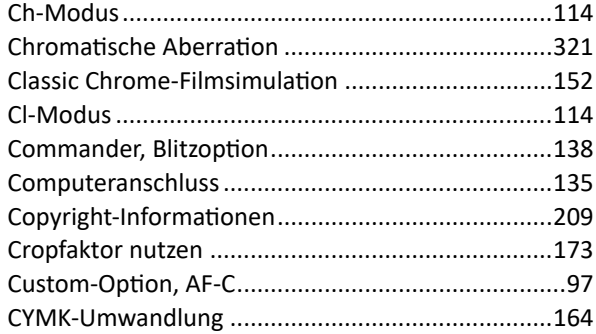

#### **D**

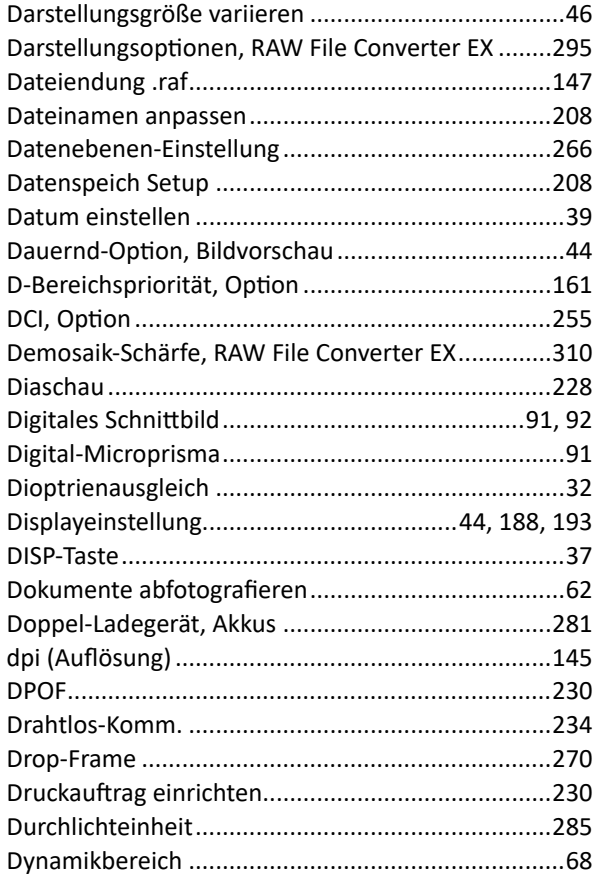

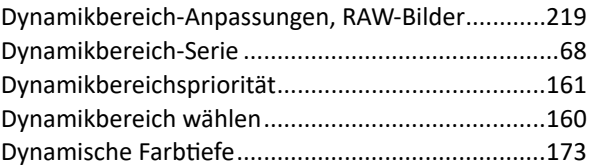

## **E**

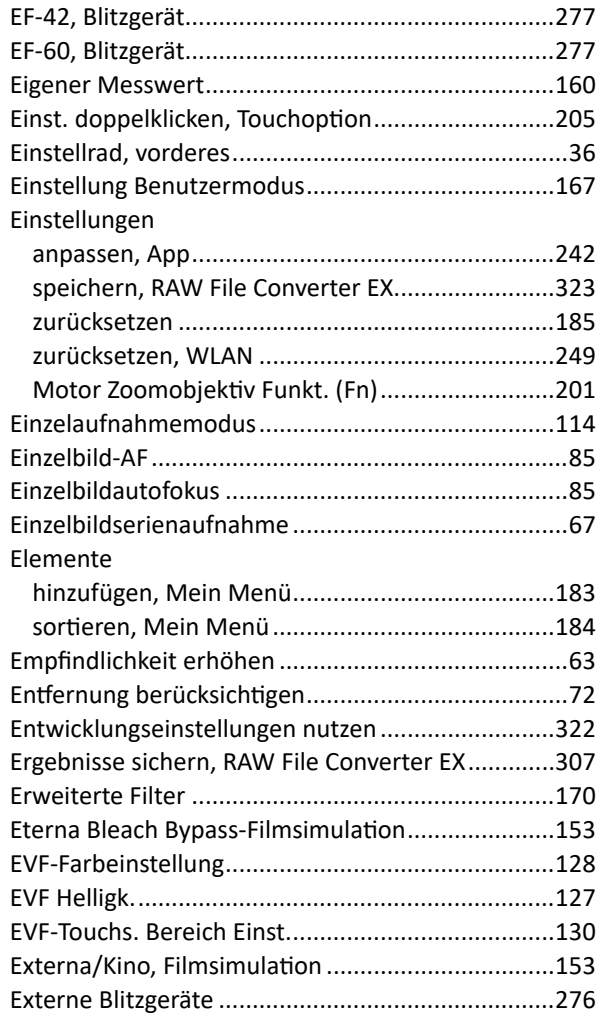

#### **F**

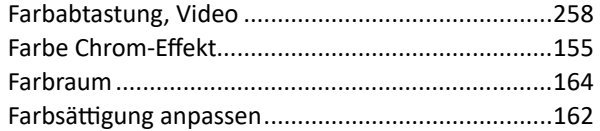

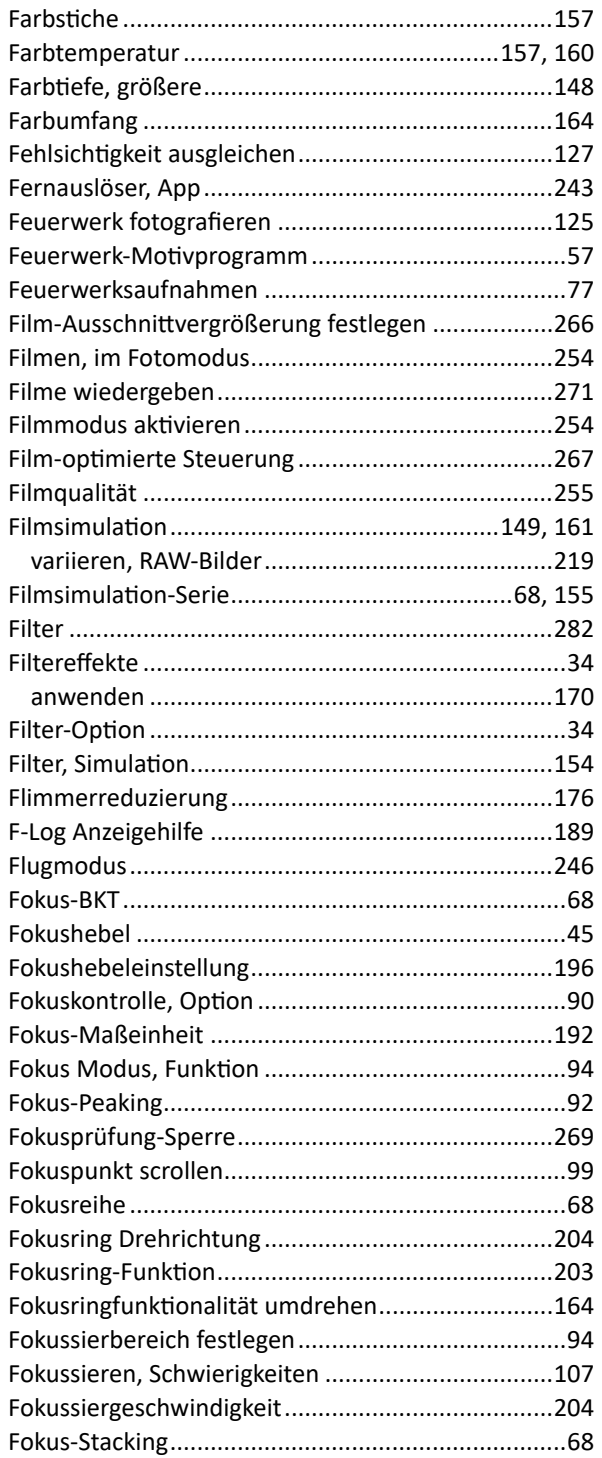

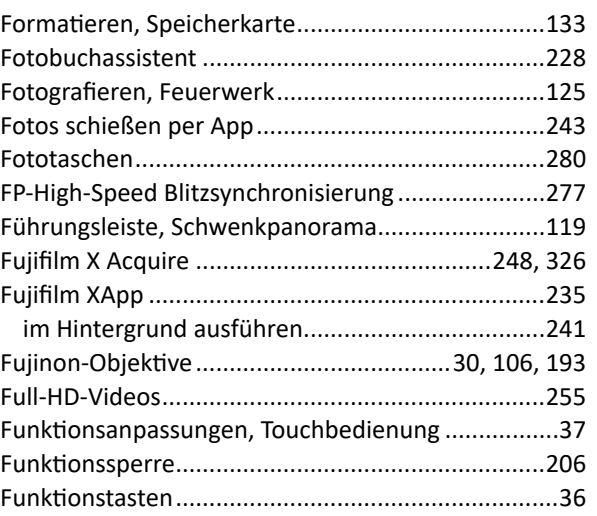

## **G**

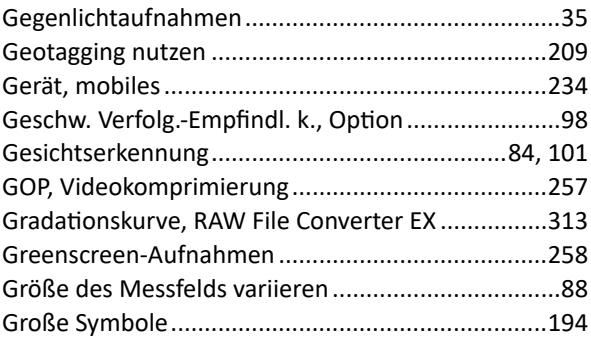

#### **H**

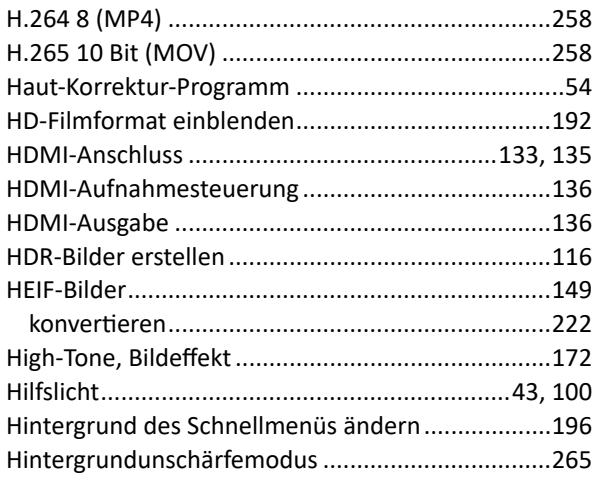

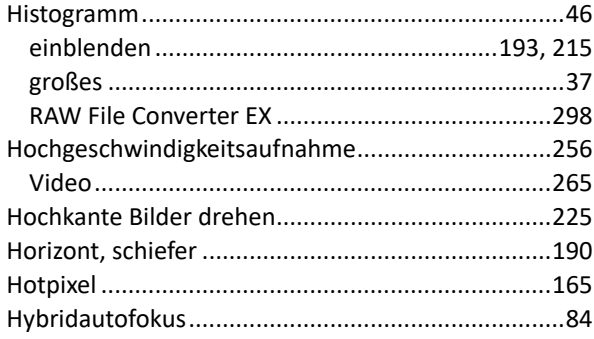

#### **I**

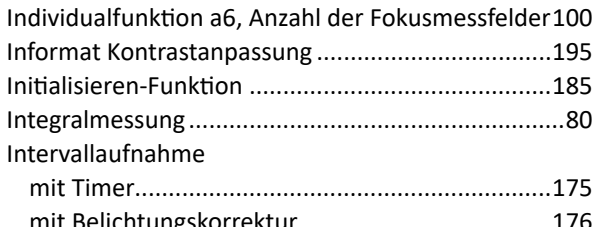

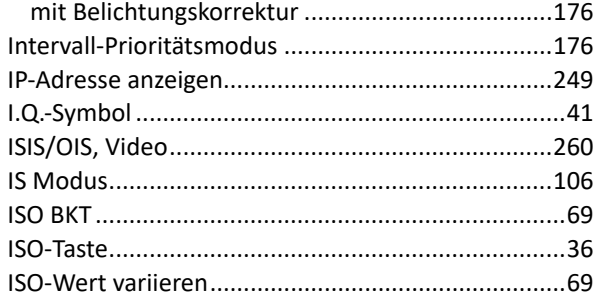

## **J**

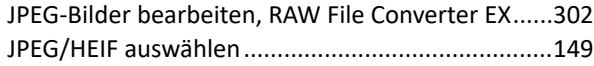

## **K**

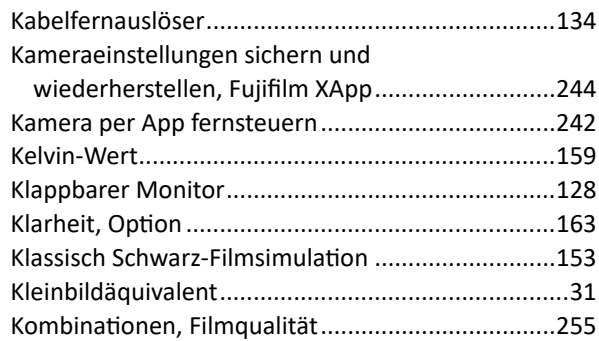

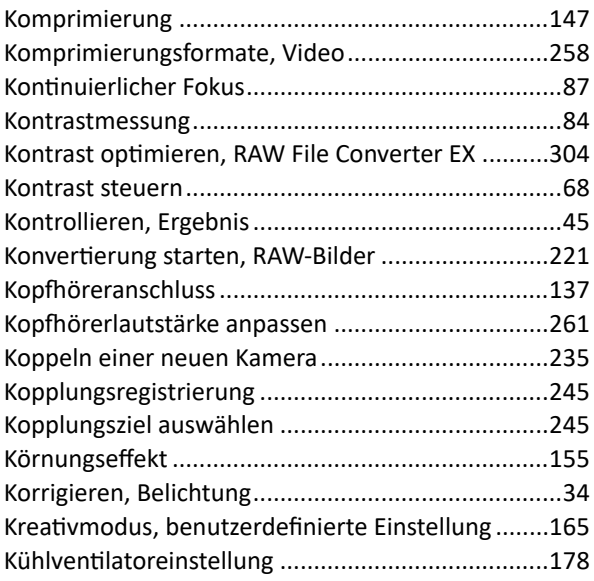

#### **L**

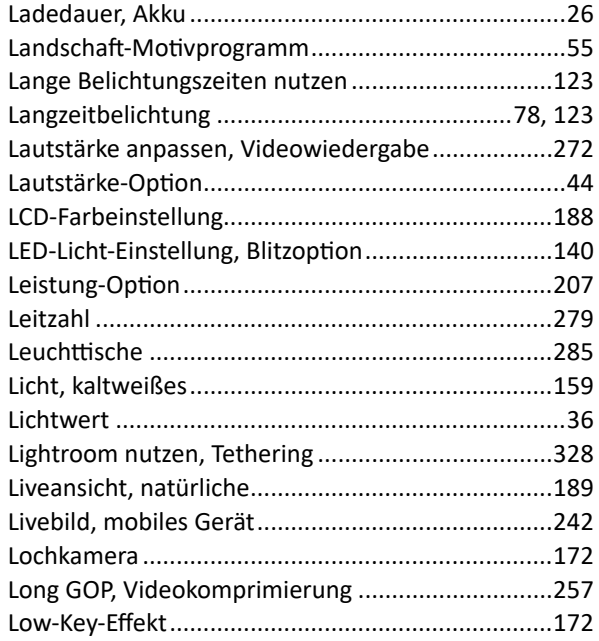

#### **M**

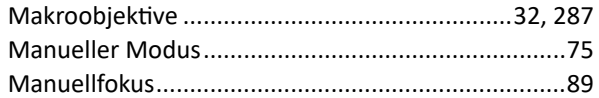

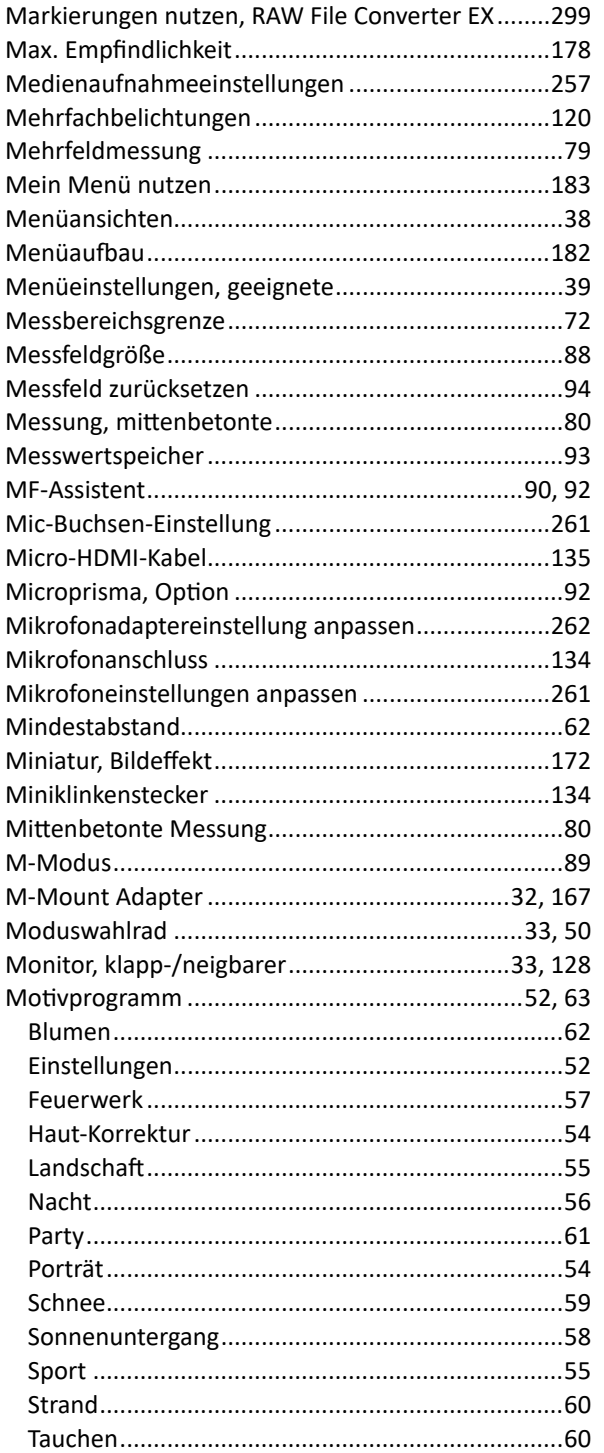

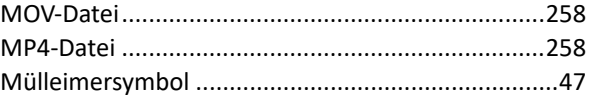

#### N

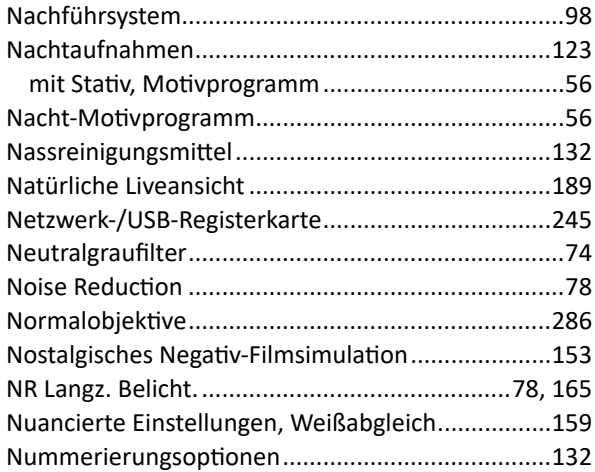

#### $\overline{\mathbf{O}}$

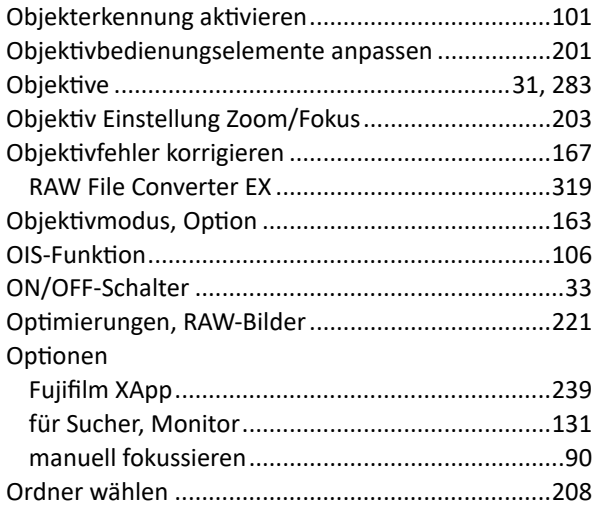

#### P

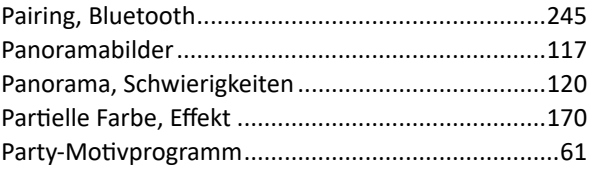

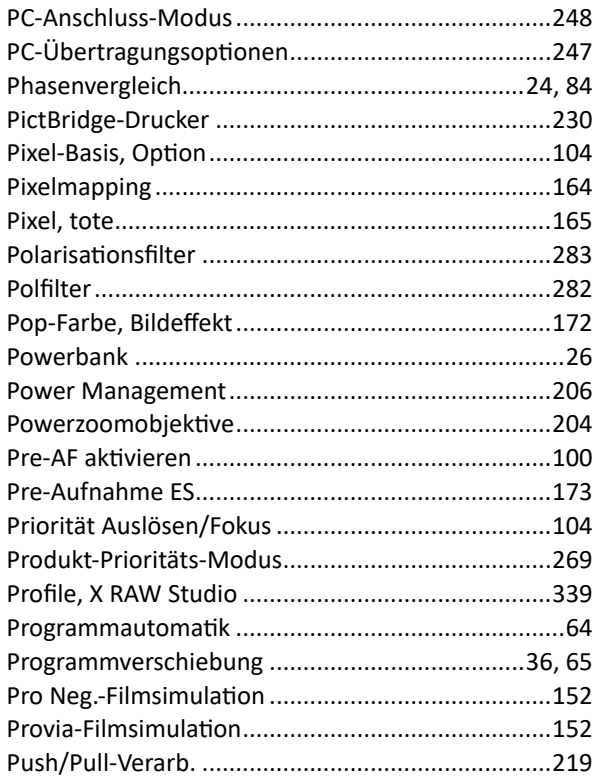

## $\overline{\mathbf{Q}}$

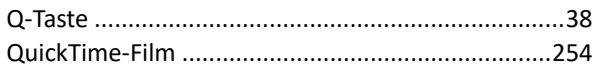

## $\mathbf R$

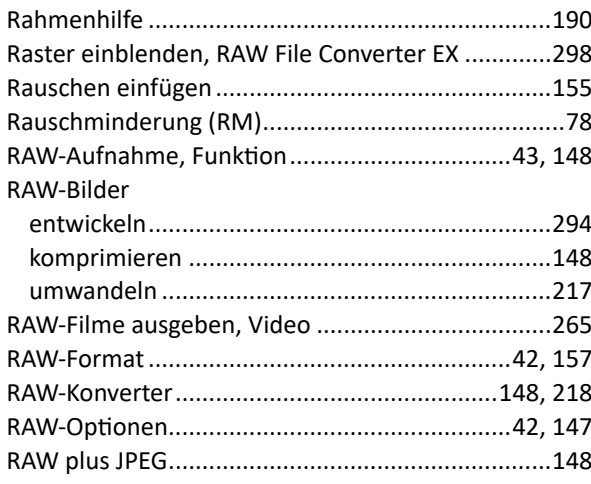

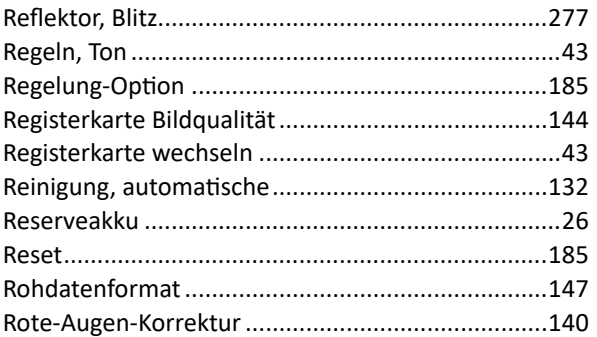

## $\mathsf{s}$

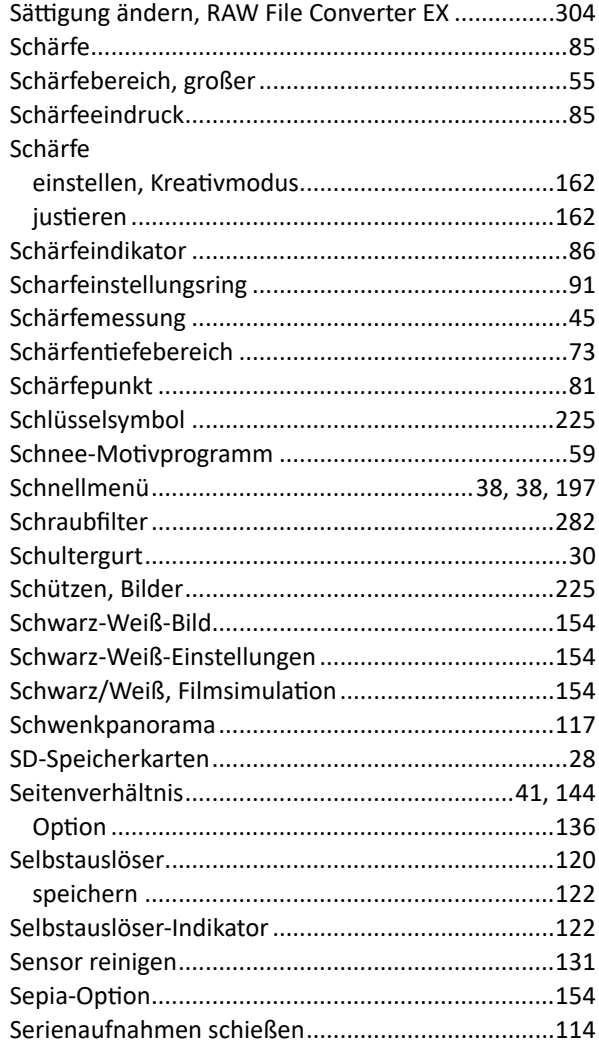

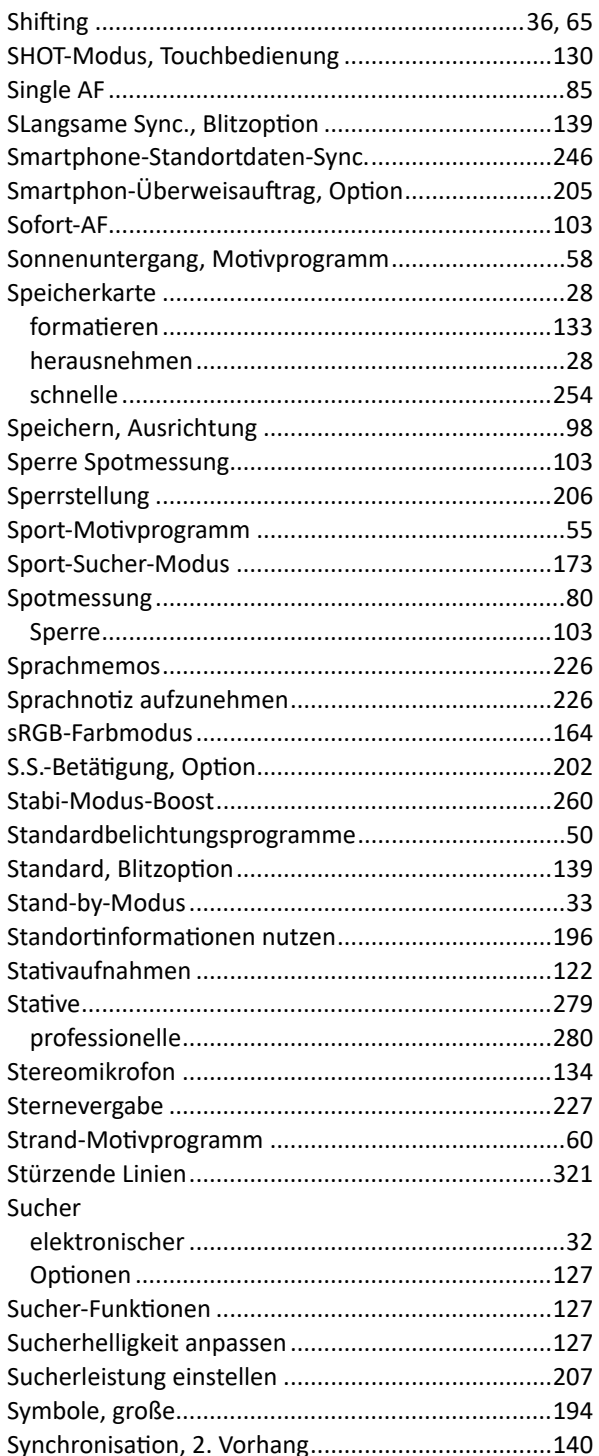

### $\mathbf T$

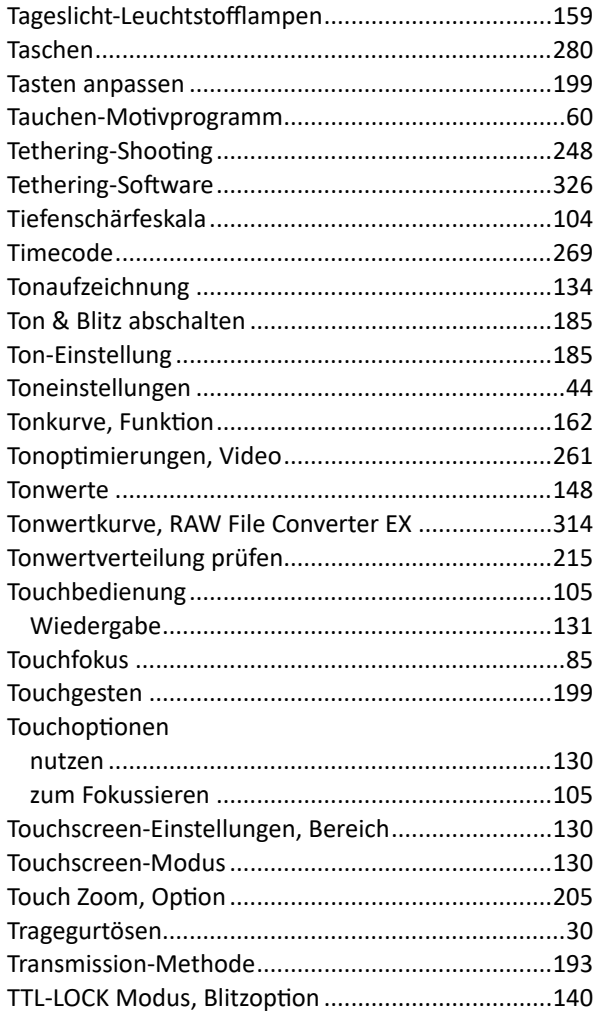

#### $\overline{\mathsf{U}}$

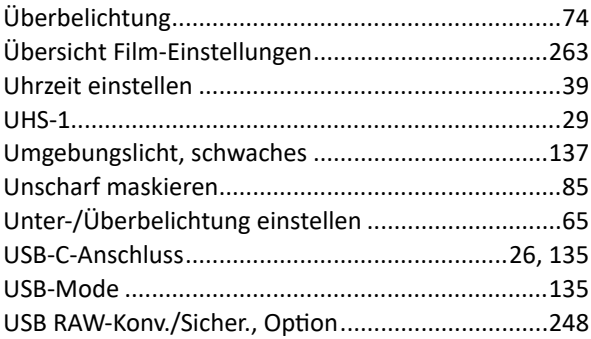

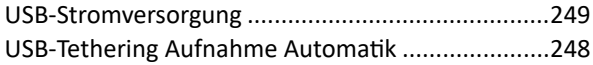

#### **V**

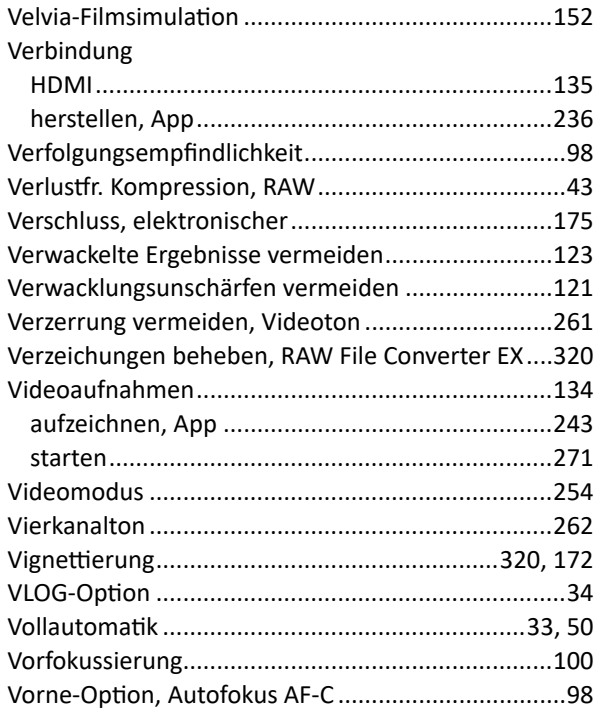

#### **W**

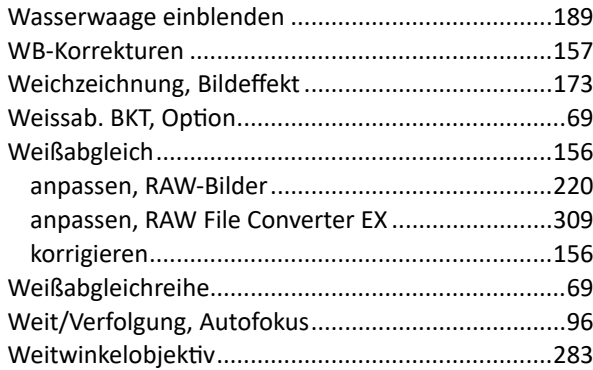

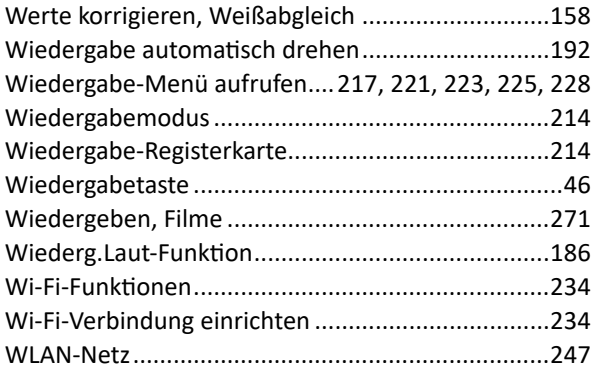

#### **X**

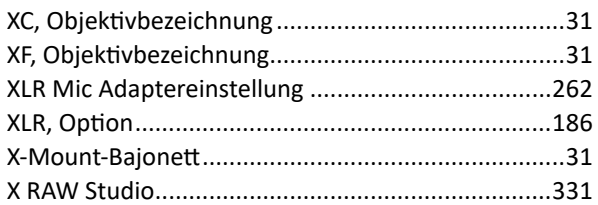

## **Z**

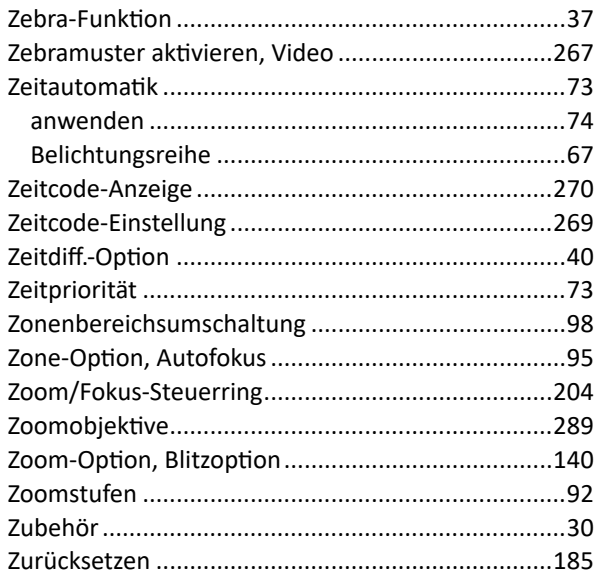